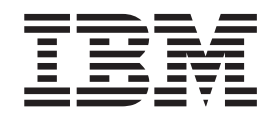

IBM WebSphere Commerce - Express

# Übersicht

*Version 5.5*

#### **Hinweis**

Vor Verwendung dieser Informationen und des darin beschriebenen Produkts sollten die allgemeinen Informationen unter ″Bemerkungen″ gelesen werden.

- v Die IBM Homepage finden Sie im Internet unter: **ibm.com**
- v IBM und das IBM Logo sind eingetragene Marken der International Business Machines Corporation.
- v Das e-business-Symbol ist eine Marke der International Business Machines Corporation.
- v Infoprint ist eine eingetragene Marke der IBM.
- v ActionMedia, LANDesk, MMX, Pentium und ProShare sind Marken der Intel Corporation in den USA und/oder anderen Ländern.
- v C-bus ist eine Marke der Corollary, Inc. in den USA und/oder anderen Ländern.
- v Java und alle auf Java basierenden Marken und Logos sind Marken der Sun Microsystems, Inc. in den USA und/oder anderen Ländern.
- v Microsoft Windows, Windows NT und das Windows-Logo sind Marken der Microsoft Corporation in den USA und/oder anderen Ländern.
- v PC Direct ist eine Marke der Ziff Communications Company in den USA und/oder anderen Ländern.
- v SET und das SET-Logo sind Marken der SET Secure Electronic Transaction LLC.
- UNIX ist eine eingetragene Marke der Open Group in den USA und/oder anderen Ländern.
- v Marken anderer Unternehmen/Hersteller werden anerkannt.

#### **Erste Ausgabe, erste Überarbeitung (Oktober 2003)**

Diese Veröffentlichung ist eine Übersetzung des Handbuchs *IBM WebSphere Commerce Express - Easy Start Guide Version 5.5*, herausgegeben von International Business Machines Corporation, USA

© Copyright International Business Machines Corporation 2003 © Copyright IBM Deutschland GmbH 2003

Informationen, die nur für bestimmte Länder Gültigkeit haben und für Deutschland, Österreich und die Schweiz nicht zutreffen, wurden in dieser Veröffentlichung im Originaltext übernommen.

Möglicherweise sind nicht alle in dieser Übersetzung aufgeführten Produkte in Deutschland angekündigt und verfügbar; vor Entscheidungen empfiehlt sich der Kontakt mit der zuständigen IBM Geschäftsstelle.

Änderung des Textes bleibt vorbehalten.

Herausgegeben von: SW TSC Germany Kst. 2877 Oktober 2003

# <span id="page-2-0"></span>**Zu diesem Handbuch**

# **Dokumentbeschreibung**

Dieses Handbuch erklärt Ihnen Schritt für Schritt, wie Sie mit IBM WebSphere Commerce - Express arbeiten können. Verwenden Sie dieses Handbuch, um mit dem Beispielgeschäft Express Store Ihr eigenes Geschäft einzurichten. WebSphere Commerce - Express Edition enthält auch das Beispielgeschäft FashionFlow. Informationen zum Einrichten des Geschäfts FashionFlow finden Sie im *WebSphere Commerce Sample Store Guide*.

Sie können Kommentare an IBM senden. Verwenden Sie hierzu das Onlineformular von IBM WebSphere Commerce für die Dokumentationsrückmeldung, das unter folgender URL-Adresse zu finden ist:

[http://www.ibm.com/software/webservers/commerce/rcf.html](http://www.ibm.com/software/commerce/rcf.html)

Werden an IBM Informationen eingesandt, können diese beliebig verwendet werden, ohne dass eine Verpflichtung gegenüber dem Einsender entsteht.

# **Informationsquellen**

Im Lieferumfang von WebSphere Commerce sind Online- und Hardcopy-Informationen enthalten, die die gesamte E-Commerce-Lösung beschreiben. Darüber hinaus stellen die Softwareprodukte, die im Paket von WebSphere Commerce enthalten sind, weitere Informationen bereit, die die spezifischen Merkmale und Funktionen der jeweiligen Software beschreiben. Dieser Abschnitt enthält eine kurze Übersicht darüber, an welchen Positionen sich die verschiedenen Arten von Informationen befinden.

# **Veröffentlichungen zu WebSphere Commerce**

Die folgende Liste beschreibt die WebSphere Commerce-Produktbibliothek.

### **Installation, Konfiguration und Migration**

v *WebSphere Commerce Einstieg*, Version 5.5

In diesem Buch wird beschrieben, wie die Hauptkomponenten von WebSphere Commerce 5.5 auf einer einzigen Maschine installiert und konfiguriert werden. Eine gedruckte Version dieses Buchs ist im Lieferumfang von WebSphere Commerce enthalten. Das Buch *WebSphere Commerce Einstieg* wird in spezifischen Versionen für die verschiedenen Ausgaben und Plattformen bereitgestellt.

v *WebSphere Commerce Installation*, Version 5.5

In diesem Handbuch werden Installation und Konfiguration von WebSphere Commerce in verschiedenen Topologien beschrieben. Das Buch richtet sich an Systemadministratoren oder andere Personen, die für die Durchführung der Installation und Konfiguration zuständig sind. Die Installationshandbücher werden in spezifischen Versionen für die verschiedenen Ausgaben und Plattformen bereitgestellt.

v *WebSphere Commerce Migration Guide*, Version 5.5

Zwei Handbücher zur Migration sind für WebSphere Commerce - Express verfügbar: *WebSphere Commerce - Express Migration Guide* und *WebSphere Commerce - Express Developer Edition Migration Guide*. In diesen Handbüchern wird die Migration von WebSphere Commerce Version 5.4 Professional Entry Edition auf WebSphere Commerce - Express Version 5.5 erläutert.

v *WebSphere Commerce Zusätzliche Software*, Version 5.5

In diesem Dokument sind Anweisungen für die Installation und Konfiguration verschiedener optionaler Softwarepakete enthalten, die mit WebSphere Commerce verwendet werden können und in diesem Produkt enthalten sind. Eine einzige Version dieses Handbuchs ist für alle Editionen verfügbar.

### **Geschäftsentwicklung**

v *WebSphere Commerce Programming Guide and Tutorials*, Version 5.5

Dieses Handbuch stellt Informationen zur Architektur und zum Programmiermodell von WebSphere Commerce bereit. Außerdem werden einige Lernprogramme zur Programmierung zur Verfügung gestellt. Verwenden Sie das Handbuch *WebSphere Commerce Programming Guide and Tutorials*, wenn Sie die Geschäftslogik anpassen oder erweitern müssen. Eine einzige Version dieses Handbuchs ist für alle Editionen verfügbar.

v *WebSphere Commerce Store Development Guide*, Version 5.5

Im Handbuch *WebSphere Commerce Store Development Guide* werden Ihnen Informationen zur Geschäftsarchitektur und zum Geschäftsentwicklungsprozess von WebSphere Commerce zur Verfügung gestellt. Besonders werden Einzelheiten zu den folgenden Themen dargestellt:

- Optionen zur Geschäftsentwicklung
- Geschäftsarchiv
- Tools zur Geschäftsentwicklung
- Entwicklung Ihres virtuellen Schaufensters
- Entwicklung Ihrer Geschäftsdaten
- Geschäftsdatenarchitektur
- Geschäftsdateninformationsmodell
- Integration von Zugriffssteuerungsfunktionen zu Ihrem Geschäft hinzufügen
- Packen Ihres Geschäfts
- Publikation Ihres Geschäfts
- Hinzufügen von WebSphere Commerce-Funktionen zu Ihrem Geschäft

Eine einzige Version dieses Handbuchs ist für alle Editionen verfügbar. Für WebSphere Commerce - Express sollte dieses Handbuch vorrangig zur Erstellung Ihrer Katalogdaten verwendet werden.

v *WebSphere Commerce Sample Store Guide*, Version 5.5

Dieses Handbuch stellt Informationen zu den in WebSphere Commerce enthaltenen Beispielgeschäften zur Verfügung. Besonders werden Einzelheiten zu den folgenden Themen dargestellt:

- Geschäftsmodelle sowie Beispiele
- Konventionen für das Beispielgeschäft oder die Site
- Allgemeine Übersichtsdaten sowie Informationen zur Konfiguration und zu den verschiedenen Funktionen
- Lernprogramme und Anwendungsfälle

Im Handbuch *WebSphere Commerce Sample Store Guide* wird das Beispielgeschäft Express Store nicht beschrieben. Wenn Sie das Geschäft FashionFlow publizieren möchten, befolgen Sie die Anweisungen im Handbuch *WebSphere Commerce Sample Store Guide*. Ansonsten befolgen Sie die Anweisungen im Handbuch *Übersicht*.

#### **Verwaltung**

v *WebSphere Commerce Grundlagen*, Version 5.5

Dieses Handbuch enthält eine Übersicht über WebSphere Commerce Business Edition und WebSphere Commerce Professional Edition. Das vorliegende Handbuch *Übersicht* ersetzt das Handbuch *Grundlagen* für WebSphere Commerce - Express.

v *WebSphere Commerce Administration Guide*, Version 5.5

Dieses Buch richtet sich an Administratoren und beschreibt, wie WebSphere Commerce-Komponenten mit der Verwaltungskonsole und anderen Verwaltungstools verwaltet werden. Eine einzige Version dieses Buchs ist für alle Plattformen und Editionen verfügbar.

v *WebSphere Commerce Security Guide*, Version 5.5

In diesem Dokument werden die Sicherheitsfunktionen von WebSphere Commerce und die Konfiguration dieser Funktionen beschrieben. Darüber hinaus werden in dieser Veröffentlichung die Sicherheitsaspekte und -funktionen von WebSphere Commerce detailliert beschrieben. Hierzu gehören z. B. die Richtlinien zur Authentifizierung, Berechtigung und Zugriffssteuerung.

Dieses Dokument dient dazu, dem Sicherheitsverantwortlichen für Ihre Site (d. h. dem Systemadministrator oder WebSphere Commerce-Site-Administrator) umfassende Informationen zur Verfügung zu stellen, mit deren Hilfe die Sicherheit einer im Produktionsmodus eingesetzten WebSphere Commerce-Site wirkungsvoll gewährleistet werden kann.

Dieses Dokument richtet sich an den Hauptsicherheitsbeauftragten oder den Sicherheitsadministrator einer WebSphere Commerce-Site.

### **WebSphere Commerce Payments**

v *WebSphere Commerce Payments Programming Guide and Reference*, Version 5.5

Dieses Buch richtet sich an Programmierer, die für die Entwicklung von Anwendungen zuständig sind, die mit der WebSphere Commerce Payments-Komponente von WebSphere Commerce kommunizieren und interagieren. Für Programmierer, die Zahlungskassetten für die Verwendung mit WebSphere Commerce Payments entwickeln, sind diese Informationen hilfreich.

v WebSphere Commerce Payments Cassette Kit Programming Guide, Version 5.5

In diesem Buch wird erklärt, wie Zahlungskassetten für die Payments-Komponente von IBM WebSphere Commerce, Version 5.5 geschrieben werden. Ferner werden die Kassettenprogrammierschnittstelle von WebSphere Commerce Payments und kassettenspezifische Hinweise zur Programmierung oder Verwaltung beschrieben, und es wird gezeigt, wie die Kassetten die verschiedenen Schnittstellen von WebSphere Commerce Payments implementieren. Dieses Handbuch ist für Programmierer, die Zahlungskassetten für WebSphere Commerce Payments entwickeln. Kassettenentwickler sollten erfahrene Java-Programmierer mit einem großem Fachwissen im Bereich der elektronischen Zahlungsverarbeitung sein.

#### <span id="page-5-0"></span>**WebSphere Commerce Analyzer**

- v *IBM WebSphere Commerce Analyzer Installation und Konfiguration* Dieses Buch enthält Informationen zur Installation und Konfiguration von IBM WebSphere Commerce Analyzer Version 5.5.
- v *IBM WebSphere Commerce Analyzer Datamart Reference*

In diesem Buch sind Informationen zum Datamart von IBM WebSphere Commerce Analyzer Version 5.5 (auch WebSphere Commerce Analyzer Datamart genannt) enthalten.

- Geschäftsfragen und das Datamart
- Das Datamart entfernen
- Das Datamart erneut erstellen
- Das Datamart anpassen
- v *IBM WebSphere Commerce Analyzer Technical Reference*

In diesem Buch sind Informationen für Systemadministratoren und Marketinganalytiker enthalten, die IBM WebSphere Commerce Analyzer, Version 5.5 verwenden. Nach der Installation, Konfiguration und der anschließenden Anpassung der Konfiguration des WebSphere Commerce Analyzer-Servers, finden Sie in diesem Buch Informationen zur Verwendung von WebSphere Commerce Analyzer. Die folgenden Themen werden behandelt:

- Durchführung regelmäßiger Wartungsaktivitäten auf dem WebSphere Commerce Analyzer-Server
- Leistungsverbesserung des WebSphere Commerce Analyzer-Servers
- Anpassung von WebSphere Commerce Analyzer

Aktualisierungen zu diesen Veröffentlichungen finden Sie auf der Seite mit der technischen Bibliothek (Technical Library) von WebSphere Commerce:

[Technische](http://www.ibm.com/software/commerce/library/) Bibliothek (Technical Library) (http://www.ibm.com/software/commerce/library)

# **Onlinehilfefunktion zur Entwicklungsumgebung von WebSphere Commerce - Express**

Die Onlinehilfe für Entwickler, die z. B. Informationen zur API und den Befehlen enthält, ist vollständig in die Entwicklungsumgebung von WebSphere Commerce - Express integriert. Das Onlinehilfesystem der Entwicklungsumgebung von WebSphere Commerce - Express weist mehrere funktionale Erweiterungen (z. B. die Möglichkeit, für Abschnitte Lesezeichen zu setzen) sowie erweiterte Suchfunktionen auf. Optional können Sie dieses Onlinehilfesystem als Infocenter ausführen, das heißt, Sie können die Hilfe bereitstellen, ohne dass die Entwicklungsumgebung von WebSphere Commerce - Express ausgeführt werden muss. Dieses Hilfesystem umfasst auch die Hilfefunktionen, die im Hilfesystem von WebSphere Commerce enthalten sind.

Gehen Sie wie folgt vor, um die Onlinehilfe der Entwicklungsumgebung von WebSphere Commerce - Express anzuzeigen:

- 1. Starten Sie die Entwicklungsumgebung von WebSphere Commerce Express, indem Sie **Start > Programme > WebSphere Commerce - Express Developer Edition > WebSphere Commerce-Entwicklungsumgebung** auswählen.
- 2. Wählen Sie im Menü **Hilfe Inhalt der Hilfetexte** aus.

<span id="page-6-0"></span>**Anmerkung:** Wenn Sie in der Entwicklungsumgebung von WebSphere Commerce - Express mit den Anweisungen für mehrere Plattformen arbeiten, vergewissern Sie sich, dass Sie die Anweisungen für die Entwicklungsumgebung von WebSphere Commerce - Express befolgen. Wenn in einer Hilfeseite Informationen zu mehreren Plattformen enthalten sind, werden die Informationen, die die Entwicklungsumgebung von WebSphere Commerce - Express betreffen, mit dem folgenden Symbol gekennzeichnet: **Developer**.

# **WebSphere Commerce-Onlinehilfefunktion**

Das Hilfesystem von WebSphere Commerce wurde genau auf Site-Administratoren und professionelle Anwender zugeschnitten. Dieses Hilfesystem beschreibt, wie die verschiedenen browserbasierten Tools zu verwenden sind, die mit WebSphere Commerce zur Verfügung gestellt werden. Die WebSphere Commerce-Onlinehilfefunktion besteht aus Onlineinformationen, die unter Verwendung eines Webbrowsers angezeigt werden können. Auf die Onlinehilfefunktion können Sie über einen Web-Browser unter Internet Explorer Version 5.5 oder höher zugreifen, wobei die folgende Adresse verwendet werden muss:

▶ 400 ▶ Linux ▶ <sup>Windows</sup> https://hostname:8000/wchelp/

Developer <sup>2000</sup> http://*hostname*/wcsdoc/*laendereinstellung*/index.htm

Dabei gilt Folgendes:

#### *hostname*

Dies ist der Name Ihrer WebSphere Commerce-Maschine.

*laendereinstellung*

Dies ist die Sprache, in der die Hilfe angezeigt werden soll.

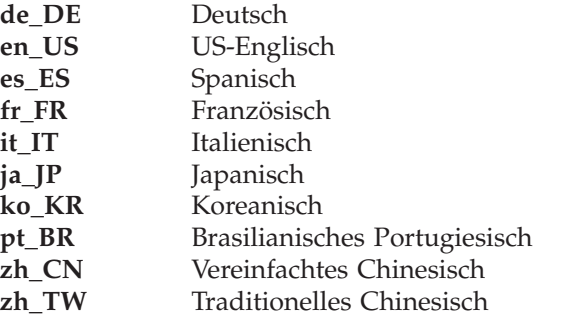

# **Weitere Informationen im Internet**

**WebSphere Commerce-Unterstützung**

Unter folgenden Webadressen finden Sie unterstützende Informationen z. B. Newsgroups, FAQs, technische Hinweise, Informationen zur Fehlerbehebung sowie Downloads:

WebSphere Commerce - [Unterstützungswebseite](http://www.ibm.com/software/commerce/support/) (http://www.ibm.com/software/commerce/support/)

Webseite mit der technischen Bibliothek (Technical Library) von [WebSphere](http://www.ibm.com/software/commerce/library/) Com[merce](http://www.ibm.com/software/commerce/library/) (http://www.ibm.com/software/commerce/library/)

#### <span id="page-7-0"></span>**Softwarepartner**

Es gibt viele Softwarepartner, die Produkte und Dienstleistungen zur Erweiterung von WebSphere Commerce anbieten. Informationen zu diesen Partnern finden Sie in der WebSphere [Commerce](http://www.ibm.com/software/wsdd/zones/commerce/) Zone

(http://www.ibm.com/software/wsdd/zones/commerce/). Klicken Sie hier auf den Link **Software Developers** (Softwareentwickler).

#### **Redbooks**

Weiterführende technische Informationen enthält die [Redbooks-Website](http://www.ibm.com/redbooks/) unter der Adresse http://www.ibm.com/redbooks. Suchen Sie hier nach WebSphere Commerce.

### **Aktualisierungen zu diesem Handbuch**

Informationen zu den letzten Änderungen des Produkts finden Sie in der Readme-Datei im Stammverzeichnis der WebSphere Commerce-CD 1. Darüber hinaus stehen eine Kopie dieses Handbuchs sowie eventuelle aktualisierte Versionen dieses Handbuchs in Form von PDF-Dateien in der technischen Bibliothek (Technical Library) von WebSphere Commerce zur Verfügung:

<http://www.ibm.com/software/commerce/library/>

Aktualisierte Versionen dieses Handbuchs stehen in der WebSphere Commerce Zone der WebSphere Developer Domain unter folgender Webadresse zur Verfügung:

<http://www.ibm.com/software/wsdd/zones/commerce/>

Aktualisierungen der letzten Version dieses Buches werden durch Korrekturzeichen am Rand kenntlich gemacht. In diesem Handbuch werden die folgenden Korrekturzeichen verwendet:

v Das Pluszeichen (+) kennzeichnet Aktualisierungen der aktuellen Version dieses Handbuchs.

Die folgende Tabelle zeigt die wesentlichen Änderungen, die an diesem Handbuch vorgenommen wurden.

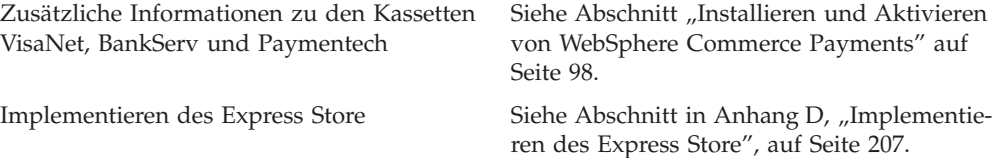

# <span id="page-8-0"></span>**In diesem Handbuch verwendete Konventionen**

In diesem Handbuch werden die folgenden Hervorhebungskonventionen verwendet:

#### **Fettdruck**

Kennzeichnet Befehle oder Steuerelemente der grafischen Benutzerschnittstelle (GUI), z. B. Namen von Feldern, Symbolen oder Menüauswahlmöglichkeiten.

#### Monospaceschrift

Kennzeichnet Textbeispiele, die Sie exakt wie angegeben eingeben müssen.

#### *Kursivdruck*

Dient zur Hervorhebung von Wörtern. In Kursivschrift werden außerdem Namen angegeben, für die Sie die entsprechenden Werte Ihres Systems einsetzen müssen.

#### *hostname*

Dies ist der vollständig qualifizierte Hostname des Servers der Entwicklungsumgebung von WebSphere Commerce - Express (z. B. ist server1.torolab.ibm.com vollständig qualifiziert).

#### *exemplarname*

Dies ist der Name des Exemplars der Entwicklungsumgebung von WebSphere Commerce - Express, mit dem Sie arbeiten.

#### Windows

Kennzeichnet spezielle Informationen zu Programmen, die unter Windows ausgeführt werden.

#### $\blacktriangleright$  Linux

Kennzeichnet spezielle Informationen zu Programmen, die unter Linux ausgeführt werden.

### 400

Kennzeichnet spezielle Informationen zu Programmen, die unter OS/400 ausgeführt werden.

#### $\blacktriangleright$  Developer

Kennzeichnet spezielle Informationen zum Ausführen von WebSphere Commerce innerhalb der Entwicklungsumgebung von WebSphere Commerce - Express.

# <span id="page-9-0"></span>**Pfadvariablen**

In diesem Handbuch werden die folgenden Variablen zur Darstellung von Verzeichnispfaden verwendet:

*DB2-installationsverzeichnis*

Dies ist das Installationsverzeichnis für DB2 Universal Database. Das Standardinstallationsverzeichnis für die Version von DB2 Universal Database, die vom Installationsassistenten der Entwicklungsumgebung von WebSphere Commerce - Express installiert wird, lautet C:\WebSphere\SQLLIB.

*WCDE-installationsverzeichnis*

Dies ist das Installationsverzeichnis für die Entwicklungsumgebung von WebSphere Commerce - Express. Das Standardinstallationsverzeichnis für die Entwicklungsumgebung von WebSphere Commerce - Express lautet C:\WebSphere\CommerceDev55.

*WCDE-arbeitsbereichsverzeichnis*

Dies ist das Verzeichnis für den Arbeitsbereich der Entwicklungsumgebung von WebSphere Commerce - Express. Das Standardverzeichnis des Arbeitsbereichs der Entwicklungsumgebung von WebSphere Commerce - Express lautet C:\WebSphere\workspace\_db2.

#### *WSAD-installationsverzeichnis*

Dies ist das Installationsverzeichnis für WebSphere Studio Application Developer. Das Standardinstallationsverzeichnis für WebSphere Studio Application Developer lautet C:\WebSphere\Studio5.

#### *WC-installationsverzeichnis*

Dies ist das Installationsverzeichnis für WebSphere Commerce. Folgende Verzeichnisse sind die Standardinstallationsverzeichnisse für WebSphere Commerce auf verschiedenen Betriebssystemen:

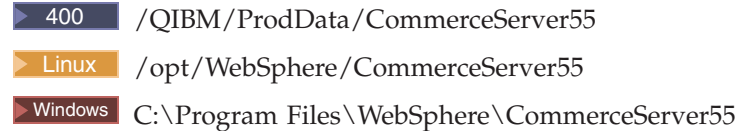

### 400 *WC-benutzerverzeichnis*

Dies ist das Verzeichnis für alle Daten, die von WebSphere Commerce verwendet werden und die vom Benutzer geändert werden können bzw. konfiguriert werden müssen. Ein Beispiel für solche Daten wären die Informationen zu einem WebSphere Commerce-Exemplar. Dieses Verzeichnis ist für OS/400 eindeutig.

Die Variable *WC-benutzerverzeichnis* stellt folgendes Verzeichnis dar:

/QIBM/UserData/CommerceServer55

#### *WAS-installationsverzeichnis*

Dies ist das Installationsverzeichnis für WebSphere Application Server. Nachfolgend sind die Standardwerte für die Installationsverzeichnisse von WebSphere Application Server für die verschiedenen Betriebssystemen aufgeführt:

> 400 /QIBM/ProdData/WebAS5

> Linux /opt/WebSphere/AppServer

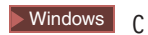

>Windows C:\Program Files\WebSphere\AppServer

# <span id="page-10-0"></span>**Variablen**

*geschaeftsverzeichnis*

Diese Variable stellt den Namen des Geschäftsverzeichnisses dar, in dem sich Ihr Geschäft befindet.

# **Erforderliche Vorkenntnisse**

Die Zielgruppe dieses Buchs sind Systemadministratoren sowie sämtliche Personen, die für die Einrichtung eines Geschäfts mit WebSphere Commerce - Express verantwortlich sind.

Personen, die ein Geschäft mit WebSphere Commerce - Express einrichten, sollten über Kenntnisse in folgenden Bereichen verfügen:

- Das jeweilige Betriebssystem
- v Grundlegende Betriebssystembefehle
- v DB2 Universal Database Express Edition
- Grundlegende SQL-Befehle

Entwickler, die Ressourcen für virtuelle Schaufenster oder Back-Office-Geschäftslogik mit WebSphere Commerce - Express Developer Edition entwickeln, sollten über Kenntnisse in folgenden Bereichen verfügen:

- IBM WebSphere Commerce Express
- IBM WebSphere Studio Application Developer
- IBM DB2 Universal Database Express Edition
- Programmiersprache Java
- Komponentenarchitektur für Enterprise JavaBeans
- JSP-Technologie (JSP = JavaServer Pages)
- $\cdot$  HTML
- XML

# **Inhaltsverzeichnis**

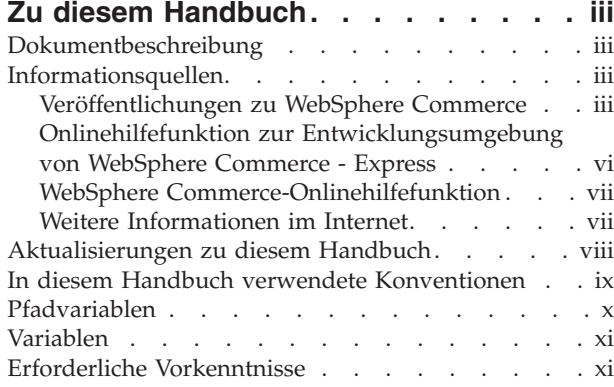

# **Teil 1. Einrichten und [Ausführen](#page-16-0) von [Express](#page-16-0) Store . . . . . . . . . . . [1](#page-16-0)**

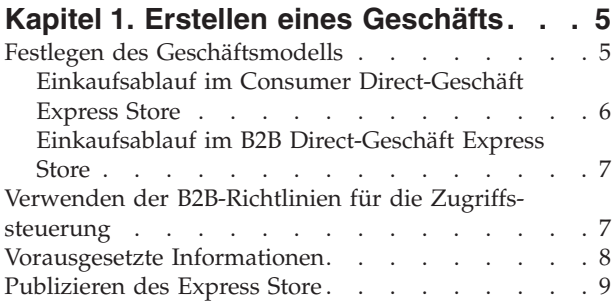

# **Kapitel 2. [Konfigurieren](#page-28-0) des Express**

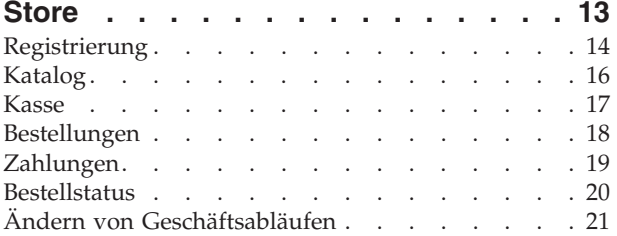

# **Kapitel 3. Ersetzen der [Standard](#page-38-0)[informationen](#page-38-0) von Express Store durch**

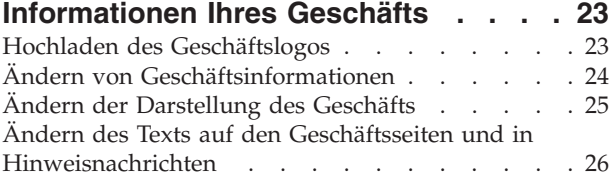

# **Kapitel 4. Laden der [Beispielkataloge](#page-44-0)**

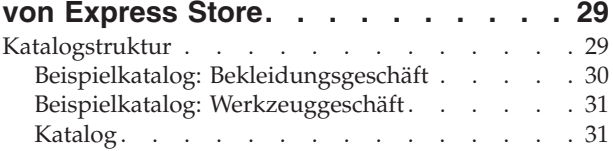

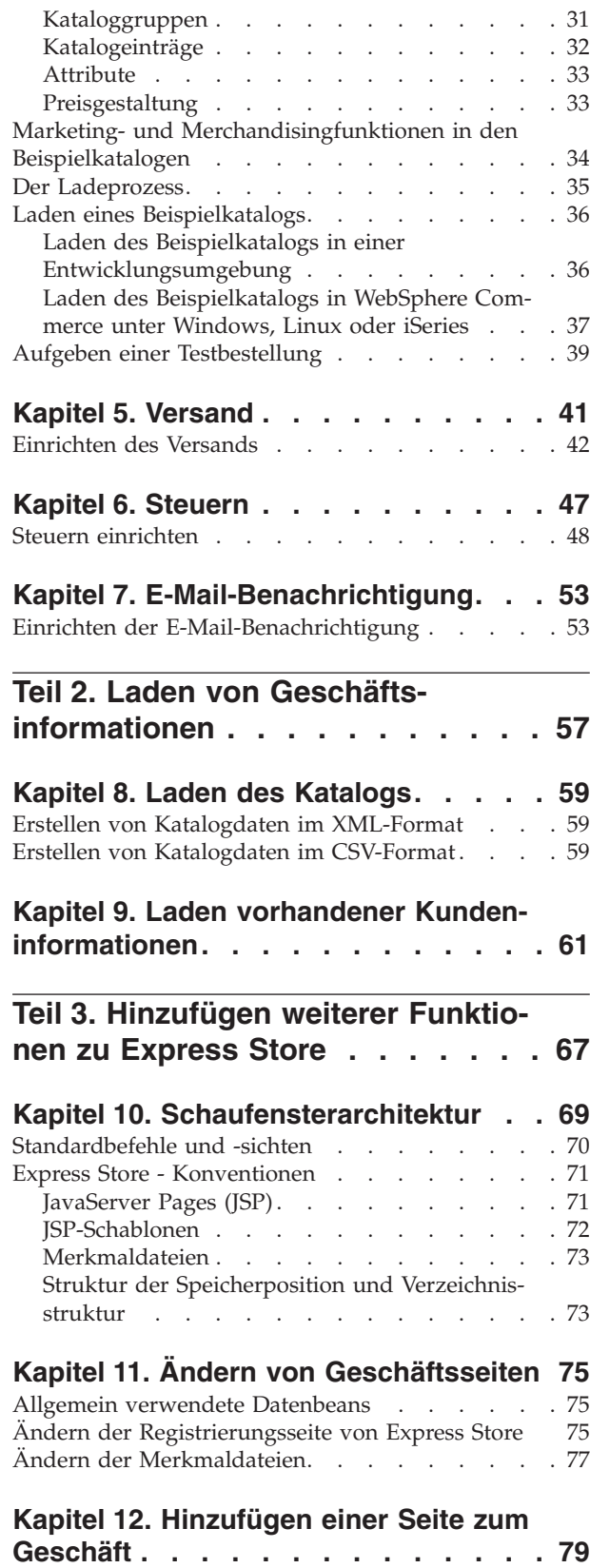

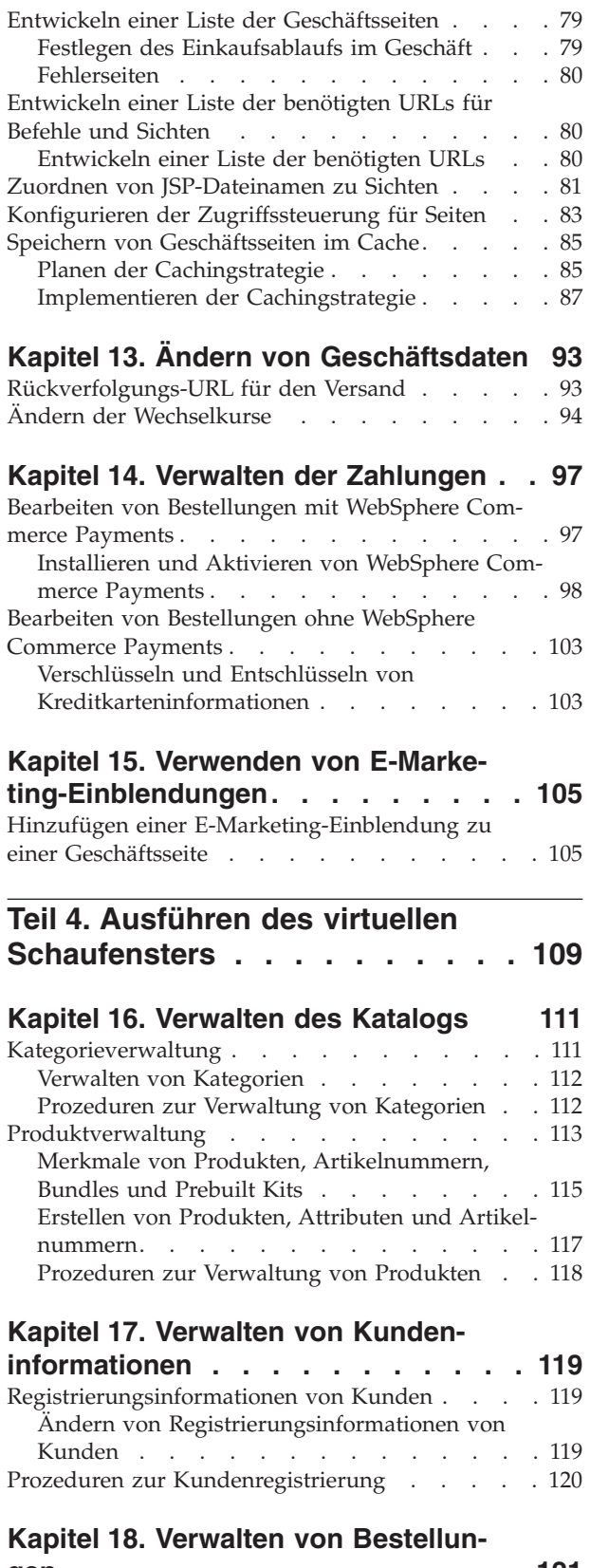

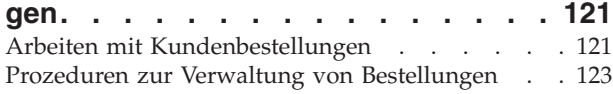

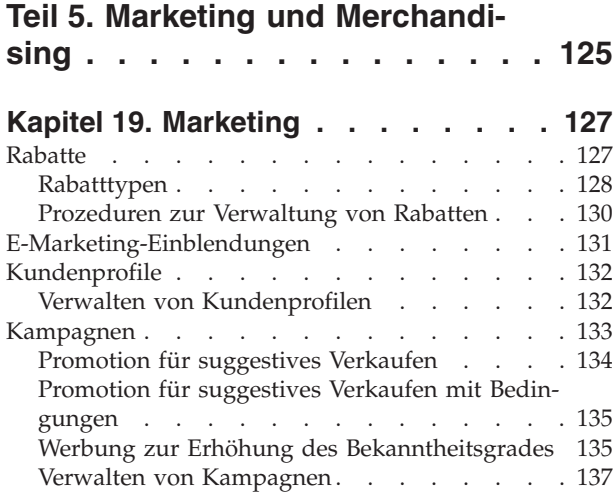

# **Kapitel 20. [Einrichten](#page-154-0) einer E-Mail-**

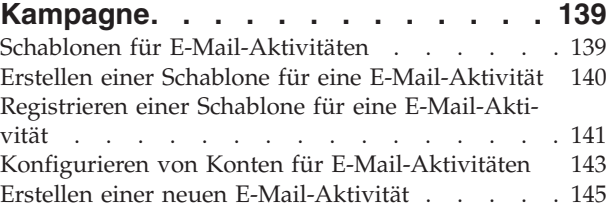

# **Kapitel 21. [Berichterstellung](#page-162-0) und**

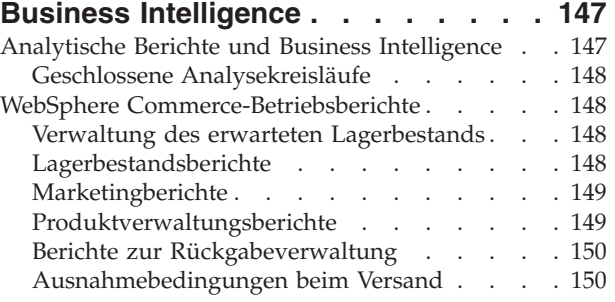

# **Anhang A. [Anwendungsfälle](#page-166-0) . . . . . [151](#page-166-0)**

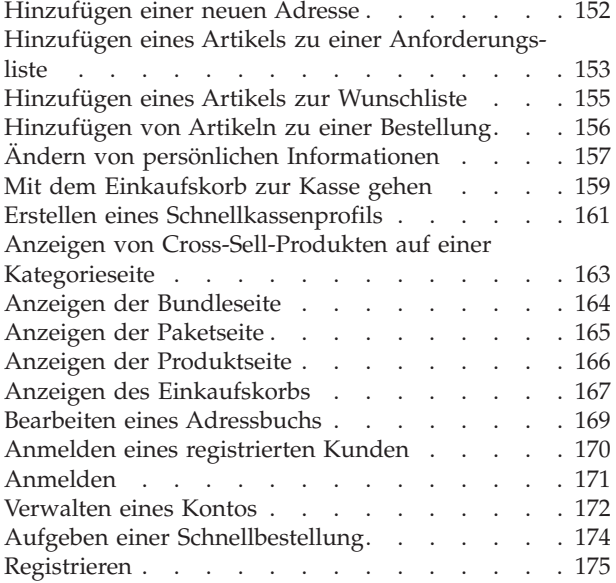

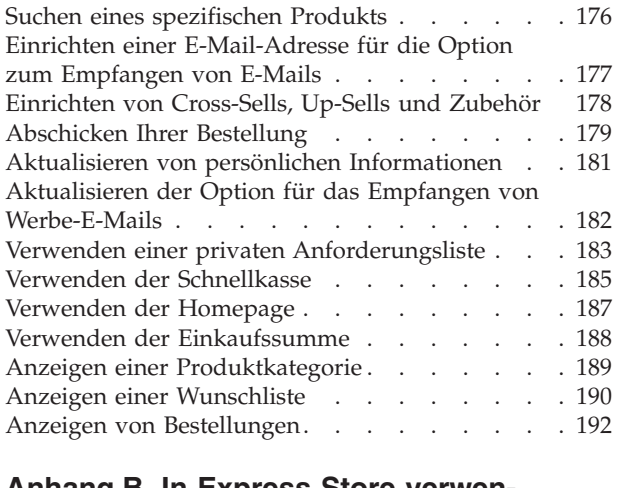

### **Anhang B. In [Express](#page-208-0) Store verwendete Datenbeans, [Zugriffsbeans](#page-208-0) und**

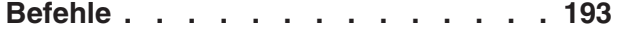

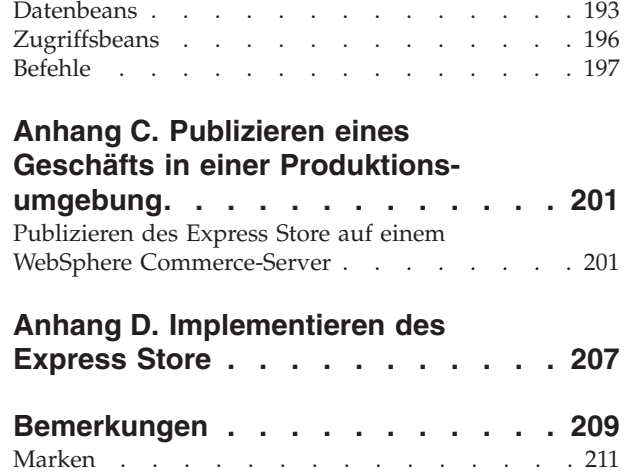

 $\|$  $\overline{\phantom{a}}$ 

# <span id="page-16-0"></span>**Teil 1. Einrichten und Ausführen von Express Store**

WebSphere Commerce - Express Version 5.5 ist eine umfassende Gruppe integrierter Softwarekomponenten, die Ihnen bei der Erstellung, Pflege und Verwaltung von Geschäften im Internet behilflich ist. In diesem Teil des Buchs finden Sie Anweisungen zum Publizieren und Konfigurieren des Express Store. Wenn das Geschäft einmal eingerichtet ist, können Sie es auch anpassen. In Teil 3, ["Hinzufü](#page-82-0)gen weiterer [Funktionen](#page-82-0) zu Express Store", auf Seite 67 wird beschrieben, wie WebSphere Commerce angepasst wird.

Im folgenden Diagramm werden die zur Einrichtung Ihres Geschäfts notwendigen Schritte aufgezeigt:

#### **Ein Geschäft erstellen**

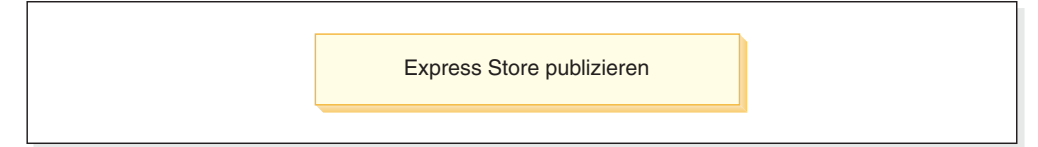

#### **Ihre Informationen hinzufügen**

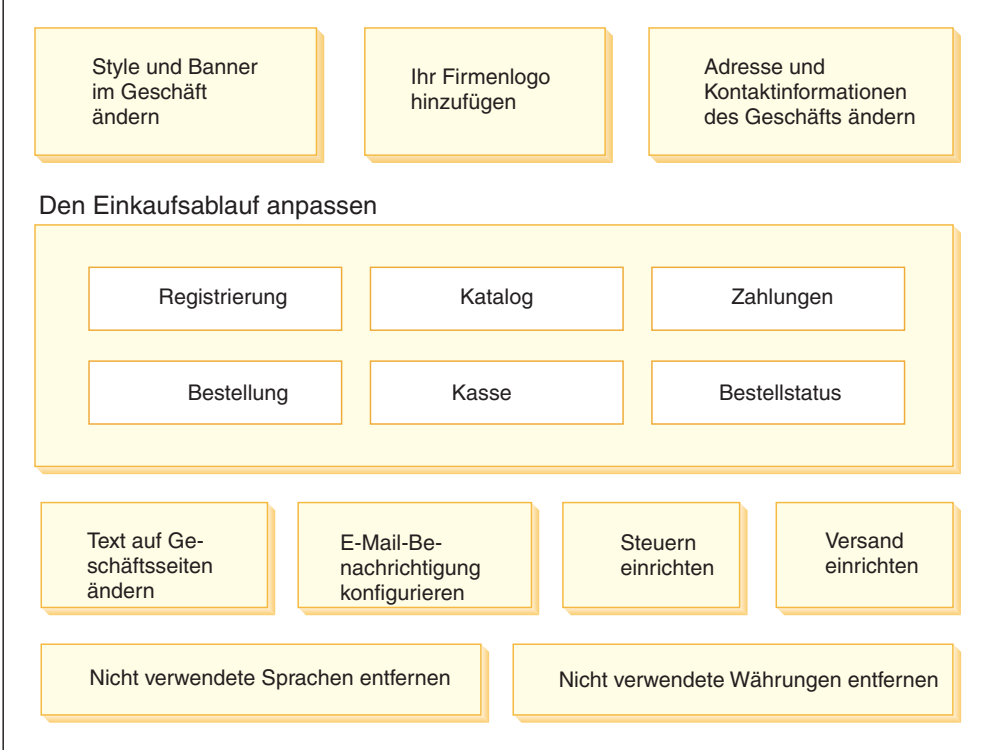

#### **Das Geschäft vervollständigen**

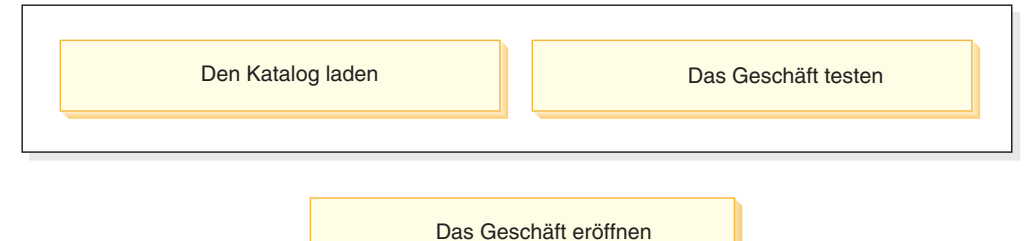

Abhängig davon, wie Express Store implementiert wird, müssen Sie unter Umständen die Schritte ausführen, die in dem Diagramm auf einer oder mehreren Maschinen angezeigt werden. Informationen zum Implementieren des Express Store fin-den Sie in Anhang D, ["Implementieren](#page-222-0) des Express Store", auf Seite 207.

Zum Publizieren und Einrichten Ihres Geschäfts verwenden Sie unterschiedliche Tools. Auf alle diese Tools kann von einem Browser aus zugegriffen werden. Wenn Sie diese Tools verwenden, werden die von Ihnen vorgenommenen Änderungen sofort auf der Site angezeigt.

#### **Verwaltungskonsole**

Über die Verwaltungskonsole können Sie Ihre Site oder Ihr Geschäft über entsprechende Verwaltungs- und Konfigurationsoperationen steuern. Wenn Sie ein Site-Administrator sind, wählen Sie bei der Anmeldung an der Verwaltungskonsole das Geschäft und die Sprache aus, mit denen Sie arbeiten wollen. Die Aufgaben, für die Sie die Berechtigung zur Ausführung haben, werden auf der Homepage der Verwaltungskonsole in verschiedenen Menüs angezeigt. Diese Aufgaben basieren auf den Benutzergruppennamen (Aufgabenbereichen) und den Berechtigungsstufen.

### **WebSphere Commerce Accelerator**

Der WebSphere Commerce Accelerator ermöglicht die Verwaltung von Onlinegeschäften und Katalogen über die Ausführung verschiedener Geschäftsoperationen - von der Verwaltung der Darstellung und Funktionsweise des Geschäfts bis hin zur Erstellung und Verwaltung von Bestellungen und zur Überwachung von Geschäftsaktivitäten.

Wenn Sie die Berechtigung zum Arbeiten mit mehreren Geschäften haben, wählen Sie bei der Anmeldung bei WebSphere Commerce Accelerator das Geschäft und die Sprache aus, mit denen Sie arbeiten möchten. Wenn Sie dazu berechtigt sind, mit einem einzigen Geschäft zu arbeiten, ist der Name dieses Geschäfts bei der Anmeldung bereits ausgewählt. Darüber hinaus können Sie die Sprache auswählen, mit der Sie arbeiten möchten, wenn das Geschäft mehr als eine Sprache unterstützt.

#### **Organisationsverwaltungskonsole**

Mit der Organisationsverwaltungskonsole können Sie Benutzer auf Ihrer Site einrichten. Dieses Tool kann sowohl zum Einrichten von Administratoren als auch, im Fall einer B2B Direct-Site, zum Registrieren von Kunden für die Site verwendet werden.

# <span id="page-20-0"></span>**Kapitel 1. Erstellen eines Geschäfts**

In diesem Kapitel wird beschrieben, wie Sie ein Geschäftsmodell auswählen und wie die SAR-Datei (SAR = Store Archive, Geschäftsarchiv) des Express Store auf einem WebSphere Commerce-Server publiziert wird.

Das Publizieren beinhaltet das Übertragen von Dateien an eine Position auf dem WebSphere Commerce-Server sowie das Laden von Datenressourcen in die WebSphere Commerce-Datenbank. Verwenden Sie die Verwaltungskonsole zum Publizieren des Geschäftsarchivs auf einem WebSphere Commerce-Server. Hierdurch wird ein betriebsbereites Geschäft erstellt.

# **Festlegen des Geschäftsmodells**

Der Express Store ist in zwei Varianten verfügbar:

#### **Consumer Direct**

Dieses Geschäftsmodell unterstützt Handelstransaktionen zwischen Geschäften und Kunden. Diese können Produkte, Serviceleistungen oder Informationen beinhalten. In einem Consumer Direct-Szenario erwerben Kunden Güter oder Serviceleistungen normalerweise direkt in einem Geschäft. Das Beispielgeschäft Express Store ist ein Beispiel für ein Consumer Direct-Geschäft. Der Einkaufsablauf für das Consumer Direct-Geschäft Express Store wird im Abschnitt ["Einkaufsablauf](#page-21-0) im Consumer Direct-Geschäft [Express](#page-21-0) Store" auf Seite 6 dargestellt.

### **B2B Direct**

Dieses Geschäftsmodell unterstützt Handelstransaktionen zwischen zwei Geschäften bzw. Parteien. Diese können Produkte, Serviceleistungen oder Informationen beinhalten. Typische B2B Direct-Transaktionen (Business to Business, Großhandel) finden zwischen Käufern, Lieferanten, Herstellern, Resellern, Distributoren und Handelspartnern statt. Unter Verwendung der B2B-Richtlinien für die Zugriffssteuerung wird das Beispielgeschäft Express Store ein Beispiel für ein B2B Direct-Geschäft. Der Einkaufsablauf für das B2B Direct-Geschäft Express Store wird im Abschnitt ["Einkaufsablauf](#page-22-0) im B2B [Direct-Geschäft](#page-22-0) Express Store" auf Seite 7 dargestellt.

# <span id="page-21-0"></span>**Einkaufsablauf im Consumer Direct-Geschäft Express Store**

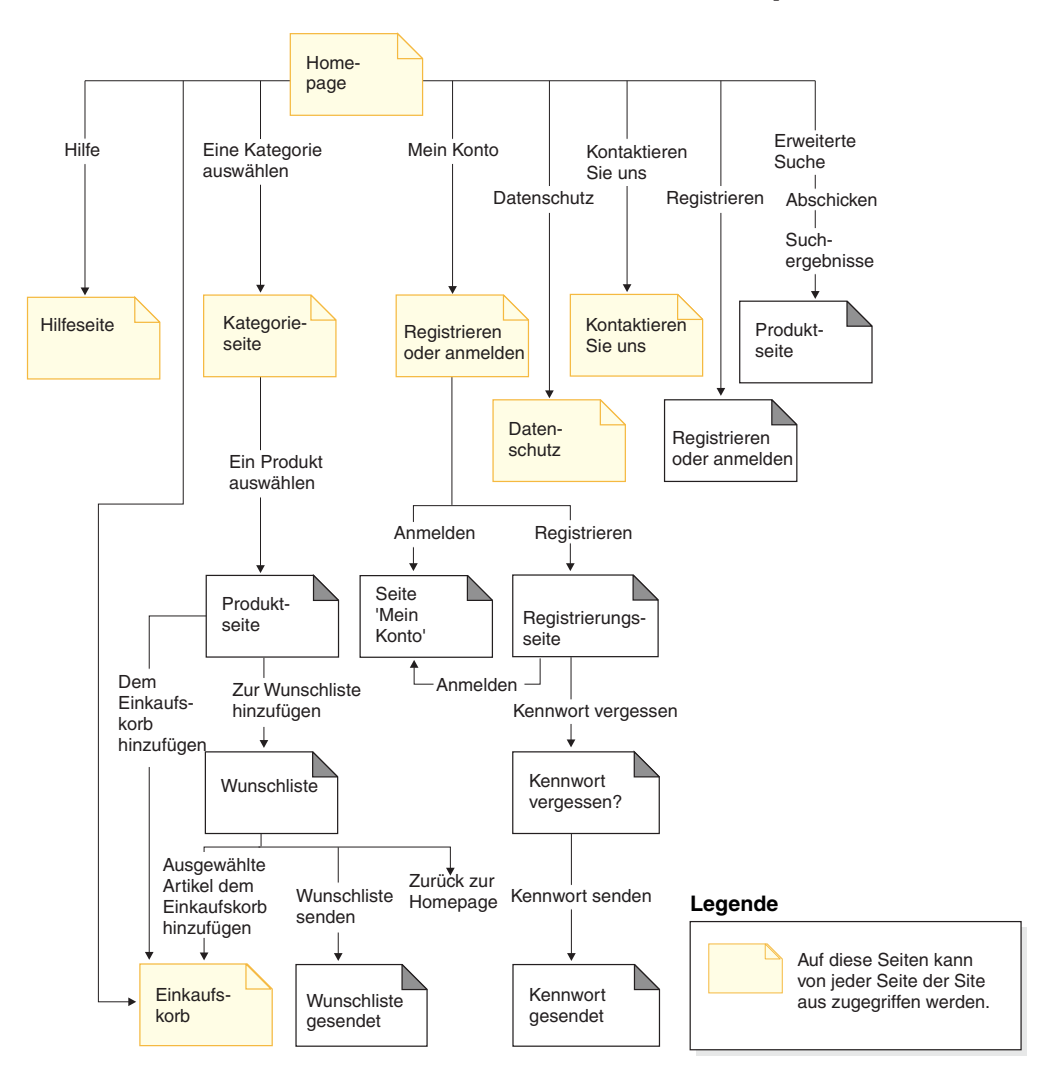

# <span id="page-22-0"></span>**Einkaufsablauf im B2B Direct-Geschäft Express Store**

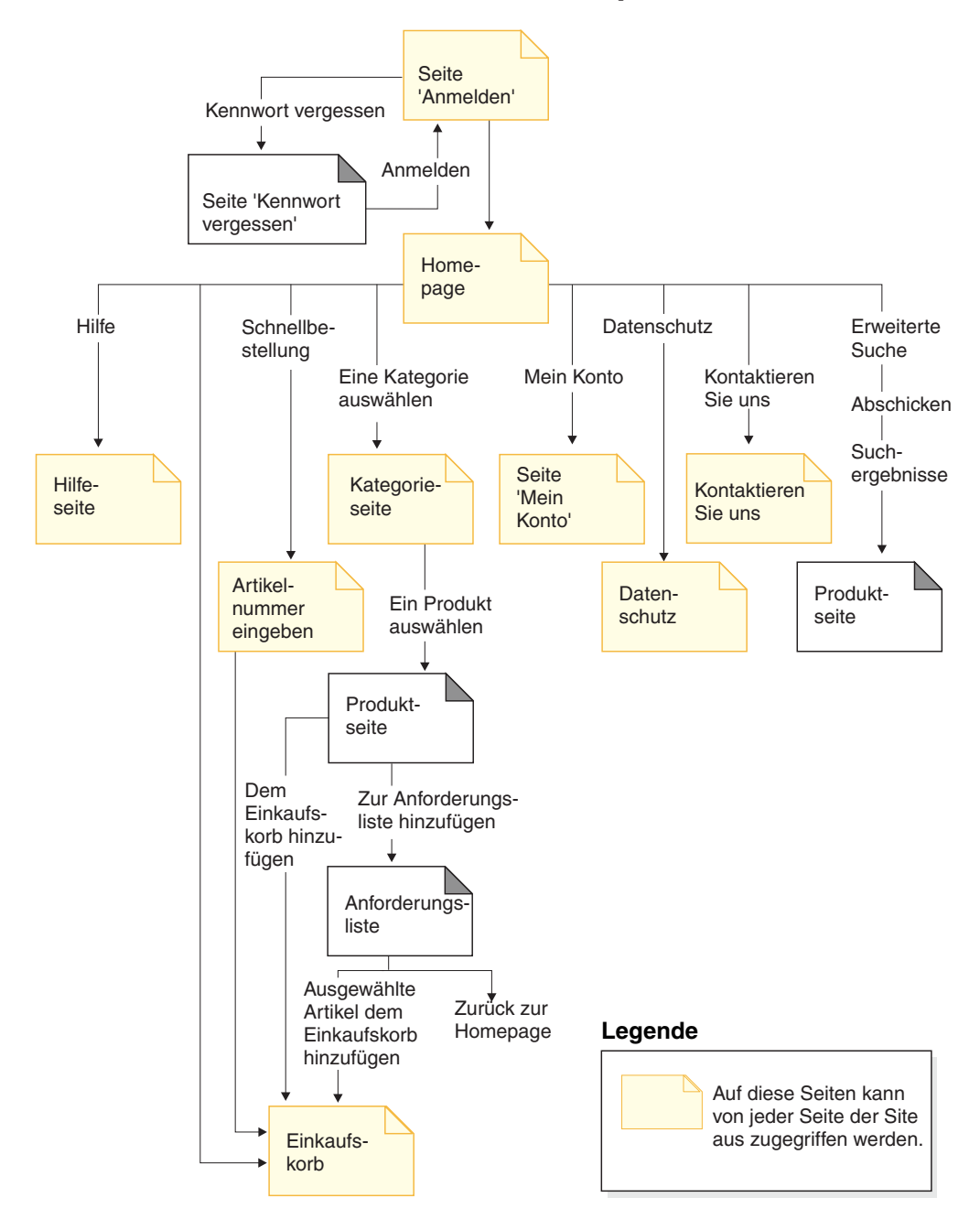

# **Verwenden der B2B-Richtlinien für die Zugriffssteuerung**

### **Wichtig**

Ein B2B-Geschäft und ein Consumer Direct-Geschäft können nicht in einem Exemplar gleichzeitig existieren. Die B2B Direct-Richtlinien für die Zugriffssteuerung beschränken den Zugriff, während die Consumer Direct-Richtlinien für die Zugriffssteuerung keinerlei Zugriffsbeschränkungen vorsehen. Wenn Sie z. B. ein B2B-Geschäft und anschließend ein Consumer Direct-Geschäft publizieren, werden die B2B-Richtlinien für die Zugriffssteuerung durch die Consumer Direct-Richtlinien außer Kraft gesetzt. Als Ergebnis erhalten Sie zwei Consumer Direct-Geschäfte.

<span id="page-23-0"></span>Wenn Sie eine Variante des B2B Direct-Geschäfts Express Store erstellen möchten, ersetzen Sie die Datei mit den Consumer Direct-Richtlinien für die Zugriffssteuerung in der SAR-Datei des Express Store durch die Datei mit den B2B Direct-Richtlinien für die Zugriffssteuerung.

1. Navigieren Sie zu folgendem Verzeichnis:

 $\triangleright$  400  $\triangleright$  Linux  $\triangleright$  Windows

*WC-installationsverzeichnis*/samplestores/ExpressStore

#### $\overline{\triangleright}$  Developer

*WCDE-installationsverzeichnis*\samplestores\ExpressStore

- 2. Extrahieren Sie die Datei ExpressStore.sar in einem temporären Verzeichnis, z. B. c:\temp.
- 3. Benennen Sie die Datei ExpressStore.sar in ExpressStore.sar.bak um.
- 4. Ersetzen Sie die Datei accesscontrol.xml im folgenden Verzeichnis: *temporäres\_verzeichnis*/WEB-INF/stores/StoreAssetsDir/data/accesscontrol.xml

durch die Datei accesscontrol.xml im Verzeichnis: *WC-installationsverzeichnis*/samplestores/ExpressStore/B2BAccessControl /accesscontrol.xml

5. Komprimieren Sie *temporäres\_verzeichnis* in die Datei ExpressStore.sar. Behalten Sie dabei die Unterverzeichnisstruktur bei.

Sie können hierfür jedes aktuelle Komprimierungsprogramm verwenden, z. B. Winzip oder PKZIP.

6. Kopieren Sie die Datei ExpressStore.sar in folgendes Verzeichnis:

▶ 400 ▶ Linux ▶ <sup>Windows</sup> *WC-installationsverzeichnis*/samplestores /ExpressStore

 $\blacktriangleright$  Developer

*WCDE-installationsverzeichnis*\samples\stores\ExpressStore

Nun haben Sie die Datei mit den Consumer Direct-Richtlinien für die Zugriffssteuerung durch die Datei mit den B2B Direct-Richtlinien für die Zugriffssteuerung ersetzt. Fahren Sie mit den Schritten im nächsten Abschnitt fort. Nachdem Sie das Geschäft publiziert haben, stellen Sie sicher, dass Sie die Site für registrierte Kunden reservieren. Weitere Informationen finden Sie im Abschnitt auf [Seite](#page-30-0) 15.

# **Vorausgesetzte Informationen**

Stellen Sie sicher, dass WebSphere Commerce korrekt installiert und konfiguriert wurde. Wenn Sie den Express Store in einer Entwicklungsumgebung publizieren, stellen Sie sicher, dass die Entwicklungsumgebung von WebSphere Commerce - Express korrekt installiert und konfiguriert wurde.

# <span id="page-24-0"></span>**Publizieren des Express Store**

Die Anweisungen in diesem Abschnitt erläutern die Publizierung des Express Store in der Entwicklungsumgebung von WebSphere Commerce - Express oder auf einem WebSphere Commerce-Server, der unter Windows, iSeries oder Linux auf einem System mit einem Intel-Prozessor ausgeführt wird.

# **Wichtig** Wenn Sie ein Geschäft in einer Produktionsumgebung publizieren und nicht in einer Demonstrations-, Entwicklungs- oder Lernumgebung, führen Sie die Schritte in Anhang C, "Publizieren eines Geschäfts in einer [Produktions](#page-216-0)[umgebung",](#page-216-0) auf Seite 201 und nicht die folgenden Anweisungen aus. Befolgen Sie die Anweisungen für Ihre Plattform: 100 **iSeries Linux** Linux auf Intel-Systemen Windows Windows **Developer** Entwicklungsumgebung von WebSphere Commerce - Express Die Schritte, die für alle Plattformen und Umgebungen gleich sind, sind nicht

mit Symbolen gekennzeichnet.

- 1. Stellen Sie sicher, dass Sie ein Geschäftsmodell ausgewählt haben (entweder B2B Direct oder Consumer Direct). Wenn das Geschäft das B2B Direct-Modell verwendet, stellen Sie sicher, dass die Richtlinien für die Zugriffssteuerung in der SAR-Datei wie in Abschnitt "Verwenden der [B2B-Richtlinien](#page-22-0) für die [Zugriffssteuerung"](#page-22-0) auf Seite 7 beschrieben ersetzt wurden. Wenn das Geschäft das Consumer Direct-Modell verwendet, fahren Sie mit den Schritten in diesem Abschnitt fort.
- 2. Developer Stellen Sie sicher, dass Sie WebSphere Commerce innerhalb der Entwicklungsumgebung gestartet haben.
	- v Wählen Sie **Start > Programme > IBM WebSphere Commerce Studio > WebSphere Commerce-Entwicklungsumgebung** aus.
	- v Klicken Sie in der Ansicht **Server** mit der rechten Maustaste **WebSphere-CommerceServer** an, und wählen Sie im Kontextmenü **Starten** aus.

Der Server wurde erfolgreich gestartet, wenn in der Sicht **Konsole** keine Fehler angezeigt werden und die folgende Nachricht angezeigt wird:

Server server1 bereit für e-business

- 3. Wenn Sie WebSphere Commerce Payments verwenden und Händlerinformationen, Konten und Kartengesellschaften für die OfflineCard einrichten möchten, starten Sie den Payment Server. Befolgen Sie die Anweisungen im Abschnitt 2 auf [Seite](#page-113-0) 98.
- 4. Öffnen Sie die Verwaltungskonsole:

#### $\blacktriangleright$  Developer

https://*hostname*/webapp/wcs/admin/servlet/ToolsLogon?XMLFile=adminconsole.AdminConsoleLogon

Hierbei ist *hostname* der vollständig qualifizierte TCP/IP-Name Ihrer Maschine mit der Entwicklungsumgebung von WebSphere Commerce - Express.

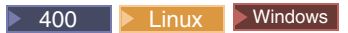

https://*hostname*:8002/adminconsole

Hierbei ist *hostname* der vollständig qualifizierte TCP/IP-Name Ihres WebSphere Commerce-Servers.

- 5. Geben Sie auf der Seite **Anmelden** Ihren WebSphere Commerce-Benutzernamen sowie das Kennwort ein, und klicken Sie **Anmelden** an. Wählen Sie dann den Radioknopf **Site** aus, und klicken Sie **OK** an.
- 6. Wählen Sie im Menü **Geschäftsarchive** die Option **Publizieren** aus. Die Seite **Geschäftsarchive** wird angezeigt.
- 7. Wählen Sie ExpressStore aus, und klicken Sie die Option **Weiter** an. Daraufhin wird die Seite **Parameter** angezeigt.
- 8. Wenn Sie das Geschäft zum ersten Mal publizieren, übernehmen Sie die Standardwerte. Ist dies nicht der Fall, wählen Sie neue Werte aus. Die Geschäftskennung und der Geschäftsname müssen eindeutig sein. Publizieren Sie ein Geschäft nicht mit demselben Verzeichnis oder derselben Kennung eines bereits publizierten Geschäfts.

**Geschäftsverzeichnis** ExpressStore **Geschäftskennung ExpressStore** 

Sie benötigen diese Werte zum Laden des Beispielkatalogs.

**Wichtig**

Die für das Geschäftsverzeichnis und die Geschäftskennung verwendeten Werte müssen eindeutig sein. Wenn Sie ExpressStore mehrfach publizieren, stellen Sie sicher, dass Sie jedes Mal einen anderen Wert für das Geschäftsverzeichnis und die Geschäftskennung verwenden. Wird derselbe Wert mehr als einmal verwendet, werden im Geschäft falsche Daten angezeigt.

9. Überprüfen Sie die Ergebnisdaten, und klicken Sie dann **Fertig stellen** an. Daraufhin wird ein Bestätigungsdialog angezeigt, in dem die Nummer des Publizierungsjobs angegeben wird. Notieren Sie die Jobnummer zur späteren Verwendung. Klicken Sie **OK** an. Die Seite Jobstatus publizieren wird angezeigt. Klicken Sie **Aktualisieren** an, um den Status zu aktualisieren.

Der Text Erfolgreich in der Spalte mit dem Publizierungsstatus zeigt an, dass der Publizierungsjob erfolgreich beendet wurde.

- 10. Überprüfen Sie die Publizierungsdetails.
- 11. Wenn das Geschäftsarchiv erfolgreich publiziert wurde, können Sie auch das Geschäft aufrufen. Klicken Sie zum Anzeigen und Testen Ihres Geschäfts die Option **Geschäft starten** an. Daraufhin wird ein Dialogfenster angezeigt, in dem Sie nach dem Webanwendungspfad gefragt werden. Übernehmen Sie die Standardeinstellung. Klicken Sie **OK** an.

Das Geschäft, das Sie publiziert haben, enthält alle Seiten und Ressourcen, die für ein funktionierendes Geschäft benötigt werden, mit Ausnahme des Katalogs. Sie müssen dem Geschäft einen Katalog hinzufügen, bevor Sie einen Einkaufsablauf beenden können.

12.  $\triangleright$  400  $\triangleright$  Linux Windows Kompilieren Sie WebSphere Commerce-JSPs. Dadurch kann der Zeitaufwand beim Laden der Geschäftsseiten deutlich reduziert werden.

- a. Starten Sie eine Befehlszeilensitzung.
- b. Wechseln Sie in das folgende Verzeichnis:

*WAS-installationsverzeichnis*/bin

c. Führen Sie den Befehl JspBatchCompiler aus. Beachten Sie, dass der Befehl hier nur aus Platzgründen mehrzeilig angezeigt wird. Geben Sie den Befehl in einer Zeile ein.

JspBatchCompiler.bat -enterpriseapp.name "WC-*exemplarname*" -cell.name "*hostname*" -node.name "*hostname*" -server.name "WC-*exemplarname*"

Dabei gilt Folgendes:

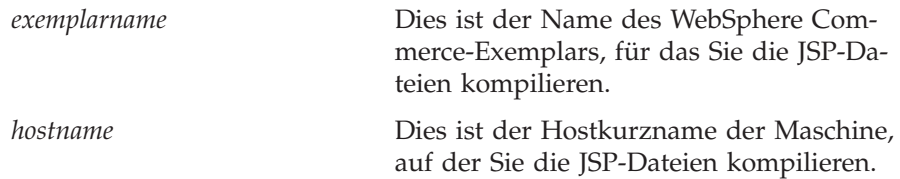

Das Kompilieren der Seiten nimmt eine gewisse Zeit in Anspruch. Bei der Ausführung dieser Kompiliervorgänge werden u. U. mehrere Fehler protokolliert. Diese Fehler können gefahrlos ignoriert werden.

- 13. Aktivieren Sie das Caching zum Zwischenspeichern von Dateien.
	- a. Kopieren Sie die Datei *WC-installationsverzeichnis*/samples/dynacache/ExpressStore /cachespec.xml

in das Verzeichnis:

*WAS-installationsverzeichnis*/installedApps/*hostname* /WC-*exemplarname*.ear/Stores.war/WEB-INF

In dieser Datei sind die Cachingregeln für Einkäufe im Express Store enthalten. Die Datei gibt z. B. an, dass eine Anforderungsliste aus dem Zwischenspeicher gelöscht wird, wenn ein Kunde eine neue Anforderungsliste erstellt.

b. Öffnen Sie die Datei

*WC-installationsverzeichnis*/samples/dynacache/invalidation /catalog/cachespec.xml

Kopieren Sie für Ihr Geschäft die Richtlinien zur Aufhebung der Gültigkeit aus dieser Datei in die Datei cachespec.xml. Sie können die Richtlinien zur Aufhebung der Gültigkeit am Ende der Datei cachespec.xml Ihres Geschäfts vor dem letzten Element positionieren.In dieser Datei werden Ereignisse außerhalb der Einkaufsabläufe beschrieben, die Daten im Zwischenspeicher ungültig machen. Wenn z. B. eine Produktbeschreibung in WebSphere Commerce Accelerator aktualisiert wurde, werden die Seiten im Zwischenspeicher, die das Produkt enthalten, ungültig.

- c. Falls erforderlich, ändern Sie den Namen und das Verzeichnis der JSP-Dateien in den Abschnitten, die aus den Beispieldateien zur Aufhebung der Gültigkeit kopiert wurden, damit sie mit den Informationen zu Ihrem Geschäft übereinstimmen. Dieser Schritt ist nötig, wenn der Name des Geschäfts nicht ExpressStore lautet, oder wenn Sie das Geschäft nicht im Verzeichnis ExpressStore publiziert haben.
- d. Sichern und schließen Sie die Datei

*WAS-installationsverzeichnis*/installedApps/*hostname*/WC-*exemplarname*.ear /Stores.war /WEB-INF

e. Starten Sie den WebSphere Commerce-Server erneut. Anweisungen zum erneuten Starten des WebSphere Commerce-Servers finden Sie im Handbuch *WebSphere Commerce Installation* für Ihre Plattform und Ihre Ausgabe.

# <span id="page-28-0"></span>**Kapitel 2. Konfigurieren des Express Store**

In diesem Kapitel wird beschrieben, wie Sie mit der Funktion zum Ändern des Ablaufs in WebSphere Commerce Accelerator optionale Geschäftsfunktionen aktivieren oder inaktivieren können. Wenn Sie den Express Store publizieren, sind einige Funktionen aktiviert. So ist z. B. auf der Registrierungsseite des Geschäfts ein Feld vorhanden, in dem Kunden ihr Geschlecht eingeben können. Wenn Sie nicht möchten, dass dieses Feld in Ihrem Geschäft angezeigt wird, können Sie es mit Hilfe der Seite **Ablauf ändern** ganz einfach entfernen. Mit der Funktion zum Ändern des Ablaufs können Sie die folgenden Elemente Ihres Geschäfts konfigurieren:

- Registrierung
- Katalog
- Bestellungen
- v Kasse
- Zahlungen
- Bestellstatus

Gehen Sie wie folgt vor, um den Express Store zu konfigurieren:

- v Überprüfen Sie die Diagramme mit dem Einkaufsablauf im Express Store in den Abschnitten ["Einkaufsablauf](#page-21-0) im Consumer Direct-Geschäft Express Store" auf [Seite](#page-21-0) 6 und ["Einkaufsablauf](#page-22-0) im B2B Direct-Geschäft Express Store" auf Seite 7.
- Lesen Sie sich die verfügbaren Konfigurationsoptionen in diesem Kapitel durch.
- v Konfigurieren Sie die Optionen für Ihr Geschäft, und gehen Sie dabei wie im Abschnitt "Ändern von [Geschäftsabläufen"](#page-36-0) auf Seite 21 beschrieben vor.

# <span id="page-29-0"></span>**Registrierung**

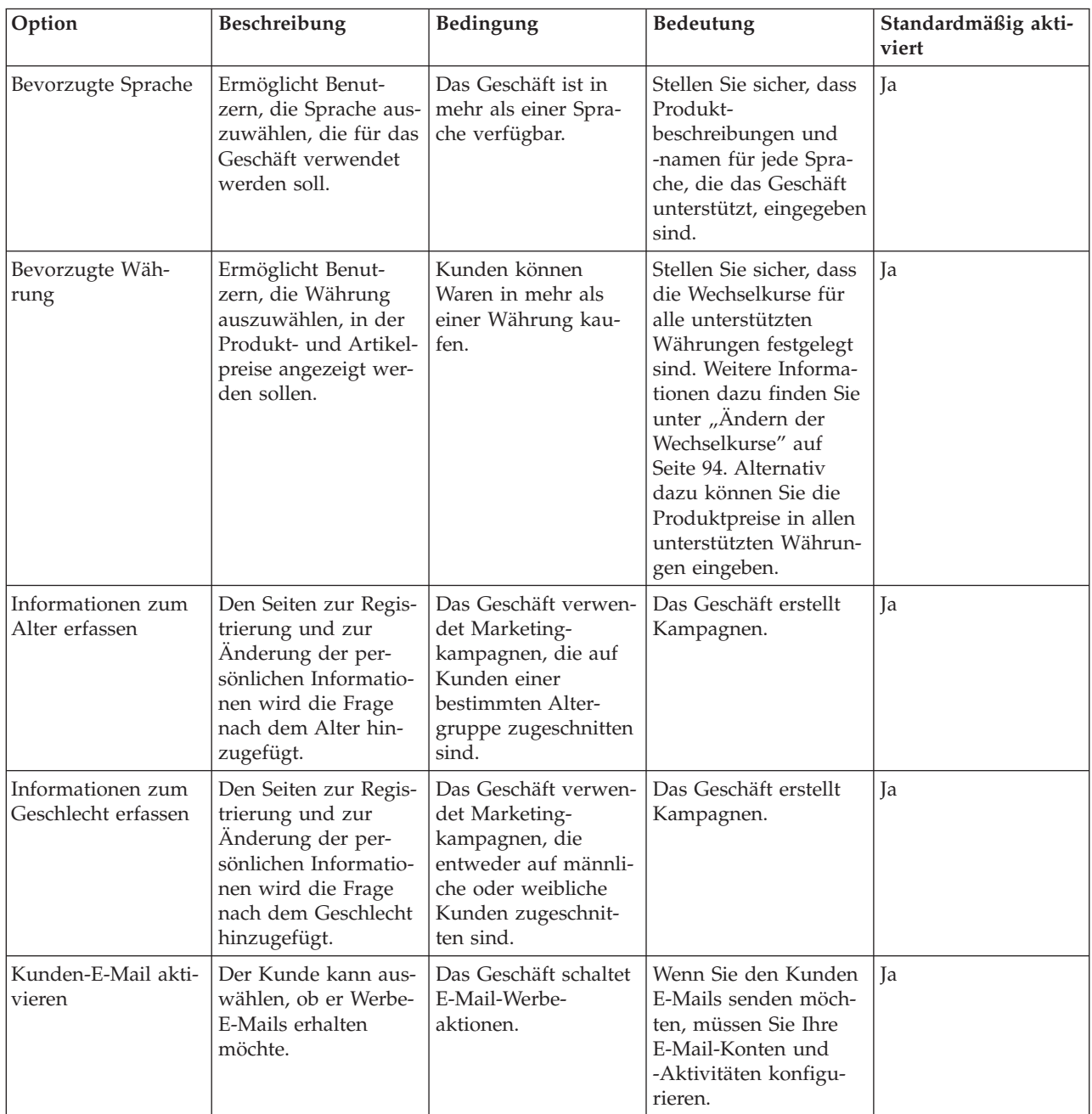

<span id="page-30-0"></span>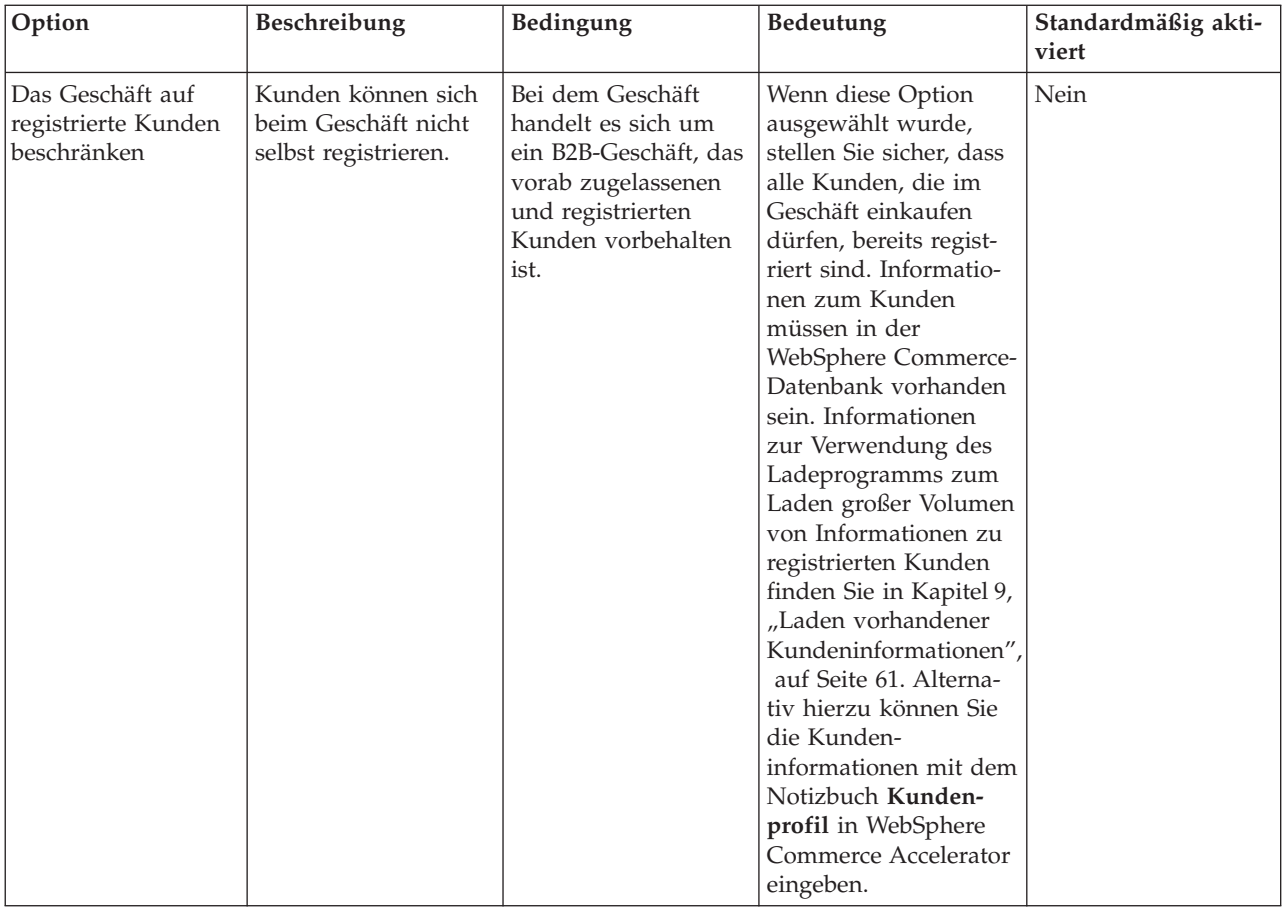

# <span id="page-31-0"></span>**Katalog**

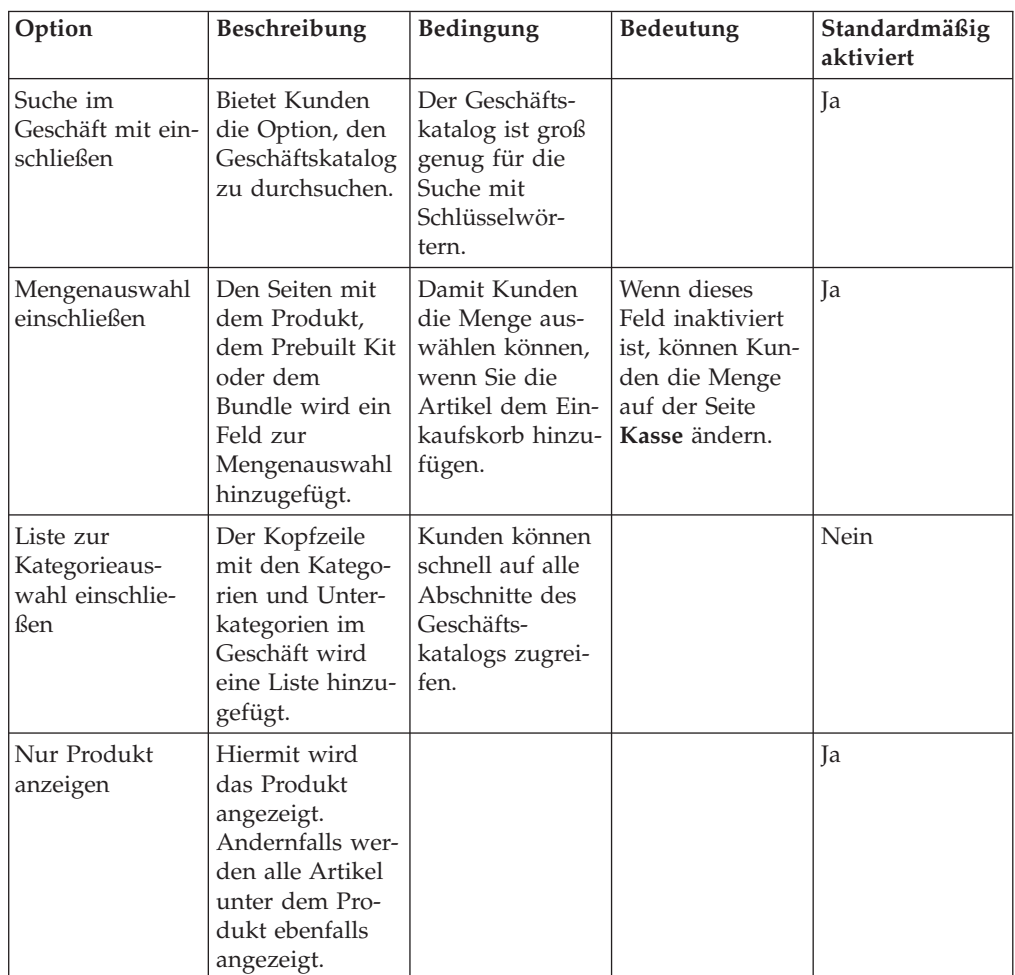

# <span id="page-32-0"></span>**Kasse**

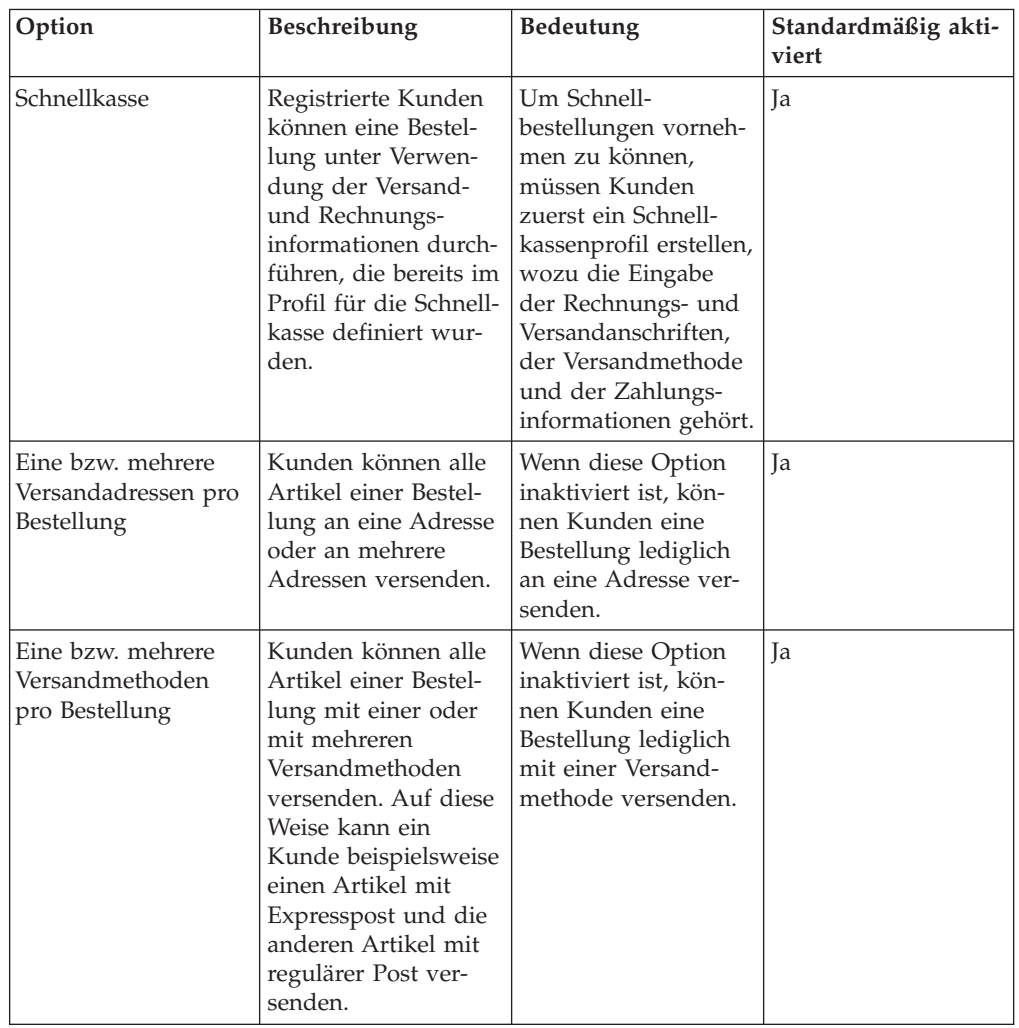

# <span id="page-33-0"></span>**Bestellungen**

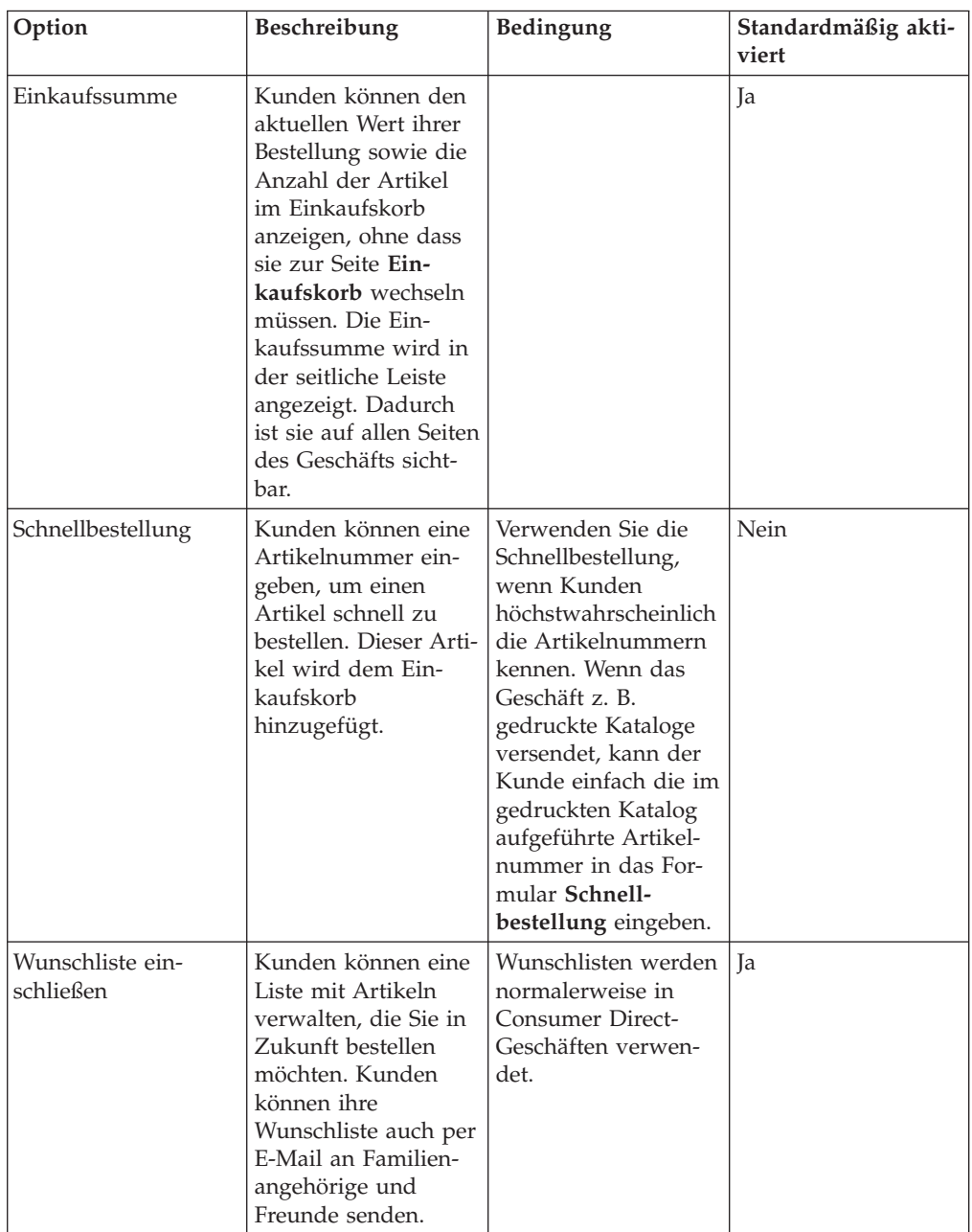

<span id="page-34-0"></span>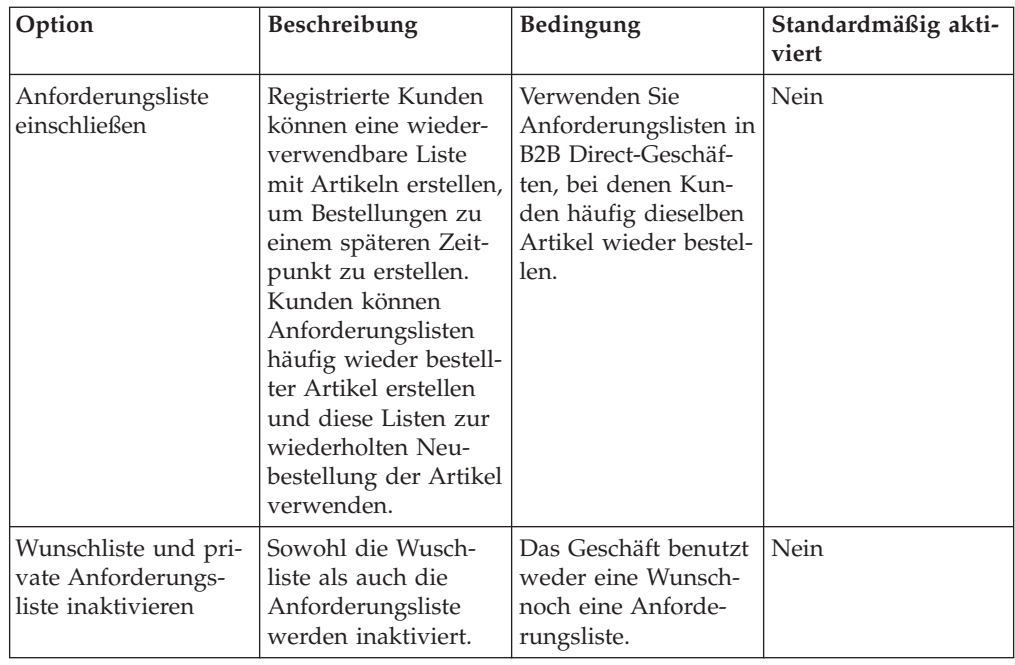

# **Zahlungen**

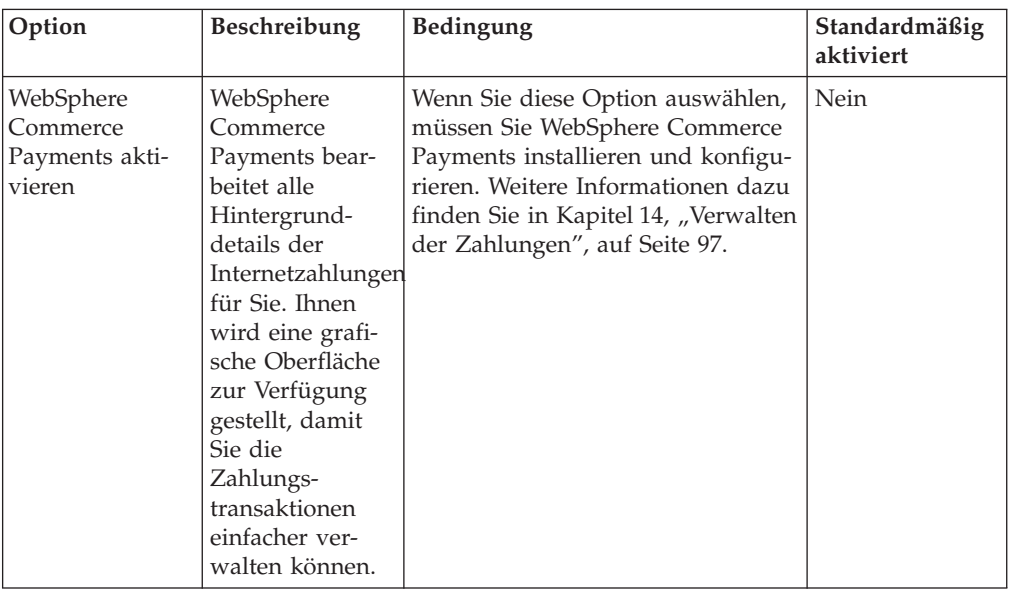

# <span id="page-35-0"></span>**Bestellstatus**

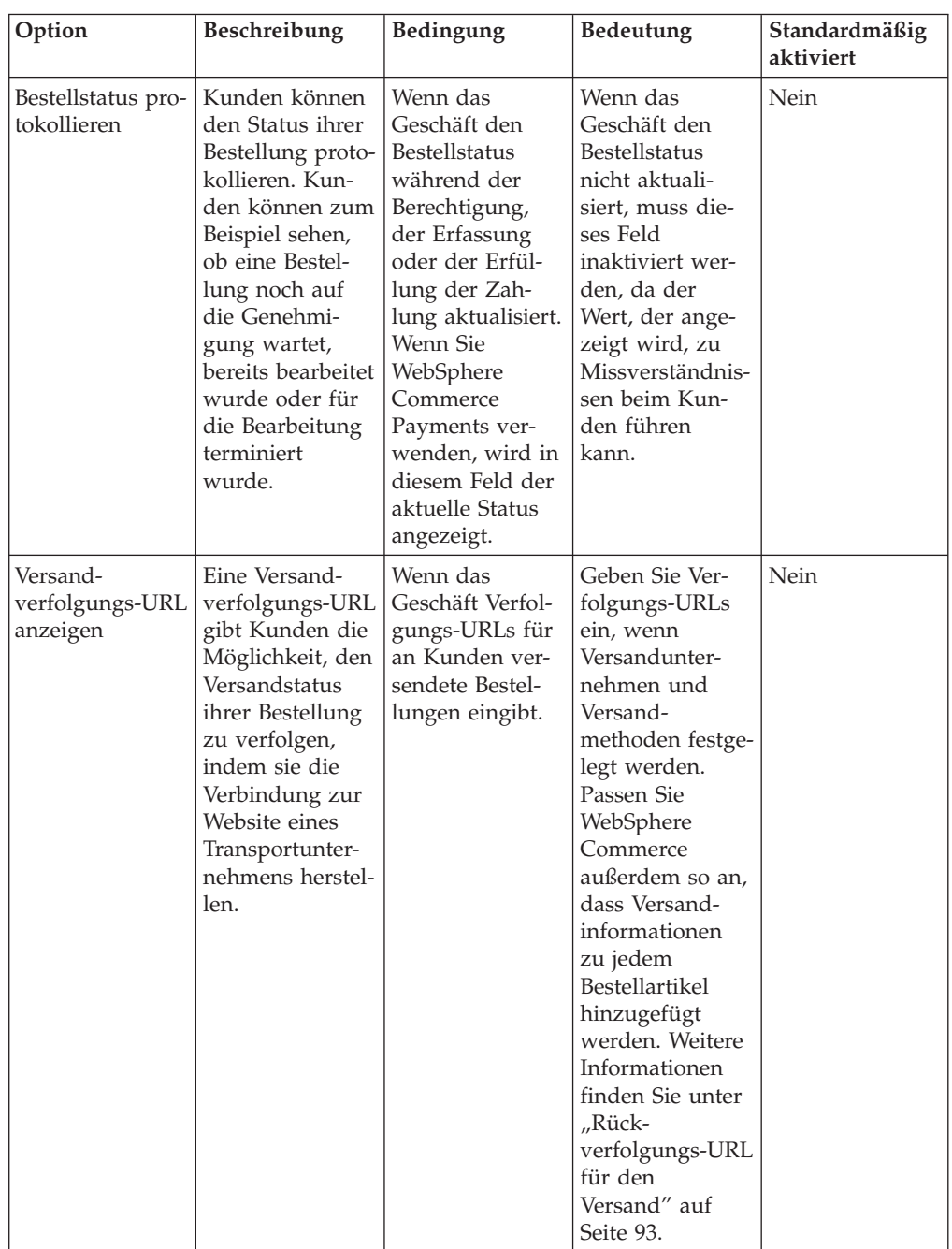
# **Ändern von Geschäftsabläufen**

1. (Optional) Sichern Sie die JSP-Dateien des Geschäfts. Die JSP-Dateien befinden sich im folgenden Verzeichnis:

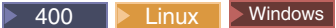

*WAS-installationsverzeichnis*/installedApps/WC\_Enterprise\_App\_*exemplarname*.ear /wcstores.war/*geschaeftsverzeichnis*

#### $\blacktriangleright$  Developer

*WCDE-arbeitsbereichsverzeichnis*/Stores/Web Content/*geschaeftsverzeichnis*

Dabei ist *geschaeftsverzeichnis* das Geschäftsverzeichnis, das beim Publizieren des Geschäfts angegeben wurde. Der Standardwert lautet ExpressStore.

2. Öffnen Sie WebSphere Commerce Accelerator.

 $\blacktriangleright$  Developer

https://*hostname*/webapp/wcs/tools/servlet/ToolsLogon?XMLFile=common.mcLogon

Hierbei ist *hostname* der vollständig qualifizierte TCP/IP-Name Ihrer Maschine mit der Entwicklungsumgebung von WebSphere Commerce - Express.

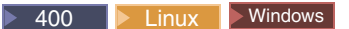

https://*hostname*:8000/accelerator

Hierbei ist *hostname* der vollständig qualifizierte TCP/IP-Name Ihrer Maschine mit dem WebSphere Commerce-Server.

- 3. Wählen Sie im Menü **Geschäft** die Option **Ablauf ändern** aus.
- 4. Wählen Sie im linken Navigationsrahmen die Funktion aus, die Sie konfigurieren möchten: **Registrierung**, **Katalog**, **Bestellungen**, **Kasse**, **Zahlungen**, **Bestellstatus**.
- 5. Wählen Sie die entsprechenden Markierungsfelder oder Radioknöpfe aus.
- 6. Wählen Sie **Anwenden** oder **Dauerhaft übernehmen** aus, um die Änderungen anzuwenden. Wenn Sie **Dauerhaft übernehmen** auswählen, können Sie Ihre Auswahl später nicht zurücknehmen. Sie können allerdings mit Hilfe der Dateien, die Sie in Schritt 1 gesichert haben, die Auswahl rückgängig machen.
- 7. Klicken Sie **Geschäft starten** an, um die Änderungen in Ihrem Geschäft anzuzeigen. Wenn die Änderungen nicht angezeigt werden, müssen Sie Ihren Browser aktualisieren.

# **Kapitel 3. Ersetzen der Standardinformationen von Express Store durch Informationen Ihres Geschäfts**

Wenn Sie ein Geschäft publizieren, erhält dieses denselben Standardtext und dasselbe Standardlogo, die auch allen anderen Express Stores bei der Erstellung zugeordnet werden. Deshalb müssen Sie Ihr Geschäft möglicherweise anpassen, um es auf Ihre geschäftsrelevanten Prozesse und Verfahren abzustimmen.

Der WebSphere Commerce Accelerator bietet mehrere Tools, die die Anpassung Ihres Geschäfts ermöglichen. Sie können mit diesen Tools folgende Operationen durchführen:

- Das Geschäftslogo hochladen.
- v Den Namen des Geschäfts und die [Beschreibung](#page-39-0) ändern.
- v Die [Kontaktinformationen](#page-39-0) des Geschäfts ändern.
- Die [Informationen](#page-39-0) zur Position des Geschäfts ändern.
- v Die [Sprachunterstützung](#page-39-0) für Ihr Geschäft ändern.
- v Die [Währungsunterstützung](#page-39-0) für Ihr Geschäft ändern.
- v Die Darstellung und [Funktionsweise](#page-40-0) Ihres Geschäfts einschließlich Layout, Farbschema und Banner [ändern.](#page-40-0)
- v Den Text auf den Geschäftsseiten und in [Hinweisnachrichten](#page-41-0) ändern.

## **Hochladen des Geschäftslogos**

Gehen Sie wie folgt vor, um das Geschäftslogo hochzuladen:

1. Öffnen Sie WebSphere Commerce Accelerator.

 $\blacktriangleright$  Developer

https://*hostname*/webapp/wcs/tools/servlet/ToolsLogon?XMLFile=common.mcLogon

Hierbei ist *hostname* der vollständig qualifizierte TCP/IP-Name Ihrer Maschine mit der Entwicklungsumgebung von WebSphere Commerce - Express.

▶ 400 **D** Linux Windows

https://*hostname*:8000/accelerator

Hierbei ist *hostname* der vollständig qualifizierte TCP/IP-Name Ihrer Maschine mit dem WebSphere Commerce-Server.

- 2. Wählen Sie im Menü **Geschäft** die Option **Logo hochladen** aus. Die Seite **Logo** wird geöffnet. Wenn Sie dieses Menü nicht sehen, verfügt Ihre Anmelde-ID nicht über die Berechtigung zum Ausführen dieser Task. Bitte wenden Sie sich an den Site-Administrator.
- 3. Geben Sie im Feld **Logodatei** den Dateipfad für das Logo ein, oder klicken Sie **Durchsuchen** an, und navigieren Sie auf Ihrem System zu der betreffenden Datei. Die Datei muss im JPG- bzw. GIF-Format vorhanden sein, damit sie fehlerfrei hochgeladen werden kann.
- 4. Klicken Sie **Hochladen und anwenden** an.
- 5. Klicken Sie **Geschäft anzeigen** an, um das neue Logo in Ihrem Geschäft anzuzeigen. Daraufhin wird Ihr Geschäft angezeigt.
- 6. Klicken Sie **Schließen** an, um Ihre Einstellungen zu sichern, und zur Homepage von WebSphere Commerce Accelerator zurückzukehren.

# <span id="page-39-0"></span>**Ändern von Geschäftsinformationen**

Gehen Sie wie folgt vor, um Name, Beschreibung, Kontaktinformationen und Informationen zur Position des Geschäfts sowie Sprache und Währung zu ändern:

1. Öffnen Sie WebSphere Commerce Accelerator.

 $\blacktriangleright$  Developer

https://*hostname*/webapp/wcs/tools/servlet/ToolsLogon?XMLFile=common.mcLogon

Hierbei ist *hostname* der vollständig qualifizierte TCP/IP-Name Ihrer Maschine mit der Entwicklungsumgebung von WebSphere Commerce - Express.

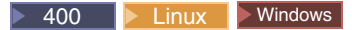

https://*hostname*:8000/accelerator

Hierbei ist *hostname* der vollständig qualifizierte TCP/IP-Name Ihrer Maschine mit dem WebSphere Commerce-Server.

- 2. Wählen Sie im Menü **Geschäft** die Option **Profil ändern** aus. Das Notizbuch für Geschäftsprofile wird geöffnet.
- 3. Ändern Sie die Informationen wie folgt:
	- v Wählen Sie **Allgemein** aus, um den Namen und die Beschreibung des Geschäfts zu ändern.
	- v Wählen Sie **Kontakt** aus, um die Kontaktinformationen des Geschäfts zu ändern.

Diese Kontaktinformationen werden angezeigt, wenn ein Kunde von einer beliebigen Seite aus die Option **Kontaktieren Sie uns!** anklickt.

- v Wählen Sie **Lokation** aus, um die Position des Geschäfts zu ändern.
- v Wählen Sie **Sprachen** aus, um die im Geschäft verfügbaren Sprachen zu ändern.

Die hier ausgewählten Sprachen werden in der Liste **EINE SPRACHE AUS-WÄHLEN** im Navigationsbereich auf allen Geschäftsseiten angezeigt. Beachten Sie dabei, dass die Liste **EINE SPRACHE AUSWÄHLEN** nicht angezeigt wird, wenn nur eine Sprache verfügbar ist.

v Wählen Sie **Währung** aus, um die im Geschäft verfügbaren Währungen zu ändern.

Die hier ausgewählten Währungen werden in der Liste **EINE WÄHRUNG AUSWÄHLEN** im Navigationsbereich auf allen Geschäftsseiten angezeigt. Beachten Sie dabei, dass die Liste **EINE WÄHRUNG AUSWÄHLEN** nicht angezeigt wird, wenn nur eine Währung verfügbar ist.

- 4. Klicken Sie **OK** an, um Ihre Änderungen zu sichern, und um die Seite mit dem Geschäftsprofil zu verlassen.
- 5. Um die Änderungen im Geschäft anzuzeigen, starten Sie die Homepage des Geschäfts.

# <span id="page-40-0"></span>**Ändern der Darstellung des Geschäfts**

Mit Hilfe des Assistenten für die Darstellungsänderung in WebSphere Commerce Accelerator können Sie die Darstellung (Style) Ihres Geschäfts einschließlich des Layouts, der Farbe und des Banners ändern. Gehen Sie wie folgt vor, um die Darstellung Ihres Geschäfts zu ändern:

1. Öffnen Sie WebSphere Commerce Accelerator.

 $\blacktriangleright$  Developer

https://*hostname*/webapp/wcs/tools/servlet/ToolsLogon?XMLFile=common.mcLogon

Hierbei ist *hostname* der vollständig qualifizierte TCP/IP-Name Ihrer Maschine mit der Entwicklungsumgebung von WebSphere Commerce - Express.

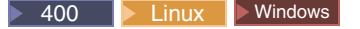

https://*hostname*:8000/accelerator

Hierbei ist *hostname* der vollständig qualifizierte TCP/IP-Name Ihrer Maschine mit dem WebSphere Commerce-Server.

- 2. Wählen Sie im Menü **Geschäft** die Option **Style ändern** aus. Daraufhin wird die Seite **Style** angezeigt. Wenn Sie dieses Menü nicht sehen, verfügt Ihre Anmelde-ID nicht über die Berechtigung zum Ausführen dieser Task. Bitte wenden Sie sich an den Site-Administrator.
- 3. Wählen Sie ein Layout aus, und klicken Sie **Anwenden** an.
- 4. Klicken Sie **Geschäft anzeigen** an, um das neue Layout in Ihrem Geschäft anzuzeigen. Daraufhin wird Ihr Geschäft mit dem neuen Layout geöffnet.
- 5. Wenn Sie sich für ein Layout entschieden haben, klicken Sie **Weiter** an. Daraufhin wird die Seite **Farbe** angezeigt.
- 6. Wählen Sie ein Farbschema aus, und klicken Sie **Anwenden** an.
- 7. Klicken Sie **Geschäft anzeigen** an, um das neue Farbschema in Ihrem Geschäft anzuzeigen. Daraufhin wird Ihr Geschäft mit den neuen Farben geöffnet.
- 8. Klicken Sie **Weiter** an. Daraufhin wird die Seite **Banner** angezeigt. Auf der Seite **Banner** können Sie aus mehreren verfügbaren Bannern ein neues Banner auswählen oder ein eigenes Banner hochladen.
- 9. Führen Sie einen der folgenden Schritte aus, um ein Banner auszuwählen:
	- a. Laden Sie Ihr eigenes Banner hoch:
		- 1) Wählen Sie **Verwenden Sie Ihr eigenes Banner** aus.
		- 2) Geben Sie im Feld **Banner** den Dateipfad für das Banner ein, oder klicken Sie **Durchsuchen** an, und navigieren Sie auf Ihrem System zu der betreffenden Datei.
		- 3) Klicken Sie **Hochladen** an.
	- b. Wählen Sie die Option **Wählen Sie ein Banner aus** aus. Daraufhin werden die verfügbaren Banner angezeigt.
- 10. Klicken Sie **Anwenden** an. Klicken Sie **Geschäft anzeigen** an, um das neue Banner in Ihrem Geschäft anzuzeigen. Daraufhin wird Ihr Geschäft mit dem neuen Banner geöffnet. Um die anderen verfügbaren Banner in Ihrem Geschäft anzuzeigen, müssen Sie zur Seite **Banner** zurückkehren, ein anderes Banner auswählen und den Vorgang wiederholen.
- 11. Klicken Sie **Fertig stellen** an.

12. Um die Änderungen im Geschäft anzuzeigen, starten Sie die Homepage des Geschäfts.

# <span id="page-41-0"></span>**Ändern des Texts auf den Geschäftsseiten und in Hinweisnachrichten**

Im Express Store können Sie jeden Text ändern, der auf den Geschäftsseiten angezeigt wird. Der meiste Text kann mit der Funktion zum Ändern einer Seite von WebSphere Commerce Accelerator geändert werden. Allerdings können bestimmte Textelemente nur durch Ändern von Merkmaldateien geändert werden.

Die Methode, die Sie zum Ändern von Texten auf den Geschäftsseiten verwenden, hängt von den Texten selbst ab.

#### **Texte auf Geschäftsseiten wie z. B. die Datenschutzrichtlinie, die Position und Text in Hinweisnachrichten**

Verwenden Sie den Dialog **Seiten ändern** in WebSphere Commerce Accelerator. Der Prozess für das Ändern von Seiten mit dieser Funktion wird im vorliegenden Abschnitt beschrieben.

#### **Alle anderen Textarten**

Dies beinhaltet Fehlernachrichten, Feldbeschriftungen und Text in Kopfzeilen, Fußzeilen und seitlichen Leisten. Zum Ändern dieser Texte, ändern Sie die Merkmaldatei wie im Abschnitt "Ändern der [Merkmaldateien"](#page-92-0) auf [Seite](#page-92-0) 77 beschrieben.

1. Öffnen Sie WebSphere Commerce Accelerator.

 $\blacktriangleright$  Developer

https://*hostname*/webapp/wcs/tools/servlet/ToolsLogon?XMLFile=common.mcLogon

Hierbei ist *hostname* der vollständig qualifizierte TCP/IP-Name Ihrer Maschine mit der Entwicklungsumgebung von WebSphere Commerce - Express.

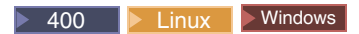

https://*hostname*:8000/accelerator

Hierbei ist *hostname* der vollständig qualifizierte TCP/IP-Name Ihrer Maschine mit dem WebSphere Commerce-Server.

- 2. Wählen Sie im Menü **Geschäft** die Option **Seiten ändern** aus. Daraufhin wird die Seite **Seiten ändern** geöffnet.
- 3. Bearbeiten oder ersetzen Sie den vorhandenen Text im entsprechenden Schiebefeld, um den Text zu ändern. Der Text, der im Schiebefeld angezeigt wird, kann HTML-Befehle und Platzhalter für Variablen enthalten, die aus der Datenbank abgerufen werden.

#### **HTML-Tags**

Ein Beispiel für einen HTML-Tag ist <b>Persönliche Informationen</b>. Dies bedeutet, dass **Persönliche Informationen** bei der Darstellung in einem Browser fett angezeigt wird. Zum Ändern der Schriftartdarstellung auf der Seite sind HTML-Kenntnisse erforderlich.

#### **Datenbankplatzhalter**

Eine Ziffer, die in geschweiften Klammern angezeigt wird, ist eine Datenbankvariable wie z. B. {0}. Datenbankvariablen beinhalten Informationen wie z. B. den Namen des Geschäfts. Wenn Sie diese Platzhalter beibehalten wollen, dürfen Sie sie nicht ändern.

**Links** Wenn Sie zu anderen Seiten geleitet werden möchten, fügen Sie dem Dateipfad das Präfix /wcsstore hinzu.

<img src="/wcsstore/*geschaeftsverzeichnis*/upload/*ordnername*/*bildname.jpg*">

Dabei ist *geschaeftsverzeichnis* der Name des Geschäftsverzeichnisses, das Sie bei der Erstellung des Geschäfts angegeben haben. Bei wccstore handelt es sich um einen Aliasnamen, der auf dem HTTP-Server festgelegt wurde. Sie können auch webapp/wcs/stores/servlet als Präfix verwenden.

- 4. Klicken Sie **OK** an, um Ihre Einstellungen zu sichern, und zur Homepage von WebSphere Commerce Accelerator zurückzukehren.
- 5. Um die Änderungen im Geschäft anzuzeigen, starten Sie die Homepage des Geschäfts.

# **Kapitel 4. Laden der Beispielkataloge von Express Store**

In diesem Kapitel wird beschrieben, wie Sie die Beispielkataloge laden, die mit Express Store zur Verfügung gestellt werden. Zwei Beispielkataloge stehen Ihnen zur Verfügung: ein Katalog mit Kleidung und ein Katalog mit Werkzeugen. Sie müssen dem Geschäft einen Katalog hinzufügen, bevor Sie einen Einkaufsablauf beenden können. Mit Hilfe der Beispielkataloge lernen Sie, wie Kataloge in WebSphere Commerce implementiert werden. Anschließend sind Sie in der Lage, Ihren eigenen Geschäftskatalog zu erstellen. Sie können entweder einen Beispielkatalog laden oder mit den Produktverwaltungstools von WebSphere Commerce Accelerator einen Katalog erstellen. Weitere Informationen finden Sie in [Kapitel](#page-126-0) 16, ["Verwalten](#page-126-0) des Katalogs", auf Seite 111.

# **Katalogstruktur**

Wie bei einem herkömmlichen Katalog besteht auch ein Onlinekatalog aus Waren und Serviceleistungen, die Sie zum Verkauf anbieten. Obwohl die Größe und Struktur von Onlinekatalogen sehr unterschiedlich sein kann, müssen Kataloge immer folgende Informationen enthalten:

- Produktangebot mit folgenden Angaben:
	- Preise, die fast immer in einem Onlinekatalog vorhanden sind.
	- Angaben zum Produkt, z. B. Beschreibungen und Bilder der Waren.
	- Kategorien. Die meisten Kataloge unterteilen die Waren in Kategorien, damit die Navigation für Kunden einfacher ist.
- v Anzeigemethode für die Waren. Kataloganzeigeseiten geben an, wie eine Seite für die Kunden angezeigt wird und stellen ein konsistentes Erscheinungsbild für die verschiedenen Katalogseiten bereit. Die Struktur des Katalogs hängt von der Ware ab.

# **Beispielkatalog: Bekleidungsgeschäft**

<span id="page-45-0"></span>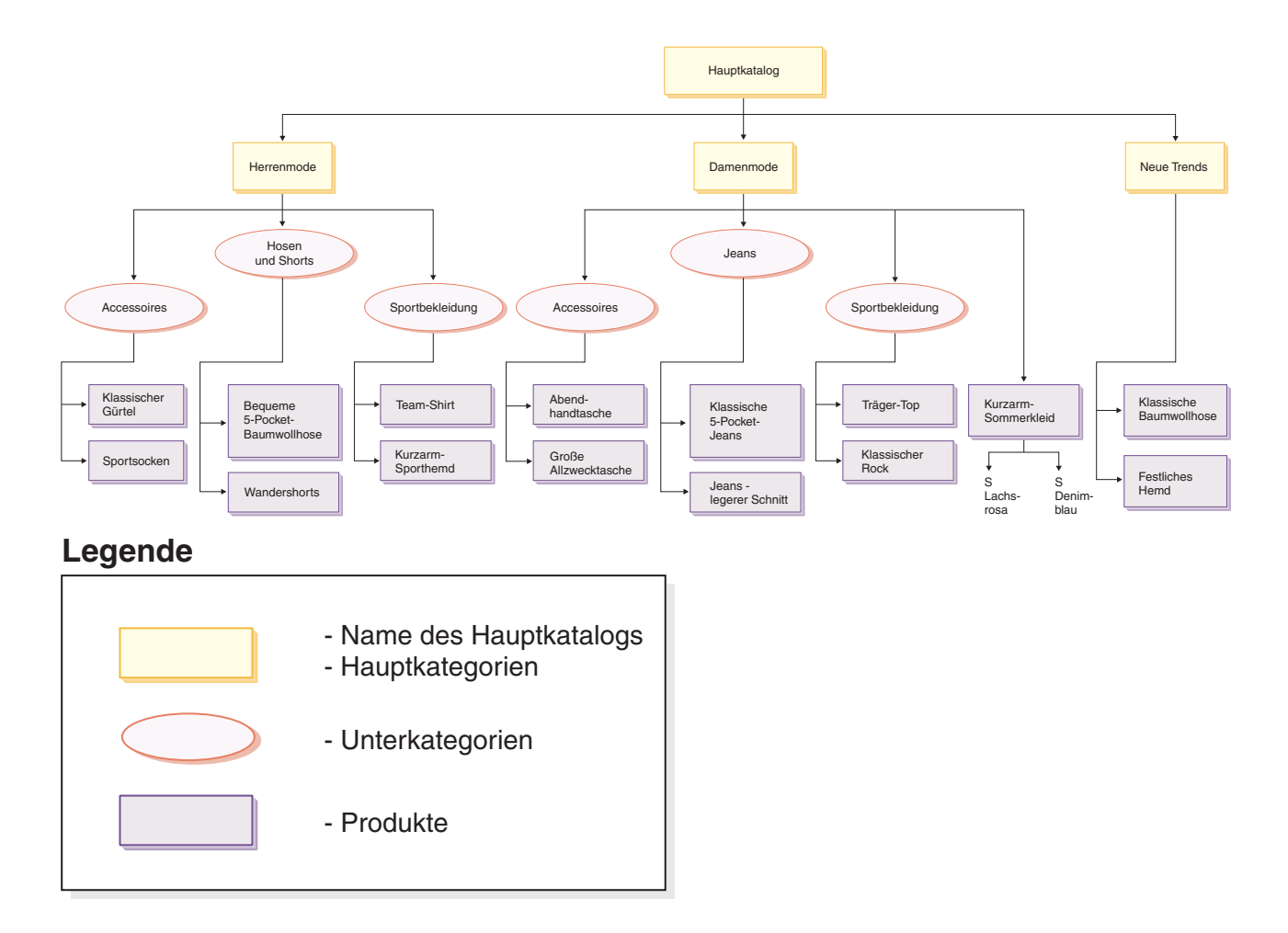

# **Beispielkatalog: Werkzeuggeschäft**

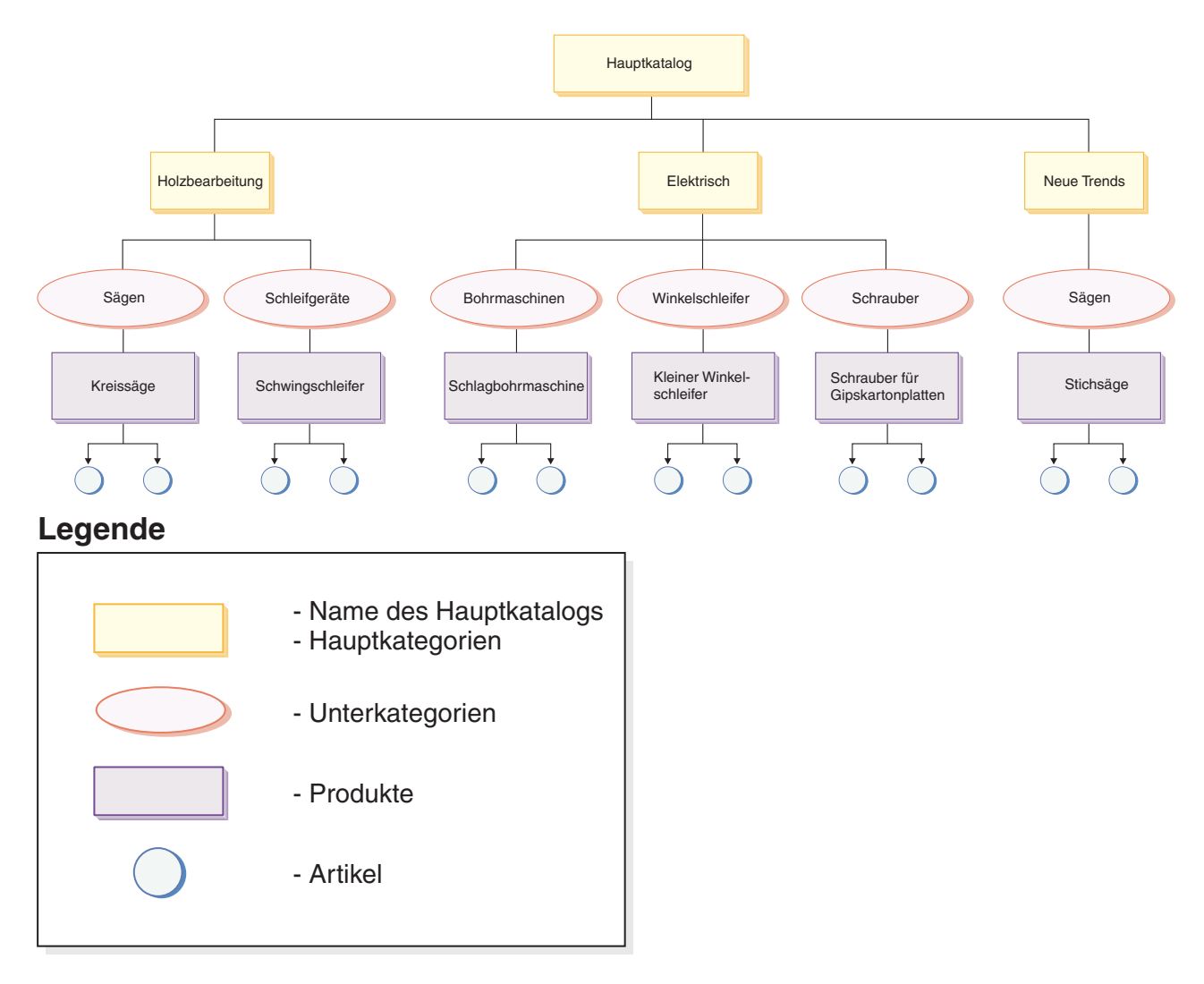

# **Katalog**

Der *Hauptkatalog* ist der Ausgangspunkt. Der Katalog enthält alle Informationen zur Hierarchie und zur Navigation. Es handelt sich dabei um eine Zusammenstellung von Kataloggruppen und Katalogeinträgen, die in einem Onlinegeschäft präsentiert und zum Kauf angeboten werden.

In WebSphere Commerce stellt eine *Katalogeinheit* den Katalog in der Datenbank dar. Eine Katalogeinheit besteht aus einer eindeutigen Katalog-ID und einer Beschreibung des Katalogs, z. B. dem Katalognamen. Jedes Geschäft muss im WebSphere Commerce-System mindestens einer Katalogeinheit zugeordnet sein.

# **Kataloggruppen**

Bei *Kataloggruppen* handelt es sich um generische Gruppierungen Ihrer Katalogeinträge, die zum Zweck der Partitionierung erstellt wurden. Eine Kataloggruppe gehört zu einem Katalog und kann mehrere Kataloggruppen bzw. Katalogeinträge enthalten. Sie können Kataloggruppen mehr als einem Katalog zuordnen. Eine Kataloggruppe wird auch als *Kategorie* bezeichnet.

Wenn Sie Kataloggruppen erstellen, müssen Sie zunächst Ihren Katalog in einer Hierarchie oder einer umgekehrten Baumstruktur einordnen. Die Baumstruktur beginnt mit allgemeinen Kataloggruppen (auch übergeordnete Kategorien genannt) und verzweigt dann in immer differenziertere Unterkategorien, bis keine weitere Unterteilung mehr möglich ist. Eine Kataloggruppe ist das übergeordnete Element der Kategorien, die unmittelbar darunter stehen, und ein untergeordnetes Element der Kategorien, die innerhalb der Struktur darüber angeordnet sind. In der Abbil-dung "Beispielkatalog: [Bekleidungsgeschäft"](#page-45-0) auf Seite 30 ist Herren eine Gruppierung der Kategorie Herrenbekleidung, und die Kataloggruppen Sportbekleidung und Accessoires sind Gruppierungen der Katalogeinträge.

### **Katalogeinträge**

Jede Kataloggruppe besteht aus *Katalogeinträgen*. Katalogeinträge sind bestellbare Artikel in einem Onlinekatalog. Sie verfügen normalerweise über einen Namen oder eine Artikelnummer, eine Beschreibung, einen oder mehrere Preise, Bilder und andere Details. In den Beispielkatalogen kann ein Katalogeintrag ein Produkt, Artikel, Bundle oder ein Prebuilt Kit sein. Weitere Informationen zu den einzelnen Typen von Katalogeinträgen finden Sie in den folgenden Abschnitten.

#### **Produkte**

Ein *Produkt* ist ein Katalogeintragstyp. Ein Produkt ist eine Art Schablone für eine Artikelgruppe (oder eine Artikelnummergruppe), die über dieselben Attribute verfügen. Nehmen wir an, ein Hemd ist ein Produkt, das Sie in Ihrem Katalog anbieten. Nachdem Sie Attribute und Attributwerte für das Hemd definiert haben, wird jede Variation eines Hemds ein separater Artikel, z. B. ein schmales schwarzes Hemd.

#### **Artikel**

Ein *Artikel* ist eine reale Handelseinheit mit einem bestimmten Namen, einer Artikelnummer und einem Preis. Ein schmales schwarzes Hemd ist z. B. ein Artikel, während ein Hemd nur ein Produkt ist. Alle Artikel zu einem bestimmten Produkt verfügen über dieselben Attribute. Die Artikel werden durch ihre Attributwerte unterschieden.

#### **Bundles**

Eine Gruppe von Katalogeinträgen, die es Kunden ermöglicht, verschiedene Artikel mit einem Klick zu erwerben. Wenn ein Bundle für einen Computer beispielsweise aus einer Zentraleinheit, einem Monitor, einem Festplattenlaufwerk und einem CD-ROM-Laufwerk besteht, können diese Komponenten einzeln verkauft werden. Der Preis für ein Bundle setzt sich aus den verschiedenen Katalogeinträgen zusammen. Ein Bundle kann nicht direkt gekauft werden.

#### **Prebuilt Kit**

Bei einem Prebuilt Kit handelt es sich um eine Zusammenstellung von Katalogeinträgen, die nicht einzeln verkauft werden können. Ein Prebuilt Kit eines Computers kann beispielsweise eine bestimmte Zentraleinheit sowie einen bestimmten Monitor und ein bestimmtes Festplattenlaufwerk enthalten. Ein Prebuilt Kit verfügt über einen eigenen Preis und kann zum Einkaufskorb hinzugefügt werden. Wenn ein Prebuilt Kit zum Einkaufskorb hinzugefügt wurde, können Sie seinen Inhalt nicht mehr ändern. Ein Prebuilt Kit weist Ähnlichkeiten zu einem Produkt auf und kann über beschreibende Attribute verfügen.

## **Attribute**

*Attribute* sind Eigenschaften von Produkten in einem Onlinegeschäft. Zwei Attributtypen werden unterschieden:

- v Definierende Attribute sind Eigenschaften wie z. B. Farbe oder Größe. Attributwerte sind die Eigenschaft eines Attributs, z. B. eine bestimmte Farbe (blau oder gelb) oder Größe (M). Sie müssen Attributwerte definieren, bevor Sie sie Artikeln zuordnen. Attributwerte sind ihren Attributen implizit zugeordnet. Jede mögliche Kombination von Attributen und Attributwerten entspricht einem neuen Artikel. Nach dem Erstellen von Attributen und ihren Werten können Sie Informationen wie den Namen, die Beschreibung und den Typ (Text, ganze Zahlen oder Dezimalzahlen) aktualisieren. Die definierenden Attribute werden für die Auflösung der Artikelnummern verwendet, wobei jede mögliche Kombination von Attributen und Attributwerten einen Artikel definiert.
- v Im Gegensatz dazu stellen beschreibende Attribute einfach zusätzliche Beschreibungen zur Verfügung. Manche Kleidungsstücke dürfen beispielsweise nur chemisch gereinigt werden. Ein beschreibendes Attribut legt diese Bedingung fest. Beschreibende Attribute werden nicht für die Auflösung von Artikelnummern verwendet. Sie beschreiben das Produkt besser und stellen eine Methode zur Verfügung, mit der besondere Informationen hinzugefügt werden können.

#### **Attributwerte**

*Attributwerte* sind Eigenschaften eines Attributs wie beispielsweise eine bestimmte Farbe (blau oder gelb) bzw. Größe (klein, mittel oder groß). Sie müssen Attributwerte definieren, bevor Sie sie Artikeln zuordnen. Jede mögliche Kombination definierender Attribute definiert einen Artikel.

### **Preisgestaltung**

Allen Katalogeinträgen im Express Store werden Preise zugeordnet. Katalogeinträgen im Express Store wird auch ein Listenpreis zugeordnet. Wenn der Listenpreis geringer als der Angebotspreis ist, wird der Listenpreis auf der Geschäftsseite durchgestrichen angezeigt. Wenn Sie in Ihrem Geschäft mit Listenpreisen arbeiten, stellen Sie sicher, dass der Listenpreis für das Produkt mit dem Listenpreis für die Artikelnummer oder für den Artikel übereinstimmt. Auf einigen Seiten von Express Store wird der Listenpreis für das Produkt angezeigt, während auf anderen Seiten der Listenpreis für die Artikelnummer angezeigt wird.

Für ein globalisiertes Geschäft gibt es zwei Methoden zur Preisgestaltung von Produkten:

- 1. Ordnen Sie dem Produkt in jeder unterstützten Währung einen Preis zu. Sie können mit den Produktverwaltungstools von WebSphere Commerce Accelerator die Preisgestaltung für ein Produkt bzw. eine Artikelnummer erstellen, auflisten und ändern.
- 2. Ordnen Sie einem Produkt einen Preis in der Standardwährung zu. Legen Sie dann Wechselkurse für alle anderen unterstützten Währungen fest. Der Express Store demonstriert diese Methode. Wenn der Express Store publiziert wird, werden Wechselkurse geladen. Informationen zum Ändern der Wechselkurse finden Sie unter "Andern der [Wechselkurse"](#page-109-0) auf Seite 94.

# **Marketing- und Merchandisingfunktionen in den Beispielkatalogen**

In den Beispielkatalogen Express Store werden auch verschiedene Merchandisingfunktionen demonstriert.

#### **Prebuilt Kit**

Der Beispielkatalog 'Bekleidung' enthält ein Beispiel für ein Prebuilt Kit. Die Seite der übergeordneten Kategorie für Damenbekleidung zeigt ein Prebuilt Kit 'Träger-Top und Rock im Set'.

Der Beispielkatalog 'Werkzeuge' enthält ein Beispiel für ein Prebuilt Kit. Die Unterkategorieseite **Elektrische Bohrmaschinen** zeigt ein Prebuilt Kit für eine Schlagbohrmaschine und einen kleinen Winkelschleifer an.

#### **Bundle**

Der Beispielkatalog 'Bekleidung' enthält ein Bundle 'Freizeithose und Gürtel' auf der Seite der übergeordneten Kategorie von **Herren** und **Neue Trends**. Der Beispielkatalog 'Werkzeuge' zeigt ein Bundle 'Kreissäge mit Schwingschleifer' auf der Kategorieseite **Holzbearbeitung**.

#### **Cross-Sell**

Cross-Sell, wobei ein Händler andere Katalogeinträge auf der Basis eines bereits ausgewählten Katalogeintrags vorschlägt. Beispielsweise kann ein Händler beim Kauf einer Digitalkamera einen Farb-/Grafikdrucker mit hoher Auflösung oder beim Kauf einer Taschenlampe einen bestimmten Batterietyp vorschlagen. Der Beispielkatalog 'Bekleidung' enthält die folgenden vier Cross-Sell-Beispiele:

- v Klassischer Gürtel mit klassischer Baumwollhose auf der Seite der übergeordneten Kategorie **Herren**
- v Bequeme 5-Pocket-Baumwollhose mit klassischem Gürtel auf der Seite der übergeordneten Kategorie **Herren**
- Träger-Top mit klassischem Rock auf der Seite der übergeordneten Kategorie **Damen**
- Klassischer Rock mit Träger-Top auf der Seite der übergeordneten Kategorie **Damen**

Der Katalog 'Werkzeuge' enthält ein Cross-Sell-Beispiel auf der Kategorieseite **Elektrische Bohrmaschinen**: Schlagbohrmaschine mit Kreissäge ist im Angebot.

#### **Up-Sell**

Up-Sell, wobei der Händler einen hochwertigeren Katalogeintrag auf der Basis des ausgewählten Katalogeintrags vorschlägt. Beispielsweise kann ein Händler ein Fernsehgerät mit besserer Qualität vorschlagen, wenn ein Modell mit geringer Qualität ausgewählt wurde. . Der Beispielkatalog 'Bekleidung' zeigt ein Up-Sell-Beispiel auf der Seite **Neue Trends**. Dabei wird statt einer klassischen Baumwollhose eine bequeme 5-Pocket-Baumwollhose angeboten.

Der Beispielkatalog 'Werkzeuge' enthält ein Up-Sell-Beispiel. Die Kategorieseite **Elektrischer Winkelschleifer** bietet statt eines kleinen Winkelschleifers einen Schrauber für Gipskartonplatten an.

#### **Zubehör**

Zubehörverkauf, wobei der Händler ein Zubehörteil als Ergänzung zu dem ausgewählten Katalogeintrag vorschlägt. Beispielsweise kann ein Händler einen zusätzlichen Game-Controller vorschlagen, wenn ein Videospielsystem ausgewählt wurde. Der Beispielkatalog 'Bekleidung' enthält ein Beispiel für Accessoires. Die Kategorieseite **Herren** bietet Wandershorts mit Sportsocken als Accessoire an.

Der Beispielkatalog 'Werkzeuge' enthält ein Zubehörbeispiel. Die Kategorieseite **Sägen** bietet einen Schwingschleifer zusammen mit einer Kreissäge an.

#### **E-Marketing-Einblendung**

Die E-Marketing-Einblendungen werden beim Erstellen der Seiten verwendet, um Platz für den dynamischen Inhalt zu reservieren, der den Kunden angezeigt werden soll. Wenn eine Seite von einem Kunden angefordert wird, kommuniziert jede E-Marketing-Einblendung auf der Seite mit dem Regelserver, um den regelorientierten Code zu der Einblendung zu verarbeiten. Jeder E-Marketing-Einblendung sind eine oder mehrere Kampagnenpromotionen zugeordnet. E-Marketing-Einblendungen werden von speziellen Datenbeans unterstützt, die in Verbindung mit der JSP-Technologie zum Generieren des Inhalts von Webseiten mit dem Regelverarbeitungssystem von WebSphere Commerce verwendet werden. Der Beispielkatalog 'Bekleidung' zeigt ein Beispiel für eine E-Marketing-Einblendung: Auf der Seite **Einkaufskorb** wird ein Träger-Top mit der E-Marketing-Einblendung für ein Team-Shirt angezeigt.

Der Beispielkatalog 'Werkzeuge' zeigt ein Beispiel für eine E-Marketing-Einblendung. Auf der Seite **Einkaufskorb** wird eine Schlagbohrmaschine mit der E-Marketing-Einblendung für eine Kreissäge angezeigt.

### **Der Ladeprozess**

Verwenden Sie das Loaderpaket, um den Beispielkatalog zu laden. Der Beispielkatalog besteht aus mehreren XML-Dateien, in denen jedes Element eine bestimmte Datenbanktabelle darstellt. Die Elementattribute stellen Datenbankspalten dar. Der folgende XML-Auszug zeigt ein Element, das mehrere Spalten in der Tabelle CATALOG füllt.

```
<catalog
catalog id="@catalog id 1"
member \overline{id}="&MEMBER \overline{ID};"
identifer="&STORE_IDENTIFIER"
description="&STORE_NAME; Catalog"
tpclevel="0"/>
```
Verwenden Sie ID Resolver, um Kennungen für XML-Elemente, die diese vor dem Laden von Daten in die Datenbank benötigen, zu generieren. Im XML-Dokument wird ein Aliasname an Stelle des Primärschlüssels (Kennung) verwendet. Dieser Aliasname wird dann in der gesamten XML-Datei verwendet, um auf dieses Element zu verweisen. Dadurch ist es nicht mehr erforderlich, die zur Erstellung der XML-Datei erforderlichen eindeutigen Indizes zu kennen. Ein Aliasname beginnt mit @ und endet mit einem Semikolon, wie z. B. in @catalog\_id\_1;. ID Resolver ersetzt Aliasnamen durch einen eindeutigen Wert.

Nach dem Ausführen von ID Resolver sieht das obige Beispiel wie folgt aus:

<catalog catalog\_id="10001" member  $\overline{id}$ ="-2000" identifer="ExpressStore" description="ExpressStore Catalog" tpclevel="0"/>

Dabei ist 10001 die eindeutige ID, die von ID Resolver zugeordnet wurde. -2000 ist die Mitglieds-ID. Die resultierende XML-Datei wird dann mit dem Loaderpaket geladen.

### **Laden eines Beispielkatalogs**

**Anmerkung:** Der Express Store verfügt über zwei Beispielkataloge.

#### **Modekatalog**

Der Modekatalog befindet sich im folgenden Verzeichnis: \Commerce\samples\stores\ExpressStore\B2CCatalog\

**Werkzeugkatalog**

Der Werkzeugkatalog befindet sich im folgenden Verzeichnis: \Commerce\samples\stores\ExpressStore\B2BCatalog\

### **Laden des Beispielkatalogs in einer Entwicklungsumgebung**

**Developer** Die Anweisungen im folgenden Abschnitt gelten für WebSphere Commerce - Express Developer Edition.

- 1. Wenn die Geschäftskennung nicht ExpressStore lautet, bearbeiten Sie die Datei foreignkeys.dtd.
	- a. Öffnen Sie die entsprechende Datei in einem Texteditor:

Modekatalog

```
WC-installationsverzeichnis/samples/stores/ExpressStore/
B2CCatalog/data/foreignkeys.dtd
```
Werkzeugkatalog

```
WC-installationsverzeichnis/samples/stores/ExpressStore/
 B2BCatalog/data/foreignkeys.dtd
```
b. Ändern Sie den Wert des Entity-Eintrags STORE\_IDENTIFIER: <!Entity STORE\_IDENTIFIER "ExpressStore">

Dabei ist STORE\_IDENTIFIER die **Geschäftskennung**, die Sie in Schritt [8](#page-25-0) auf [Seite](#page-25-0) 10 (Geschäft publizieren) angegeben haben.

- 2. Sichern und schließen Sie die Datei.
- 3. Legen Sie Umgebungsvariablen fest:
	- a. Öffnen Sie die Datei *WC-installationsverzeichnis*/bin/setenv.bat in einem Texteditor.
	- b. Ersetzen Sie die Werte, die *kursiv* angezeigt sind, durch die für Ihr System geltenden Werte.

SET WAS HOME=*WCDE-installationsverzeichnis*\runtimes\base\_v5\

- SET JAVA\_HOME=*WCDE-installationsverzeichnis*\runtimes\base\_v5\java
- SET DB2\_DRIVER=*DB2-installationsverzeichnis*\java\db2java.zip

SET WCS\_HOME=*WCDE-installationsverzeichnis*

SET WCS\_USER\_HOME=*WCDE-installationsverzeichnis*

SET WCS\_PATH=*WCDE-installationsverzeichnis*\bin; *WAS-installationsverzeichnis*\bin;*WAS\_installdir*\java\bin;

*DB2-installationsverzeichnis*\bin

SET WCS\_JCE\_CLASSPATH=*WCDE-installationsverzeichnis*\runtimes\base\_v5 \java\jre\lib\ext; *WCDE-installationsverzeichnis*\lib\ibmjcefw.jar; *WCDE-installationsverzeichnis*\lib\ibmjceprovider.jar; *WCDE-installationsverzeichnis*\lib\local\_policy.jar; *WCDE-installationsverzeichnis*\lib\US\_export\_policy.jar; SET WCLOGDIR=*WCDE-installationsverzeichnis*\logs SET WCTEMPDIR=*WCDE-installationsverzeichnis*\temp SET PM\_HOME=*WCDE-installationsverzeichnis*\payments SET PM\_DB\_CLASSPATH=*DB2-installationsverzeichnis*\bin; *DB2-installationsverzeichnis*\java\db2java.zip SET DB2\_HOME=*DB2-installationsverzeichnis*

- c. Sichern und schließen Sie die Datei.
- 4. Navigieren Sie in einem Befehlseingabefenster zum Verzeichnis *WCDEinstallationsverzeichnis*\samples\stores\ExpressStore.
- 5. Geben Sie load sample data ein. Sie werden aufgefordert, Ihre Datenbankbenutzer-ID, Ihr Kennwort, den Datenbank- sowie den Schemanamen und den Typ des Katalogs, den Sie laden möchten, anzugeben.

## **Laden des Beispielkatalogs in WebSphere Commerce unter Windows, Linux oder iSeries**

- 1. Wenn die Geschäftskennung nicht ExpressStore lautet, bearbeiten Sie die Datei foreignkeys.dtd.
	- a. Öffnen Sie die entsprechende Datei in einem Texteditor:

#### **Modekatalog**

*WC-installationsverzeichnis*/samples/stores/ExpressStore/

B2CCatalog/data/foreignkeys.dtd

#### **Werkzeugkatalog**

*WC-installationsverzeichnis*/samples/stores/ExpressStore/ B2BCatalog/data/foreignkeys.dtd

b. Ändern Sie den Wert des Entity-Eintrags STORE\_IDENTIFIER: <!Entity STORE\_IDENTIFIER "ExpressStore">

Dabei ist STORE\_IDENTIFIER die **Geschäftskennung**, die Sie in Schritt [8](#page-25-0) auf [Seite](#page-25-0) 10 (Geschäft publizieren) angegeben haben.

- 2. Sichern und schließen Sie die Datei.
- 3. Linux Windows Öffnen Sie ein DB2-Befehlsfenster.
- 4. Lösen Sie die IDs in den XML-Dateien auf.
	- a. Wechseln Sie in das Verzeichnis *WC-installationsverzeichnis*\bin.
	- b. Führen Sie den Befehl zur ID-Auflösung aus:

```
idresgen -dbname mall -dbuser datenbankbenutzer -dbpwd datenbankkennwort
-infile "eingabedatei"
-outfile "ausgabedatei" -method mixed -schemaname schemaname
dbname
       Der Name der Datenbank.
dbuser
```
Der Name des Benutzers, der eine Verbindung zur Datenbank herstellt.

dbpwd Das Kennwort für **dbuser**.

schemaname

Der Name des Schemas. Der Schemaname ist normalerweise die Benutzer-ID, mit der WebSphere Commerce - Express installiert wurde.

infile

Der Name der Eingabedatei einschließlich des vollständigen Pfads. Der Wert des Parameters infile muss in Anführungszeichen gesetzt werden:

"*WC-installationsverzeichnis*/samples/stores/ExpressStore/B2CCatalog/store-catalog-assets.xml" "*WC-installationsverzeichnis*/samples/stores/ExpressStore/B2BCatalog/store-catalog-assets.xml"

outfile

Der Name der Ausgabedatei einschließlich des vollständigen Pfads. Der Wert des Parameters outfile muss in Anführungszeichen gesetzt werden:

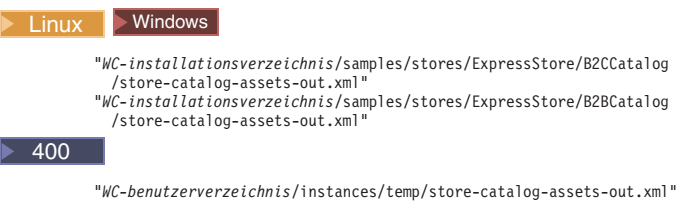

- 5. Laden Sie die Daten.
	- a. Wechseln Sie in das Verzeichnis *WC-installationsverzeichnis*/bin.
	- b. Führen Sie den Befehl 'massload' aus:

massload -dbname *mall* -dbuser *datenbankbenutzer* -dbpwd *datenbankkennwort* -infile "*eingabedatei*" -method sqlimport -schemaname *schemaname*

```
dbname
```
Der Name der Datenbank.

dbuser

Der Name des Benutzers, der eine Verbindung zur Datenbank herstellt.

dbpwd Das Kennwort für **dbuser**.

schemaname

Der Name des Schemas. Der Schemaname ist normalerweise die Benutzer-ID, mit der WebSphere Commerce - Express installiert wurde.

infile

Der Name der Eingabedatei einschließlich des vollständigen Pfads. Der Wert des Parameters infile muss in Anführungszeichen gesetzt werden:

"*WC-installationsverzeichnis*/samples/stores/ExpressStore/B2CCatalog/store-catalog-assets-out.xml" "*WC-installationsverzeichnis*/samples/stores/ExpressStore/B2BCatalog/store-catalog-assets-out.xml"

- 6. Kopieren Sie die entsprechenden Bilder für den Beispielkatalog:
	- a. Kopieren Sie Produktbilder für den Beispielkatalog, den Sie geladen haben:

#### **Modekatalog**

*WC-installationsverzeichnis*/samples/stores/ExpressStore/B2CCatalog/images

#### **Werkzeugkatalog**

*WC-installationsverzeichnis*/samples/stores/ExpressStore /B2BCatalog/images

b. Speichern Sie die kopierten Bilder im folgenden Verzeichnis:

*WAS-installationsverzeichnis*/installedApps/*hostname*/ WC-*exemplarname*.ear/Stores.war/*geschaefts-id*/images

Dabei gilt Folgendes:

*hostname*

Der Hostkurzname der Maschine.

*exemplarname*

Der Name des WebSphere Commerce-Exemplars. Der Standardname lautet demo.

*geschaefts-id*

Die Geschäftskennung. Die Standardkennung lautet ExpressStore.

7. Linux Ändern Sie die Dateiberechtigungen für alle Dateien im Abbildungsverzeichnis in 555.

# **Aufgeben einer Testbestellung**

| |

> Nach dem Laden des Beispielkatalogs können Sie eine Testbestellung aufgeben. Gehen Sie wie folgt vor, um eine Testbestellung aufzugeben:

- 1. Wenn Ihr Geschäft WebSphere Commerce Payments verwendet, stellen Sie sicher, dass der Zahlungsserver gestartet wurde.
- 2. Wenn Sie ein browserbasiertes Tool wie z. B. WebSphere Commerce Accelerator oder die Verwaltungskonsole verwenden, melden Sie dieses Tool ab.
- 3. Wechseln Sie zur Homepage des Geschäfts.
- 4. Fügen Sie dem Einkaufskorb beliebige Produkte hinzu.
- 5. Verwenden Sie die folgenden Zahlungsinformationen:
	- v Wählen Sie in der Dropdown-Liste **Kreditkartentyp** eine Kreditkarte aus.
	- v Geben Sie im Feld für die Kartennummer 4111111111111111 ein.
	- v Wählen Sie aus, wann die Karte ungültig wird (Monat und Jahr).
	- v Klicken Sie die Option **Jetzt bestellen** an. Die Seite für die Bestätigung der Bestellung mit den Einzelheiten zu Ihrer Bestellung wird angezeigt.

# **Kapitel 5. Versand**

In diesem Kapitel wird beschrieben, wie Sie mit WebSphere Commerce Accelerator den Bestellungen Versandspesen hinzufügen. Mit WebSphere Commerce Accelerator können Sie die Versandspesen auf der Basis des Gewichts oder der Anzahl der Artikel in der Bestellung ermitteln. Sie können aber auch Festpreise für die Versandspesen festlegen. Auf eine Bestellung kann eine beliebige Kombination der drei Spesentypen angewendet werden. Falls notwendig, kann ein Anwendungsentwickler die Implementierung des Versands anpassen. Informationen zum Anpassen des Versands finden Sie in der Onlinehilfe zur Entwicklungsumgebung von WebSphere Commerce - Express unter dem Thema ″Versand″.

Versandspesen basieren auf den folgenden Faktoren:

#### **Jurisdiktion**

Die Jurisdiktion, in die die Bestellung versendet wird. Jurisdiktionen sind geographische Regionen oder Zonen, die ein bestimmtes Land, ein bestimmtes Bundesland, eine bestimmte Region oder einen bestimmten Kanton oder einen Postleitzahlenbereich darstellen, in den Sie Waren verkaufen.

#### **Versandmodus**

Der Versandmodus, der zum Versenden der Bestellung verwendet wird. Ein Versandmodus ist die Kombination aus dem Versandunternehmen (der Firma, die Versandservices bereitstellt) und dem Versandservice, der von diesem Unternehmen angeboten wird. Ein Versandmodus ist z. B. XYZ-Kurier mit Versendung über Nacht.

#### **Versandcode**

Der Versandcode, der zum Berechnen der Versandspesen verwendet wird. Ein Versandcode gibt an, welche Versandspesen auf welche Produkte in der Bestellung angewendet werden. Versandcodes werden Produkten oder Kategorien zugeordnet. Wenn ein Kunde ein Produkt erwirbt, bestimmen die diesem Produkt zugeordneten Codes die Versandspesen, die zur Bestellung hinzugefügt werden.

#### **Versandspesentyp**

Der Typ der Versandspesen. Versandspesen können auf der Basis des Gewichts der Bestellung, der Anzahl der Artikel in der Bestellung oder als Festpreis für die Bestellung angewendet werden. Auf ein Produkt oder eine Bestellung kann mehr als ein Versandspesentyp angewendet werden.

Bevor Sie Versandspesen mit dem Notizbuch **Versand** in WebSphere Commerce Accelerator festlegen, müssen die firmenspezifischen Daten verfügbar sein:

- Land oder Region, in dem sich das Geschäft befindet, z. B. Kanada oder die USA.
- \_\_ Die Namen aller Länder oder Regionen, in die das Geschäft Bestellungen ausliefert, z. B. Kanada, die USA und Deutschland.
- Die Namen aller unterstützten Versandunternehmen.
- Die Namen aller Versandservices, die jedes Versandunternehmen anbietet, z. B. Über Nacht oder drei Tage bzw. sieben Tage.

# <span id="page-57-0"></span>**Einrichten des Versands**

Schritt 1. Definieren von Jurisdiktionen

a. Öffnen Sie WebSphere Commerce Accelerator.

#### $\blacktriangleright$  Developer

https://*hostname*/webapp/wcs/tools/servlet/ToolsLogon?XMLFile=common.mcLogon

Hierbei ist *hostname* der vollständig qualifizierte TCP/IP-Name Ihrer Maschine mit der Entwicklungsumgebung von WebSphere Commerce - Express.

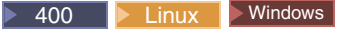

https://*hostname*:8000/accelerator

Hierbei ist *hostname* der vollständig qualifizierte TCP/IP-Name Ihrer Maschine mit dem WebSphere Commerce-Server.

- b. Wählen Sie im Menü **Geschäft** die Option **Versand ändern** aus. Daraufhin wird die Übersichtseite **Vesand** angezeigt.
- c. Klicken Sie **Versandjurisdiktionen** an. Die Seite **Jurisdiktionen** wird angezeigt.
- d. Klicken Sie den Knopf **Neu** an, um eine Jurisdiktion zu definieren. Daraufhin wird die Seite **Neue Jurisdiktion** angezeigt.
- e. Geben Sie im Feld **Name** einen Namen für die Jurisdiktion ein.
- f. Definieren Sie mindestens eines der folgenden Felder: **Land/Region**

Wählen Sie aus der Dropdown-Liste **Land/Region** ein Land oder eine Region aus.

#### **Bundesland/Kanton**

- v Wenn die Versandspesen für das gesamte Land oder die gesamte Region gelten (oder wenn das jeweilige Land oder die jeweilige Region keine Bundesländer, Regionen oder Kantone o.ä. umfasst), lassen Sie das Feld leer.
- v Wenn die Versandspesen für ein bestimmtes Bundesland oder einen bestimmten Kanton gelten, geben Sie die entsprechenden Namen in das Feld **Bundesland/Kanton** ein.
- **Ort** Geben Sie im Feld **Ort** den Namen des Orts ein.

#### **Postleitzahlenbereich**

- v Geben Sie im Feld **Start** den ersten Postleitzahlencode im Bereich ein, z. B. 00001 ein.
- v Geben Sie im Feld **Ende** den letzten Postleitzahlencode im Bereich ein, z. B. 00300 ein.
- g. Klicken Sie **OK** an, um Ihre Einstellungen zu sichern und zur Seite **Jurisdiktionen** zurückzukehren. Ein Bestätigungsdialog wird angezeigt. Klicken Sie **OK** an. Die neue Jurisdiktion wird nun in der Liste angezeigt.
- h. Wiederholen Sie die Schritte 1d bis 1g, um eine andere Jurisdiktion zu definieren.

#### Schritt 2. Definieren von Versandmodi

- a. Klicken Sie **Versandmodi** an. Die Seite **Versandmodi** wird angezeigt.
- b. Klicken Sie den Knopf **Neu** an, um einen Versandmodus zu definieren. Die Seite **Neuen Versandmodus erstellen** wird angezeigt.
- c. Wählen Sie zum Definieren eines neuen Versandunternehmens die Option **Neues erstellen** aus. Geben Sie im Feld **Name** den Namen des neuen Versandunternehmens ein, z. B. Versandunternehmen XYZ.
- d. Wählen Sie zum Definieren eines neuen Services die Option **Neuen erstellen** aus, und geben Sie dann im Feld **Neuen erstellen** den Namen des neuen Services ein, z. B. Über Nacht.
- e. Definieren Sie die folgenden optionalen Attribute, falls erforderlich:

#### **Beschreibung**

Geben Sie eine kurze Beschreibung für den Versandmodus ein, beispielsweise Versandunternehmen XYZ, Über Nacht.

#### **Zusätzliche Beschreibung**

Fügen Sie weitere Informationen zum Versandmodus hinzu, z. B. EUR 15,00 für Über-Nacht-Versand.

#### **Geschätzte Lieferzeit - Beschreibung**

Geben Sie eine Beschreibung für die Lieferzeit ein, beispielsweise 2 bis 3 Tage oder 24 Stunden.

#### **Rückverfolgungs-URL des Versandunternehmens**

Geben Sie die URL-Adresse ein, die Kunden verwenden können, um Informationen über den Status ihrer Lieferung zu erhalten, z. B. www.versandunternehmen-xyz.com.

- f. Klicken Sie **OK** an, um Ihre Einstellungen zu sichern und zur Seite **Versandmodi** zurückzukehren. Ein Bestätigungsdialog wird angezeigt. Klicken Sie **OK** an. Der neue Versandmodus wird nun in der Liste angezeigt.
- g. Wiederholen Sie die Schritte 2b auf [Seite](#page-57-0) 42 bis 2f, um einen anderen Versandmodus zu definieren.

#### Schritt 3. Definieren von Versandcodes

- a. Klicken Sie die Option **Vesandcodes** an. Die Seite **Versandcodes** wird angezeigt.
- b. Klicken Sie den Knopf **Neu** an, um einen neuen Versandcode zu definieren. Daraufhin wird die Seite **Details zum Versandcode definieren** angezeigt.
- c. Geben Sie im Feld **Name** den Namen des Versandcodes ein.
- d. Geben Sie im Feld **Beschreibung** eine Beschreibung des neuen Versandcodes ein.
- e. Klicken Sie **Weiter** an. Die Seite **Versandcodes zu Produkten oder Kategorien zuordnen** wird angezeigt.
- f. Wählen Sie die Produkte oder Kategorien aus, die diesem Versandcode zugeordnet werden:

#### **Alle Produkte**

Allen Produkten im Katalog wird dieser Code zugeordnet.

#### **Spezifische(s) Produkt(e)**

Suchen Sie die Produkte oder durchsuchen Sie den Katalog, um spezifische Produkte auszuwählen, denen dieser Code zugeordnet werden soll.

#### **Kategorien**

1) Klicken Sie **Auflisten** an, um die Kategorien im Katalog anzuzeigen. Daraufhin wird die Seite **Kategorieliste** angezeigt.

- 2) Wählen Sie die Kategorie aus, der Sie den Versandcode zuordnen wollen, und klicken Sie **Hinzufügen** an. Daraufhin wird diese Kategorie im Feld **Kategorie** auf der Seite **Versandcodes zu Produkten oder Kategorien zuordnen** angezeigt.
- g. Klicken Sie **Fertig stellen** an, um Ihre Einstellungen zu sichern und zur Seite **Versandcodes** zurückzukehren. Ein Bestätigungsdialog wird angezeigt. Klicken Sie **OK** an. Der neue Versandcode wird nun in der Liste angezeigt. Ein zweites Dialogfenster wird angezeigt, in dem Sie darüber informiert werden, dass Sie Versandspesen erstellen müssen, die diesem Versandcode zugeordnet sind. Klicken Sie **OK** an.

#### Schritt 4. Definieren von Versandspesen

- a. Klicken Sie die Option **Versandcodes** an. Die Seite **Versandcodes** wird angezeigt.
- b. Wählen Sie den Versandcode aus, für den die Versandspesen gelten sollen. Klicken Sie **Spesen** an. Daraufhin wird die Seite **Versandspesen** angezeigt.
- c. Klicken Sie den Knopf **Neu** an, um neue Versandspesen zu definieren. Daraufhin wird die Seite **Spesendetails definieren** angezeigt.
- d. Geben Sie im Feld **Name** den Namen der Versandspesen ein.
- e. Geben Sie in das Feld **Beschreibung** eine Beschreibung der neuen Versandspesen ein.
- f. Wählen Sie im Abschnitt **Zeitraum** den Zeitraum aus, in dem die Versandspesen wirksam sind.
- g. Wählen Sie auf der Seite **Spesentyp definieren** einen der folgenden Radioknöpfe aus:

#### **Nach Menge**

Die Spesen sind abhängig von der Anzahl der versandten Artikel.

- 1) Wählen Sie in der Dropdown-Liste **Währung** die Währung für die Spesen aus.
- 2) Führen Sie in der Tabelle **Bereiche** die folgenden Schritte aus:
	- v Klicken Sie zum Hinzufügen eines Bereichs die Option **Hinzufügen** an. Geben Sie im Feld **Start des Bereichs** die Zahl ein, mit der der Bereich beginnt. Wenn der Bereich von 0 bis 5 Artikeln pro Bestellung reichen soll, müssen Sie beispielsweise '0' eingeben.
	- Wiederholen Sie den oben genannten Schritt, um einen weiteren Bereich hinzuzufügen. Wenn Sie einen zweiten Bereich eingeben, wird die Endzahl des ersten Bereichs automatisch eingegeben. Wenn Ihr erster Bereich beispielsweise von 0 bis 5 reicht, beginnt Ihr zweiter Bereich mit 6.
	- v Geben Sie in der Spalte **Spesen** den Betrag ein, der für den betreffenden Bereich in Rechnung gestellt wird. Beispielsweise kann der Betrag für den Versand einer Bestellung mit 0 bis 5 Artikeln bei EUR 5,00 liegen. Beachten Sie, dass dieser Betrag in der Währung angezeigt wird, die Sie in der Dropdown-Liste ausgewählt

haben. Wenn Sie Beträge in einer zweiten Währung definieren wollen, müssen Sie in der Liste eine neue Währung auswählen.

#### **Nach Gewicht**

Die Spesen sind abhängig vom Gewicht der versandten Bestellung.

- 1) Wählen Sie in der Dropdown-Liste **Maßeinheit** eine geeignete Maßeinheit für das Gewicht aus.
- 2) Wählen Sie in der Dropdown-Liste **Währung** die Währung für die Spesen aus.
- 3) Führen Sie in der Tabelle **Bereiche** die folgenden Schritte aus:
	- v Klicken Sie zum Hinzufügen eines Bereichs die Option **Hinzufügen** an. Geben Sie im Feld **Start des Bereichs** die Zahl ein, mit der der Bereich beginnt. Wenn der Bereich von 0 bis 5 Kilogramm reichen soll, müssen Sie beispielsweise '0' eingeben.
	- v Wiederholen Sie den oben genannten Schritt, um einen weiteren Bereich hinzuzufügen. Wenn Sie einen zweiten Bereich eingeben, wird die Endzahl des ersten Bereichs automatisch eingegeben. Wenn Ihr erster Bereich beispielsweise von 0 bis 5 reicht, beginnt Ihr zweiter Bereich mit 6.
	- v Geben Sie in der Spalte **Spesen** den Betrag ein, der für den betreffenden Bereich in Rechnung gestellt wird. Beispielsweise kann der Betrag für den Versand einer Bestellung mit einem Gewicht von 0 bis 5 Kilogramm bei EUR 5,00 liegen. Beachten Sie, dass dieser Betrag in der Währung angezeigt wird, die Sie in der Dropdown-Liste ausgewählt haben. Wenn Sie Beträge in einer zweiten Währung definieren wollen, müssen Sie in der Liste eine neue Währung auswählen.
- **Fest** Spesen, die unabhänig von Menge oder Gewicht erhoben werden.
	- 1) Wählen Sie in der Dropdown-Liste **Währung** die Währung für die Spesen aus.
	- 2) Geben Sie im Feld **Betrag** den Betrag für die festen Spesen ein, z. B. EUR 6,00.

Beachten Sie, dass dieser Betrag in der Währung angezeigt wird, die Sie in der Liste ausgewählt haben. Wenn Sie Beträge in einer zweiten Währung definieren wollen, müssen Sie in der Liste eine neue Währung auswählen.

- h. Klicken Sie **Fertig stellen** an, um Ihre Einstellungen zu sichern und zur Seite **Versandspesen** zurückzukehren. Die neuen Versandspesen werden nun in der Liste angezeigt.
- Schritt 5. Aktivieren von Versandcodes
	- a. Klicken Sie die Option **Versandcodes** an. Die Seite **Versandcodes** wird angezeigt.
	- b. Wählen Sie den Versandcode aus, der aktiviert werden soll. Klicken Sie **Aktivieren** an. Der Wert in der Statusspalte ändert sich in Aktiviert.
- Schritt 6. Aktualisieren von Komponenten der Registrierungsdatenbank
	- a. Öffnen Sie die Verwaltungskonsole:

#### $\blacktriangleright$  Developer

https://*hostname*/webapp/wcs/admin/servlet/ToolsLogon?XMLFile=adminconsole.AdminConsoleLogon

Hierbei ist *hostname* der vollständig qualifizierte TCP/IP-Name Ihrer Maschine mit der Entwicklungsumgebung von WebSphere Commerce - Express.

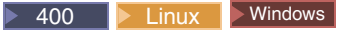

https://*hostname*:8002/adminconsole

Hierbei ist *hostname* der vollständig qualifizierte TCP/IP-Name Ihres WebSphere Commerce-Servers.

- b. Wählen Sie die Option **Site** auf der Seite **Verwaltungskonsole - Site/Geschäft auswählen** aus.
- c. Klicken Sie im Menü **Konfiguration** die Option **Registrierungsdatenbank** an. Eine Liste der Komponenten der Registrierungsdatenbank für die Site wird angezeigt.
- d. Klicken Sie **Alle aktualisieren** an, um alle aufgelisteten Komponenten der Registrierungsdatenbank zu aktualisieren. Das Fenster **Registrierungsdatenbank** wird erneut geladen und zeigt den Status aller Komponenten als Aktualisierung läuft... an.
- e. Klicken Sie **Aktualisieren** an, um das Fenster **Registrierungsdatenbank** erneut zu laden und den Status der von Ihnen aktualisierten Komponenten zu prüfen. Wenn die Aktualisierung abgeschlossen ist, zeigt die Statusspalte den Status Aktualisiert an.

# **Kapitel 6. Steuern**

In diesem Kapitel wird beschrieben, wie Sie mit WebSphere Commerce Accelerator den Bestellungen Steuern hinzufügen. Ein funktionsfähiges Geschäft muss Daten zu Steuern enthalten. Die Besteuerung hat das Erheben und Einziehen von Steuern für die Waren und Dienstleistungen des Geschäfts zum Inhalt. Die Kombination aus Steuerkategorien, Berechnungscodes, Jurisdiktion und Jurisdiktionsgruppen ergibt die Steuerkosten für das Geschäft.

Mit dem Notizbuch **Steuern** können Sie Steuereinstellungen für Ihr Geschäft vornehmen. Dieses Notizbuch ermöglicht Ihnen das Einrichten oder Ändern von Steuerinformationen, so dass Steuern auf jeder Bestellung ausgewiesen werden. Bevor Sie Steuersätze für Ihr Geschäft angeben, erkundigen Sie sich bei der zuständigen Steuerbehörde nach den anzuwendenden Steuerarten und -sätzen.

#### **Hinweis zur Implementierung**

Wenn die Steuerimplementierung, die vom Notizbuch **Steuern** unterstützt wird, für das Geschäft nicht geeignet ist, unterstützt WebSphere Commerce auch die Integration eines anderen Steuersystems. WebSphere Commerce unterstützt auch die Anpassung der Steuerimplementierung. Informationen zur Anpassung der Steuerimplemetierung finden Sie unter ″Steuern″ in der Onlinehilfe der Entwicklungsumgebung von WebSphere Commerce - Express.

Im Einzelnen können Sie mit dem Notizbuch **Steuern** folgende Steuerinformationen eingeben:

#### **Steuerjurisdiktionen**

Die Steuerjurisdiktionen, in die Sie Produkte liefern. Dabei handelt es sich um geografische Regionen, die ein Land oder eine Region und ein Bundesland bzw. einen Kanton umfassen. Ein Beispiel für eine Steuerjurisdiktion ist demnach DEUTSCHLAND, Bayern. WebSphere Commerce erstellt für jedes Geschäft die Standard-Steuerjurisdiktion WELT. Die Steuerjurisdiktion WELT kann nicht gelöscht werden.

#### **Steuerkategorien**

Die Steuerkategorien für Ihr Geschäft. Erstellen Sie für jede Steuerart, die Sie für Ihr Geschäft erheben müssen, eine Katgorie. Erstellen Sie beispielsweise eine Kategorie für die Steuerart GST oder eine Kategorie 'Land' für die länderspezifischen Steuern. Sie können für Ihr Geschäft beliebig viele Kategorien erstellen. Im Notizbuch **Steuern** werden Umsatzsteuerkategorien auf den Gesamtpreis der Bestellung angewendet, während die Versandsteuern auf die gesamten Versandspesen für die Bestellung angewendet werden. Das Notizbuch **Steuern** wendet keine Steuern auf bereits versteuerte Beträge an.

#### **Anzeigename der Steuerkategorie**

Der Name der Steuerkategorie, der Ihren Kunden angezeigt wird. Wenn Ihr Geschäft in mehreren Sprachen angezeigt wird, können Sie für jede Sprache einen Anzeigenamen definieren. Der Name der Steuerkategorie kann in ihrem Geschäft beispielsweise in Japanisch, Deutsch oder eine beliebige andere Sprache übersetzt werden.

#### <span id="page-63-0"></span>**Steuersätze**

Die Steuersätze (in Prozent), die den Kunden berechnet werden. Jeder Steuersatz ist einer Steuerjurisdiktion und einer Steuerkategorie zugeordnet. So könnten Sie z. B. unterschiedliche Prozentsätze für Ausfuhrsteuern angeben.

#### **Berechnungscodes für Steuern**

Die Berechnungscodes für Umsatz- und Versandsteuern, die angeben, wie Umsatz- und Versandsteuern berechnet werden. So kann z. B. die gesamte Umsatzsteuer, die auf Lebensmittel angewendet wird, unter dem Umsatzsteuercode 'Lebensmittel' zusammengefasst werden. Ein Geschäft unterstützt in der Regel ein einzelnes Steuercodeschema. WebSphere Commerce erstellt einen Standardcode, der für alle Produkte gilt, denen kein Steuercode zugeordnet ist. Nach dem Erstellen der Steuercodes für Ihr Geschäft ordnen Sie den einzelnen Codes die entsprechenden Steuerkategorien zu.

## **Steuern einrichten**

Schritt 1. Öffnen des Notizbuchs **Steuern**.

a. Öffnen Sie WebSphere Commerce Accelerator.

#### $\blacktriangleright$  Developer

https://*hostname*/webapp/wcs/tools/servlet/ToolsLogon?XMLFile=common.mcLogon

Hierbei ist *hostname* der vollständig qualifizierte TCP/IP-Name Ihrer Maschine mit der Entwicklungsumgebung von WebSphere Commerce - Express.

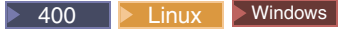

https://*hostname*:8000/accelerator

Hierbei ist *hostname* der vollständig qualifizierte TCP/IP-Name Ihrer Maschine mit dem WebSphere Commerce-Server.

- b. Wählen Sie im Menü **Geschäft** die Option **Steuer ändern** aus. Das Notizbuch **Steuern** wird anschließend geöffnet.
- Schritt 2. Ändern der Steuerjurisdiktionen
	- a. Klicken Sie im linken Navigationsrahmen **Jurisdiktionen** an.
	- b. Gehen Sie wie folgt vor, um eine Jurisdiktion hinzuzufügen:
		- v Wählen Sie aus der Dropdown-Liste **Land/Region** ein Land oder eine Region aus.
		- v Verwenden Sie die Dropdown-Liste bzw. das Feld **Bundesland/Kanton** folgendermaßen:
			- Wenn Sie als Land oder Region Kanada, die USA oder Japan ausgewählt haben, müssen Sie einen der folgenden Arbeitsschritte ausführen:
				- Wählen Sie aus der Dropdown-Liste ein Bundesland oder einen Kanton für das ausgewählte Land oder die ausgewählte Region aus.
				- Gilt ein Steuersatz für das gesamte Land oder die gesamte Region, wählen Sie unten in der Liste die Option **Alle** aus.
			- Wenn Sie ein anderes Land oder eine andere Region als Kanada, die USA oder Japan ausgewählt haben, müssen Sie einen der folgenden Arbeitsschritte ausführen:
- <span id="page-64-0"></span>- Geben Sie in diesem Feld den Namen eines Bundeslandes oder Kantons für das ausgewählte Land bzw. die ausgewählte Region ein.
- Geben Sie in das Feld nichts ein, wenn Folgendes zutrifft:
	- v Der Steuersatz gilt für das gesamte Land oder die gesamte Region.
	- v Das Land oder die Region umfasst keine Bundesländer oder Kantone o. Ä.
- c. Klicken Sie **Hinzufügen** an, um die Kombination aus Land bzw. Region und Bundesland der Liste **Definierte Jurisdiktionen** hinzuzufügen.
- d. Wiederholen Sie die Schritte 2b auf [Seite](#page-63-0) 48 bis 2c, um weitere Steuerjurisdiktionen hinzuzufügen.

**Anmerkung:** Sie können eine unbegrenzte Anzahl an Steuerjurisdiktionen erstellen. Es wird jedoch empfohlen, ihre Zahl auf 50 zu beschränken. Bei mehr als 50 Jurisdiktionen dauert der Aufbau der Seite **Spesen** sehr lange.

- e. Klicken Sie **OK** an, um Ihre Einstellungen zu sichern und den Vorgang zu beenden.
- Schritt 3. Ändern der Umsatzsteuercodes
	- a. Klicken Sie im linken Navigationsrahmen **Umsatzsteuer** an.
	- b. Gehen Sie wie folgt vor, um einen Code hinzuzufügen:
		- 1) Geben Sie im Feld **Neue Umsatzsteuercodes** den Namen des Umsatzsteuercodes ein.
		- 2) Klicken Sie **Hinzufügen** an. Die Steuerkategorie wird in der Liste **Definierte Umsatzsteuercodes** angezeigt.
	- c. Standardsteuercode festlegen
		- v Wählen Sie in der Liste **Definierte Umsatzsteuercodes** den Code aus, und klicken Sie dann die Option **Als Standardwert definieren** an. Der Standardumsatzsteuercode wird auf alle Produkte angewendet, die momentan keinem Umsatzsteuercode zugeordnet sind.
	- d. Zum Löschen eines Codes wählen Sie den entsprechenden Code in der Liste **Definierte Umsatzsteuercodes** aus, und klicken Sie dann **Entfernen** an.
	- e. Klicken Sie **OK** an, um Ihre Einstellungen zu sichern und den Vorgang zu beenden.
- Schritt 4. Ändern der Versandsteuercodes
	- a. Klicken Sie im linken Navigationsrahmen **Versandsteuer** an.
	- b. Gehen Sie wie folgt vor, um einen Code hinzuzufügen:
		- 1) Geben Sie im Feld **Neuer Versandsteuercode** den Namen des Versandsteuercodes ein.
		- 2) Klicken Sie **Hinzufügen** an. Die Steuerkategorie wird in der Liste **Definierte Versandsteuercodes** angezeigt.
	- c. Wählen Sie zum Festlegen eines Standardversandsteuercodes den gewünschten Steuercode in der Liste **Definierte Versandsteuercodes** aus. Klicken Sie dann den Knopf **Als Standardwert definieren** an. Standardversandsteuercodes werden allen Produkten zugeordnet, denen momentan kein Steuercode zugeordnet ist.
- d. Zum Löschen eines Codes wählen Sie den entsprechenden Code in der Liste **Definierte Versandsteuercodes** aus, und klicken Sie dann **Entfernen** an.
- e. Klicken Sie **OK** an, um Ihre Einstellungen zu sichern und den Vorgang zu beenden.

#### Schritt 5. Ändern der Steuerkategorien

- a. Klicken Sie im linken Navigationsrahmen **Kategorien** an.
- b. Gehen Sie wie folgt vor, um eine Kategorie hinzuzufügen:
	- 1) Geben Sie im Feld **Neue Steuerkategorie** den Namen der Steuerkategorie ein.
	- 2) Wählen Sie den Steuertyp der Kategorie aus. Bei jeder Kategorie muss es sich entweder um einen Umsatz- oder einen Versandsteuertyp handeln. Die Umsatzsteuer wird für den Gesamtbetrag der Bestellung berechnet. Die Versandsteuer wird für die Versandspesen der Gesamtbestellung berechnet.
	- 3) Wählen Sie **Steuer in Anzeigepreis einbeziehen** aus, wenn der Preis, der für das Produkt angezeigt wird, den Steuerbetrag enthalten soll. Wenn Sie diese Option nicht auswählen, wird der Steuerbetrag separat ausgewiesen.

**Wichtig**: Um die Steuern auf Ihrer Geschäftsseite als Anzeigepreis anzuzeigen, muss Ihr Site-Administrator oder Ihr Geschäftsentwickler an der Seite einige Änderungen vornehmen. Weitere Informationen finden Sie unter "Die Steuern als Teil des Anzeigepreises anzeigen" in der Onlinehilfe der WebSphere Commerce-Entwicklungsumgebung.

- 4) Klicken Sie **Hinzufügen** an. Die Steuerkategorie wird in der Liste **Definierte Steuerkategorien** angezeigt.
- 5) Wenn Sie weitere Steuerkategorien hinzufügen wollen, wiederholen Sie Schritt 4.
- c. Zum Löschen einer Kategorie wählen Sie die entsprechende Kategorie aus, und klicken Sie anschließend **Entfernen** an.
- d. Klicken Sie **OK** an, um Ihre Einstellungen zu sichern und den Vorgang zu beenden.
- Schritt 6. Ändern des Anzeigenamens der Steuerkategorie
	- a. Klicken Sie im linken Navigationsrahmen **Anzeigenamen** an.
	- b. Wählen Sie in der Dropdown-Liste **Sprache** die gewünschte Sprache aus.
	- c. Geben Sie in den Feldern **Anzeigename** den Namen der Steuerkategorie in der von Ihnen in Schritt 4 auf [Seite](#page-64-0) 49 ausgewählten Sprache ein. Dieser Name wird dann den Kunden angezeigt.
	- d. Wiederholen Sie die Schritte 6b und 6c für jede Sprache, die von Ihrem Geschäft unterstützt wird.
	- e. Klicken Sie **OK** an, um Ihre Einstellungen zu sichern und den Vorgang zu beenden.

#### Schritt 7. Ändern der Steuersätze

- a. Klicken Sie im linken Navigationsrahmen **Spesen** an.
- b. Die Tabelle mit den Steuersätzen enthält eine Standardsteuer, **Versand**, mit dem Anfangswert 0,00. Geben Sie in der Spalte **Versand** den Steuersatz ein, der für alle Jurisdiktionen in der Tabelle für den Versand berechnet wird.

Behalten Sie den Wert Null bei, wenn Sie keine Versandsteuer berechnen.

- c. Geben Sie in den übrigen Zellen den Steuersatz für jede Kombination aus Steuerjurisdiktion und Steuerkategorie ein. Geben Sie den Satz als Prozentwert an.
- d. Klicken Sie **OK** an, um Ihre Einstellungen zu sichern und den Vorgang zu beenden.
- Schritt 8. Zuordnen der Kategorien für Codes
	- a. Klicken Sie im linken Navigationsrahmen **Kategoriezuordnung** an. Beachten Sie, dass die Tabelle den Standardsteuercode **GST** sowie die Standardsteuer **Versand** enthält.
	- b. Ordnen Sie Steuerkategorien den entsprechenden Steuercodes zu, indem Sie das betreffende Markierungsfeld auswählen.
	- c. Klicken Sie **OK** an, um Ihre Einstellungen zu sichern und den Vorgang zu beenden.
- Schritt 9. Aktualisieren der Komponenten der Registrierungsdatenbank
	- a. Öffnen Sie die Verwaltungskonsole:

#### $\blacktriangleright$  Developer

https://*hostname*/webapp/wcs/admin/servlet/ToolsLogon?XMLFile=adminconsole.AdminConsoleLogon

Hierbei ist *hostname* der vollständig qualifizierte TCP/IP-Name Ihrer Maschine mit der Entwicklungsumgebung von WebSphere Commerce - Express.

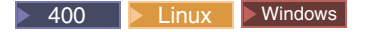

https://*hostname*:8002/adminconsole

Hierbei ist *hostname* der vollständig qualifizierte TCP/IP-Name Ihres WebSphere Commerce-Servers.

- b. Wählen Sie die Option **Site** auf der Seite **Verwaltungskonsole - Site/Geschäft auswählen** aus.
- c. Klicken Sie im Menü **Konfiguration** die Option **Registrierungsdatenbank** an. Eine Liste der Komponenten der Registrierungsdatenbank für die Site wird angezeigt.
- d. Klicken Sie **Alle aktualisieren** an, um alle aufgelisteten Komponenten der Registrierungsdatenbank zu aktualisieren. Das Fenster **Registrierungsdatenbank** wird erneut geladen und zeigt den Status aller Komponenten als Aktualisierung läuft... an.
- e. Klicken Sie **Aktualisieren** an, um das Fenster **Registrierungsdatenbank** erneut zu laden und den Status der von Ihnen aktualisierten Komponenten zu prüfen. Wenn die Aktualisierung abgeschlossen ist, zeigt die Statusspalte den Status Aktualisiert an.

# **Kapitel 7. E-Mail-Benachrichtigung**

In diesem Kapitel wird beschrieben, wie Sie für verschiedene Ereignisse Nachrichten definieren können. Bevor Sie die Schritte in diesem Kapitel ausführen, stellen Sie sicher, dass Sie einen Mail-Server konfiguriert haben.

Die folgenden Nachrichten werden vom Express Store unterstützt:

#### **Genehmigte Bestellung**

Hinweisnachricht für eine genehmigte Bestellung.

#### **Stornierte Bestellung**

Nachricht für eine stornierte Bestellung.

#### **Zurücksetzen des Kennworts**

Nachricht zum Zurücksetzen des Kennworts.

#### **Versandbenachrichtigung**

Nachricht zur Information des Kunden über eine durchgeführte Bestellfreigabe.

#### **Bestellbestätigung**

Nachricht für eine empfangene Bestellung.

#### **Wunschliste**

Eine Broadcastnachricht.

Zum Ändern des Standardtextes der Nachricht befolgen Sie die Anweisungen im Abschnitt "Ändern des Texts auf den Geschäftsseiten und in [Hinweisnachrichten"](#page-41-0) auf [Seite](#page-41-0) 26 beschrieben werden.

### **Einrichten der E-Mail-Benachrichtigung**

| | Gehen Sie wie folgt vor, um die E-Mail-Benachrichtigung zu aktivieren:

1. Stellen Sie sicher, dass Sie einen Mail-Server konfiguriert und eingerichtet haben.

#### **Wichtig**

Der verwendete SMTP-Server muss die folgenden RFC-Spezifikationen einhalten:

- a. E-Mail-Adresse gemäß RFC 822 (Geschäfte müssen die Einhaltung dieser Spezifikation für die Registrierung zwingend vorschreiben).
- b. POP3-Server gemäß RFC 1939 mit Unterstützung der DSN-Übertragung gemäß RFC 1894.
- c. SMTP-Server gemäß RFC 2821.

Informationen zu RFC-Spezifikationen finden Sie unter [www.ietf.org/rfc.html.](http://www.ietf.org/rfc.html)

**>Developer** Wenn Sie keine E-Mail-Benachrichtigung verwenden, stellen Sie sicher, dass die Einstellung für SMPT-Transport inaktiviert wird.

- <span id="page-69-0"></span>2. Stellen Sie sicher, dass der Administrationsserver von IBM WebSphere Application Server gestartet wurde.
- 3. Öffnen Sie die Verwaltungskonsole:

 $\blacktriangleright$  Developer

https://*hostname*/webapp/wcs/admin/servlet/ToolsLogon?XMLFile=adminconsole.AdminConsoleLogon

Hierbei ist *hostname* der vollständig qualifizierte TCP/IP-Name Ihrer Maschine mit der Entwicklungsumgebung von WebSphere Commerce - Express.

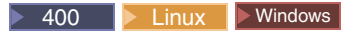

https://*hostname*:8002/adminconsole

Hierbei ist *hostname* der vollständig qualifizierte TCP/IP-Name Ihres WebSphere Commerce-Servers.

- 4. Wählen Sie auf der Seite **Verwaltungskonsole - Site/Geschäft auswählen** die Option **Geschäft** aus. Die Seite **Wählen Sie Geschäft und Sprache aus** wird angezeigt.
- 5. Wählen Sie in der Liste **Name** das Geschäft aus.
- 6. Wählen Sie in der Dropdown-Liste **Sprache** die gewünschte Sprache aus. Klicken Sie **OK** an. Die Homepage der Verwaltungskonsole des Geschäfts wird angezeigt.
- 7. Klicken Sie im Menü **Konfiguration** die Option **Transport** an. Die Seite **Transportkonfiguration** wird angezeigt.
	- a. Prüfen Sie, ob der Status des **E-Mail**-Transports auf 'aktiv' gesetzt ist. Wenn die Option **E-Mail** inaktiv ist, wählen Sie diese Option aus, und klicken Sie dann **Status ändern** an.
	- b. Wählen Sie **E-Mail** aus, und klicken Sie dann die Option **Konfigurieren** an. Die Seite **Transportkonfigurationsparameter** wird angezeigt.
	- c. Geben Sie im Feld **Host** den vollständig qualifizierten Namen oder die IP-Adresse des Mail-Servers ein, z. B. meinserver.ibm.com.
	- d. Geben Sie im Feld **Protokoll** in Kleinbuchstaben die Zeichenfolge smtp oder ein Protokoll Ihrer Wahl ein. Klicken Sie **OK** an.
	- e. Falls erforderlich, ersetzen Sie im Feld **Port** die Standardportnummer 25 durch einen passenden Wert.
- 8. Klicken Sie im Menü **Konfiguration** die Option **Nachrichtenarten** an. Die Seite **Nachrichtentypkonfiguration** wird angezeigt.
- 9. Erstellen Sie die Nachricht, die gesendet werden soll, sobald die Zahlung autorisiert ist. Gehen Sie hierzu wie folgt vor:
	- a. Klicken Sie **Neu** an. Die Seite **Nachrichtentransportzuordnung** wird angezeigt.
	- b. Wählen Sie in der Dropdown-Liste **Nachrichtenart** die Nachrichtenart aus. In der oben stehenden Tabelle finden Sie die für Ihr Geschäft zu verwendenden Nachrichtenarten.
	- c. Geben Sie im Feld **Nachrichtenbewertung** 0 bis 0 ein.
- d. Wählen Sie in der Dropdown-Liste **Transport** die Option **E-Mail** aus. Gehen Sie wie folgt vor, wenn keine E-Mail vorhanden ist:
	- 1) Wählen Sie im Menü **Konfiguration** die Option **Transport** aus. Die Seite **Transportkonfiguration** wird angezeigt.
	- 2) Klicken Sie **Hinzufügen** an. Das Fenster **Transport hinzufügen** wird geöffnet.
	- 3) Wählen Sie das Markierungsfeld neben dem Transport aus, den Sie dem Geschäft hinzufügen wollen. Sie können alle Transporte auswählen, indem Sie das Markierungsfeld links oben anklicken. Sind keine Transporte verfügbar, haben Sie bereits alle Transporte hinzugefügt, die vom Site-Administrator zur Verfügung gestellt wurden.
	- 4) Klicken Sie **Hinzufügen** an, um den Transport hinzuzufügen.
- e. Wählen Sie in der Dropdown-Liste **Einheitenformat** die Option **Standardeinheitenformat** aus.
- f. Klicken Sie **Weiter** an. Die Seite **Parameter** unter **Nachrichtentransportzuordnung** wird angezeigt.
- g. Füllen Sie die Felder wie folgt aus:
	- **Host** Der vollständig qualifizierte Name oder die IP-Adresse Ihres Mail-Servers, z. B. example.ibm.com.

#### **Protokoll**

Geben Sie in Kleinbuchstaben die Zeichenfolge smtp ein. Wenn Sie nicht smtp verwenden, geben Sie das Protokoll ein, das Sie verwenden.

#### **Empfänger**

Geben Sie eine gültige E-Mail-Adresse ein. Diese Adresse wird bei der Ausführung durch die E-Mail-Adresse des Kunden ersetzt.

#### **Sender**

Geben Sie eine E-Mail-Adresse ein, die Sie zum Senden einer Nachricht verwenden möchten, z. B.

bestellungen@beispiel.ibm.com. Dabei muss es sich um eine E-Mail-Adresse für einen gültigen Benutzer auf dem Mail-Server handeln.

#### **Thema**

Geben Sie den Text ein, der in der Betreffzeile der Nachricht angezeigt werden soll, z. B. Ihre Bestellung wurde angenommen.

- h. Klicken Sie **Fertig stellen** an. Die Seite **Nachrichtentypkonfiguration** wird angezeigt.
- 10. Wiederholen Sie Schritt 9 auf [Seite](#page-69-0) 54 für alle Nachrichtenarten in Ihrem Geschäft.

#### **Anmerkungen:**

Häufig dauert es eine gewisse Zeit, bis eine E-Mail-Benachrichtigung für eine stornierte Bestellung versendet wird. Dieser Zeitraum kann verkürzt werden, wenn Sie für den Job 'PayCleanup' ein kürzeres Terminierungsintervall angeben.
# **Teil 2. Laden von Geschäftsinformationen**

Das Loaderpaket lädt Katalogdaten sowie andere Daten in Ihre WebSphere Commerce-Datenbank. Das Loaderpaket ist das ideale Tool für den Import großer Mengen bestehender Produktinformationen in die Datenbank oder für Aktualisierungen bestehender Daten auf Zellenebene. Ein Beispiel für eine Aktualisierung auf Zellenebene ist die Aktualisierung eines Werts in einer bestimmten Zeile und Spalte. Überlegene Leistungs- und Skalierbarkeitsfunktionen machen das Loaderpaket zum idealen Tool für das Auffüllen der Datenbank mit großen Datenmengen und die anschließende Aktualisierung der WebSphere Commerce Server-Daten.

Das Loaderpaket verwendet als Eingabe für die WebSphere Commerce-Datenbank Daten im XML-Format. Mit dem Paket können Sie eine Dokumentartdefinition (Document Type Definition, DTD) generieren, Kennungen in den Daten auflösen und Daten laden. Das Loaderpaket enthält darüber hinaus Dienstprogramme zum Extrahieren von Daten und zur XML-Datenkonvertierung. Im Lieferumfang des Loaderpakets ist jetzt TextTransformer enthalten, womit ein ASCII-Dokument mit begrenzter Satzlänge (ASCII-delimited Document) in ein XML-Dokument umgewandelt werden kann.

Wenn Sie unter Verwendung der im Lieferumfang von WebSphere Commerce enthaltenen DTD eine XML-Datei erstellen oder die im Beispielgeschäftsarchiv bereitgestellten XML-Dateien ändern, müssen Sie keine weitere DTD generieren.

Im Loaderpaket ist eine Protokolleinrichtung enthalten, mit der Sie Nachrichten von Komponenten des Pakets erfassen und speichern können. Sie können beispielsweise Fehler protokollieren, die im Verlauf der Generierung einer DTD oder während des Ladens von Daten für das Debugging auftreten.

# **Kapitel 8. Laden des Katalogs**

Mit WebSphere Commerce können Sie entweder mit den Produktverwaltungstools in WebSphere Commerce Accelerator einen Katalog erstellen oder mit dem Loaderpaket große Datenvolumen in den Katalog laden. Normalerweise wird für einen Katalog eine Massenladeoperation ausgeführt. Anschließend wird er mit den Produktverwaltungstools verwaltet.

# **Erstellen von Katalogdaten im XML-Format**

Verwenden Sie den Beispielkatalog als Modell zum Erstellen Ihres eigenen Geschäftskatalogs. Prüfen Sie die Kommentare in den XML-Dateien auf Informationen dazu, welche Datenbanktabellen gefüllt sind und wie die Beziehungen zwischen den Daten sind. Im Kapitel ″*Catalog assets*″ im Handbuch *WebSphere Commerce Store Development Guide* finden Sie weitere Anweisungen zum Erstellen von Katalogressourcen. Einige der im Kapitel *Catalog assets* beschriebenen Ressourcen beziehen sich auf ein Geschäft, für das ATP (Available to Promise) aktiviert wurde. Da im Express Store ATP nicht aktiviert ist, müssen Sie keine ATP-spezifischen Ressourcen erstellen.

# **Erstellen von Katalogdaten im CSV-Format**

Wenn Katalogdaten in Form von Textdaten mit Begrenzern zur Verfügung gestellt werden, müssen Sie einige Schritte ausführen, um CSV-Daten in die WebSphere Commerce-Datenbank zu laden.

- 1. Bereinigen Sie die CSV-Daten.
- 2. Wandeln Sie die CSV-Daten in generische XML-Daten um.
- 3. Generieren Sie eine DTD (Dokumentartdefinition, Document Type Definition) für die Datenbank des WebSphere Commerce-Servers.
- 4. Wandeln Sie die generischen XML-Daten in XML-Daten von WebSphere Commerce um.
- 5. Lösen Sie die Kennungen im XML-Dokument auf.
- 6. Laden Sie die Daten in die Datenbank des WebSphere Commerce-Servers.

Weitere Informationen finden Sie in folgenden Referenzen:

- v Im Kapitel ″*Aggregate and transform data for commerce catalogs*″ in der Veröffentlichung *WebSphere Commerce V5.4 Catalog Design and Content Management* finden Sie eine detaillierte Beschreibung dazu, wie ein Geschäftskatalog aus CSV-Daten erstellt wird. Diese Veröffentlichung ist auf der Site mit den IBM Redbooks unter der Adresse <http://www.ibm.com/redbooks/> verfügbar.
- v Die Beispielanwendung *Example of loading CSV data into a WebSphere Commerce Server 5.4 database* ist auf der Unterstützungsseite unter der Adresse <http://www.ibm.com/software/commerce/support/> verfügbar. In diesem Beispiel sind Scripts und Beispieldaten enthalten, mit denen weitere Kategorien, Produkte und Artikelnummern in einen bestehenden Katalog geladen werden.

Wenn Sie die Beispieldaten aus dieser Beispielanwendung in ein Express Store laden, müssen Sie Lagerbestände festlegen, bevor Sie die Beispielprodukte in Ihrem Geschäft kaufen können. Im Beispiel sind auch einige ATP-spezifische Daten enthalten, die im Express Store nicht benötigt werden. Wenn Sie das Beispiel als Basis verwenden, können Sie Verweise auf ATP-spezifische Tabellen, z. B. ITEMVERSN, VERSIONSPC, DISTARRANG und STOREITEM, entfernen.

# <span id="page-76-0"></span>**Kapitel 9. Laden vorhandener Kundeninformationen**

In diesem Kapitel wird beschrieben, wie Sie bereits vorhandene Kundeninformationen mit dem Loaderpaket von einer durch Kommas getrennten Wertedatei (CSV-Datei) in die WebSphere Commerce-Datenbank laden. Eine CSV-Datei enthält Tabellendaten als eine Reihe von ASCII-Textzeilen. Die Zeilen sind als Spalten angeordnet. Jeder Spaltenwert wird durch ein Komma vom nächsten Spaltenwert getrennt. Dabei beginnt jede Reihe eine neue Zeile. Viele Tabellenkalkulationsprogramme können Daten in Form von CSV-Dateien exportieren.

- 1. Erstellen Sie CSV-Dateien im korrekten Format.
- 2. Wandeln Sie die CSV-Daten in generische XML-Daten um.
- 3. Generieren Sie eine DTD (Dokumentartdefinition, Document Type Definition) für die WebSphere Commerce-Datenbank.
- 4. Wandeln Sie generische XML-Daten in XML-Daten von WebSphere Commerce um.
- 5. Lösen Sie die Kennungen im XML-Dokument auf.
- 6. Laden Sie Daten in die WebSphere Commerce-Datenbank.

## **Erstellen von CSV-Dateien**

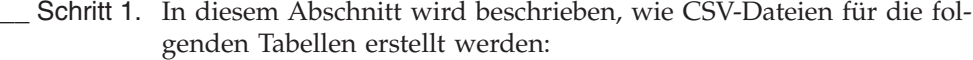

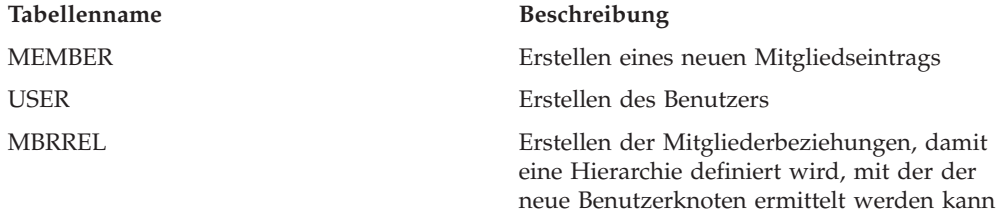

Optional können Sie auch die folgenden Daten laden:

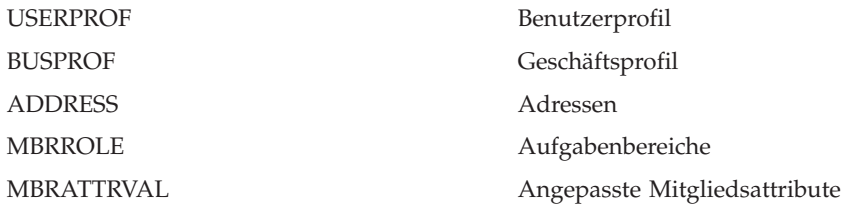

## **Umwandeln von CSV-Daten in generische XML-Daten**

- \_\_ Schritt 2. Wandeln Sie die CSV-Daten, die Sie vom Manager des Geschäftsbereichs erhalten haben, in eine einzige XML-Datendatei um. Zum Umwandeln von CSV-Dateien in XML-Dateien verwenden Sie den Befehl zum Umwandeln von Text.
	- a. Erstellen Sie Schemadateien.

Die Schemadateien teilen der Funktion zum Umwandeln von Text mit, wie eine bestimmte CSV-Quellendatei syntaktisch analysiert wird. Jede Textschemadatei zeigt insbesondere die Werte des Feld-, Berichts- und Textbegrenzers an. Außerdem wird angezeigt, ob Kopfzeilen in der Quellendatei enthalten sind.

1) Öffnen Sie einen XML- oder einen Texteditor.

<span id="page-77-0"></span>2) Erstellen Sie für jede CSV-Datei eine entsprechende Schemadatei. Ersetzen Sie den Attributwert ElementName durch den entsprechenden Wert.

```
<?xml version="1.0" encoding="UTF-8" ?>
<TextSchema
  DataType = "CSV Format">
  <RecordDescription
     FieldSeparator = ","
     RecordSeparator = "

"
     StringDelimiter = """
     HeaderIncluded = "true"
     HeaderLines = "1"
     ElementName = "xyz">
  </RecordDescription>
</TextSchema>
```
- 3) Speichern Sie die Schemadateien.
- b. Erstellen Sie eine Inhaltsverzeichnisdatei.

Die Inhaltsverzeichnisdatei manifest.txt, die auch als Befehlsoder Parameterdatei bezeichnet wird, enthält Anweisungen für das Tool zur Textumwandlung. Die Inhaltsverzeichnisdatei gibt Folgendes an:

- v Die Eingabedateien, die syntaktisch analysiert werden sollen
- v Die für die Quellendateien zu verwendenden Textschemadateien
- v Die zu verwendenden Ausgabedateien
- v Den für die Schreiboperationen in der Ausgabedatei zu verwendenden Modus (Erstellen oder Anfügen)

Die Dateien, auf die in der Datei manifest.txt verwiesen wird, werden dann als Eingabe für die Textumwandlung verwendet.

- 1) Erstellen Sie in einem Texteditor die folgende Datei:
	- a.csv,a\_schema.xml,a\_data.xml, Create b.csv,b\_schema.xml,bdata.xml,Append c.csv,c\_schema.xml,c\_data.xml,Append
- 2) Speichern Sie die Datei unter manifest.txt.
- c. Führen Sie den Befehl zur Textumwandlung aus:

> Linux > 400 txttransform.sh manifest.txt

> Windows txttransform.cmd manifest.txt

Die Ausgabedatei heißt *c\_data.xml*. Die zugehörige DTD- und Schemadatei (*c\_data.dtd* bzw. *c\_data.xsd*) wird ebenfalls erstellt.

### **Generieren einer DTD für die WebSphere Commerce-Datenbank**

- 1. Generieren Sie eine DTD-Datei für die Tabellen in der WebSphere Commerce-Datenbank, in die Sie Daten importieren möchten. Der DTD-Befehl zum Generieren akzeptiert den Datenbanknamen, den Datenbankbenutzernamen, das Kennwort des Datenbankbenutzers sowie die Datei mit einer Liste mit Tabellenennamen als Eingabe. Die Befehlsausgabe wird in einer DTD-Datei gespeichert.
	- a. Erstellen Sie eine Datei, die eine Liste mit Tabellennamen enthält. Jeder Tabellenname muss in einer separaten Zeile stehen. Geben Sie die Tabellennamen in Kleinbuchstaben an, z. B. wie folgt:
		- address busprof mbrattrval
- mbrrel mbrrole member user userprof
- b. Speichern Sie die Datei unter *tabellennamen.txt*.
- c. Führen Sie den DTD-Befehl zum Generieren aus:

<span id="page-78-0"></span>dtdgen -dbname *datenbankname* -dbuser *datenbankbenutzer* -dbpwd *datenbankkennwort*-infile tabellennamen.txt -outfile wc-beispiel.dtd

Hierbei gilt Folgendes:

dbname

Linux Windows Der Name der Zieldatenbank.

400 Der Name der Datenbank, wie im Verzeichnis der relationalen Datenbanken (WRKRDBDIRE) angezeigt.

dbuser

> Linux Windows Der Name des Benutzers, der eine Verbindung zur Datenbank herstellt.

100 Dieser ist in der Regel mit dem Exemplarbenutzernamen identisch.

dbpwd Das Kennwort für den Benutzer, der eine Verbindung zur Datenbank herstellt.

infile

Der Name der Eingabedatei, die in jeder Zeile einen Datenbanktabellennamen enthält.

outfile

Der Name der DTD-Ausgabedatei.

Mit dem Befehl wird die Datei *wc-beispiel.dtd* erstellt.

# **Umwandeln der generischen XML-Daten in XML-Daten von WebSphere Commerce**

2. Wandeln Sie die unter Schritt 2 auf [Seite](#page-76-0) 61 erstellten XML-Daten in ein XML-Dokument um, das der auf Seite [62](#page-77-0) erstellten DTD entspricht.

Verwenden Sie zum Umwandeln generischer XML-Daten in XML-Daten von WebSphere Commerce den XML-Befehl zum Umwandeln. Dieser Befehl verwendet eine XML-Quellendatei und eine XSL-Datei als Eingabe. Die Ausgabe des XML-Befehls zum Umwandeln wird in einem neuen XML-Dokument gespeichert, das der durch die Datei wc-beispiel.dtd definierten DTD entspricht. Die XSL-Datei spielt in diesem Prozess eine entscheidende Rolle. Sie führt zwei wichtige Aufgabe durch:

- a. Sie definiert die Zuordnung von Daten der Quellen-DTD zur Ziel-DTD.
- b. Sie definiert die Sonderkennungen, die zur ID-Auflösung benötigt werden (siehe Schritt 3 auf [Seite](#page-79-0) 64).

In der Beispiel-XSL-Datei sind Kommentare enthalten, die die meisten Variablen, Parameter und die logischen Elemente erklären, die im XSL-Dokument enthalten sind.

a. Führen Sie den XML-Befehl zur Umwandlung aus:

xmltransform -infile *c\_data.xml* -transform *datei.xsl* -outfile *wc-daten.xml* -param

<span id="page-79-0"></span>Hierbei gilt Folgendes:

dbname

**>Windows** Der Name der Zieldatenbank.

**100** Der Name der Datenbank, wie im Verzeichnis der relationalen Datenbanken (WRKRDBDIRE) angezeigt.

dbuser

**Linux Windows Der Name des Benutzers, der eine Verbindung** zur Datenbank herstellt.

1400 Dieser ist in der Regel mit dem Exemplarbenutzernamen identisch.

- dbpwd Das Kennwort für den Benutzer, der eine Verbindung zur Datenbank herstellt.
- infile

Der Name des XML-Eingabedokuments, das Tabellendatensätze enthält.

outfile

Der Name der DTD-Ausgabedatei.

# **Auflösen von Kennungen im XML-Dokument**

3. Lösen Sie als nächsten Schritt die Kennungen im XML-Dokument *wc-daten.xml* auf, das Sie in Schritt 2 auf [Seite](#page-78-0) 63 erstellt haben. Zum Auflösen von Elementen verwenden Sie den Befehl zum Auflösen von IDs. Dieser Befehl akzeptiert den Datenbanknamen, den Datenbankbenutzernamen, das Kennwort des Datenbankbenutzers, das XML-Quellendokument sowie die Auflösungsmethode (gemischt) als Eingabe. Die Ausgabe des Befehls wird in einem neuen XML-Dokument gespeichert. Diese Datei enthält alle Primär- und Fremdschlüsselwerte innerhalb des XML-Dokuments.

(wc-daten-id.xml)

a. Führen Sie den Befehl zum Auflösen von IDs aus:

idresgen -dbname *datenbankname* -dbuser *datenbankbenutzer* -dbpwd *datenbankkennwort* -infile wc-daten.xml -outfile wc-daten-id.xml -method mixed

Hierbei gilt Folgendes:

dbname

Linux Windows Der Name der Zieldatenbank.

400 Der Name der Datenbank, wie im Verzeichnis der relationalen Datenbanken (WRKRDBDIRE) angezeigt.

dbuser

**Linux Windows Der Name des Benutzers, der eine Verbindung** zur Datenbank herstellt.

▶ 400 Dieser ist in der Regel mit dem Exemplarbenutzernamen identisch.

dbpwd Das Kennwort für den Benutzer, der eine Verbindung zur Datenbank herstellt.

infile

Der Name des XML-Eingabedokuments, das Tabellendatensätze enthält.

outfile

Der Name der XML-Ausgabedatei, die erstellt werden soll. Diese Datei kann als Eingabe für den Loader verwendet werden.

method

Die Methode, die bei der Verarbeitung der Eingabedatei verwendet werden soll. Die Standardmethode ist Laden. Mit dieser Methode wird die Eingabedatei so behandelt, als ob die Datensätze in der Datenbank nicht vorhanden waren. Die Aktualisierungsmethode setzt voraus, dass es bereits Kennungen für die Eingabeobjekte gibt. Verwenden Sie die gemischte Methode (mixed), wenn bestimmte Datensätze in der Datenbank vorhanden sind, andere jedoch nicht.

# **Laden der Daten in die WebSphere Commerce-Datenbank**

- 4. Laden Sie die XML-Daten nun in die WebSphere Commerce-Datenbank.
	- a. massload -dbname *datenbankname* -dbuser *datenbankbenutzer* -dbpwd *datenbankkennwort*

-infile wc-daten-id.xml -method sqlimport

# **Teil 3. Hinzufügen weiterer Funktionen zu Express Store**

In diesem Teil des Buchs werden einige Tasks beschrieben, die für das Hinzufügen von zusätzlichen Funktionen zu Express Store erforderlich sind. Dieser Abschnitt ist für Anwendungsentwickler bestimmt, die über Kenntnisse in folgenden Bereichen verfügen:

- IBM WebSphere Studio Application Developer
- IBM DB2 Universal Database Express Edition
- Programmiersprache Java
- JSP-Technologie (JSP = JavaServer Pages)
- $\operatorname{HTML}$
- $\cdot$  XML

# **Kapitel 10. Schaufensterarchitektur**

WebSphere Commerce verwendet ein System von *Befehlen*, *Sichten* und *Datenbeans* zum Anzeigen der Webressourcen in einem Schaufenster für die Kunden.

### **Befehle**

Ein *Befehl* ist eine Java Bean, die die Programmlogik zur Bearbeitung einer bestimmten Anforderung enthält. Befehle führen einen spezifischen Geschäftsprozess aus, z. B. dem Einkaufskorb ein Artikel hinzufügen, eine Bestellung verarbeiten, das Adressbuch eines Kunden aktualisieren oder eine bestimmte Produktseite anzeigen. Wenn die Aktion durchgeführt wurde, gibt der Befehl eine Sicht aus.

Ein Befehl wird mit einer URL aufgerufen. Wenn ein Kunde beispielsweise im Express Store die Option **Einkaufskorb** anklickt, wird die URL https://*hostname*/path/OrderItemDisplay? aufgerufen, die an den WebSphere Commerce-Server weitergeleitet wird. Der WebSphere Commerce-Server ruft den Befehl 'OrderItemDisplay' auf, und die Seite **Einkaufskorb** wird dem Kunden angezeigt.

Die Befehle 'ProductDisplay' und 'CategoryDisplay' geben sowohl Sichten als auch JSP-Dateinamen aus. Diese JSP-Dateinamen, die Produkte und Kategorien anzeigen, werden in den Katalogdaten gespeichert. Optional können Sie unterschiedliche JSP-Dateinamen zuordnen, um Produkte und Kategorien für jede von Ihrem Geschäft unterstützte Mitgliedsgruppe oder Sprache anzuzeigen.

Der WebSphere Commerce-Server kann auch mehrere Befehle einer URL zuordnen. Damit kann der Befehl für jedes Geschäft separat implementiert werden.

Die folgenden Befehle werden häufig verwendet:

## **StoreCatalogDisplay**

Hiermit wird die Homepage des Geschäfts angezeigt.

#### **CategoryDisplay**

Hiermit wird eine Kategorie oder eine Abteilung eines Geschäfts angezeigt. Wenn ein Kunde eine Kategorie anklickt, zeigt dieser Befehl die Produkte oder Unterkategorien dieser Kategorie an.

#### **ProductDisplay**

Hiermit wird eine Produktseite angezeigt.

#### **OrderItemDisplay**

Hiermit wird die Einkaufskorbseite angezeigt.

## **UserRegistrationForm**

Hiermit wird eine Registrierungsseite zur Eingabe oder Aktualisierung von Profilinformationen angezeigt.

#### **LogonForm**

Hiermit wird eine Anmeldeseite angezeigt.

## **Sichten**

Zeigen die Ergebnisse der Befehle und Benutzeraktionen an. Sichten dienen als zur Darstellung Ihrer Geschäftsseiten (JSP-Dateien) für den Kunden. Damit die Sicht eine JSP-Datei aufruft, muss der JSP-Dateiname für die Sicht in der Tabelle mit der Sichtenregistrierungsdatenbank (VIEWREG) registriert werden. Die entsprechende JSP-Datei wird mit dem JSP-Dateinamen im Unterverzeichnis (geschaeftsverzeichnis) für das Geschäft unter dem Dokumentenstammverzeichnis der Webanwendung WCS Stores gespeichert.

Wenn ein Kunde im Express Store die Option **Hilfe** anklickt, wird die URL https://*hostname*/path/HelpView? aufgerufen, die zum WebSphere Commerce-Server weitergeleitet wird. Der WebSphere Commerce-Server ruft 'HelpView' auf, wodurch die Anzeige der Hilfeseite veranlasst wird.

Ähnlich können Sie mit dem WebSphere Commerce-Server auch mehrere JSP-Dateien einer einzigen Sicht zuordnen, wobei jedes Geschäft optional unterschiedliche JSP-Dateinamen für unterschiedliche Einheitentypen registrieren kann.

### **Datenbean**

Eine Java-Bean, die in einer JSP-Datei gespeichert wird. Die Datenbean stellt Daten dar, auf die der Anwendungsentwickler zugreifen kann.

Die folgenden Datenbeans werden häufig verwendet:

## **ErrorDataBean**

Zeigt Fehlerinformationen auf einer JSP an.

### **ResourceBundleDataBean**

Ruft Informationen aus Merkmaldateien ab.

## **StoreDataBean**

Enthält geschäftsspezifische Informationen wie z. B. die Geschäftsund Katalogkennung für das Geschäft.

## **OrderDataBean**

Repräsentiert eine Bestellung.

## **UserRegistrationDataBean**

Repräsentiert die Registrierungsinformationen für ein Mitglied.

# **ProductDataBean**

Repräsentiert ein Produkt und dessen Attribute.

# **Standardbefehle und -sichten**

WebSphere Commerce stellt Ihnen Standardbefehle und -sichten zur Verfügung, die Sie in Ihrem Geschäft verwenden können. Diese Standardbefehle und -sichten werden in der Datei wcs.bootstrap.xml aufgelistet. Diese Bootprogrammdateien befinden sich im folgenden Verzeichnis:

*WC-installationsverzeichnis*/schema/xml

Außerdem wurden viele Sichten, die im Express Store verwendet werden, eigens für den Express Store erstellt. Diese Sichten werden in der Datei command.xml im Express Store-Geschäftsarchiv aufgelistet. Wenn ein erforderlicher Befehl oder eine erforderliche Sicht nicht zur Verfügung gestellt wird, können Sie auch eigene Sichten oder Befehle erstellen. Informationen zum Erstellen von Befehlen und Sichten finden Sie in der Veröffentlichung *WebSphere Commerce Programming Guide and Tutorials*.

# **Express Store - Konventionen**

Im Express Store sind Namenskonventionen für die folgenden Elemente definiert:

- JavaServer Pages
- ISP-Schablonen
- Merkmaldateien
- v Struktur der Speicherposition und Verzeichnisstruktur

# **JavaServer Pages (JSP)**

Alle JSP-Dateien, die im Express Store verwendet werden, entsprechen dem DOC-TYPE XHTML 1.0 Transitional. Einige der Express Store-JSPs enthalten die folgenden XHTML-Gültigkeitsprüfungsfehler:

- v Attribut **background** des Befehls TD (zum Anzeigen eines Bilds). Diese Bilder sind dynamisch, da sie sich je nach Style und Banner im Geschäft ändern.
- v Befehl **EMBED**. Der Befehl EMBED wurde in XHTML 1.0 nicht weiter unterstützt. Für bestimmte Geschäftsseiten wurde er beibehalten, so dass Kunden, die ältere Netscape-Browser verwenden, eine URL zum Herunterladen des Flash-Plug-ins angezeigt bekommen.

Sie können diese Gültigkeitsprüfungsfehler ohne weiteres ignorieren.

Beachten Sie bei der Benennung von JSP-Dateien die folgenden Konventionen:

- v Verwenden Sie für alle JSP-Dateien die Camel-Case-Schreibweise, z. B. CamelCase.jsp.
- v Beginnen Sie die JSP-Dateinamen mit einem Nomen (CatalogSearchForm.jsp) oder einem Adjektiv (AdvancedCatalogSearchForm.jsp).
- v Wiederholen Sie nicht den Abschnittsnamen im JSP-Dateinamen. AddressBook-Display.jsp gehört z. B. zum Abschnitt 'Account'. In der JSP-Datei muss aber *Account* nicht als Teil des Namens enthalten sein.
- v Verwenden Sie im JSP-Namen keine Kurzformen, es sei denn, der vollständige Name würde die maximale Länge des Verzeichnisnamens übersteigen.

Es gibt zwei Arten von JSP-Dateien:

1. JSP-Anzeigedateien

Diese stellen die externe Sicht einer Geschäftsseite dar und enthalten Java-Anzeigelogik, angepasste HTML- und JSP-Befehle. Sie dürfen keine Geschäftslogik und keinen Java-Code enthalten. Beachten Sie, dass einige Anzeige-JSPs im Express Store-Beispiel Java-Code enthalten.

2. JSP-Dateien ohne Anzeigefunktion oder JSP-Konfigurationsdateien

Dies sind alle JSP-Dateien, die keine Informationen anzeigen. Eine JSP-Konfigurationsdatei kann Daten vorbereiten. Die Datei EnvironmentSetup.jsp ruft z. B. den JSP-Pfad, den Dateipfad und das Ressourcenbundle ab und bereitet diese Elemente vor. Andere JSPs verwenden dann diese Informationen. Eine JSP-Konfigurationsdatei kann auch zum bedingten Routing verwendet werden. AllocationCheckSetup.jsp ist ein Beispiel für eine JSP für Routingzwecke. Diese JSP-Datei enthält unterschiedliche JSP-Dateien, die auf verschiedenen Bedingungen in der Datenbank basieren. Die Seite ProductAvailability wird angezeigt, sobald einige Artikel zur Verfügung stehen. Die Seite OrderSummary wird angezeigt, wenn alle Artikel verfügbar bzw. nicht verfügbar sind.

Das Suffix oder gelegentlich auch das Präfix eines JSP-Dateinamens gibt den Typ an. Verwenden Sie die folgenden Konventionen, um JSP-Dateien zu klassifizieren:

### **JSP-Dateisuffixe**

**Setup** JSP-Konfigurationsdateien wie z. B. EnvironmentSetup.jsp.

#### **Form oder Display**

JSP-Anzeigedateien wie z. B. SideBarDisplay.jsp. Eine Anzeige-JSP kann ein Eingabeformular enthalten.

**Notify** Eine E-Mail-JSP wie z. B. PasswordResetNotify.jsp.

#### **JSP-Dateipräfixe**

## **Cached**

Eine JSP-Datei, die zwischengespeichert werden soll. Manchmal wird eine JSP geteilt, so dass sie zwischengespeichert werden kann. Beispiele für zwischengespeicherte JSP-Dateien sind CachedSidebarDisplay.jsp und CachedHeaderDisplay.jsp.

# **Namenskonventionen für Variablen in JSP-Dateien**

Beachten Sie folgende Konventionen für Variablennamen:

- Verwenden Sie beschreibende Namen.
- Beginnen Sie mit einem Kleinbuchstaben.
- v Verwenden Sie die Camel-Case-Schreibweise. Im folgenden Beispiel hat die Variable *storeId* denselben Namen wie der URL-Parameter.

String storeId = request.getParameter("storeId")

# **JSP-Schablonen**

Beim Express Store wird ein JSP-Schablonenmechanismus verwendet. JSP-Schablonen verwalten eine Reihe von allgemeinen Dateien. Dadurch kann der Anwendungsentwickler Änderungen einfach nachvollziehen. Außerdem wird für alle Geschäftsseiten eine einheitliche Darstellung und Funktionsweise bereitgestellt. Diese Dateien implementieren eine Reihe von Funktionen. Die meisten Express Store-Seiten stellen eine Verbindung zu diesen JSP-Schablonendateien her:

#### **index.jsp**

Stellt einen Eingangspunkt für das Geschäft zur Verfügung. Diese JSP leitet die Seite an die passende Schaufenster-URL weiter. Jeder Befehl, der als Schaufensterbefehl verwendet wird, verfügt über einige erforderliche Parameter, z. B. storeId, languageId und catalogId. Die Werte der Variablen storeId und catalogId werden nach der Publizierung des Geschäfts bekannt gemacht. Die Datei index.jsp ist nicht die Includedatei. Die Includedatei lautet parameters.jsp. Die Includedatei parameters.jsp enthält den Wert der Variablen storeId und den der Variablen catalogId. Beim Publizieren des Geschäfts wird die Datei parameters.jsp aktualisiert.

# **HeaderDisplay.jsp**

In dieser Datei sind allgemeine Links oben auf der Seite enthalten.

### **FooterDisplay.jsp**

In dieser Datei sind allgemeine Links unten auf der Seite enthalten.

## **SidebarDisplay.jsp**

Diese Datei enthält eine Sprachauswahl und ist nach der Datei Header.jsp eingeschlossen.

#### **EnvironmentSetup.jsp**

Diese JSP-Datei schließt den Zugriff auf ein Ressourcenbundle ein, das den

länderspezifischen Text für alle Geschäftsseiten enthält. Somit können Sie ein mehrsprachiges Geschäft auf der Basis einer Gruppe von JSP-Dateien verwalten. Die Datei EnvironmentSetup.jsp enthält alle allgemein benötigten Attribute, z. B. StoreDir, includeDir, fileDir und bundleDir. Fast alle JSP-Dateien im Geschäft verwenden diese JSP-Datei.

# **Merkmaldateien**

Der Name der Merkmaldatei muss wie folgt lauten: *geschaeftsname*-*laendereinstellung*.properties. Geschäfte, die mehrere Sprachen unterstützen, müssen über eine Standardmerkmaldatei mit dem Namen *geschaeftsname*.properties verfügen. WebSphere Commerce sucht in der Datei *geschaeftsname*.properties und anschließend in der ländereinstellungsspezifischen Merkmaldatei nach Zeichenfolgen.

Beachten Sie folgende Konventionen für Merkmaldateien:

- v Beginnen Sie jeden Abschnitt mit einem Kommentar, der diesen Abschnitt identifiziert.
- Speichern Sie alle Zeichenfolgen eines Texts in einer Merkmaldatei.
- v Setzen Sie vor alle Zeichenfolgen auf der Seite dieselbe Kennung. Die Kennung identifiziert diese Seite eindeutig.
- v Assemblieren Sie Textnachrichten dynamisch. Verwenden Sie in der Merkmaldatei Platzhalter für die zu ersetzenden Stellen.
- v Benennen Sie Zeichenfolgen beschreibend. Verwenden Sie z. B. anmelde-benutzer-id oder anmelde-kennwort an Stelle von anmelde-spalte1 oder anmeldefeld1.

# **Struktur der Speicherposition und Verzeichnisstruktur**

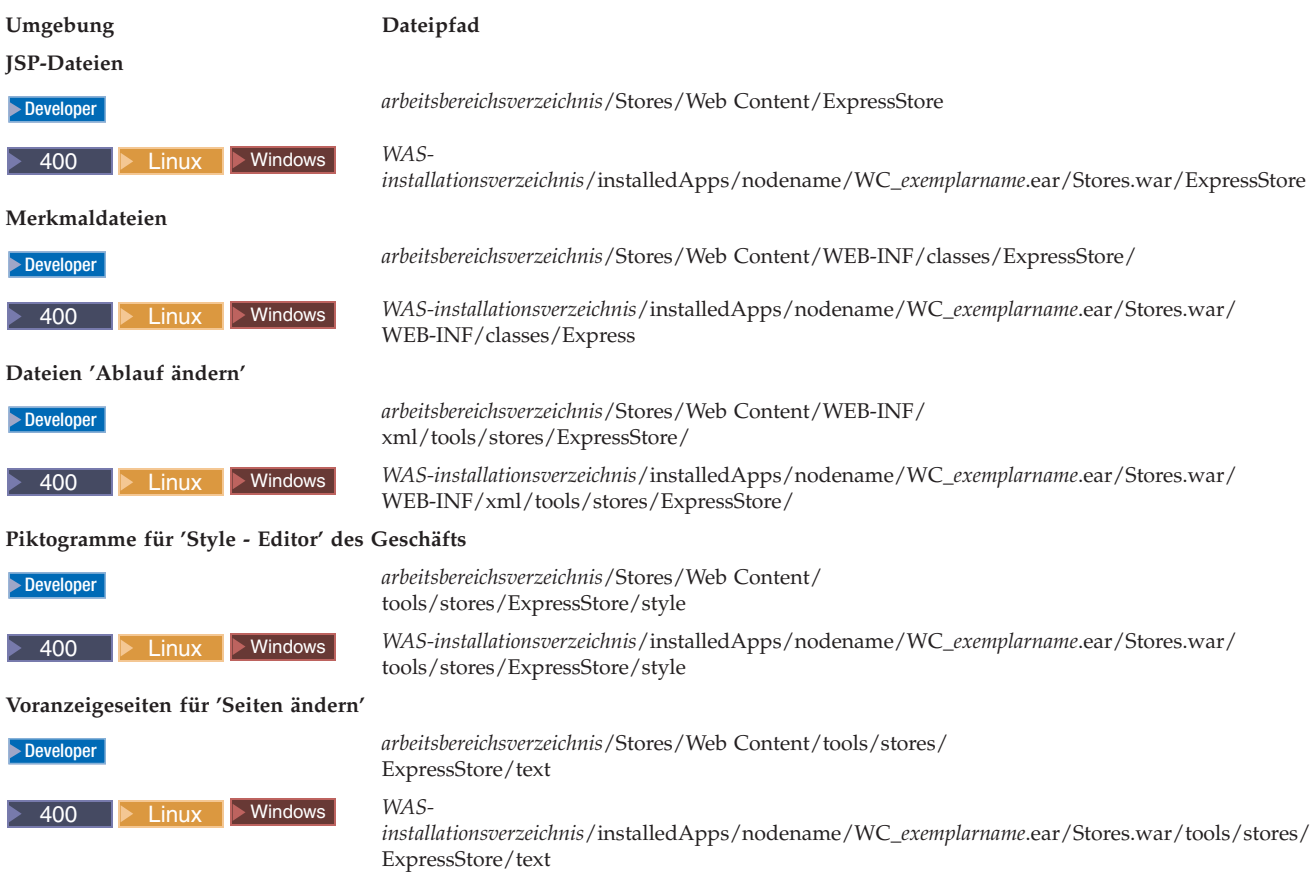

# **Kapitel 11. Ändern von Geschäftsseiten**

In diesem Kapitel wird beschrieben, wie Sie JSP-Seiten ändern, die mit dem Express Store-Beispiel zur Verfügung gestellt werden. Die Registrierungsseite wird als Beispiel verwendet. Dieselben Methoden können aber auch auf allen anderen Seiten im Express Store-Beispiel angewendet werden.

Einige der am häufigsten im Express Store verwendeten Datenbeans und Befehle werden im Folgenden aufgelistet:

# **Allgemein verwendete Datenbeans**

# **ErrorDataBean**

Zeigt Fehlerinformationen auf einer JSP an.

## **ResourceBundleDataBean**

Ruft Informationen aus Merkmaldateien ab.

# **StoreDataBean**

Enthält geschäftsspezifische Informationen wie z. B. die Geschäfts- und Katalogkennung für das Geschäft.

#### **OrderDataBean**

Repräsentiert eine Bestellung.

## **UserRegistrationDataBean**

Repräsentiert die Registrierungsinformationen für ein Mitglied.

#### **ProductDataBean**

Repräsentiert ein Produkt und dessen Attribute.

Viele Formatelemente im Express Store verwenden die Klasse **ECUserConstants**. Diese Klasse enthält Konstanten, die den Namen eines Formatelements angeben. Beispiel:

```
<input size="25" maxlength="50"
names="<%=ECUserConstants.EC_ADDR_FIRSTNAME %>"
 type="text" value="<%=strFirstName%>">
```
# **Ändern der Registrierungsseite von Express Store**

Auf der Express Store-Registrierungsseite können sich Kunden beim Geschäft registrieren lassen. Wenn sich Kunden registrieren, müssen Sie Ihren Vor-und Zunamen sowie eine E-Mail-Adresse angeben und anschließend ein Kennwort angeben. Diese Felder sind erforderlich. Außerdem können auf der Registrierungsseite auch die folgenden Felder angezeigt werden: **Bevorzugte Sprache**, **Bevorzugte Währung**, **Alter**, **Geschlecht** und **Senden Sie mir E-Mails über Sonderangebote**. Diese Felder sind optional und können mit der Option **Ablauf ändern** entfernt werden.

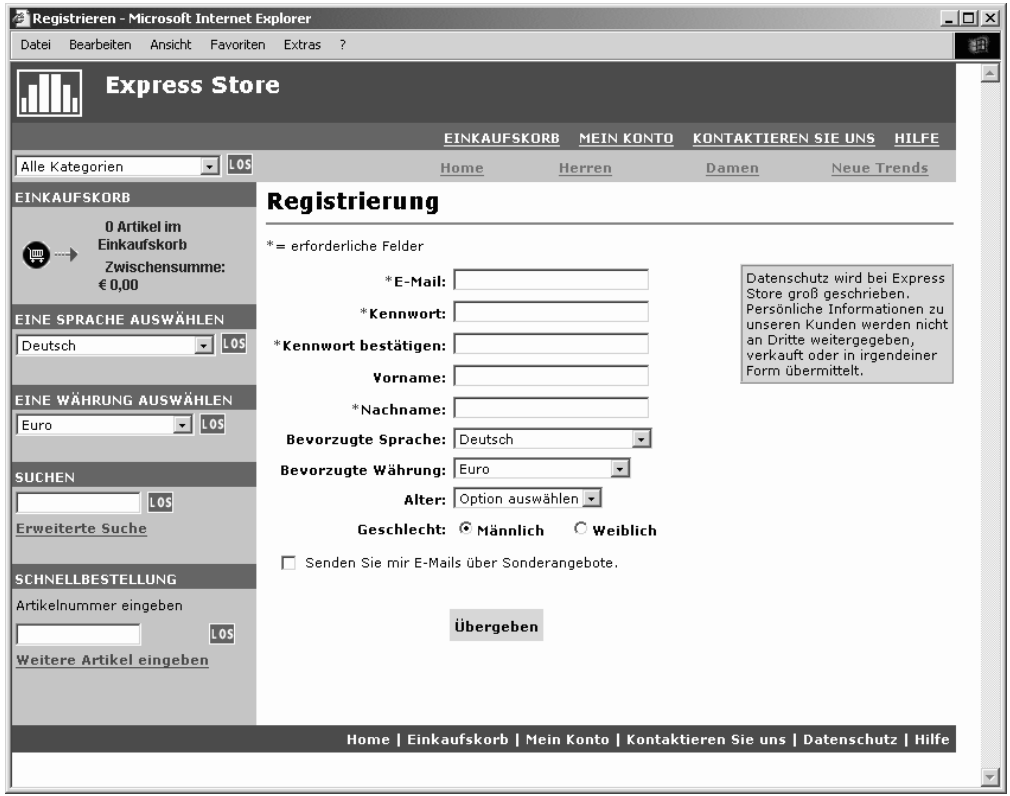

Die Registrierungsseite des Express Store kann geändert werden, damit weitere Kundeninformationen erfasst werden können.

- 1. Öffnen Sie die Registrierungsseite UserRegistrationAddForm.jsp.
- 2. Positionieren Sie ein oder mehrere Felder an der gewünschten Stelle im Formular.
- 3. Benennen Sie jedes Feld nach seinen zugeordneten UserRegistrationAdd-Parametern unter Verwendung der Klasse **ECUserConstants**.
- 4. Legen Sie die Werte für das Element der Seite in der Merkmaldatei fest.
- 5. Bearbeiten Sie die JSP, um die Textwerte für dieses Element aus der Merkmaldatei abzurufen.
- 6. Testen Sie die Änderungen.

Detaillierte Informationen zu Befehlen und Datenbeans finden Sie in der Onlinehilfe der Entwicklungsumgebung von WebSphere Commerce - Express. Eine Liste der Befehle, Datenbeans und Zugriffsbeans, die im Express Store verwendet wer-den, finden Sie in Anhang B, "In Express Store verwendete [Datenbeans,](#page-208-0) Zugriffsbeans und [Befehle",](#page-208-0) auf Seite 193.

# **Ändern der Merkmaldateien**

Im Express Store sind alle auf den Geschäftsseiten angezeigten Textelemente in länderspezifischen Merkmaldateien enthalten. Dies bedeutet, dass sich die Textelemente für jede der zehn im Express Store verfügbaren Sprachen in einer separaten Datei befinden (pro Sprache jeweils eine Datei).

v /Express/properties/storetext\_dynamic\_*laendereinstellung*.properties

In dieser Datei ist die Mehrzahl der Textelemente der Express Store-Seiten und der Hinweisnachrichten enthalten. Verwenden Sie die Option **Seiten ändern**, um den Text in dieser Merkmaldatei zu ändern. Die Funktion zum Ändern der Sei-ten wird im Abschnitt "Ändern des Texts auf den [Geschäftsseiten](#page-41-0) und in [Hinweisnachrichten"](#page-41-0) auf Seite 26 beschrieben.

v /Express/properties/storetext\_*laendereinstellung*.properties

In dieser Datei sind Fehlernachrichten und Feldkennsätze enthalten, die im Express Store verwendet werden. Sie können die Option **Seiten ändern** nicht verwenden, um diesen Text zu ändern. Wenn Sie diesen Text ändern möchten, bearbeiten Sie die Datei, und stoppen Sie den WebSphere Commerce-Server. Starten Sie ihn anschließend erneut. Anweisungen zum erneuten Starten des Servers finden Sie im Handbuch *WebSphere Commerce Installation* für Ihre Plattform und Ihre Ausgabe.

# **Kapitel 12. Hinzufügen einer Seite zum Geschäft**

Dieser Abschnitt enthält eine Übersicht darüber, wie Sie Ihrem Geschäft weitere Seiten hinzufügen können. Allerdings wird nicht beschrieben, wie weitere Geschäftslogik hinzugefügt wird, z. B. zum Erweitern eines bestehenden Befehls oder Schreiben eines neuen Befehls. Informationen zum Erweitern des Funktionsspektrums von WebSphere Commerce finden Sie im Handbuch *WebSphere Commerce Programming Guide and Tutorials*. Nachstehend finden Sie die allgemeinen Schritte zum Hinzufügen einer Seite zu einem Geschäft :

- v Entwickeln einer Liste der benötigten Geschäftsseiten
- v [Entwickeln](#page-95-0) einer Liste der benötigten URLs für Befehle und Sichten
- Zuordnen von [JSP-Dateinamen](#page-96-0) zu Sichten
- Konfigurieren der [Zugriffssteuerung](#page-98-0) für Seiten
- Planen der [Cachingstrategie](#page-100-0)

Weitere detaillierte Erklärungen zum Entwickeln von Geschäftsseiten finden Sie im Handbuch *WebSphere Commerce Store Development Guide*. Weitere Informationen zur Zugriffssteuerung finden Sie im Handbuch *WebSphere Commerce Security Guide*.

# **Entwickeln einer Liste der Geschäftsseiten**

Wenn Sie eine Liste der zum Erstellen Ihres Geschäfts benötigten Seiten entwickeln möchten, müssen Sie die geschäftlichen und funktionalen Anforderungen Ihres Geschäfts sowie alle Geschäftsprozesse, die definiert wurden, kennen.

Viele Benutzer sammeln Anforderungsprofile in Form von Anwendungsfällen. Anwendungsfälle definieren die Geschäftsprozesse in Ihrem Geschäft in Form von Interaktionen zwischen dem Kunden und dem System. Im Fall eines Onlinegeschäfts können Anwendungsfälle definieren, wie sich ein Kunde beim Geschäft registriert, den Katalog durchsucht oder einen Artikel bestellt.

Eine Reihe von Anwendungsfällen, die die Geschäftsprozesse für den Express Store detailliert beschreiben, finden Sie in Anhang A, ["Anwendungsfälle",](#page-166-0) auf Seite 151. Diese Anwendungsfälle sind Ihnen dabei behilflich, den Ablauf der Express Stores besser zu verstehen. Außerdem können Sie als Leitfaden zur Erstellung weiterer Anwendungsfälle für Ihr eigenes Geschäft verwendet werden.

# **Festlegen des Einkaufsablaufs im Geschäft**

Unabhängig davon, ob Sie Anwendungsfälle zur Illustration der Geschäftsabläufe Ihres Geschäfts entwickeln oder eine andere Methode verwenden, können Sie den Einkaufsablauf für Ihr Geschäft erstellen, sobald die Geschäftsprozesse verfügbar sind. Da Anwendungsfälle häufig Ablaufinformationen wie z. B. ″Wenn der Kunde **Abschicken** auswählt, wird die Bestellseite angezeigt″ enthalten, können diese Anwendungsfälle nützliche Informationen zum Erstellen von Diagrammen zu Einkaufsabläufen zur Verfügung stellen. Der Einkaufsablauf gibt die Anforderungen und Geschäftsprozesse wieder, die für Ihre Geschäft definiert wurden. Dabei wird aufgezeigt, wie ein Kunde sich im Geschäft bewegt. Ein Kunde greift z. B. über die Homepage auf Ihre Site zu und wird zur Registrierung aufgefordert, bevor er den Katalog durchsuchen kann. Sie können aber auch festlegen, dass Kunden den Katalog als Gäste ohne Registrierung ansehen können. Bei einigen Einkaufsabkäufen können Kunden die ″Schnellkasse″ benutzen, während die Kunden bei anderen

<span id="page-95-0"></span>Abläufen beim Kauf alle Kassenschritte durchlaufen müssen. Die Kunden können aber auch die Möglichkeit bekommen, zwischen den beiden Kassensystemen auszuwählen. Stellen Sie sicher, dass alle Schritte in den Anwendungsfällen für Ihr Geschäft im Diagramm mit dem Geschäftsablauf aufgeführt sind. Auf diese Weise können Sie gewährleisten, dass das Diagramm vollständig ist.

Wenn Sie den Einkaufsablauf visuell darstellen, können Sie sehen, wie sich Kunden durch Ihr Geschäft bewegen. Im folgenden Diagramm für den Einkaufsablauf des Express Store können Sie dies erkennen.

Das Diagramm für den Einkaufsablauf im Express Store ist einfach strukturiert. Darin enthalten ist nur der Hauptablauf für den Besuch des Kunden in Ihrem Geschäft. Fehlerszenarios werden nicht berücksichtigt. Das Diagramm sagt z. B. nichts darüber aus, was passiert, wenn ein Kunde versucht, sich mit einem falschen Kennwort anzumelden oder eine ungültige Kreditkartennummer eingibt. Aber auch mit einem einfach strukturierten Diagramm wie dem folgenden können Sie eine Liste der für das Geschäft benötigten Seiten entwickeln. Als Erstes müssen Sie für jede im Diagramm für den Einkaufsablauf aufgelistete Seite eine Sicht erstellen.

# **Fehlerseiten**

Die Ausnahmeabläufe in Ihren Anwendungsfällen helfen Ihnen dabei, festzulegen, welche Fehlerseiten Sie für Ihr Geschäft erstellen müssen. Der Anwendungsfall 'Registrierung' für den Express Store legt die folgenden Ausnahmeabläufe fest:

- v Die E-Mail-Adresse ist bereits vergeben: Wenn die E-Mail-Adresse im System bereits vergeben ist, wird eine Fehlernachricht ausgegeben. Darin wird der Benutzer dazu aufgefordert, eine andere E-Mail-Adresse einzugeben. Der Anwendungsfall beginnt von neuem.
- v Unvollständige Musseingabefelder: Wenn eines der Musseingabefelder (E-Mail, Kennwort, Kennwort bestätigen, Vorname oder Nachname) nicht ausgefüllt wurde, gibt das System eine Fehlernachricht aus. Der Anwendungsfall beginnt von neuem.
- Ungültiges Kennwort: Wenn das eingegebene Kennwort nicht mit dem Bestätigungskennwort übereinstimmt, gibt das System eine Warnung aus.

Für jeden neuen Ausnahmeablauf, den Sie erstellen, müssen Sie entweder eine Fehlerseite oder eine Fehlernachricht erstellen.

# **Entwickeln einer Liste der benötigten URLs für Befehle und Sichten**

Wie in Express Store bereits demonstriert, erfordern Diagramme mit dem Einkaufsablauf und Geschäftsprozesse wie z. B. Kasse und Registrierung mehrere Seiten. Wenn Sie diese Seiten zu einem funktionierenden Geschäftsprozess oder -ablauf zusammanfassen möchten (anstatt sie nur unzusammenhängend aneinanderzureihen), müssen Sie Befehle und Sichten in Ihre Seiten aufnehmen.

# **Entwickeln einer Liste der benötigten URLs**

Ebenso wie Sie eine Liste der erforderlichen Seiten zur Erstellung des Geschäfts entwickelt haben, müssen Sie auch eine Liste der URLs für Befehle und Sichten entwickeln, die zur Implementierung der Geschäftsprozesse Ihres Geschäfts erforderlich sind. Identifizieren Sie die zur Durchführung aller Aktionen erforderlichen URLs unter Verwendung des Diagramms für den Einkaufsablauf für Ihr Geschäft sowie der Liste der Standardbefehle und -sichten.

<span id="page-96-0"></span>Wenn Sie verstehen, welche URLs für Befehle und Sichten in den Express Stores verwendet werden, können Sie einfacher festlegen, welche URLs Sie für Ihr Geschäft benötigen. Die folgende Abbildung enthält die URLs für einige Aktionen im Diagramm zum Einkaufsablauf im Express Store.

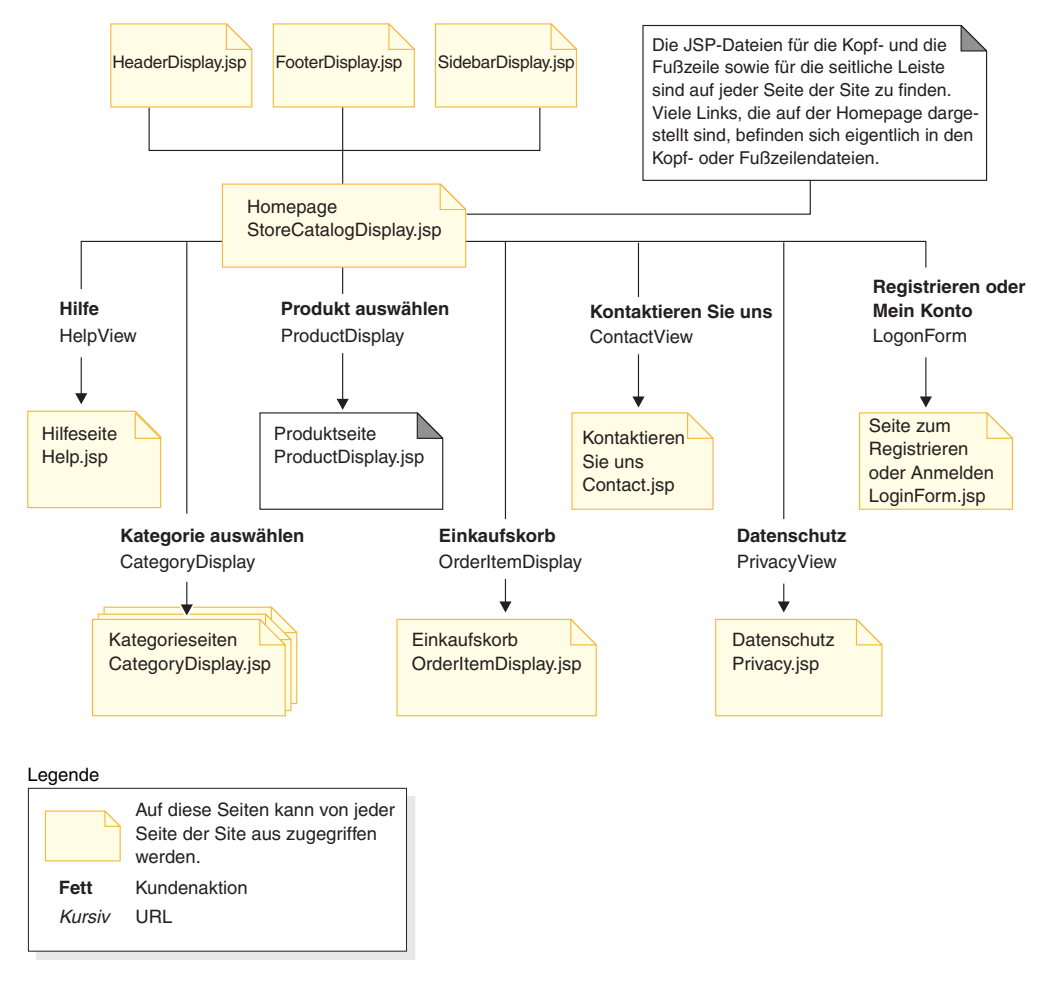

# **Zuordnen von JSP-Dateinamen zu Sichten**

Der WebSphere Commerce-Server verwendet auf Anforderung Sichtbefehle zum Erstellen einer Sicht. WebSphere Commerce-Server stellt die folgenden Sichtbefehle zur Verfügung:

# **HttpForwardViewCommandImpl**

Dieser Sichtbefehl leitet die Sichtanfrage an eine JSP-Datei weiter.

Verwenden Sie den Sichtbefehl HttpForwardViewCommandImpl, um JSP-Dateien direkt darzustellen. Im Diagramm, das die im Express Store verwendeten URLs darstellt, wird zum Anzeigen der Hilfeseite (HelpDisplay.jsp) HelpView in der Sichtregistrierungsdatenbank registriert und der Datei HelpDisplay.jsp und dem Befehl HttpForwardViewCommandImpl zugeordnet. Dieser Vorgang wird im folgenden Beispiel dargestellt:

<viewreg viewname="HelpView" devicefmt\_id="-1" storeent  $\overline{id}$ ="@storeent id 1" interfacename="com.ibm.commerce.command.ForwardViewCommand" classname="com.ibm.commerce.command.HttpForwardViewCommandImpl"

```
properties="docname=HelpDisplay.jsp"
internal="0"
https="0"
/
```
Beachten Sie, dass der vollständig qualifizierte Klassenname für die Schnittstelle und die vollständig qualifizierte Implementierungsklasse verwendet wird.

Verwenden Sie den Sichtbefehl HttpForwardViewCommandImpl, um Anzeigen darzustellen, die von einem Sichtbefehl ausgegeben werden. Ein Sichtbefehl liest Daten aus einer Datenbank, ändert diese aber nicht. Im Diagramm, das die im Express Store verwendeten URLs darstellt, gibt der Befehl OrderItemDisplay die Sicht OrderItemDisplayViewShiptoAssoc zurück. Wenn diese Sicht in der Sichtregistrierungsdatenbank registriert wurde, wurden ihr die Datei OrderItemDisplay.jsp und der Befehl HttpForwardViewCommandImpl zugeordnet. Dieser Vorgang wird im folgenden Beispiel dargestellt:

```
<viewreg
viewname="OrderItemDisplayViewShiptoAssoc"
devicefmt_id="-1"
storeent \overline{id}="@storeent id 1"
interfacename="com.ibm.commerce.command.ForwardViewCommand"
classname="com.ibm.commerce.command.HttpForwardViewCommandImpl"
properties="docname=OrderItemDisplay.jsp"
internal="0"
https="0"
/>
```
Sie müssen jeder Sicht, die einem der verwendeten Sichtbefehle zugeordnet ist (z. B. OrderItemDisplay), einen JSP-Dateinamen zuordnen.

**Anmerkung:** ProductDisplay und CategoryDisplay listen den zugeordneten JSP-Dateinamen in den Katalogdaten und nicht in der Sichtregistrierungsdatenbank auf.

## **HttpRedirectViewCommandImpl**

Dieser Sichtbefehl leitet die Anzeigeaufforderung an eine andere URL weiter.

Verwenden Sie den Sichtbefehl HttpRedirectViewCommandImpl, um Anzeigen darzustellen, die von einem Befehl zurückgegeben werden, der die Datenbank ändert. Wenn Sie weitergeleitete Sichten verwenden wollen, müssen Sie den Namen der Sicht in der URL im Parameter &URL= angeben. Wenn Sie z. B. im Express Store-Adressformular (AddressForm) Adresseninformationen hinzufügen und dann **Abschicken** anklicken, wird der Befehl 'AddressAdd' aufgerufen. In der URL, die zum Aufrufen des Befehls 'AddressAdd' verwendet wurde, ist im Parameter &URL= als Sicht 'AddressBookForm' angegeben. Deswegen werden die eingegebenen Informationen in die Sicht 'AddressBookForm' umgeleitet. Als die Sicht 'AddressBookForm' in der Sichtregistrierungsdatenbank registriert wurde, wurden ihr die Datei AddressBookForm.jsp und der Befehl HttpForwardViewCommandImpl zugeordnet.

Sie müssen für alle Nichtanzeigebefehle die URL als Parameter (URL=parameter) angeben. Nichtanzeigebefehle sind Befehle, die Änderungen an den Daten in der Datenbank bewirken.

# **HttpDirectViewCommandImpl**

Dieser Sichtbefehl sendet die zurückzugebende Sicht direkt an den Client. Er ruft keine JSP-Datei auf. In direkten Sichten können die Ausgabedaten mit Hilfe von Controllerbefehlen anstatt mit dem Sichtbefehl generiert werden.

# <span id="page-98-0"></span>**Konfigurieren der Zugriffssteuerung für Seiten**

Bei der Publizierung des Express Store wurden die Richtlinien für die Zugriffssteuerung des Geschäfts in die Datenbank geladen. Informationen zur Erstellung einer Zugriffssteuerungsdatei finden Sie in der Datei accesscontrol.xml.

1. Um eine neue Sicht hinzuzufügen, auf die mit Aufgabenbereichen mit vorhandenen aufgabenbereichsbasierten Anzeigerichtlinien zugegriffen werden kann, müssen Sie eine XML-Datei wie die im Folgenden dargestellte erstellen:

```
<?xml version="1.0" encoding="ISO-8859-1" standalone="no" ?>
<!DOCTYPE Policies SYSTEM "../dtd/accesscontrolpolicies.dtd">
<Policies>
```
</Policies>

2. Erstellen Sie für die hinzugefügte Sicht eine neue Aktionsdefinition in der XML-Datei, z. B.

<Action Name="AddToExistReqListView" CommandName="AddToExistReqListView"/>

3. Legen Sie fest, welche Aufgabenbereiche auf diese Sicht zugreifen dürfen, und ordnen Sie die neue Aktion den entsprechenden Aktionsgruppen in der XML-Datei zu. Beispiel:

```
<ActionGroup Name="ExpressAllUsersViews" OwnerID="RootOrganization">
<ActionGroupAction Name="AddToExistReqListView"/>
</ActionGroup>
```
Die aufgabenbereichsbasierte Richtlinie ExpressAllUsersViews schließt diese Aktionsgruppe ein. Somit muss keine neue Richtlinie erstellt werden. Alle Einkaufsbefehle im Express Store gehören zur Aktionsgruppe ExpressAllUsers-Views.

- 4. Laden Sie Ihre XML-Änderungen in die Datenbank.
	- a. Kopieren Sie die erstellte XML-Datei in das Verzeichnis *WC-installationsverzeichnis*/xml/policies/xml.
	- b. Melden Sie sich mit der Datenbankbenutzer-ID an.

**Linux** Die Datenbankbenutzer-ID muss über die folgende Berechtigung verfügen, damit mit den weiteren Schritten fortgefahren werden kann:

- v Lese-, Schreib- und Ausführungsberechtigung für die Verzeichnisse, Unterverzeichnisse und Dateien von *WC-installationsverzeichnis*/xml/policies und *WC-installationsverzeichnis*/logs.
- Lese-, Schreib- und Ausführungsberechtigung für das Verzeichnis *WC-installationsverzeichnis*/bin und die darin enthaltenen Dateien.

Wenn die Datenbankbenutzer-ID nicht über die oben stehende erforderliche Berechtigung verfügt, müssen Sie diese Berechtigung mit dem Befehl chmod erteilen.

c. Führen Sie im Verzeichnis *WC-installationsverzeichnis*/bin den folgenden Befehl aus:

acpload *datenbankname datenbankbenutzer datenbankbenutzerkennwort richtlinien xml dateiname*[*schemaname*]

Beispiel: acpload mall dbuser dbusrpwd defaultAccessControlPolicies.xml

Für ▶ 400 : Wenn Sie angepasste XML-Dateien erstellen, müssen Sie den vollständigen Pfad zur DTD in Ihrer Datei verwenden. Die DTDs der Zugriffssteuerungsrichtlinien befinden sich im Verzeichnis *WC-installationsverzeichnis*/xml/policies/dtd.

- d. Prüfen Sie die Protokolldateien acugload.log, acpload.log und acpnlsload.log im Verzeichnis *WC-installationsverzeichnis*/logs auf Fehler. Für 1400 befinden sich die Protokolldateien im Verzeichnis *WC-benutzerverzeichnis*/instances.
- 5. Aktualisieren Sie die Registrierungsdatenbank der Zugriffssteuerungsrichtlinien in der Verwaltungskonsole. Gehen Sie dabei wie folgt vor:
	- a. Öffnen Sie die Verwaltungskonsole:

 $\blacktriangleright$  Developer

https://*hostname*/webapp/wcs/admin/servlet/ToolsLogon?XMLFile=adminconsole.AdminConsoleLogon

Hierbei ist *hostname* der vollständig qualifizierte TCP/IP-Name Ihrer Maschine mit der Entwicklungsumgebung von WebSphere Commerce - Express.

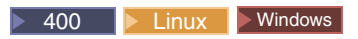

https://*hostname*:8002/adminconsole

Hierbei ist *hostname* der vollständig qualifizierte TCP/IP-Name Ihres WebSphere Commerce-Servers.

- b. Klicken Sie **Konfiguration** > **Registrierungsdatenbank** an.
- c. Wählen Sie in der Liste der Registrierungsdatenbanken **Zugriffssteuerungsrichtlinien** aus.
- d. Klicken Sie **Aktualisieren** an.

# <span id="page-100-0"></span>**Speichern von Geschäftsseiten im Cache**

| | | | | | | | | | | | | | | | |

Wenn Sie Ihr virtuelles Schaufenster entwickeln, müssen Sie auch festlegen, wie Ihre Geschäftsseiten im Cache gespeichert werden. Dieser Abschnitt enthält Darstellungen zur Erstellung und Implementierung einer Cachingstrategie für Ihr Geschäft.

# **Anzeige der nicht aktuellen JSP-Dateien**

Sie müssen in der WebSphere Commerce-Server-Umgebung einen Intervall für erneutes JSP-Laden einrichten. Setzen Sie den Intervall für erneutes JSP-Laden nicht, werden Änderungen an JSP-Seiten beim erneuten Laden nicht angezeigt. Die Änderungen der JSP-Seiten können nach 30 Minuten angezeigt werden bzw. beim erneuten Starten des Servers.

1. Öffnen Sie die Datei ibm-web-ext.xmi in einem Editor. Diese Datei befindet sich in folgendem Verzeichnis:

*WAS-installationsverzeichnis*/config/cells/*hostname*/applications /WC-*exemplarname*.ear/deployments /WC-*exemplarname*/Stores.war/WEB-INF

- 2. Suchen Sie das Element webappext. Es befindet sich am Anfang der Datei.
- 3. Setzen Sie das Attribut reloadingEnabled auf wahr (true). Ist das Attribut nicht vorhanden, fügen Sie es hinzu.
- 4. Setzen Sie das Attribut reloadingInterval auf 0. Ist das Attribut nicht vorhanden, fügen Sie es hinzu.
- 5. Sichern Sie die Datei.
- 6. Starten Sie den Server erneut.

# **Planen der Cachingstrategie**

Berücksichtigen Sie bei der Planung Folgendes:

• Welche Seiten sollen im Cache zwischengespeichert werden?

Seiten, die für die Zwischenspeicherung im Cache in Frage kommen, sind Seiten, auf die häufig zugegriffen wird, an denen jedoch relativ wenig Änderungen vorgenommen werden. Außerdem enthalten solche Seiten einen Inhalt, der von verschiedenen Benutzern verwendet werden kann. So sind z. B. Kataloganzeigeseiten in der Regel gut für das Caching geeignet.

• Sollen die Seiten ganz oder nur teilweise im Cache gespeichert werden?

WebSphere Commerce verwendet den dynamischen Cacheservice von WebSphere Application Server. Somit kann WebSphere Commerce ganze Seiten oder auch nur Teile von Seiten im Cache zwischenspeichern. Ihre Geschäftsseiten können entweder ganz, teilweise oder als Kombination der beiden Methoden gespeichert werden.

Beim Caching einer kompletten Webseite wird die gesamte Seite als Einheit im Cache gespeichert. Dies gilt auch dann, wenn sie aus mehreren kleineren Teilen zusammengesetzt ist. Diese Seitenfragmente können separate Kopfzeilen, seitliche Leisten oder Fußzeilen enthalten. Selbst der Hauptteil der Seite kann in verschiedene Fragmente unterteilt sein. So kann z. B. ein Fragment auf der Seite des Hauptteils ein Produkt anzeigen, während ein anderes Fragment den Preis anzeigt. Wenn Sie Seiten fragmentieren, können Sie personalisierte Inhalte für individuelle Benutzer anzeigen. Die Seiten des Beispielgeschäfts, das in WebSphere Commerce zur Verfügung gestellt wird, bestehen aus mehreren Fragmenten (Kopfzeile, seitliche Leiste, Fußzeile, Hauptinhalt).

Wenn Sie einzelne Fragmente im Cache speichern, können Sie die Teile der Seite zwischenspeichern, die für eine größere Anzahl von Benutzern verwendet werden können. Wenn eine Seite nur personalisierte Informationen für einen kleinen Teil Ihrer Kundschaft enthält, bietet das Zwischenspeichern dieser Seite im Cache nicht den Vorteil der häufigen Wiederverwendbarkeit, da sie nur von einem kleinen Benutzerkreis verwendet wird. Wenn z. B. auf einer Seite eine kundenspezifische Willkommensnachricht in der Kopfzeile angezeigt wird, kann diese Seite nur von dem betreffenden Kunden wiederverwendet werden, da sie auf der Basis der zugehörigen Benutzer-ID im Cache gespeichert wird. Aus diesem Grund kann nur dieser eine Benutzer die zwischengespeicherte Seite noch einmal verwenden. Wenn Sie allerdings die Seite in Fragmente unterteilen, können Sie die Fragmente zwischenspeichern, die die meisten Benutzer dann wieder verwenden können. So sind z. B. die Anzeigefragmente Fußzeile, seitliche Leiste und Produkt auf alle Benutzer anwendbar, während die Fragmente Preis und Kopfzeile personalisiert sein können. Wenn die Seite angefordert wird, werden die einzelnen Fragmente zusammengestellt, um die Seite aufzubauen.

Wie wird die Seite oder das Seitenfragment angefordert?

Wie die JSP-Datei (einzelne Seite oder Fragment) angefordert wird, legt fest, wie WebSphere Application Server sie zwischenspeichert. Für WebSphere Application Server muss z. B. bekannt sein, ob die JSP-Datei als Antwort auf ein Servlet, ein Objekt, eine EJB oder einen Befehl angezeigt wird. Erstellen Sie eine Liste, in der angegeben ist, wie jede Seite oder jedes Fragment angefordert wird, das Sie im Cache speichern möchten.

• Wie werden die im Cache vorhandenen Daten inaktiviert?

Legen Sie für jede Seite oder jedes Fragment, das Sie im Cache speichern möchten, fest, wann die Seite oder das Fragment nicht mehr gültig sind. Entfernen Sie dann die entsprechenden Cache-Einträge aus dem Cache. Dieser Prozess wird als Aufhebung der Gültigkeit bezeichnet. Um festzustellen, ob eine zwischengespeicherte Seite geändert wurde und somit nicht mehr gültig ist, müssen Sie festlegen, durch welches Ereignis die zwischengespeicherte Seite ungültig wird. Wenn z. B. ein Kunde einen neuen Artikel zum Einkaufskorb hinzufügt, wird die im Cache befindliche Einkaufskorbseite ungültig. Im Cache befindliche Seiten können ihre Gültigkeit auch verlieren, wenn ein Administrator das Geschäft mit WebSphere Commerce Accelerator aktualisiert oder wenn neue Katalogdaten mit dem Loaderpaket hinzugefügt werden.

Erstellen Sie eine Liste aller Möglichkeiten, wie zwischengespeicherte Seiten oder Fragmente ungültig gemacht werden können. Legen Sie dann fest, wann die Ungültigkeit eintritt. Ereignisse, die zur Aufhebung der Gültigkeit führen, können eine Servletanforderung, ein Controllerbefehl oder ein Taskbefehl etc. sein. Dies ist beispielsweise der Fall, wenn die Produktverwaltungstools von WebSphere Commerce Accelerator den Befehl AddCatalogEntryDescCmd bzw. UpdateCatalogEntryDescCmd zur Aktualisierung der Katalogeintragsbeschreibungen aufrufen. Wenn Sie die Gültigkeit der im Cache befindlichen Seiten, die durch diese Befehle geändert wurden, aufheben möchten, müssen Sie der Datei cachespec.xml Richtlinien zur Aufhebung der Gültigkeit hinzufügen. Diese unterbinden die Ausführung der Befehle und lösen die Aufhebung der Gültigkeit aus. Informationen zur Implementierung der Aufhebung der Gültigkeit finden Sie in folgenden Referenzen:

– Im Kapitel ″Dynamic caching″ im Handbuch *WebSphere Commerce Administration Guide* finden Sie Anweisungen zum Definieren neuer Richtlinien zur Aufhebung der Gültigkeit sowie ein Beispiel zur Aufhebung der Gültigkeit eines Caches.

– Im Abschnitt "Aufheben der Gültigkeit [zwischengespeicherter](#page-105-0) Daten in der Datei [cachespec.xml"](#page-105-0) auf Seite 90 finden Sie Anweisungen dazu, wie Sie die Richtlinien zur Aufhebung der Gültigkeit aus dem im Lieferumfang von WebSphere Commerce enthaltenen Beispiel in Ihre Geschäftsdatei cachespec.xml mischen.

# **Implementieren der Cachingstrategie**

Wenn Sie Ihre Cachingstrategie implementieren möchten, erstellen Sie eine Cacherichtliniendatei, in der beschrieben wird, welche Daten im Cache gespeichert werden sollen, wie hierbei vorgegangen werden soll und wie die Gültigkeit der im Cache befindlichen Seiten aufgehoben wird. Der dynamische Cacheservice von WebSphere Application Server verwendet die Cacherichtliniendatei cachespec.xml zum Implementieren der Cachingfunktion in Ihrem Geschäft.

Jedes Beispielgeschäft, das mit WebSphere Commerce zur Verfügung gestellt wird, enthält die Datei cachespec.xml, in der die Cachingstrategie für das Geschäft definiert wird. Diese Dateien befinden sich im folgenden Verzeichnis:

# *WC-installationsverzeichnis*/samples/dynacache/*Express*

Sie können diese Dateien ändern, wenn Ihr Geschäft auf einem Beispiel basiert. Andernfalls können Sie diese Dateien als Basis für die Erstellung der Datei cachespec.xml für Ihr Geschäft benutzen.

# **Funktionsweise der Datei cachespec.xml**

Wenn Sie Geschäftsseiten im Cache speichern möchten, müssen Sie Objekte definieren, die in der Datei cachespec.xml zwischengespeichert werden können. WebSphere Commerce verwendet lediglich eine Untergruppe der Elemente, die in der Datei cachespec.xml definiert sind. Diese Untergruppe von Elementen wird im vorliegenden Abschnitt erläutert. Weitere detaillierte Informationen zur Datei cachespec.xml finden Sie im Information Center von WebSphere Application Server (http://www.ibm.com/software/webservers/appserv/infocenter.html) im Abschnitt über die Datei ″Cachespec.xml″. Weitere Informationen finden Sie im Kapitel ″Dynamic caching″ im Handbuch *WebSphere Commerce Administration Guide*.

WebSphere Commerce verwendet die folgenden Elemente in der Datei cachespec.xml:

```
<cache-entry>
   <class>servlet</class>
       <name>/FashionFlow/ShoppingArea/CatalogSection/CategorySubsection
       /StoreCatalogDisplay.jsp</name>
<property name="save-attributes">false</property>
```
**class** Dieses Element ist ein erforderliches Element. Es legt fest, wie WebSphere Application Server die noch vorhandene Cacherichtliniendefinition interpretiert. WebSphere Commerce verwendet die folgenden class-Werte:

# **command**

Der Wertebefehl bezieht sich auf Klassen, die das WebSphere Commerce-Programmiermodell verwenden.

# **servlet**

Das Werteservlet bezieht sich auf Servlets oder JSP-Dateien, die in der Servlet-Engine von WebSphere Application Server implementiert wurden. Für WebSphere Commerce Version 5.5 wird nur die Aufhebung der Gültigkeit von Befehlen unterstützt.

**name** Der Name ist ein erforderliches Element. Als Name wird der vollständig qualifizierte Klassenname (einschließlich des Paketnamens) des Servlets oder Befehls verwendet.

com.ibm.commerce.dynacache.commands.MemberGroupsCacheCmdImpl

com.ibm.commerce.server.RequestServlet.class

/ToolTech/ShoppingArea/CatalogSection/CategorySubsection/ StoreCatalogDisplay.jsp

#### **property**

Dieses Element enthält ein Attribut, und zwar das Attribut **name**. In der folgenden Liste finden Sie die zulässigen Werte für das Attribut **name**. **Werte für das Attribut 'name'**

## **EdgeCacheable**

**Wert** 'True' oder 'False'. Standardwert ist 'False'.

**Gültige Klassen**

## Servlet

## **Beschreibung**

Wenn für **property** 'true' definiert ist, wird das angegebene Servlet oder die JSP-Datei extern von einem Edge-Server aus angefordert. Ob das Servlet oder die JSP-Datei in den Cache gestellt werden kann, hängt vom Rest der Cachespezifikationen ab.

<property name="EdgeCacheable">false</property>

#### **consume-subfragments**

**Wert** 'True' oder 'False'. Standardwert ist 'False'.

## **Gültige Klassen**

Servlet

## **Beschreibung**

Wenn ein Servlet in den Cache gestellt wird, wird nur der Inhalt dieses Servlets gespeichert. Platzhalter für alle anderen Fragmente, die eingeschlossen sind oder zu denen Daten weitergeleitet werden, werden erstellt. **consume-subfragments** (CSF) teilt dem Cache mit, dass die Speicherung des Inhalts fortgesetzt werden soll, wenn über eine Include-Operation ein untergeordnetes Servlet festgestellt wird. Der übergeordnete Eintrag (markiertes CSF) schließt den gesamten Inhalt aller Fragmente im Cache-Eintrag ein. Dies führt dazu, dass ein großer Cache-Eintrag ohne Includeoder Forwardelemente generiert wird, der den Inhalt der gesamten Eintragsbaumstruktur umfasst. Mit dieser Methode kann der Verarbeitungsaufwand des Anwendungsservers beträchtlich reduziert werden. Allerdings ist sie nur sinnvoll, wenn die externe HTTP-Anforderung alle Informationen enthält, die zum Ermitteln der gesamten Baumstruktur eingeschlossener Fragmente benötigt werden.

<property name="consume-subfragments">true</property>

## **save-attributes**

**Wert** 'True' oder 'False'. Standardwert ist 'True'.

**Gültige Klassen** Servlet

### **Beschreibung**

Wenn **save-attributes** auf 'False' gesetzt ist, werden die Anforderungsattribute nicht mit dem Cache-Eintrag gespeichert.

Der folgende Name und Wert von **property** ist für alle Cache-Einträge verbindlich, die in JSP-Dateien definiert wurden:

<property name="save-attributes">false</property>

## **store-cookies**

**Wert** 'True' oder 'False'. Standardwert ist 'True'.

**Gültige Klassen** Servlet

### **Beschreibung**

Wenn **store-cookies** auf 'False' gesetzt ist, werden die Anforderungscookies nicht mit dem Cache-Eintrag gespeichert.

Standardmäßig speichert das DynaCache-System (beim Caching nach Servletklasse) die Cookies und alle Anforderungsattribute (Servlets und JSPs) zusammen mit den Cache-Einträgen im Cache. Allerdings enthalten Cookies und Anforderungsattribute von WebSphere Commerce benutzerspezifische Informationen, die nicht im Cache gespeichert werden dürfen. Deshalb sind die folgenden Namen und Werte von **property** verbindlich, wenn ganze Seiten im Cache gespeichert werden:

<property name="store-cookies">false</property>

**Funktionsweise von Cache-ID-Regeln:** Eine Cache-ID dient zur eindeutigen Identifikation eines Cache-Eintrags. Damit WebSphere Application Server ein Objekt in den Cache stellen kann, muss bekannt sein, wie eine eindeutige ID für unterschiedliche Aufrufe dieses Objekts generiert wird. Diese IDs werden entweder auf der Basis von benutzerdefiniertem Java-Code oder mit Hilfe von Regeln erstellt, die in einer Cacherichtlinie für Cache-Einträge definiert wurden.

In der Datei cachespec.xml definiert das Element Cache-ID die Regeln zum Generieren von IDs. Jeder Cache-Eintrag kann über mehrere Cache-ID-Regeln verfügen. Diese Regeln werden in der definierten Reihenfolge ausgeführt, bis entweder eine Regel eine nicht leere Cache-ID ausgibt oder keine weiteren Regeln zur Ausführung übrig sind. Wenn keine der Generierungsregeln für die Cache-ID eine gültige Cache-ID erstellt, wird das Objekt nicht in den Cache gestellt.

Es gibt folgende Möglichkeiten für die Entwicklung dieser IDs:

- v Sie verwenden die Komponentenelemente, die in der Cacherichtlinie eines Cache-Eintrags definiert wurden.
- v Sie schreiben angepassten Java-Code zur Erstellung der ID auf der Basis von Eingabevariablen und Systemstatus.

<span id="page-105-0"></span>**Funktionsweise von Abhängigkeits-ID-Regeln:** Abhängigkeits-ID-Elemente geben weitere Cachegruppenkennungen an, die derselben Gruppenkennung mehrere Cache-Einträge zuordnen. Die Abhängigkeits-ID wird generiert, indem die Basiszeichenfolge der Abhängigkeits-ID mit den Werten verknüpft wird, die von den entsprechenden Komponentenelementen ausgegeben werden. Wenn eine erforderliche Komponente einen Nullwert zurückgibt, wird die gesamte Abhängigkeits-ID nicht generiert und folglich nicht verwendet.

Sie können die Abhängigkeits-IDs explizit mit der dynamischen Cache-API von WebSphere oder einem anderen Element cache-entry zur Aufhebung der Gültigkeit prüfen. Pro Element cache-entry können mehrere Abhängigkeits-ID-Regeln existieren. Alle Abhängigkeits-ID-Regeln werden getrennt ausgeführt. Weitere Informationen zur Definition von Abhängigkeits-ID-Regeln finden Sie im Kapitel ″Dynamic caching″ im Handbuch *WebSphere Commerce Administration Guide*.

**Funktionsweise von Regeln zur Aufhebung der Gültigkeit:** Regeln zur Aufhebung der Gültigkeit können in der gleichen Weise definiert werden wie Abhängigkeits-IDs. Allerdings werden die IDs, die durch Regeln zur Aufhebung der Gültigkeit generiert werden, zur Aufhebung der Gültigkeit von Cache-Einträgen verwendet, die über dieselben Abhängigkeits-IDs verfügen. Die ID zur Aufhebung der Gültigkeit wird generiert, wenn die Basiszeichenfolge der ID zur Aufhebung der Gültigkeit mit den Werten verknüpft wird, die vom entsprechenden Komponentenelement ausgegeben werden. Wenn eine erforderliche Komponente einen Nullwert zurückgibt, wird die ID zur Aufhebung der Gültigkeit nicht generiert. Folglich wird auch die Gültigkeit nicht aufgehoben. Pro Element cache-entry können mehrere Regeln zur Aufhebung der Gültigkeit existieren. Alle Regeln zur Aufhebung der Gültigkeit werden getrennt ausgeführt. Weitere Informationen zur Definition von Regeln zur Aufhebung der Gültigkeit finden Sie im Handbuch *WebSphere Commerce Administration Guide*.

# **Aufheben der Gültigkeit zwischengespeicherter Daten in der Datei cachespec.xml**

Standardmäßig sind in der Datei cachespec.xml, die mit den Archiven des Beispielgeschäfts geliefert wird, keine Richtlinien zur Aufhebung der Gültigkeit enthalten. Fügen Sie der Datei cachespec.xml des Geschäfts Richtlinien zur Aufhebung der Gültigkeit hinzu, um mit dem DynaCache-System die Aufhebung der Gültigkeit eines Caches in einem Beispielgeschäft (bzw. in einem auf einem Beispielgeschäft basierenden Geschäft) zu automatisieren. Beispiele für Richtlinien zur Aufhebung der Gültigkeit werden in mehreren Dateien cachespec.xml im folgenden Verzeichnis zur Verfügung gestellt:

## *WC-installationsverzeichnis*/samples/dynacache/invalidation

In diesem Verzeichnis sind verschiedene Dateien cachespec.xml für unterschiedliche Funktionsbereiche wie z. B. den Katalog, den Einkaufskorb, das Geschäft etc. enthalten. Jede Datei enthält Richtlinien zur Aufhebung der Gültigkeit für einen spezifischen Bereich.

Wenn Sie Katalogseiten in Ihrem Geschäft im Cache speichern möchten, müssen Sie Ihrem Geschäft die Richtlinien zur Aufhebung der Gültigkeit aus den folgenden Dateien hinzufügen:

*WC-installationsverzeichnis*/samples/dynacache/invalidation/catalog/cachespec.xml

- v *WC-installationsverzeichnis*/samples/dynacache/invalidation/membergroup /cachespec.xml
	- **Anmerkung:** Für Regeln zur Aufhebung der Gültigkeit für Mitgliedsgruppen müssen Sie zusätzliche Abhängigkeits-IDs zum Element cache-entry hinzufügen. Weitere Details finden Sie im Inhalt der Datei cachespec.xml.
- v *WC-installationsverzeichnis*/samples/dynacache/invalidation/store/cachespec.xml

**Hinzufügen von Beispielrichtlinien zur Aufhebung der Gültigkeit zur Datei cachespec.xml Ihres Geschäfts:** Wenn Sie Richtlinien zur Aufhebung der Gültigkeit, die in den Beispieldateien zur Aufhebung der Gültigkeit zur Verfügung gestellt werden, zu Ihrem Geschäft hinzufügen möchten, gehen Sie wie folgt vor:

- 1. Öffnen Sie die Datei cachespec.xml für Ihr Geschäft. Wenn Ihr Geschäft auf einem Beispiel basiert, das im Lieferumfang von WebSphere Commerce enthalten ist, finden Sie die Datei cachespec.xml im folgenden Verzeichnis:
	- v *WC-installationsverzeichnis*/samples/dynacache/*Express*
- 2. Öffnen Sie die Beispieldatei cachespec.xml zur Aufhebung der Gültigkeit . Die Beispieldateien cachespec.xml zur Aufhebung der Gültigkeit befinden sich im folgenden Verzeichnis:
	- v *WC-installationsverzeichnis*/samples/dynacache/invalidation
- 3. Kopieren Sie die Richtlinien zur Aufhebung der Gültigkeit von der Beispieldatei zur Aufhebung der Gültigkeit in die Datei cachespec.xml Ihres Geschäfts. Sie können die Richtlinien zur Aufhebung der Gültigkeit am Ende der Datei cachespec.xml Ihres Geschäfts vor dem letzten Element positionieren.
- 4. Stellen Sie sicher, dass die IDs zur Aufhebung der Gültigkeit mit den entsprechenden Abhängigkeits-IDs in den Cachingrichtlinien übereinstimmen. Ändern Sie entweder die Kennung der ID zur Aufhebung der Gültigkeit oder die Kennung der Abhängigkeits-ID, so dass diese übereinstimmen. Wenn keine übereinstimmende Abhängigkeits-ID vorhanden ist, werden die Richtlinien zur Aufhebung der Gültigkeit nicht ausgeführt.

**Anmerkung:** In Ihrem Geschäft können zusätzliche oder andere Geschäftsanforderungen gelten, so dass Sie weitere Richtlinien zur Aufhebung der Gültigkeit und Abhängigkeits-IDs hinzufügen müssen.

- 5. Ändern Sie die Namen und Verzeichnisse der JSP-Dateien in den Abschnitten, die aus den Beispieldateien zur Aufhebung der Gültigkeit kopiert wurden, damit sie mit den Informationen zu Ihrem Geschäft übereinstimmen.
- 6. Sichern Sie die Datei.

v
# **Kapitel 13. Ändern von Geschäftsdaten**

## **Rückverfolgungs-URL für den Versand**

Auf der Seite **Bestellstatus** im Express Store finden Sie eine Rückverfolgungs-URL für den Versand. Mit Hilfe dieses Felds können Kunden den Status jedes bestellten Artikels von der Bestellung bis zur Lieferung verfolgen. Wenn Sie die Rückverfolgungs-URL für die Sendung verwenden möchten, muss jeder Bestellartikel ein Inhaltsverzeichnis mit einer Verfolgungs-ID erstellen. Sie müssen WebSphere Commerce anpassen, damit Informationen zu den Tabellen ORDRELEASE, MANI-FEST und ORDERITEM hinzugefügt werden können. Diese Informationen können im Rahmen der Integration möglicherweise von einem Back-End-System bereitgestellt werden. Die Anweisungen erläutern die Informationen, die der Datenbank für jeden Bestellartikel hinzugefügt werden müssen.

- 1. Legen Sie für jedes Versandunternehmen eine Rückverfolgungs-URL für den Versand fest. Befolgen Sie hierbei die im Abschnitt ″Einrichten des Versands″ aufgeführten Anweisungen.
- 2. Geben Sie für jeden Bestellartikel die folgenden Informationen in der Datenbank ein:

Hierbei gilt Folgendes:

orders\_id

ORDERS\_ID aus der Tabelle ORDERS, für die das Inhaltsverzeichnis ausgeführt wird.

ordreleasenum

Eine eindeutige Kennung für das Release. Diese Nummer muss ein ganzzahliger Wert sein.

status

Verwenden Sie den Status MNF. Hiermit wird Ihnen angezeigt, dass die Versandbestätigung empfangen wurde.

b. insert into manifest (DATESHIPPED, MANIFEST\_ID,

ORDERS\_ID, ORDRELEASENUM, shippingcosts,trackingid)

values('2003-07-21-14.47.17.797000',10001,11001,10001, 5.3,'trackingID')

dateshipped

Datum und Uhrzeit des Paketversands. Dieser Wert muss im Format JJJJ-MM-TT-HH.MM.SS.mmmmm angegeben werden.

manifest\_id

Eine eindeutige generierte ID.

orders\_id

ORDERS\_ID aus der Tabelle ORDERS, für die das Inhaltsverzeichnis ausgeführt wird.

ordereleasenum

Eindeutige Kennung der Bestellfreigabe.

shippingcosts

Ein Dezimalwert, der die Versandspesen angibt.

a. insert into ordrelease (orders id, ordreleasenum, status) values(11001 ,10001,'MNF')

trackingid

- Die Rückverfolgungs-ID für das Versandunternehmen, die im Notizbuch **Versand** eingegeben wurde.
- c. update ORDERITEMS set ORDRELEASENUM=10001 where CATENTRY\_ID=10000

Dabei ist CATENTRY\_ID die ID des Artikels in der Bestellung.

## **Ändern der Wechselkurse**

Bei der Publizierung des Express Store wurden für alle unterstützten Währungen Wechselkurse angegeben. Führen Sie folgende Schritte aus, um die Wechselkurse zu ändern:

1. Erstellen Sie eine XML-Datei, z. B. waehrung.xml, in der die Währungsumrechnungskurse definiert werden. Die Datei muss wie folgt aussehen:

```
<?xml version="1.0"?>
<!DOCTYPE import SYSTEM "store-catalog-assets.dtd">
<import>
<curconvert storeent_id="geschaefts-id" fromcurr="USD" tocurr="EUR"
 factor="2.09804" multiplyordivide="M" bidirectional="Y"
 updatable="Y" curconvert id="@curconvert id 1" />
<curconvert storeent_id="geschaefts-id" fromcurr="USD" tocurr="JPY"
 factor="211.14" multiplyordivide="M" bidirectional="Y"
 updatable="Y" curconvert_id="@curconvert_id_2" />
<curconvert storeent_id="geschaefts-id" fromcurr="USD" tocurr="KRW"
  factor="2201.00" multiplyordivide="M" bidirectional="Y"
 updatable="Y" curconvert_id="@curconvert_id_3" />
<curconvert storeent_id="geschaefts-id" fromcurr="USD" tocurr="BRL"
 factor="2.96" multiplyordivide="M" bidirectional="Y"
 updatable="Y" curconvert id="@curconvert id 4" />
<curconvert storeent_id="geschaefts-id" fromcurr="USD" tocurr="CNY"
 factor="9.28" multiplyordivide="M" bidirectional="Y"
 updatable="Y" curconvert_id="@curconvert_id_5" />
<curconvert storeent_id="geschaefts-id" fromcurr="USD" tocurr="TWD"
  factor="37.98" multiplyordivide="M" bidirectional="Y"
 updatable="Y" curconvert id="@curconvert id 6" />
</import>
```
Hierbei gilt Folgendes:

#### *geschaefts-id*

Die Geschäfts-ID. (Zum Festlegen der Geschäfts-ID verwenden Sie die SQL-Anweisung select \* from storeent)

#### *fromcurr*

Der dreistellige ISO 4217-Währungscode, der die umgerechnete Währung darstellt. Dieser Code muss in der Spalte SETCCURR der Tabelle SETCURR enthalten sein.

*tocurr* Der dreistellige ISO 4217-Währungscode, der die umgerechnete Währung darstellt. Dieser Code muss in der Spalte SETCCURR der Tabelle SETCURR enthalten sein. Faktor ist der Umrechnungskurs.

#### *multiplyordivide*

Gibt an, ob multipliziert ('M') oder dividiert ('D') werden soll. 'bidirectional' gibt an, ob die Konvertierung bidirektional ('Y') oder unidirektional ('N') ist. 'updateable' gibt an, ob der Umrechnungskurs geändert werden kann ('Y') oder nicht ('N').

*curconvert\_id*

Eine Einheit, die die eindeutige Kennung zur Währungsumrechnung darstellt. Die Einheit wird aufgelöst, wenn der Befehl zur ID-Auflösung ausgeführt wird.

- 2. Speichern Sie die Datei im Verzeichnis *WCDEinstallationsverzeichnis*\samples\stores\ExpressStore\B2CCatalog\.
- 3. Stellen Sie sicher, dass die Umgebungsvariablen in der Datei *WCDE-installationsverzeichnis*/bin/setenv.bat festgelegt sind. Wenn Sie den Beispielkatalog bereits geladen haben, sind diese Variablen normalerweise richtig festgelegt. Wenn dies nicht der Fall ist, legen Sie die Variablen fest, indem Sie die Schritte im Abschnitt 3 auf [Seite](#page-51-0) 36 durchführen.
- 4. Führen Sie den Befehl zur ID-Auflösung aus, um Einheiten aufzulösen.
	- a. Öffnen Sie ein DB2-Befehlsfenster.
	- b. Wechseln Sie in das Verzeichnis: *WCDE-installationsverzeichnis*\bin
	- c. Führen Sie den Befehl zur ID-Auflösung aus:

idresgen -dbname *demo\_dev* -dbuser *datenbankbenutzer* -dbpwd *datenbankkennwort* -infile "*eingabedatei*" -outfile "*ausgabedatei*" -method mixed -schemaname *schemaname*

*dbname*

Der Name der Datenbank.

*dbuser* Der Name des Benutzers, der eine Verbindung zur Datenbank herstellt.

*dbpwd* Das Kennwort für **dbuser**.

*schemaname*

Der Name des Schemas.

*infile* Der Name der Eingabedatei einschließlich des vollständigen Pfads.

*outfile* Der Name der Ausgabedatei einschließlich des vollständigen Pfads.

d. Führen Sie folgenden Ladebefehl aus:

massload -dbname *demo\_dev* -dbuser *datenbankbenutzer* -dbpwd *datenbankkennwort* -infile "*eingabedatei*" -method sqlimport -schemaname *schemaname*

*dbname*

Der Name der Datenbank.

- *dbuser* Der Name des Benutzers, der eine Verbindung zur Datenbank herstellt.
- *dbpwd* Das Kennwort für **dbuser**.

*schemaname*

Der Name des Schemas.

- *infile* Der Name der Eingabedatei einschließlich des vollständigen Pfads.
- *outfile* Der Name der Ausgabedatei einschließlich des vollständigen Pfads.
- 5. Aktualisieren Sie den Währungsmanager.
	- a. Öffnen Sie die Verwaltungskonsole:

 $\blacktriangleright$  Developer

https://*hostname*/webapp/wcs/admin/servlet/ToolsLogon?XMLFile=adminconsole.AdminConsoleLogon

Hierbei ist *hostname* der vollständig qualifizierte TCP/IP-Name Ihrer Maschine mit der Entwicklungsumgebung von WebSphere Commerce - Express.

 $\triangleright$  400  $\triangleright$  Linux  $\triangleright$  Windows

https://*hostname*:8002/adminconsole

Hierbei ist *hostname* der vollständig qualifizierte TCP/IP-Name Ihres WebSphere Commerce-Servers.

- b. Klicken Sie **Konfiguration** > **Registrierungsdatenbank** an.
- c. Wählen Sie in der Liste der Registrierungsdatenbanken **Alle** aus.
- d. Klicken Sie **Aktualisieren** an.

# **Kapitel 14. Verwalten der Zahlungen**

Zur Verwaltung von Zahlungen stehen Ihnen in WebSphere Commerce - Express zwei Möglichkeiten zur Verfügung. Sie können entweder WebSphere Commerce Payments verwenden oder Sie verwalten die Zahlungen manuell.

Beim Express Store können Sie wählen, ob Sie Ihr Geschäft mit oder ohne WebSphere Commerce Payments publizieren möchten. In beiden Fällen bleibt Ihr Geschäft voll funktionsfähig. D. h., Sie können Ihre Bestellungen auch ohne WebSphere Commerce Payments bearbeiten.

Befolgen Sie die entsprechenden Anweisungen:

- Bearbeiten von Bestellungen mit WebSphere Commerce Payments.
- Bearbeiten von [Bestellungen](#page-118-0) ohne WebSphere Commerce Payments.

## **Bearbeiten von Bestellungen mit WebSphere Commerce Payments**

Im Lieferumfang von WebSphere Commerce - Express ist eine optionale Komponente enthalten: WebSphere Commerce Payments (bisher unter der Bezeichnung 'Payment Manager' bekannt). WebSphere Commerce Payments (oder Payments) ist ein protokollunabhängiger Zahlungstransaktionsserver für Onlinehändler. Er bietet eine einer Registrierkasse ähnliche Funktionalität für eine Site und unterstützt über protokollspezifische Kassetten mehrere Zahlungsmethoden. Diese Kassetten sind Softwarekomponenten, die in das Payments-Gerüst integriert werden können, um generische Zahlungs- und Verwaltungsbefehle in zahlungsprotokollspezifische Anforderungen umzusetzen. Diese werden dann an den entsprechenden Empfänger weitergeleitet, beispielsweise an den Zahlungsgateway eines übernehmenden Geldinstituts. Das Endergebnis ist vergleichbar mit der Prüfung einer Kundenoder Zahlungskarte etc. durch die Kassiererin in einem herkömmlichen Geschäft.

Payments führt alle Hintergrundoperationen zur Durchführung der Internetzahlung für den Händler (oder für eine Gruppe von Händlern, wenn es sich beispielsweise um eine Geschäftsgruppe handelt) durch und stellt zur Vereinfachung der Transaktionsverwaltung eine Grafikschnittstelle zur Verfügung. Payments führt die folgenden Funktionen aus:

- v Es überprüft nach dem Starten und abhängig von der verwendeten Kassette, ob alle erforderlichen Geldinstitutzertifikate vorhanden sind. Fehlt ein Zertifikat, wird es automatisch beim Geldinstitut oder Zahlungsgateway angefordert.
- v Es ist permanent aktiv, an dedizierten Anschlüssen empfangsbereit und bearbeitet alle eingehenden Anforderungen der elektronischen Brieftasche (Wallet) und des Händlerservers.
- v Es kommuniziert über das Internet mit dem Geldinstitut. Hierbei wird abhängig von der Kassette TCP/IP oder ein anderes Protokoll benutzt.
- v Es benutzt Datenbanktabellen zur Verwaltung von Informationen über den Status von Transaktionen, Genehmigungsanforderungen und Einzahlungsanforderungen. Die Datensätze in diesen Tabellen werden aufbewahrt, damit sie zur Bearbeitung sowie zu Protokollierungs- und Archivierungszwecken verfügbar sind. Die Datenbank enthält auch Konfigurationstabellen mit Informationen über den Händler, die Kartengesellschaften der Zahlungskarten und die Geldinstitute, die für den Händler die Kartenauthorisierung übernehmen und ihm Zahlungserfassungsservices zur Verfügung stellen.

Der Server des Händlers kommuniziert mit Payments über APIs. Payments-APIs sind so allgemein gestaltet, dass sie auch andere Zahlungstechnologien unterstützen.

WebSphere Commerce - Express stellt die folgenden WebSphere Commerce Payments-Kassetten zur Verfügung.

### **CustomOffline**

Diese Kassette unterstützt die Verarbeitung von angepassten Zahlungstransaktionen, wie z. B. Zahlung bei Lieferung, per Nachnahme, per Überweisung oder mit Coupons. Diese Zahlungstransaktionen werden häufig außerhalb von WebSphere Commerce Payments ausgeführt.

### **BankServACH**

Diese Kassette unterstützt die Verarbeitung von Onlinezahlungen mit elektronischen Schecks. Dabei wird das Zahlungsgateway BankServ verwendet, das die Schnittstelle zu ACH (Automated Clearing House Network) bildet.

#### **Paymentech**

Diese Kassette unterstützt die Onlineautorisierung und -abrechnung von Zahlungen über Kreditkarten und Debitkarten, die nicht auf PINs basieren.

#### **VisaNet**

Diese Kassette unterstützt die Verarbeitung von Kreditkartentransaktionen über das VPS- (Vital Processing Services) oder FHMS-Bankennetz (First Horizon Merchant Services) sowie Transaktionen mit Firmeneinkaufskarten.

## **Installieren und Aktivieren von WebSphere Commerce Payments**

Gehen Sie wie folgt vor, wenn Sie WebSphere Commerce Payments verwenden:

- 1.  $\triangleright$  400  $\triangleright$  Linux  $\triangleright$  Windows Wenn Sie WebSphere Commerce Payments noch nicht installiert haben, installieren Sie es jetzt. Die Installationsanweisungen finden Sie im *Installationshandbuch* für Ihre Plattform. Ihr Payments-Exemplar muss fehlerfrei konfiguriert sein, damit eine Verbindung des Payments-Servers zu WebSphere Commerce hergestellt werden kann.
- 2. Starten Sie WebSphere Commerce Payments.

 $\blacktriangleright$  Developer

- a. Wählen Sie **Start > Programme > IBM WebSphere Commerce Studio > WebSphere Commerce-Entwicklungsumgebung** aus.
- b. Klicken Sie in der Sicht **Server** mit der rechten Maustaste **WebSphere-CommercePaymentsServer** an, und wählen Sie im Kontextmenü **Starten** aus.

Der Server wurde erfolgreich gestartet, wenn in der Sicht **Konsole** keine Fehler angezeigt werden und die folgenden Nachrichten angezeigt werden:

Anwendung gestartet: WebSphereCommercePaymentsServer

. . . Server server1 bereit für e-business

 $\triangleright$  400  $\triangleright$  Linux  $\triangleright$  Windows

- a. Öffnen Sie den Konfigurationsmanager.
- b. Erweitern Sie Ihren Hostnamen.
- c. Erweitern Sie **Zahlungen**.
- d. Erweitern Sie **Exemplarliste**.
- e. Wählen Sie **Aktion > Zahlungsexemplar starten** aus.
- f. Klicken Sie im Dialogfenster Das Payments-Exemplar wurde erfolgreich gestartet. den Knopf **OK** an, um diesen Dialog zu schließen und zu bestätigen, dass WebSphere Commerce Payments gestartet wurde.
- 3. Aktivieren Sie Payments mit der Funktion zum Ändern des Ablaufs in WebSphere Commerce Accelerator.
	- a. Öffnen Sie WebSphere Commerce Accelerator.

 $\blacktriangleright$  Developer

https://*hostname*/webapp/wcs/tools/servlet/ToolsLogon?XMLFile=common.mcLogon

Hierbei ist *hostname* der vollständig qualifizierte TCP/IP-Name Ihrer Maschine mit der Entwicklungsumgebung von WebSphere Commerce - Express.

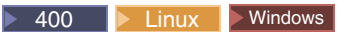

https://*hostname*:8000/accelerator

Hierbei ist *hostname* der vollständig qualifizierte TCP/IP-Name Ihrer Maschine mit dem WebSphere Commerce-Server.

- b. Wählen Sie im Menü **Geschäft** die Option **Ablauf ändern** aus. Wählen Sie dann **Zahlungen** aus.
- c. Wählen Sie **WebSphere Commerce Payments aktivieren** aus, und klicken Sie **OK** an.
- 4. Gehen Sie wie folgt vor, um die Kassetten in WebSphere Commerce Accelerator unter Verwendung des Konfigurationsmanagers zu aktivieren:
	- a. Öffnen Sie den Konfigurationsmanager.
	- b. Erweitern Sie den Hostnamen.
	- c. Erweitern Sie **Zahlungen**.
	- d. Erweitern Sie **Exemplarliste**.
	- e. Erweitern Sie **exemplarname**.
	- f. Erweitern Sie **Exemplareigenschaften**.
	- g. Klicken Sie auf **Kassetten**.
	- h. Wählen Sie jede zu aktivierende Kassette aus, und klicken Sie auf **>**
	- i. Klicken Sie **Anwenden** an.

Sie müssen diese Kassetten für den zu dem Geschäft gehörigen Händler aktivieren und anschließend die Konten erstellen. Diese werden dann in WebSphere Commerce Accelerator angezeigt.

- 5. Konfigurieren Sie WebSphere Commerce Payments.
	- a. Greifen Sie mit einem Browser auf die Payments-Benutzerschnittstelle zu, indem Sie die folgende URL eingeben:

http://*hostname*:*port*/webapp/PaymentManager

Hierbei gilt Folgendes:

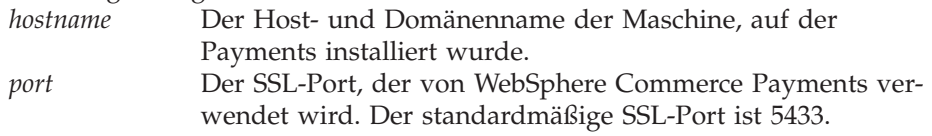

b. Geben Sie Ihre Payments-Benutzer-ID ein. Geben Sie Ihr Payments-Kennwort ein. Klicken Sie die Option **Anmelden** an.

- c. Fügen Sie einen Händler hinzu, falls beim Publizieren des Geschäfts keiner erstellt wurde. Wählen Sie im Menü **Händler - Einstellungen** die Option **Einen Händler hinzufügen** aus. Geben Sie die Informationen an, und stellen Sie sicher, dass die Händlernummer, die Sie eingeben, mit der Geschäfts-ID des Geschäfts übereinstimmt, für das eine Verbindung zu Payments hergestellt werden soll.
- d. Kehren Sie zu **Händler - Einstellungen** zurück, und klicken Sie das Symbol für die Kassette neben dem Händler an. Wählen Sie eine entsprechende Kassette aus.

### **Hinzufügen von Konten**

- e. Fügen Sie ein Konto hinzu, falls beim Publizieren des Geschäfts keines erstellt wurde. Wählen Sie aus der Liste **Konten** die Option **Ein Konto hinzufügen** aus, und geben Sie die benötigten Informationen an (z. B. Währung, Kontonummer). Nähere Informationen zum Erstellen von Konten finden Sie in dem entsprechenden Handbuch zu der Kassette in der Auflistung weiter unten im Text. Für die Kassette BankServ sollten Sie zwei Konten erstellen: eins mit dem Wert für BillMe (Überweisung) und eins mit dem Wert für COD (Nachnahme). Wenn Sie diesen Schritt für jedes Konto ausgeführt haben, sollten die Zahlungsmethoden in WebSphere Commerce Accelerator verfügbar sein, ohne dass Änderungen der JSP-Dateien erforderlich sind.
- f. Wiederholen Sie Schritt 5e für jede Währung, die unterstützt werden soll. Für jede Währung benötigen Sie ein eigenes Konto.
- g. Klicken Sie den Link für den erstellten Kontonamen an.

### **Hinzufügen von Kartengesellschaften (nur für OfflineCard-Kassette)**

- h. Klicken Sie die Option **Kartengesellschaften** auf der nächsten Seite an.
- i. Wählen Sie die Option **Eine Kartengesellschaft hinzufügen** aus, geben Sie den Namen der Kartengesellschaft ein, und klicken Sie die Option **Kartengesellschaft erstellen** an.
- j. Wiederholen Sie Schritt 5i für jede Kartengesellschaft, die für dieses Konto unterstützt werden soll (z. B. Visa oder MasterCard).
- k. Melden Sie sich bei WebSphere Commerce Payments ab.
- 6. Ändern Sie die Geschäftsseite, auf der Kunden Ihre Bestellungen abschicken (OrderSubmitForm.jsp). Dieser Schritt ist erforderlich, wenn Sie eine der folgenden Kassetten verwenden: BankServACH, Paymentech oder VisaNet. Wenn Sie die Kassetten OfflineCard oder CustomOffline verwenden, müssen Sie diesen Schritt nicht durchführen.
	- a. Öffnen Sie die Datei OrderSubmitForm.jsp:

Linux Windows *WAS-installationsverzeichnis*/installedApps/*hostname*/ *WC-exemplarname*.ear/Stores.war/*geschaeftsverzeichnis*/ShoppingArea /CheckoutSection/StandardCheckoutSubsection

400 *WAS-benutzerverzeichnis*/*WAS-exemplarname*/ installedApps/*hostname*/*WCexemplarname*.ear/Stores.war/*geschaeftsverzeichnis* /ShoppingArea/CheckoutSection/StandardCheckoutSubsection

Developer <sup>2000</sup> *arbeitsbereichsverzeichnis*/installedApps/*hostname*/ *WC-exemplarname*.ear/Stores.war/*geschaeftsverzeichnis*/ShoppingArea /CheckoutSection/StandardCheckoutSubsection

| | | | | | | | | | |

|

b. Suchen Sie die folgende Zeichenfolge:

if (info[i].getPolicyName().trim().equals("OfflineCard"))

Ändern Sie die Zahlungsrichtlinie OfflineCard in eine der folgenden Zahlungsrichtlinien:

BankServACH Paymentech VisaNet VisaNet\_PCard

| |

| | | | | |

| | | | | | | | | | | | | | | | | | | | | | | | | | | | | | | | | | |

 $\overline{1}$ 

- **Anmerkung:** Wenn Sie die Kassette für VisaNet verwenden (mit der Unterstützung für eine Firmeneinkaufskarte), wählen Sie an Stelle von VisaNet das Profil VisaNet\_PCard aus.
- c. Wenn das Geschäft die Schnellkassenfunktion unterstützt, wiederholen Sie für die folgenden Dateien Schritt 6b:

ShoppingArea/CheckoutSection/QuickCheckoutSubsection/QuickCheckoutForm.jsp UserArea/AccountSection/QuickCheckoutProfileSubsection/QuickCheckoutProfileForm.jsp

d. Um die Kassette BankServ zu aktivieren, kopieren Sie die Datei Standard-BankServACH.jsp von:

Linux Windows *WAS-installationsverzeichnis*/installedApps/*hostname* .br /WC\_instance\_name.ear/CommerceAccelerator.war/tools/ .br order/buyPages

400 *WAS-benutzerverzeichnis*/*WAS-exemplarname* /installedApps/*hostname*

/WC\_instance\_name.ear/CommerceAccelerator.war/tools /order/buyPages

Developer <sup>2000</sup> *arbeitsbereichsverzeichnis*/installedApps/*hostname* /WC\_instance\_name.ear

/CommerceAccelerator.war/tools/order/buyPages

### nach:

Linux Windows *WAS-installationsverzeichnis*/installedApps/*hostname* /WC\_instance\_name.ear/Stores.war/*geschaeftsverzeichnis*/ShoppingArea /CheckoutSection/StandardCheckoutSubsection

400 *WAS-benutzerverzeichnis*/*WAS-exemplarname*/installedApps /*hostname*

/WC\_instance\_name.ear/Stores.war/*geschaeftsverzeichnis*/ShoppingArea /CheckoutSection/StandardCheckoutSubsection

Developer <sup>2000</sup> *arbeitsbereichsverzeichnis*/installedApps/*hostname*

/WC\_instance\_name.ear

/Stores.war/*geschaeftsverzeichnis*

/ShoppingArea/CheckoutSection/StandardCheckoutSubsection

Editieren Sie diese Datei, sodass Java-Code, der das Ressourcenpaket verwendet, eliminiert wird. Ersetzen Sie beispielsweise alle Aufrufe (String) resourceBundle.get(″xxxxxxx″) durch fest codierte Zeichenfolgen, z. B. ″XXXXXXXX″.

e. Falls Sie die Kassette VisaNet oder die Kassetten Paymentech verwenden, ändern Sie die Seite zum Abrufen von Kreditkarteninformationen von Kunden (StandardCreditCard.jsp): ShoppingArea/CheckoutSection/StandardCheckout/StandardCreditCard.jsp Kassette VisaNet: <option value="VisaNet">VisaNet</option oder Kassette Paymentech: <option value="Paymentech"</option> Modifizieren Sie nur diejenige Zeile der Kassette, die Sie für das Geschäft verwenden möchten. Diese Zeile wird nach folgender Zeile hinzugefügt: <select name="cardBrand"> Weitere Informationen finden Sie in der entsprechenden Dokumentation für die Kassette. 7. Überprüfen (und ändern Sie gegebenenfalls) das Cashier-Profil, um einige Parameter wie z. B. die Parameter APPROVEFLAG und DEPOSITFLAG festzulegen. Weitere Informationen finden Sie in der ergänzenden Dokumentation zur entsprechenden Kassette: v *WebSphere Commerce Payments Cassette for VisaNet Supplement* v *WebSphere Commerce Payments Cassette for Paymentech Supplement* v *WebSphere Commerce Payments Cassette for BankServACH Supplement* v *WebSphere Commerce Payments CustomOffline Cassette Supplement* v *WebSphere Commerce Payments OfflineCard Cassette Supplement* Alle diese Veröffentlichungen stehen Ihnen auch auf der Webseite der Technical Library (Technische Bibliothek) von WebSphere Commerce unter folgender

<http://www.ibm.com/software/commerce/library/>

8.  $\triangleright$  400  $\triangleright$  Linux  $\triangleright$  Windows Kompilieren Sie alle JSP-Dateien von WebSphere Commerce Payments für Ihre Site. Führen Sie den folgenden Befehl aus:

```
JspBatchCompiler.bat -enterpriseapp.name "exemplarname_Commerce_Payments_App"
-cell.name "hostname" -node.name "hostname"
-server.name "exemplarname_Commerce_Payments_Server"
```
Dabei ist *exemplarname* der Name des WebSphere Commerce Payments-Exemplars, für das Sie die JSP-Dateien kompilieren.

9. Terminieren Sie den Job PayCleanup.

Adresse zur Verfügung:

Der Job PayCleanup storniert WebSphere Commerce-Bestellungen mit Anforderungen für die Zahlungsautorisierung, die von dem betreffenden Geldinstitut über einen längeren Zeitraum hinweg zurückgewiesen wurden als in der Geschäftskonfiguration vorgesehen.

a. Öffnen Sie die Verwaltungskonsole:

 $\blacktriangleright$  Developer

| | | |

| |

|

| |

| | | <span id="page-118-0"></span>Hierbei ist *hostname* der vollständig qualifizierte TCP/IP-Name Ihrer Maschine mit der Entwicklungsumgebung von WebSphere Commerce - Express.

### ▶ 400 ▶ Linux ▶ Windows

https://*hostname*:8002/adminconsole

Hierbei ist *hostname* der vollständig qualifizierte TCP/IP-Name Ihres WebSphere Commerce-Servers.

- b. Klicken Sie im Menü **Konfiguration** auf die Option **Scheduler**. Eine Liste mit Jobs wird angezeigt, die zur Ausführung für Ihr Geschäft terminiert sind.
- c. Klicken Sie **Neu** an. Das Fenster für die Jobterminierung wird geöffnet.
- d. Wählen Sie in der Dropdown-Liste **Jobbefehl** die Option **PayCleanup** aus.
- e. Füllen Sie die Felder wie folgt aus:
	- v Geben Sie im Feld **Startzeit** 00:00 ein.
	- v Geben Sie im Feld **Intervall** 86400 ein.
	- v Geben Sie im Feld **Priorität** 1 ein.
- f. Klicken Sie auf **OK**.

### **Bearbeiten von Bestellungen ohne WebSphere Commerce Payments**

Gehen Sie wie folgt vor, wenn Sie WebSphere Commerce Payments nicht aktivieren möchten:

- 1. Stellen Sie sicher, dass die Informationen in den Datenbanktabellen ORDPA-YINFO und ORDPAYMTHD verschlüsselt sind. Zum Verschlüsseln der Informationen muss das Feld für die PDI-Verschlüsselung während der Exemplarerstellung markiert sein. Dies ist die Standardeinstellung.
- 2. Nachdem die Bestellung übergeben wurde, wechseln Sie zu WebSphere Commerce Accelerator, und rufen Sie die Bestellung ab. Die verschlüsselte Kreditkartennummer wird auf der Seite **Bestellungsübersicht** angezeigt.
- 3. Verarbeiten Sie die Bestellung mit Ihrem eigenen Zahlungsmechanismus (Offlinezahlung).

## **Verschlüsseln und Entschlüsseln von Kreditkarteninformationen**

Selbst wenn das Geschäft nicht mit einem Zahlungsmanager verbunden ist, sind die Kreditkarteninformationen immer abrufbar, wenn die Bestellung zur Verarbeitung abgeschickt wird. Die Kreditkarteninformationen werden mit dem Überprüfungsalgorithmus Mod10 überprüft. Anschließend werden die gültigen Kreditkarteninformationen für die Bestellung gespeichert. Sind die Informationen nicht gültig wird die Bestellung nicht zur Verarbeitung abgeschickt.

- 1. Stellen Sie sicher, dass die Verschlüsselung aktiviert ist. Dies ist die Standardeinstellung. Wenn Sie den Wert des Felds **PDI-Verschlüsselung** bei der Konfiguration von WebSphere Commerce geändert haben, führen Sie die folgenden Schritte aus, um die Verschlüsselung zu aktivieren:
	- a. Starten Sie den Konfigurationsmanager, und navigieren Sie wie folgt zum PDI-Verschlüsselungsknoten für Ihr Exemplar: WebSphere Commerce > *hostname* > Exemplarliste > **exemplarname** > Exemplareigenschaften
	- b. Aktivieren Sie das Markierungsfeld **PDI-Verschlüsselung**.
	- c. Klicken Sie die Option **Anwenden** an, um Ihre Änderungen auf den Konfigurationsmanager anzuwenden.
- d. Wenn Sie die Konfiguration für Ihre Exemplar erfolgreich aktualisiert haben, erhalten Sie eine Nachricht, die Sie über die erfolgreiche Aktualisierung informiert.
- e. Stoppen Sie das WebSphere Commerce Server-Exemplar über die Administrationskonsole von WebSphere Application Server, und starten Sie dieses anschließend erneut.
- 2. Öffnen Sie die folgende Datei:

//}

Developer <sup>2000</sup> *WCDE-arbeitsbereichsverzeichnis*\CommerceAccelerator\Web Content\tools\order\OrderSummaryDetailsB2C.jsp

3. Suchen Sie den im Folgenden fett gedruckten Abschnitt.

```
<TR>\prec^{\circ}String creditCardNumber = getPaymentCreditCardNumber(orderId);
          if (!creditCardNumber.equals("")) {
          StringBuffer displayCreditCardNumber = new StringBuffer();
            for (int i=0;i<creditCardNumber.length()-4;i++){
if(creditCardNumber.charAt(i)!= '-'&&creditCardNumber.cardAt(i)!=''){
                displayCreditCardNumber.append("*");
                }
               }
               displayCreditCardNumber.append(creditCardNumber.substring(creditCArdNumber.length()-4));
                %>
<TD ALIGN=LEFT>
                <%= UIUtil.toHTML((String)orderLabels.get("orderSummaryDetCreditCardNumber")) %><%=
     UIUtil.toHTML((String)orderLabels.get("orderSummaryDetLabelTextSeparator")) %></TD>
<TD><l><%= UIUtil.toHTML(displayCreditCardNumber
     .toString()) %></TD>
        <\!\!>_6}
%>
     </TR>\overline{\leq}/TR>4. Setzen Sie diesen Abschnitt auf Kommentar und fügen Sie die folgende Zeile
     hinzu:
     //for (int i=0; i<creditCardNumber.length()-4; i++) {
     // if (creditCardNumber.charAt(i) != '-' && creditCardNumber.charAt(i) != ' ') {
     // displayCreditCardNumber.append("*");
     // \, }
```
Anschließend können Sie die Kreditkartennummer für die Bestellung auf der Seite **Bestellungsübersicht** in WebSphere Commerce Accelerator anzeigen. Alle Benutzer, die über eine Berechtigung verfügen, die Seite **Bestellungsübersicht** in WebSphere Commerce Accelerator anzuzeigen, können die Kreditkarteninformationen anzeigen. Hierbei sind die möglichen Sicherheitsrisiken zu berücksichtigen.

//displayCreditCardNumber.append(creditCardNumber.substring(creditCardNumber.length()-4));

displayCreditCardNumber.append(creditCardNumber);

# <span id="page-120-0"></span>**Kapitel 15. Verwenden von E-Marketing-Einblendungen**

E-Marketing-Einblendungen reservieren Platz auf Ihren Geschäftsseiten, in dem personalisierte Marketinginhalte für Werbekampagnen angezeigt werden. Wenn ein Kunde eine Seite anfordert, kommunizieren alle E-Marketing-Einblendungen auf der Seite mit dem Regelserver. Der Regelserver verarbeitet den regelbasierten Code, der der Einblendung zugeordnet ist, und gibt den Inhalt im reservierten Bereich zurück. Jeder E-Marketing-Einblendung sind eine oder mehrere Kampagnenpromotionen zugeordnet. E-Marketing-Einblendungen verwenden die Bean für E-Marketing-Einblendungen, um die Ergebnisse von aktuell geplanten Kampagnenpromotionen auszugeben. Sie können Ihre E-Marketing-Einblendung und die entsprechende Kampagnenpromotion anpassen, indem Sie unterschiedliche Eigenschaften der Bean für E-Marketing-Einblendungen verwenden. Weitere Informationen zur Verwendung von E-Marketing-Einblendungen in Kampagnen fin-den Sie in Kapitel 19, ["Marketing",](#page-142-0) auf Seite 127.

Der Code für E-Marketing-Einblendungen, der im Beispielgeschäft des Express Store enthalten ist, unterstützt zwei Arten von Kampagnenpromotionen:

- Suggestives Verkaufen
	- Produktempfehlung
	- Kategorieempfehlung
	- Cross-Sell
	- Up-Sell
- v Werbung zur Erhöhung des Bekanntheitsgrades
	- Allgemeine Werbung
	- Für Rabatt werben

Wenn Ihre E-Marketing-Einblendung nur für eine einzige Untergruppe von Kampagnenpromotionen gilt, z. B. Cross-Sell, ändern Sie den Beispielcode, um alle Codeelemente mit Ausnahme des Codes für die Cross-Sell-Promotion zu entfernen.

## **Hinzufügen einer E-Marketing-Einblendung zu einer Geschäftsseite**

Der Express Store enthält eine E-Marketing-Einblendung auf der Seite **Einkaufskorb** (ShoppingArea/ShopcartSection/OrderItemDisplay.jsp). Der Code der E-Marketing-Einblendung befindet sich in der Datei include/emsContent.jsp. Diese E-Marketing-Einblendung zeigt eine Produktempfehlung an.

Gehen Sie wie folgt vor, um einer Geschäftsseite eine E-Marketing-Einblendung hinzuzufügen:

- 1. Legen Sie fest, in welchen JSP-Dateien die E-Marketing-Einblendung angezeigt werden soll. Sie können mehreren JSP-Dateien dieselbe E-Marketing-Einblendung hinzufügen. Eine einzige JSP-Datei kann mehr als eine E-Marketing-Einblendung enthalten.
- 2. Legen Sie fest, an welcher Stelle in der JSP-Datei die E-Marketing-Einblendung eingefügt werden soll.

<span id="page-121-0"></span>3. Fügen Sie die erforderlichen HTML-Befehle hinzu, um den Inhalt der E-Marketing-Einblendung anzuzeigen. Im folgenden Beispiel sehen Sie eine E-Marketing-Einblendung, die der Seite **Einkaufskorb** im Beispielgeschäft Express Store hinzugefügt wird.

```
<tr>
 <!-- Display the heading for the e-Marketing spot-->
 <td width="10"> </td>
 <td align="left" colspan="5" valign="middle" width="580">
 <font class="textCustomColor"><%=infashiontext.getString("SUGGESTION")%></font></td>
\lt/tr>
<tr>
 <td width="10"> </td>
 <td align="left" colspan="5" valign="middle" class="categoryspace">
   <table cellpadding="5" border="0">
      <tbody>
       <!-- Add e-Marketing Spot to the page -->
      </tbody>
  </table>
      \lt/td\lt/tr>
```
4. Fügen Sie der JSP-Datei die E-Marketing-Einblendung hinzu, und verwenden Sie hierzu den dynamischen Java-Befehl 'include' <jsp:include>. Beispiel:

```
<jsp:include page="../../include/emsContent.jsp" flush="true">
  <jsp:param name="emsName" value="ShoppingCartPage" />
</jsp:include>
```
Hierbei gilt Folgendes: **<jsp:include>**

- page Der Name der JSP-Seite, die den Code für die E-Marketing-Einblendung enthält. Im Beispielgeschäft Express Store befindet sich dieser Code in der Datei include/emsContent.jsp.
- flush Mit dem Attribut flush kann die Funktion DynaCache aktiviert werden. Wenn flush="true" gilt, kann der Inhalt der JSP (ohne E-Marketing-Einblendung) immer im Cache gespeichert werden. Jedes Mal, wenn die Seite angezeigt wird, wird die E-Marketing-Einblendung aktualisiert.

### **<jsp:param>**

- name Der Wert des Namensattributs ist eine Variable, die an die JSP-Datei mit dem Code für die E-Marketing-Einblendung übergeben wird, z. B. include/emsContent.jsp. Ändern Sie diesen Wert nicht, wenn Sie die E-Marketing-Einblendung aus dem Beispiel verwenden. Der Standardwert ist emsName.
- value Der Name der Seite, auf der die E-Marketing-Einblendung angezeigt wird. Der Name muss die Position enthalten, z. B. HomePageAd oder CheckOutPageRecommendation. Dadurch kann einfacher festgestellt werden, an welcher Stelle sie angezeigt werden und welche Inhalte sie haben sollen. Falls erforderlich, fügen Sie zur Differenzierung Zahlen zwischen zwei E-Marketing-Einblendungen ein, die auf derselben Seite angezeigt werden sollen. Denselben Namen müssen Sie auch verwenden, wenn Sie die E-Marketing-Einblendung mit WebSphere Commerce Accelerator in der Datenbank registrieren.

### **Anmerkung:**

a. Wenn eine Merchandisingzuordnungspromotion für die E-Marketing-Einblendung terminiert wird und die Quelle der Zuordnung auf dem Inhalt der Seite basiert, können auch die beiden Methoden setSourceCatalogEntryId(String source) und setMultipleCatalogEntryId(String source) zu deren Festlegung verwendet werden. Diese Methoden sind in com.ibm.commerce.marketing.beans.EMarketingSpot definiert. Wenn z. B. das auf der Seite ProductDisplay angezeigte Produkt die Quelle der Zuordnung ist, wird die folgende Methode aufgerufen:

*eSpot*.setSourceCatalogEntryId(*produkt-id*)

Hierbei gilt Folgendes:

*eSpot* ist ein Exemplar der Klasse com.ibm.commerce.marketing.beans.EMarketingSpot.

*produkt-id*

ist die Kennung für das Quellenprodukt.

- 5. Wenn Sie mehr als eine E-Marketing-Einblendung pro JSP-Datei benötigen, wiederholen Sie die Schritte 2 auf [Seite](#page-120-0) 105 bis 4 auf [Seite](#page-121-0) 106.
- 6. Registrieren Sie die E-Marketing-Einblendung mit WebSphere Commerce Accelerator bei der Datenbank. Die E-Marketing-Einblendung muss mit dem Wert des Attributs <jsp:param> registriert werden, z. B. ShoppingCartPage. Lesen Sie in der Onlinehilfe im Abschnitt ″Eine E-Marketingeinblendung erstellen″ nach, wie Sie E-Marketing-Einblendung bei der Datenbank registrieren können.
- 7. Terminieren Sie die Kampagnenpromotion für die E-Marketing-Einblendung. Verwenden Sie dazu WebSphere Commerce Accelerator. Lesen Sie in der Onlinehilfe im Abschnitt ″Eine Kampagnenpromotion für eine E-Marketingeinblendung terminieren″ nach, wie Sie die Kampagnenpromotion terminieren können.

# **Teil 4. Ausführen des virtuellen Schaufensters**

Dieser Teil des vorliegenden Handbuchs bietet eine Einführung in die Haupt-Tasks, die beim normalen täglichen Betrieb Ihres virtuellen Schaufensters ausgeführt werden müssen. Zur Ausführung der in diesem Abschnitt beschriebenen Tasks verwenden Sie das browserbasierte Tool WebSphere Commerce Accelerator.

Mit WebSphere Commerce Accelerator können Sie Ihr Onlinegeschäft verwalten. Sie können z. B. den Geschäftskatalog erstellen und aktualisieren, Darstellung und Funktionsweise des Geschäfts ändern, Bestellungen verwalten oder Geschäftsaktivitäten protokollieren.

In den Menüs von WebSphere Commerce Accelerator werden die Aufgaben angezeigt, für deren Ausführung Sie berechtigt sind. Diese Tasks basieren auf Benutzeraufgabenbereichen, Berechtigungsstufen, dem Geschäftsmodell und dem Geschäftstyp.

# **Kapitel 16. Verwalten des Katalogs**

In diesem Kapitel werden die folgenden Tasks beschrieben:

- Verwalten von Kategorien
- v Verwalten von Katalogeinträgen, z. B. Produkten, Produktpaketen (Bundles), Prebuilt Kits und Artikelnummern

In WebSphere Commerce sind die primären Tools zur Erstellung und Verwaltung von Katalogdaten das Loader-Paket und die Tools zur Produktverwaltung in WebSphere Commerce Accelerator. Weitere Informationen zur Verwendung des Loader-Pakets zur Erstellung eines Katalogs finden Sie in Kapitel 8, ["Laden](#page-74-0) des [Katalogs",](#page-74-0) auf Seite 59. Dieses Tool wird vom Site-Administrator ausgeführt. Der Produktmanager und der Kategoriemanager können Produkte aktualisieren, wofür sie die Tools verwenden, die in WebSphere Commerce Accelerator bereitgestellt werden.

### **Kategorieverwaltung**

Der Kategoriemanager verwaltet die Kategoriehierarchie, indem er Kategorien erstellt, ändert und löscht.

Der Hauptkatalog ist das wichtigste Tool zur Verwaltung der Artikel in Ihrem Geschäft. Er enthält alle Kataloginformationen, die für das Geschäft erforderlich sind. Er ist der einzige Katalog, der alle Katalogeinträge enthält. In WebSphere Commerce ist der Katalog mehrsprachig, das heißt, die Beschreibungen, Attribute und Bilder können je nach Sprache unterschiedlich sein.

Wenn Sie zum Anzeigen Ihres Katalogs das Tool zur Produktverwaltung verwenden, wird für Sie eine Darstellung des Hauptkatalogs bereitgestellt.

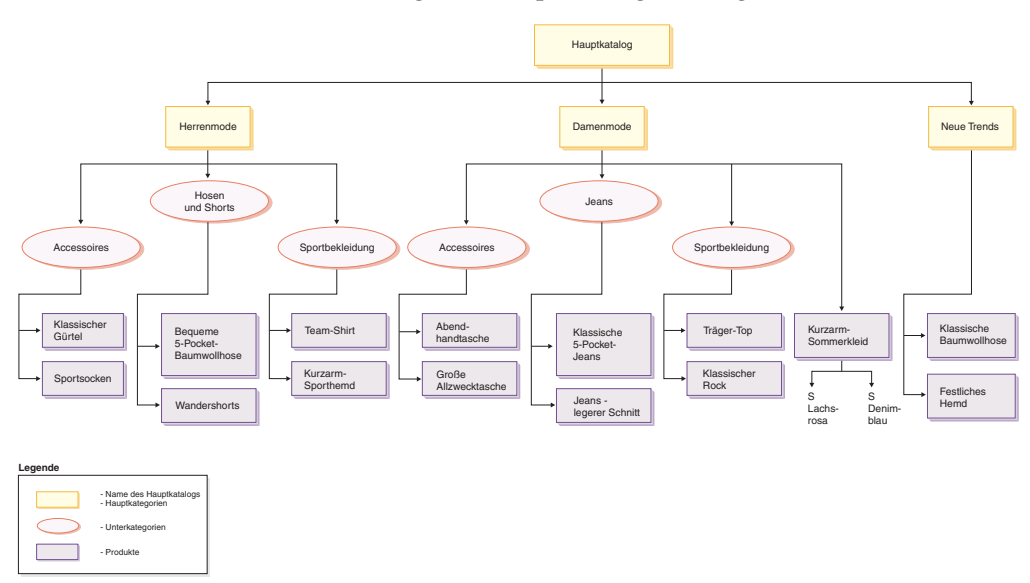

Dieser Teil des Hauptkatalogs enthält eine grundlegende Navigation für ein Geschäft, das Kleidung für Damen und Herren enthält. Unterhalb der drei obersten oder übergeordneten Kataloggruppen sind weitere Kataloggruppen (Accessoires, Hosen und Shorts und Sportbekleidung) und dann Produkte (Klassischer Gürtel und Sportsocken) und die zugehörigen Artikelnummern angeordnet.

Beachten Sie, dass sich manche Produkte direkt in einer übergeordneten Kategorie befinden können, z. B. ″Kurzarm-Sommerkleid″ unter der übergeordneten Kategorie ″Damen″.

## **Verwalten von Kategorien**

Sie können die Kategorien und die Kategoriehierarchie für den Katalog anzeigen. Durch das Anzeigen der Überordnungs- und Unterordnungszuordnungen zwischen Kategorien können Sie ermitteln, an welchen Stellen möglicherweise weitere Kategorien erforderlich sind und an welchen Stellen bestehende Kategorien geändert oder gelöscht werden müssen. Wenn Sie beispielsweise eine Kategorie für Musikvideos hinzufügen wollen, können Sie die Liste der Kategorien überprüfen, um festzustellen, ob die neue Kategorie eine übergeordnete Kategorie sein muss oder ob sie zu einer bestehenden Kategorie zugeordnet werden sollte. In WebSphere Commerce verfügen Sie über eine unbegrenzte Anzahl von Hierarchieebenen.

Eine Kategorie ist eine Gruppe von Objekten, die über ähnliche Eigenschaften verfügen. Kategorien werden dazu verwendet, Produkte oder Dienstleistungen zu organisieren, die in einem Geschäft angeboten werden. Der Kategoriemanager kann Kategorien erstellen, suchen, auflisten, ändern und löschen. Sie können Produkte und Artikelnummern unter verschiedenen übergeordneten Kategorien klassifizieren.

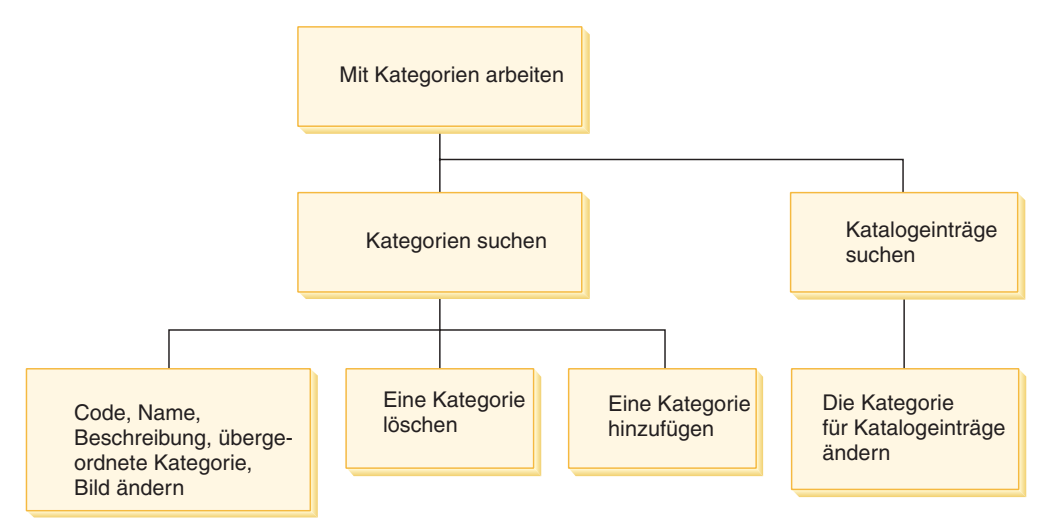

## **Prozeduren zur Verwaltung von Kategorien**

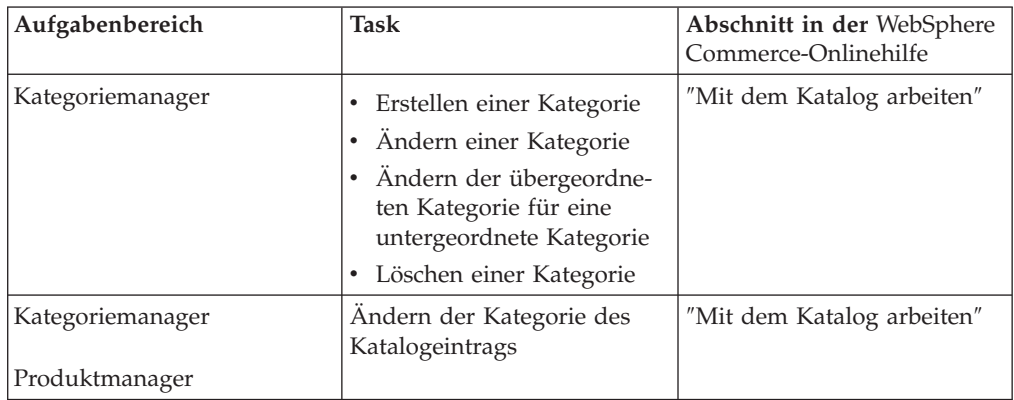

## **Produktverwaltung**

Der Begriff ″Produktverwaltung″ bezieht sich auf den Prozess des Verwaltens von Katalogeinträgen. In WebSphere Commerce gibt es folgende verschiedene Typen von Katalogeinträgen:

### **Produkte**

Produkte dienen als Schablonen für Artikelnummern, die einzelnen Artikel, die letztendlich an einen Kunden verkauft werden. Mit dem Assistenten **Produkt** können Sie für Ihren Katalog neue Produkte erstellen. Verwenden Sie das Notizbuch **Produkt**, um Produktdetails, wie Namen, Beschreibungen und Bilder, anzuzeigen oder zu ändern oder Produkte aus dem Katalog zu löschen. Für jedes Produkt können Produktsteuern, Rabatte und Versandkategorien aktualisiert und Versandmaßeinheiten hinzugefügt werden. Darüber hinaus können auch Bestellabwicklungsoptionen für das Produkt angepasst werden, wie z. B. die Protokollierung von Lagerbestand oder das Nachliefern eines Produkts für eine Bestellung.

### **Artikelnummern**

Wenn Sie Ihr Produkt erstellt haben, müssen Sie für jeden bestellbaren Artikel, der zum Verkauf steht, Artikelnummern erstellen. Alle Artikelnummern, die sich auf ein bestimmtes Produkt beziehen, verfügen über dieselbe Attributgruppe und lassen sich durch ihre Attributwerte unterscheiden. Erstellen Sie Artikelnummern mit dem Assistenten **Artikelnummer**. Alternativ dazu können Sie Artikelnummern für ein Produkt auch automatisch generieren lassen, wenn Sie alle erforderlichen Produktattribute erstellt haben. Mit Hilfe des Notizbuchs **Artikelnummer** können Sie Details von Artikelnummern, wie Namen, Beschreibungen und Bilder, anzeigen oder ändern und Artikelnummern aus dem Katalog löschen. Für jede Artikelnummer können die Umsatzsteuer, Rabatte und Versandkategorien aktualisiert und Versandmaßeinheiten hinzugefügt werden.

### **Bundles und Kits**

Bundles und Kits sind Gruppierungen von Katalogeinträgen. Die Katalogeinträge in Bundles und Kits werden für Werbezwecke verwendet und werden so gruppiert, dass sie das Interesse von Kunden wecken.

### **Prebuilt Kit**

Eine Gruppe von Katalogeinträgen, die nicht einzeln verkauft werden können. Ein Prebuilt Kit eines Computers kann beispielsweise eine bestimmte Zentraleinheit sowie einen bestimmten Monitor und ein bestimmtes Festplattenlaufwerk enthalten. Ein Prebuilt Kit verfügt über einen eigenen Preis und kann zum Einkaufskorb hinzugefügt werden. Wenn ein Prebuilt Kit zum Einkaufskorb hinzugefügt wurde, können Sie seinen Inhalt nicht ändern. Ein Prebuilt Kit wird ähnlich wie ein Produkt betrachtet und verfügt über definierende Attribute.

In der folgenden Abbildung wird ein Kit im Express Store-Beispielgeschäft gezeigt.

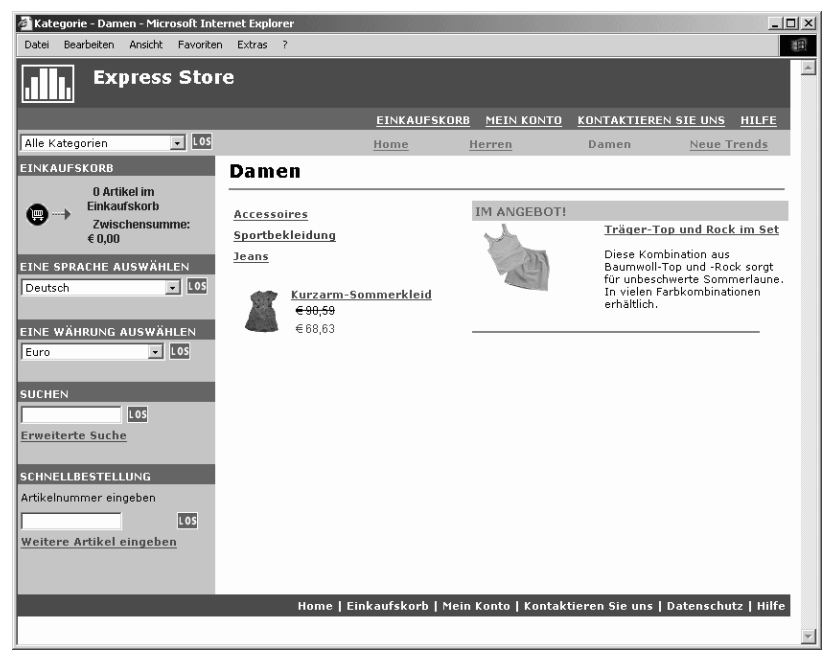

Beachten Sie, dass der Kunde keine Artikelnummern aus dem Kit entfernen kann.

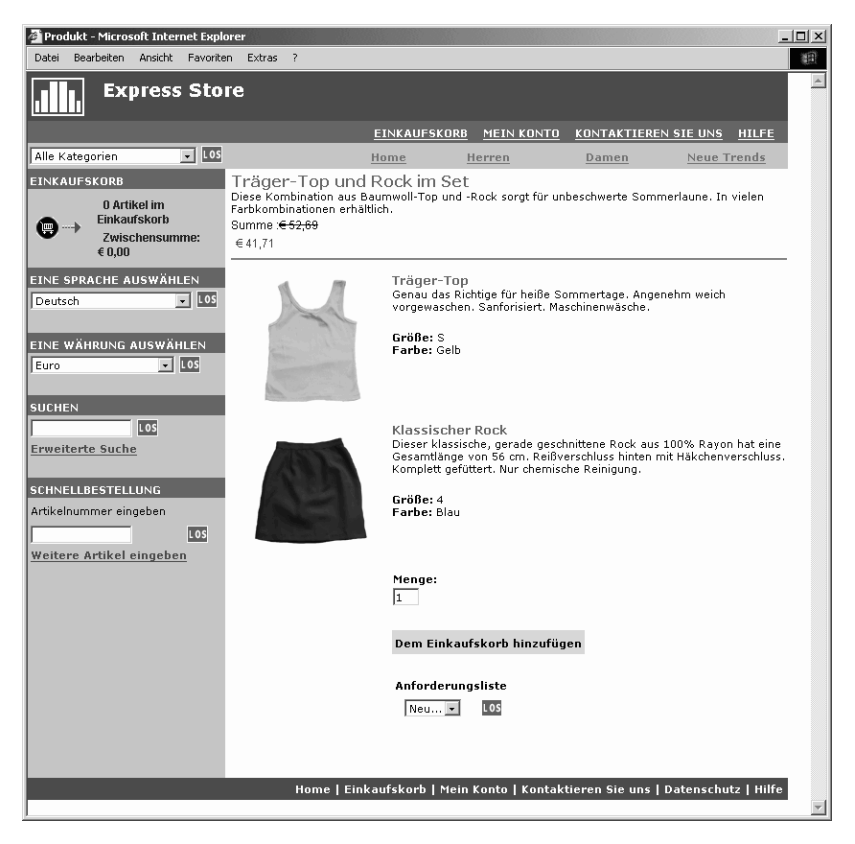

### **Bundle**

Eine Gruppe von Katalogeinträgen, die es Kunden ermöglicht, mehrere Artikel mit einem Klick zu erwerben. Wenn ein Bundle für einen Computer beispielsweise aus einer Zentraleinheit, einem Monitor, einem Festplattenlaufwerk und einem CD-ROM-Laufwerk besteht, können diese Komponenten einzeln verkauft werden. Der Preis eines Bundles setzt sich aus dem Preis der verschiedenen Katalogeinträge zusammen, die darin enthalten sind. Ein Bundle kann nicht direkt erworben werden. Der Kunde kann eine oder mehrere Artikelnummern aus dem Bundle entfernen.

Einige Katalogeinträge können auch über Attribute verfügen. Zwei Attributtypen werden unterschieden: definierende Attribute und beschreibende Attribute.

### **Definierende Attribute**

Definierende Attribute sind Eigenschaften von Artikelnummern in einem Onlinegeschäft, wie Farbe oder Größe. Attributwerte sind die Eigenschaft eines Attributs, wie z. B. eine bestimmte Farbe (blau oder gelb) oder Größe (M). Attributwerte müssen vordefiniert werden, bevor sie zu Artikelnummern zugeordnet werden können. Attributwerte sind implizit mit ihren Attributen verwandt. Jede mögliche Kombination von Attributen und Attributwerten entspricht einer neuen Artikelnummer. Nach dem Erstellen von Attributen und ihren Werten können Sie Informationen wie den Namen, die Beschreibung und den Typ (Text, ganze Zahlen oder Dezimalzahlen) aktualisieren. Definierende Attribute werden außerdem für die Auflösung von Artikelnummern verwendet.

### **Beschreibende Attribute**

Beschreibende Attribute sind einfach zusätzliche Beschreibungen. Beispielsweise sollten bestimmte Kleidungsstücke nur chemisch gereinigt, nicht gewaschen werden. Ein beschreibendes Attribut kann die Bedingung 'Nur chemische Reinigung' angeben. Ein anderes Beispiel sind Elektronikgeräte, für die jeweils nur bestimmte Batterietypen verwendet werden können. Beschreibende Attribute werden nicht für die Auflösung von Artikelnummern verwendet.

## **Merkmale von Produkten, Artikelnummern, Bundles und Prebuilt Kits**

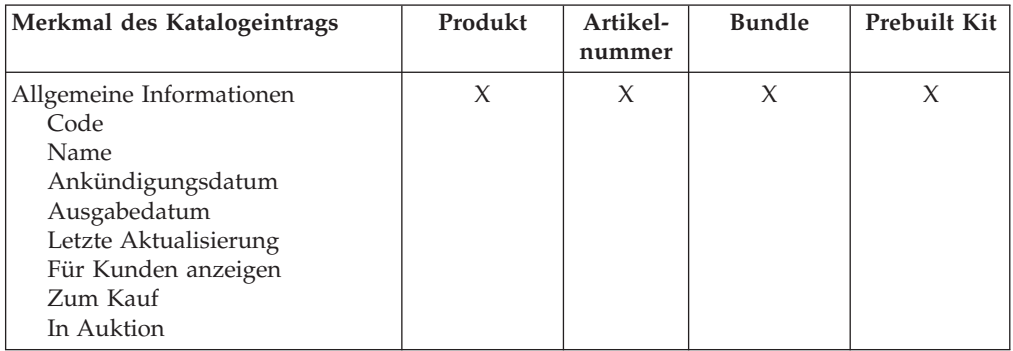

In WebSphere Commerce Accelerator können Katalogeinträge die folgenden Merkmale enthalten:

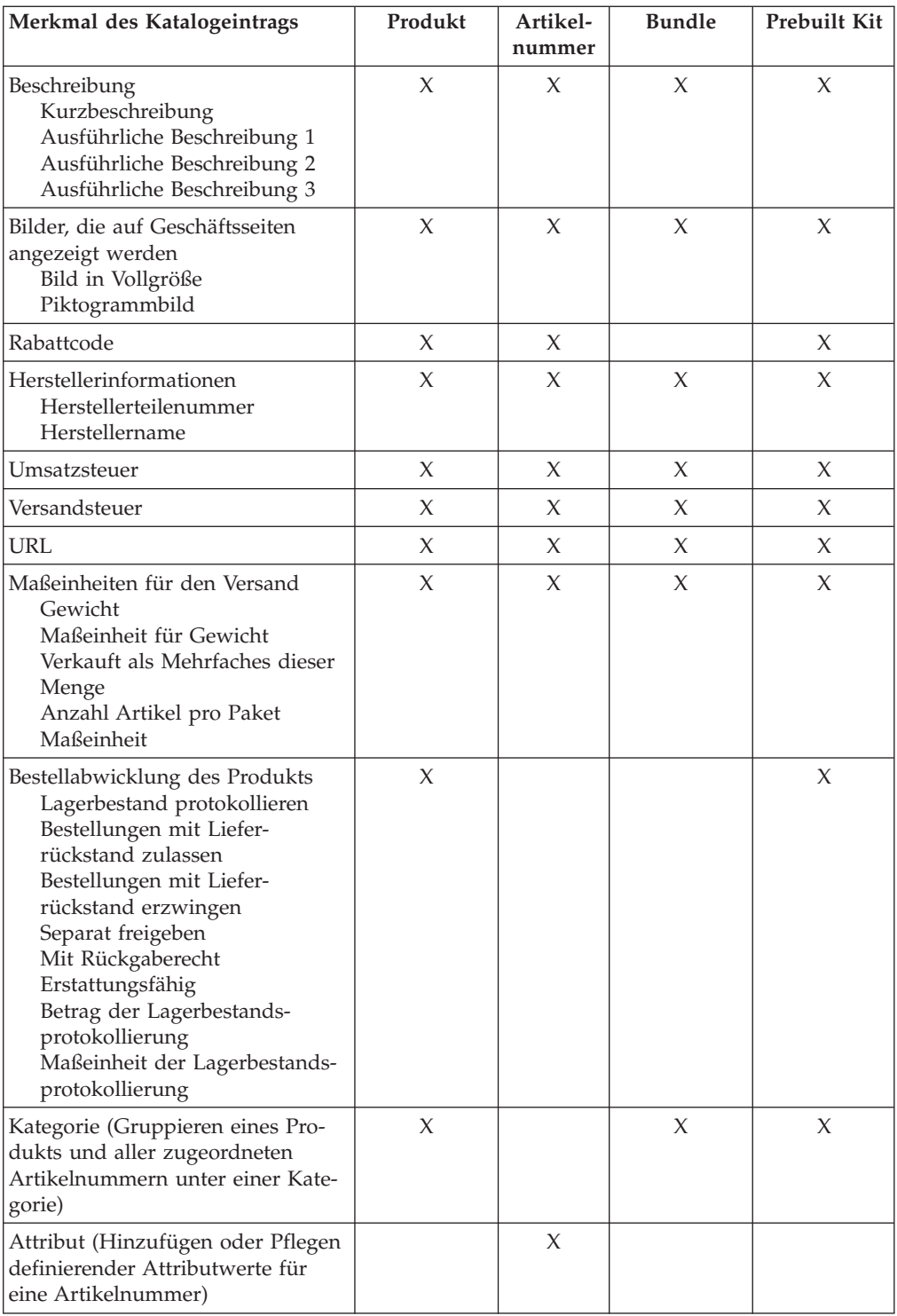

## **Erstellen von Produkten, Attributen und Artikelnummern**

Nachdem der Kategoriemanager im Katalog Kategorien erstellt hat, kann der Produktmanager Katalogeinträge erstellen.

Im folgenden Diagramm werden die Schritte gezeigt, die zum Erstellen eines neuen Produkts unter Verwendung von WebSphere Commerce Accelerator erforderlich sind.

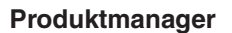

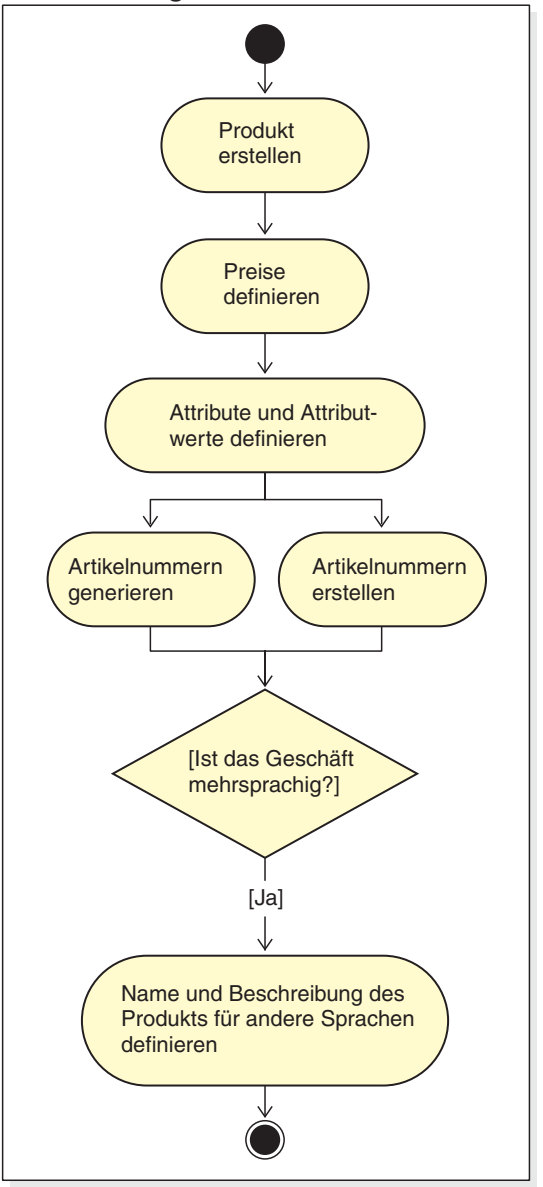

# **Prozeduren zur Verwaltung von Produkten**

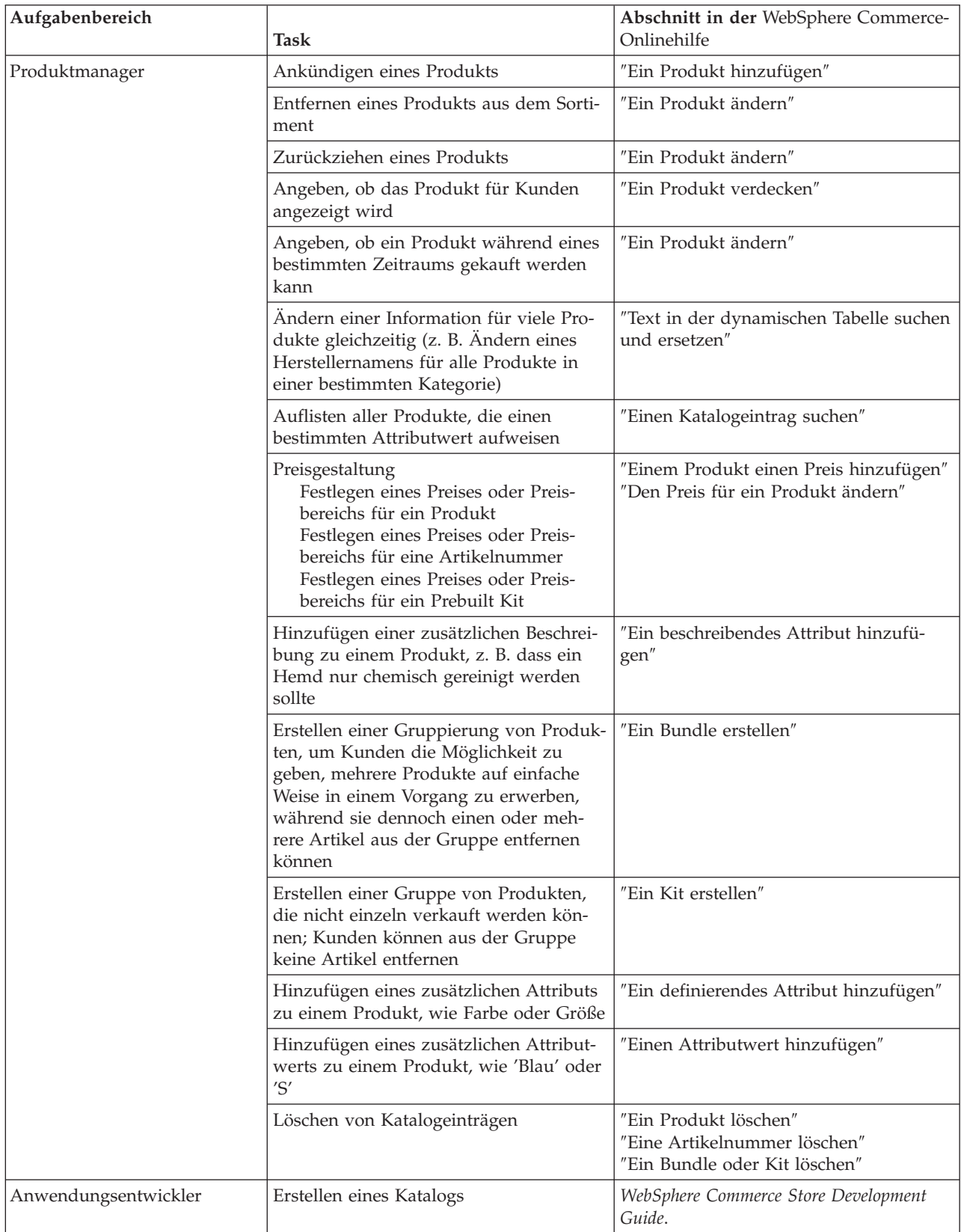

# **Kapitel 17. Verwalten von Kundeninformationen**

In diesem Kapitel werden die Registrierungsinformationen von Kunden beschrieben, die von einem Kundendienstmitarbeiter geändert werden können. Neben dem Ändern von Registrierungsinformationen von Kunden kann der Kundendienstmitarbeiter auch einen Kunden für ein Geschäft registrieren, das Kennwort von Kunden zurücksetzen und das Konto von Kunden sperren oder freigeben.

## **Registrierungsinformationen von Kunden**

Ein Kundendienstmitarbeiter kann Kundeninformationen für registrierte Kunden verwalten.

### **Nicht registrierter Kunde**

Ein nicht registrierter Kunde ist ein Kunde, der nicht über eine Kundenanmelde-ID und ein zugehöriges Kennwort zum Einkauf im Geschäft verfügt. Der Kunde hat keine Registrierungsinformationen, wie Kontaktinformationen oder demografische Informationen, bereitgestellt. Listen mit interessanten Artikeln oder Artikel im Einkaufskorb werden nicht für spätere Besuche aufbewahrt. Ein nicht registrierter Kunde wird als Gast betrachtet.

### **Registrierter Kunde**

Ein registrierter Kunde ist ein Kunde, der Informationen für die Erstellung eines Registrierungsprofils bereitgestellt hat. Dieser Kunde hat eine Anmelde-ID und ein zugehöriges Kennwort, die beim Abschicken von Bestellungen im Geschäft erforderlich sind. Listen mit interessanten Artikeln oder Artikel im Einkaufskorb werden gespeichert, sodass der Kunde diese Artikel bei späteren Besuchen abrufen kann.

## **Ändern von Registrierungsinformationen von Kunden**

Kundendienstmitarbeiter können Kundendaten verwalten, wie z. B. die Adresse, das Kennwort oder den Kontostatus des Kunden. Welche Registrierungsinformationen Kunden bereitstellen, ist abhängig von den Informationen, die auf der Registrierungsseite des betreffenden Geschäfts gesammelt werden. Einige Registrierungsinformationen sind unter Umständen optional. Um Kundeninformationen anzuzeigen oder zu aktualisieren, müssen Sie das Notizbuch **Kundeninformationen** verwenden. In diesem Notizbuch werden folgende Informationen angezeigt:

### **Allgemein**

Sicherheitsinformationen, eine Bestätigungsfrage und die Antwort darauf für die Identifikation sowie ein Status für das X.509-Sicherheitszertifikat, falls zutreffend. Allgemeine Informationen umfassen auch den vollständigen Namen des Kunden, die bevorzugte Sprache und Währung für den Einkauf sowie den Kontostatus (aktiviert oder inaktiviert).

### **Adresse**

Vollständige Adresse.

### **Kontakt**

Kontaktinformationen, wie z. B. E-Mail-Adresse, Telefon- und Faxnummer. Kunden können ihr bevorzugtes Kommunikationsmittel und die günstigste Zeit für einen Anruf angeben. Kunden können daneben angeben, ob sie vom Geschäft Werbematerial erhalten möchten.

### **Demografische Angaben**

Demografische Informationen, wie z. B. Alter, Geschlecht, Familienstand, Jahreseinkommen, Anzahl der im Haushalt lebenden Personen, Anzahl der Kinder, Rückgabekunde, Beruf, Arbeitgeber und Hobbies.

# **Prozeduren zur Kundenregistrierung**

Kundendienstmitarbeiter können folgende Tasks ausführen:

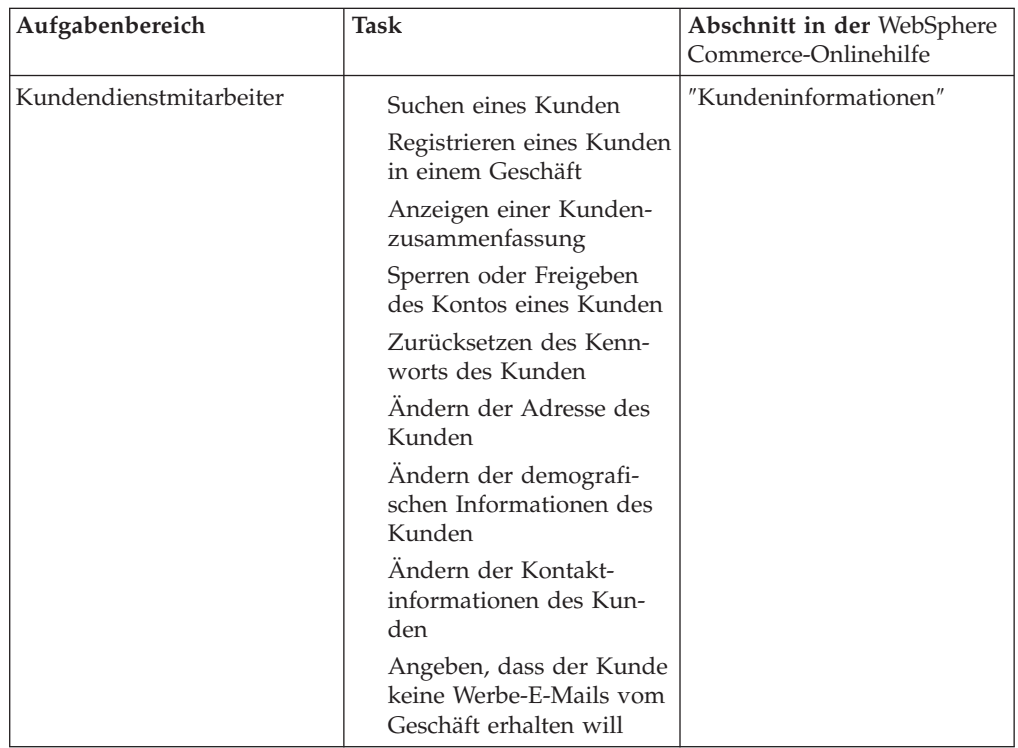

# **Kapitel 18. Verwalten von Bestellungen**

Ein Kundendienstmitarbeiter kann Details zu Bestellungen verfolgen und verwalten. Diese Details sind beispielsweise der Kunde, der Empfänger, Produkte und ihre Menge, die Gesamtkosten (einschließlich Steuern und Versandspesen), die Versandspezifikationen, die Zahlungsmethode und beliebige Kommentare.

In WebSphere Commerce ist eine Bestellung als ein oder mehrere Produkte, ihr Preis und die angegebene Menge definiert, die ein Kunde für den Einkauf ausgewählt oder bereits eingekauft hat. Eine Bestellung kann auch von einem Kundendienstmitarbeiter im Auftrag eines Kunden aufgegeben werden. Zusätzlich zu den Produktangaben enthält eine Kundenbestellung auch die folgenden Informationen: Rechnungsanschrift, Versandadresse (außer bei gekauften Waren, die heruntergeladen werden können, z. B. bei Software), Versandmethode, Versandunternehmen, Service, Zahlungsinformationen, Steuern und Versandspesen sowie alle Kommentare oder Preisanpassungen, die von der Person, die die Bestellung aufgegeben hat, definiert wurden.

Dieses Kapitel bietet eine Einführung in allgemeine Tasks, die mit Bestellungen im Zusammenhang stehen.

## **Arbeiten mit Kundenbestellungen**

Im folgenden Diagramm werden allgemeine Tasks gezeigt, die mit Bestellungen im Zusammenhang stehen.

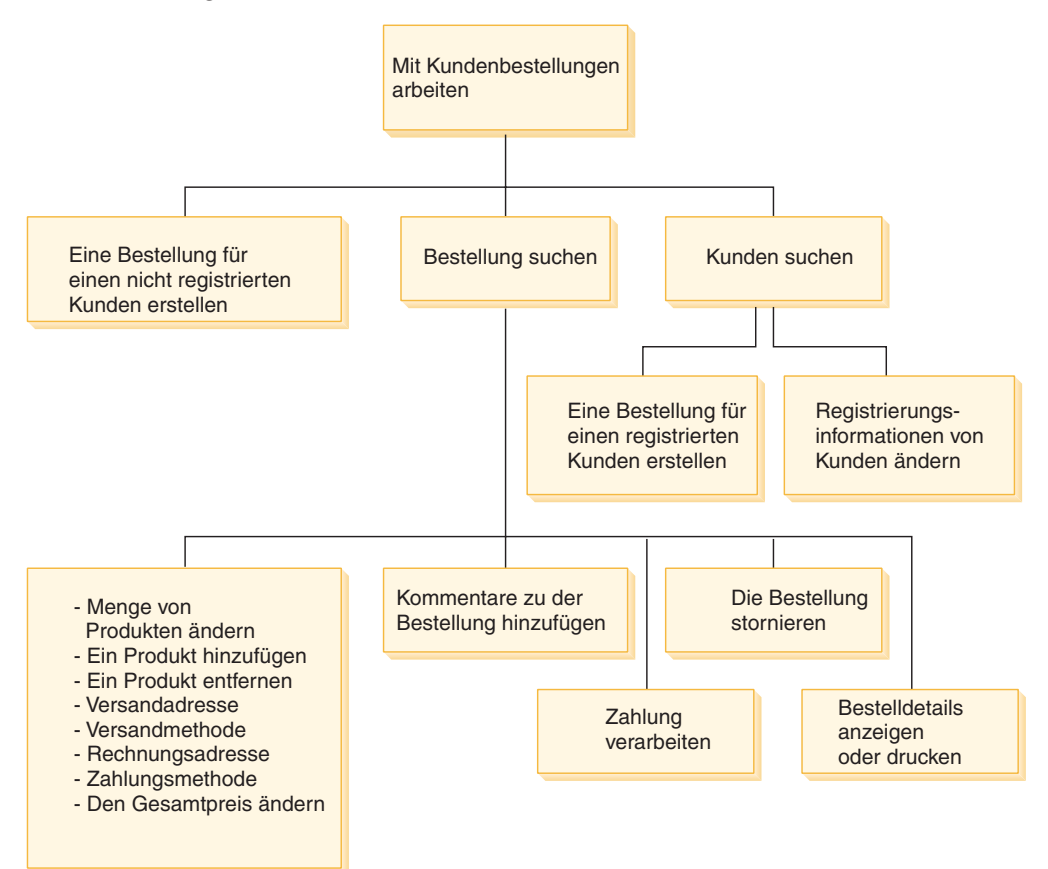

### **Suchen von Kundenbestellungen**

Sie können auf der Basis der Bestellnummer, der Kundenanmelde-ID oder des Bestellstatus nach einer Bestellung suchen. Bestellungen können auch sortiert werden, um die Suche nach den gewünschten Informationen zu erleichtern. Beispielsweise können Sie Bestellungen nach dem jeweiligen Bestellstatus oder dem Nachnamen des Benutzers sortieren.

Bestellstatuscodes helfen beim Verfolgen von Bestellungen, die von Kunden aufgegeben wurden. Einige gebräuchliche Bestellstatuscodes werden in der folgenden Tabelle aufgeführt:

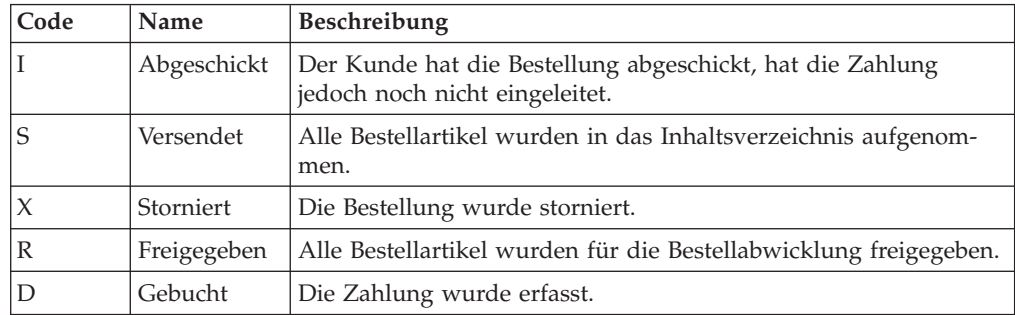

Sie können alle Bestellungen suchen, die in der WebSphere Commerce-Datenbank enthalten sind.

### **Ändern von Kundenbestellungen**

An einer abgeschickten Bestellung können Änderungen vorgenommen werden, bis die Bestellung zur Abwicklung freigegeben wurde. Bestellungen, deren Status 'Versendet', 'Storniert', 'Freigegeben' oder 'Gebucht' ist, können nicht geändert werden.

### **Stornieren einer Bestellung**

Bestellungen, deren Status 'Versendet', 'Storniert', 'Freigegeben' oder 'Gebucht' ist, können nicht storniert werden. Wenn Sie eine Kundenbestellung stornieren, können Sie dafür einen Grund angeben. Beispiele hierfür sind, dass der Kunde aus Versehen das falsche Produkt bestellt hat oder dass das ausgewählte Produkt vorübergehend nicht auf Lager ist und der Kunde nicht auf neuen Lagerbestand warten möchte. Sie können auswählen, ob Sie dem Kunden eine E-Mail schicken möchten, die den Text dieses Kommentars enthält. **Nachdem eine Bestellung storniert wurde, kann sie nicht mehr wiederhergestellt werden.**

### **Hinzufügen von Kommentaren zu einer Bestellung**

Sie können zu einer Bestellung einen Kommentar für eigene Zwecke hinzufügen oder den Kommentar per E-Mail an den Kunden senden. Wenn der Lagerbestand beispielsweise nicht dazu ausreicht, eine Bestellung abzuwickeln, können Sie den Grund in einem Kommentar angeben und diesen in einer E-Mail an den Kunden versenden. Auf diese Weise sind Kunden über verspätete Lieferungen informiert.

### **Verarbeiten der Zahlung für eine Bestellung**

Bevor eine Bestellung versendet werden kann, muss die Zahlung genehmigt werden. Zahlungen können unter Verwendung einer der folgenden Methoden bearbeitet werden:

Zur Verarbeitung von Zahlungen wird WebSphere Commerce Payments verwendet. Um den Zahlungsstatus einer Kundenbestellung zu ändern, können Kundendienstmitarbeiter von WebSphere Commerce Accelerator aus eine Verbindung zu WebSphere Commerce Payments herstellen.

v Geben Sie die Zahlungsinformationen erneut in ein anderes Zahlungssystem ein. Benutzen Sie diese Vorgehensweise, falls eine andere Zahlungsmethode als WebSphere Commerce Payments verwendet wird. Zeigen Sie die Bestellinformationen an und geben Sie anschließend die Zahlungsinformationen in das Ausgabe- oder POS-System (Point-of-Sale System) ein. Das Einrichten von WebSphere Commerce Accelerator-Sei-ten für das Anzeigen der Zahlungsinformationen ist im Abschnitt ["Ver](#page-118-0)schlüsseln und Entschlüsseln von [Kreditkarteninformationen"](#page-118-0) auf Seite [103](#page-118-0) beschrieben.

### **Erstellen einer Bestellung für einen nicht registrierten Kunden**

Bearbeiten Sie die Seiten **Gastbestellung aufgeben** in der vorgegebenen Reihenfolge, und stellen Sie dabei die Informationen bereit, die für eine Bestellung erforderlich sind. Dies sind z. B. Produkte, Menge, Rechnungsadresse, Versandadresse, Versandmethode, Zahlungsoption und ein Kommentar oder eine spezielle Preisanpassung, falls gewünscht.

### **Erstellen einer Bestellung für einen registrierten Kunden**

Bearbeiten Sie die Seiten des Assistenten **Bestellung aufgeben** in der vorgegebenen Reihenfolge, und stellen Sie dabei die Informationen bereit, die für eine Bestellung erforderlich sind. Dies sind z. B. Produkte, Menge, Rechnungsadresse, Versandadresse, Versandmethode, Zahlungsoption und ein Kommentar oder eine spezielle Preisanpassung, falls gewünscht.

## **Prozeduren zur Verwaltung von Bestellungen**

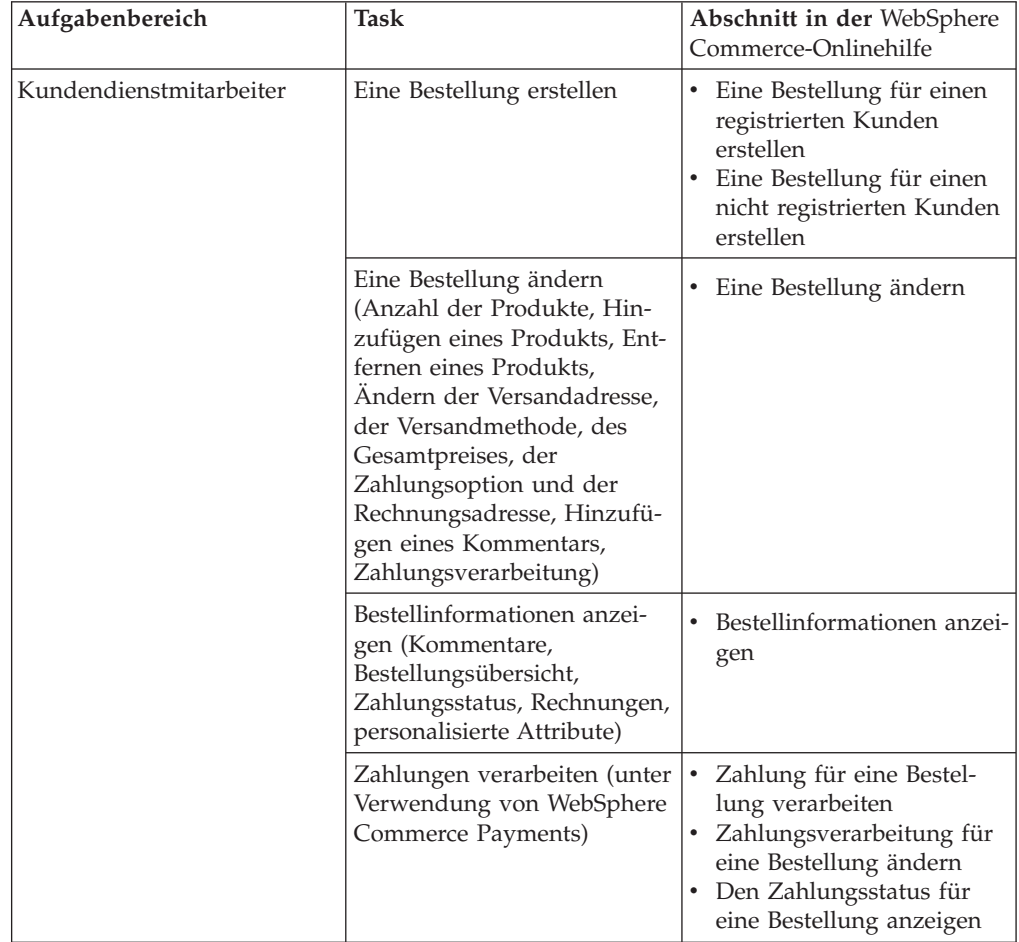

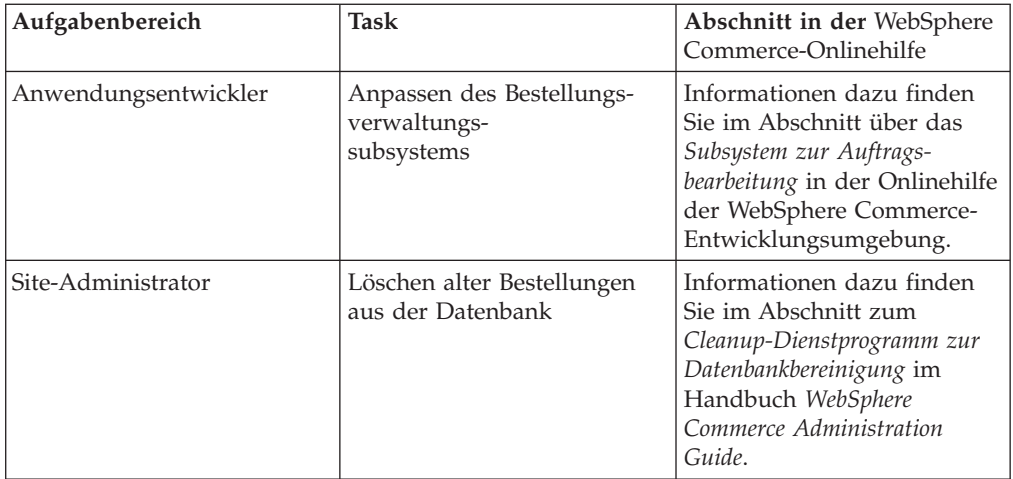

# **Teil 5. Marketing und Merchandising**

In diesem Teil des Buchs werden die Haupttasks für das Einrichten von Marketingund Merchandisingaktivitäten in Express Store beschrieben. Zur Ausführung der in diesem Abschnitt beschriebenen Tasks verwenden Sie das browserbasierte Tool WebSphere Commerce Accelerator.

Mit WebSphere Commerce Accelerator können Sie Ihr Onlinegeschäft verwalten. Sie können z. B. den Geschäftskatalog erstellen und aktualisieren, Darstellung und Funktionsweise des Geschäfts ändern, Bestellungen verwalten oder Geschäftsaktivitäten protokollieren.

In den Menüs von WebSphere Commerce Accelerator werden die Aufgaben angezeigt, für deren Ausführung Sie berechtigt sind. Diese Tasks basieren auf Benutzeraufgabenbereichen, Berechtigungsstufen, dem Geschäftsmodell und dem Geschäftstyp.

# <span id="page-142-0"></span>**Kapitel 19. Marketing**

WebSphere Commerce vereinfacht das Marketing und die Personalisierung, indem Marketingmitarbeitern ermöglicht wird, direkt mit der Site zu interagieren, anstatt dass sie die IT-Abteilung dazu aufzufordern müssen, notwendige Änderungen vorzunehmen. Marketingmanager erstellen groß angelegte Marketingkampagnen, die auf verschiedene Kundenprofile abzielen. Kampagnen fördern den Site-Umsatz, steigern die Einnahmen oder erhöhen das Kundenbewusstsein.

In diesem Kapitel werden die folgenden Informationen bereitgestellt:

- Rabatte
- [E-Marketing-Einblendungen](#page-146-0)
- [Kundenprofile](#page-147-0)
- [Marketingkampagnen](#page-148-0)

## **Rabatte**

Mit Hilfe von Rabatten können Sie Kunden Anreize zum Kauf anbieten. Sie können Rabatte als Prozentsätze (wie z. B. 10 % Rabatt) oder als Festbetragsrabatte (wie z. B. 15 EUR Rabatt) anbieten. Rabatte können für spezifische Produkte, für spezifische Artikelnummern oder für die Kaufsumme gelten. Beispielsweise können Sie für Senioren 20 % Rabatt anbieten. Sie können auch für einen begrenzten Zeitraum 25 % Rabatt auf rote Baseballkappen anbieten, wenn Sie viele davon auf Lager haben.

Erstellen Sie Rabatte über den Assistenten **Rabatt** in WebSphere Commerce Accelerator. Benutzer, die einen der folgenden Aufgabenbereiche haben, können Rabatte erstellen: Produktmanager, Einkäufer, Kategoriemanager und Verkaufsmanager. Rabatte können auch unter Verwendung des Loader-Pakets (durch den Site-Administrator) erstellt oder im Verlauf der Migration von einer früheren Version importiert werden. Diese Rabatte funktionieren fehlerfrei, werden aber möglicherweise in WebSphere Commerce Accelerator nicht korrekt angezeigt.

Rabatte können aktiv oder inaktiv sein. Sie werden bei der Erstellung standardmäßig als inaktiv definiert, können aber jederzeit unter Verwendung von WebSphere Commerce Accelerator aktiviert werden. Beispielsweise können Sie einen Rabatt inaktivieren, bevor er abläuft, wenn Sie feststellen, dass der Lagerbestand des Produktes, für den er gilt, für die größere Nachfrage nicht ausreicht.

In WebSphere Commerce gibt es zwei Methoden zum Implementieren von Rabatten:

### **Schemabasiertes System**

Rabatte werden unter Verwendung der Tabellen in der WebSphere Commerce-Datenbank definiert. Das schemabasierte Rabattsystem wird für die Sites beibehalten, für die ein Upgrade von vorangehenden Versionen durchgeführt wird.

### **Regelbasiertes System**

Die Rabatte sind Regeln im Regelserver im WebSphere Commerce-Server. Wenn Sie eine neue Site erstellen, sollten Sie das regelbasierte Rabattsystem implementieren, da einige Rabatttypen bei Verwendung des schemabasierten Systems nicht zur Verfügung stehen.

# **Rabatttypen**

In der folgenden Auflistung sind die verschiedenen Rabatttypen aufgeführt, die in WebSphere Commerce zur Verfügung stehen.

### **Die folgenden Rabatte sind stets verfügbar**

- v Rabatt (Prozent) auf die Kaufsumme
- Rabatt (Betrag) auf die Kaufsumme
- Rabatt (Prozent) pro Produkt
- Rabatt (Betrag) pro Produkt
- v Rabatt (Betrag) bei anwendbaren Produkten

### **Die folgenden Rabatte sind nur dann verfügbar, wenn Sie regelbasierte Rabatte verwenden**

- v Versandrabatt auf Bestellstufe.
- v Wenn der Kunde *X* von Artikel A kauft, erhält er einen weiteren Artikel A gratis.
- v Wenn der Kunde Produkt oder Artikel A, B oder C kauft, erhält er D als Geschenk.

### **Zuordnen eines Rabatts zu einem Produkt oder einer Artikelnummer**

Sie können einen Rabatt zu einem Produkt oder zu einer Artikelnummer zuordnen. Ordnen Sie einen Rabatt zu einem Produkt zu, wenn er für alle bestellbaren Artikelnummern, die in diesem Produkt enthalten sind, angewendet werden soll. Ordnen Sie den Rabatt zu einer bestimmten Artikelnummer zu, wenn er nicht für alle Artikelnummern eines Produkts gelten soll.

### **Werbung für Rabatte**

Unter Verwendung der Marketing-Tools in WebSphere Commerce Accelerator können Sie für Rabatte Werbung machen. Erstellen Sie dazu Werbung zur Unterstützung des Rabatts, und wählen Sie sie aus, wenn Sie die Werbeaktion terminieren, damit sie in einer bestimmten E-Marketing-Einblendung angezeigt wird.

### **Gezielter Einsatz von Rabatten für eine Kundengruppe**

Um einen Rabatt gezielt für eine bestimmte Kundengruppe einzusetzen, müssen Sie ein Kundenprofil erstellen. Die folgende Tabelle zeigt die Unterschiede zwischen den verwendeten Berechnungsmethoden (für Rabatte auf Produktstufe) und die jeweiligen Endergebnisse.

Ein Kunde kauft vier Bücher, von denen jedes 10 EUR kostet. Er kauft darüber hinaus drei DVDs, die jeweils 20 EUR kosten. Der Gesamtpreis beträgt dann ohne Rabatt 100 EUR. Der Rabatt wird angewendet, um den Endpreis zu ermitteln.

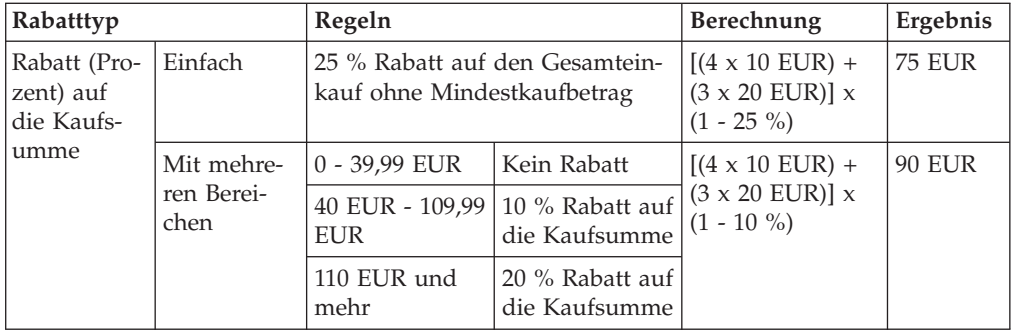
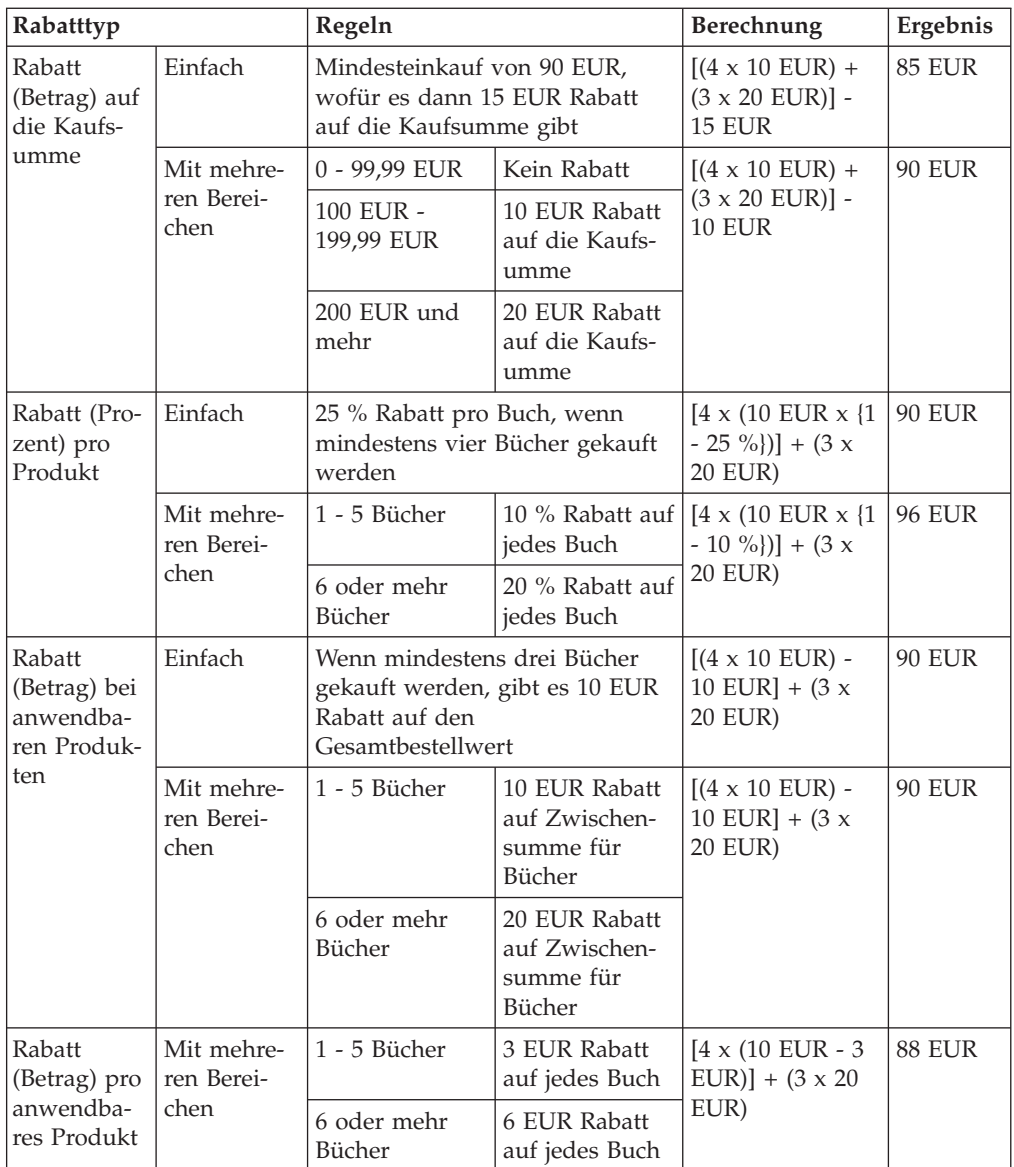

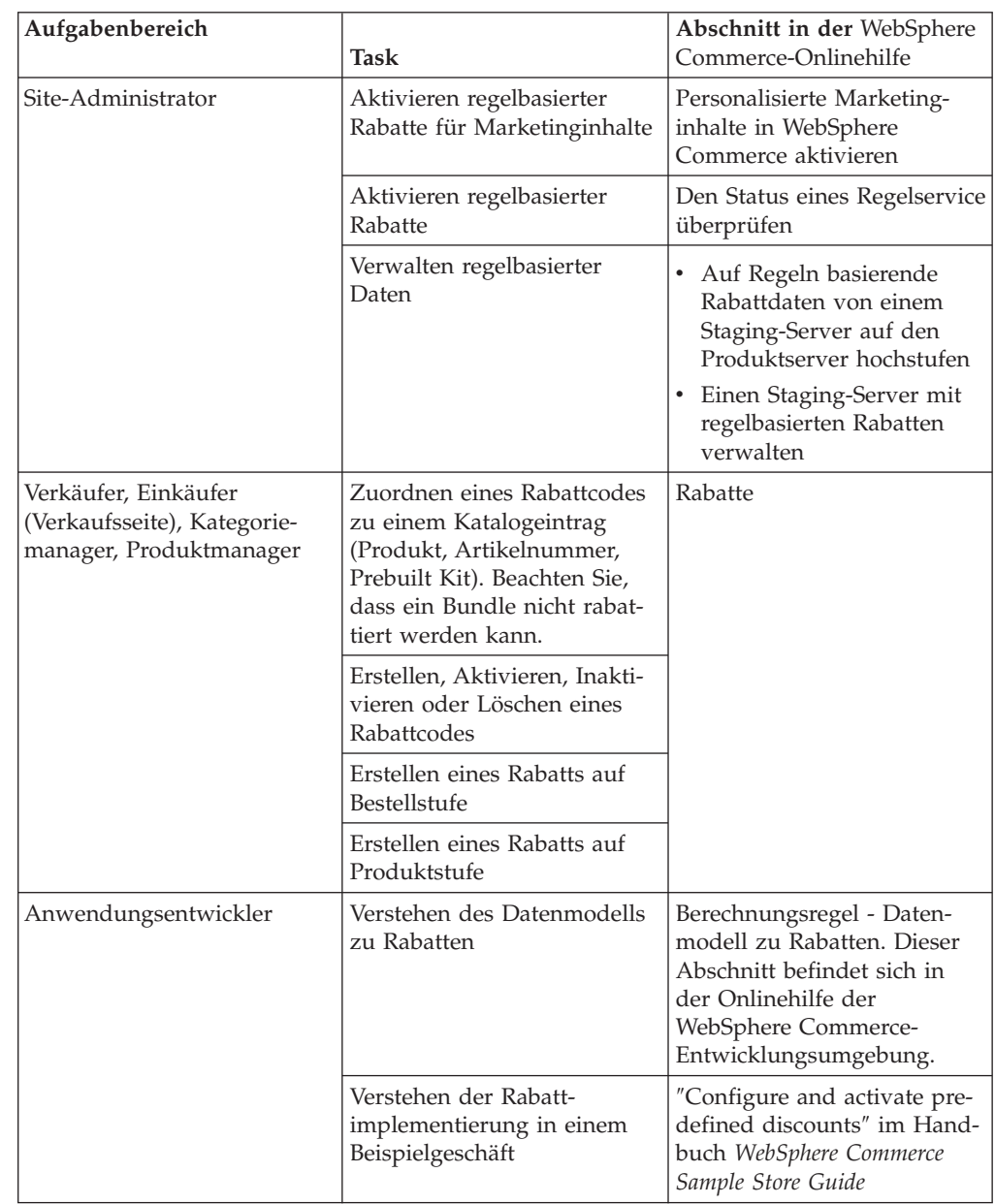

# **Prozeduren zur Verwaltung von Rabatten**

## **E-Marketing-Einblendungen**

Eine E-Marketing-Einblendung zeigt Werbeinhalte, Kategorieempfehlungen oder Produktempfehlungen an.

Anwendungsentwickler platzieren E-Marketing-Einblendungen auf den passenden Seiten. Jede E-Marketing-Einblendung verfügt über einen eindeutigen Namen. Der Marketingmanager wählt im Verlauf der Erstellung einer Kampagne die E-Marketing-Einblendung aus, auf die er sich konzentrieren möchte.

Wenn der Kunde Ihr Geschäft durchsucht, kommunizieren die E-Marketing-Einblendungen mit dem WebSphere Commerce-Server. Bei dieser Kommunikation wird ermittelt, welchen Inhalt die jeweilige E-Marketingeinblendung annehmen soll. Eine JSP-Seite kann eine beliebige Anzahl von E-Marketing-Einblendungen enthalten. Alle JSP-Seiten auf Ihrer Site können E-Marketing-Einblendungen beinhalten.

Die folgende Abbildung zeigt eine Produktempfehlung für die Einkaufskorbseite von Express Store. Diese E-Marketing-Einblendung wird beim Laden des Mode-Beispielkatalogs erstellt. E-Marketing-Einblendungen können ebenso durch Verwendung von WebSphere Commerce Accelerator erstellt werden.

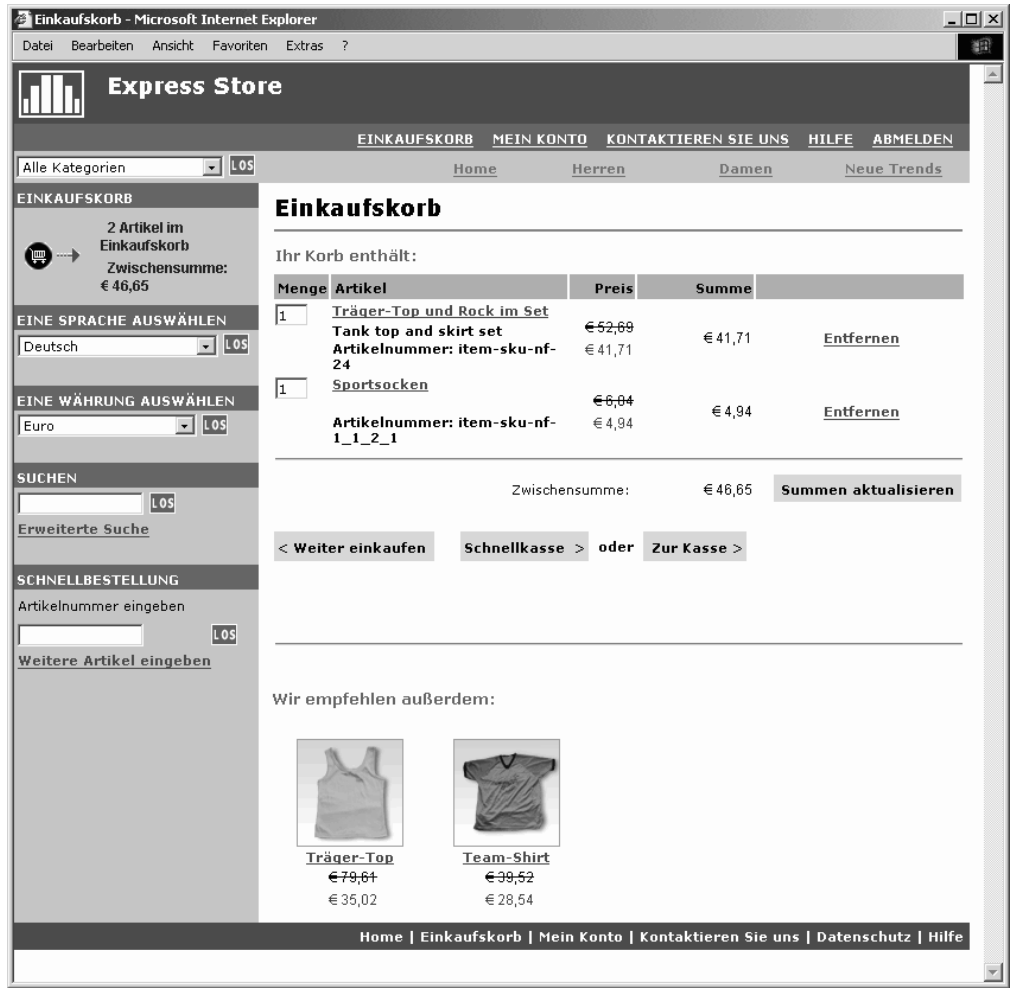

Wenn eine E-Marketing-Einblendung eine Werbung enthält, müssen Sie die Werbung definieren, die in der E-Marketing-Einblendung eingesetzt wird.

#### **Werbung**

Der Begriff ″Werbung″ bezieht sich auf das gesamte Unterstützungsmaterial, das für Ihre Kampagnen geschaffen wurde. Grafiker und Texter erstellen Werbung in den Formaten Flash, Gif oder JPEG. Werbung umfasst Abbildungen von Produkten, Grafiken und Marketingtexte.

### **Kundenprofile**

Kundenprofile definieren Kundengruppen, die über gemeinsame Mengen an Charakteristika verfügen. Diese Profile kennzeichnen Ziele für Ihre Marketingkampagnen. Sie erstellen Profile, indem Sie Kriterien auswählen und anschließend Zielwerte zuordnen. Wenn ein Kunde Ihre Site besucht, vergleicht das System seine persönlichen Informationen mit den angegebenen Kriterien. Je nach Kunde und je nach von Ihnen definierten Profilen werden profilspezifische Werbungen zur Erhöhung des Bekanntheitsgrades oder Nachrichten aus dem Bereich suggestives Verkaufen angezeigt. Es gibt zahlreiche mögliche Kriterien. Dies sind u. a. folgende Daten: Im Verlauf der Registrierung bereitgestellte Daten; Informationen zum Einkaufsprotokoll; Informationen zur Häufigkeit der Besuche eines Kunden.

Sie können beispielsweise Profile für Gruppen wie Senioren zuordnen, indem Sie ein Profil erstellen, das auf Kunden abzielt, die sechzig Jahre oder älter sind. Dieses Profil können Sie dann weiter auf Frauen dieser Altersgruppe einschränken, indem Sie angeben, dass das Profil neben der Anforderung des passenden Alters auch auf weibliche Kunden abzielt.

Profile dienen als dynamische Ziele für Ihre Marketingmaßnahmen. Je nach den definierten Kriterien können Ihre Kunden zu einem bestimmten Zeitpunkt in ein bestimmtes Profil passen oder auch nicht. Sie können beispielsweise ein Profil mit dem Namen 'Neue Kunden' erstellen, in dem nur Kunden enthalten sind, die sich innerhalb der vergangenen 30 Tage registriert haben. Die meisten Ihrer Kunden gehören nicht zu diesem Profil, während alle Neukunden nach der Registrierung darin enthalten sind. Neue Kunden passen für maximal 30 Tage in dieses Profil. Dies ist ein dynamischer Vorgang, da keine Aktionen von Ihnen erforderlich sind, er auf Ihre Kunden jeweils einzeln zutrifft und in Echtzeit festgelegt wird. Das Begrenzungsdatum für die Aufnahme in dieses Profil hängt vom Registrierungsdatum des betreffenden Kunden und von der maximalen Begrenzung an Tagen ab, die bei der Erstellung des Profils definiert wurde.

Wenn Sie Kundenprofile verwenden möchten, müssen Sie diese vor der Erstellung von Marketingkampagnen generieren. Während der Erstellung von Kampagnen wählen Sie dann das Zielprofil aus. Sie können Kampagnen erstellen, die für alle Kunden gelten. Kundenprofile können jedoch auf eine bestimmte Untergruppe von Kunden abzielen.

### **Verwalten von Kundenprofilen**

Verwenden Sie die Seite 'Kundenprofile' zum Anzeigen der Kundenprofile, die für das aktuelle Geschäft definiert wurden. Sie können die angezeigten Profile sortieren, neue Profile oder Kopien von Profilen erstellen, Profile löschen und ändern sowie Kunden anzeigen, die einem bestimmten Profil zugehören.

### **Richtlinien für die Erstellung von Kundenprofilen**

Um Kundenprofile effektiv zu nutzen, müssen auf den Geschäftsseiten die Informationen erfasst werden, die für das jeweilige Profil erforderlich sind. Marketingmanager müssen den Geschäftsentwicklern ihre Anforderungen mitteilen.

Eine Registrierungsseite mit gutem Design, auf der deutlich gemacht wird, wie Kunden Informationen eingeben sollen, dient zur Vermeidung potenzieller Probleme. Beachten Sie die folgenden Punkte:

• Zeichenfolgen müssen exakt übereinstimmen, wobei auch auf Groß-/Kleinschreibung geachtet werden muss.

Um ein Kundenprofil auf der Basis des Bundeslands zu erstellen, können Sie auf der Seite **Bundesland oder Kanton** im Notizbuch **Kundenprofil** ″Baden-Württemberg″ eingeben. Alle Kunden, die auf der Registrierungsseite des Geschäfts ″Baden-Württemberg″ eingeben, sind in diesem Profil enthalten. Für einen Kunden, der ″BaWü″ eingibt, ist dies jedoch nicht der Fall. Um alle gewünschten Kunden zu erreichen, können Sie auf der Registrierungsseite eine Liste verwenden. Anstatt das Bundesland einzugeben, können die Kunden es in der Liste auswählen. Ziehen Sie die Verwendung von Listen für das Land bzw. die Region mit dem Wohnsitz, für den Ort des Wohnsitzes, für Interessen, für die Telefonnummer und für die Postleitzahl in Betracht.

• Wenn eine beliebige Zeichenfolge gefunden wird, führt dies dazu, dass der Kunde in das zugehörige Profil aufgenommen wird.

Um ein Kundenprofil auf der Basis einer Vorwahl zu erstellen, können Sie auf der Seite **Telefonnummer** im Notizbuch **Kundenprofil** 0711 eingeben. Alle Kunden, in deren Telefonnummer die vier Zahlen 0711 enthalten sind, werden in das Profil aufgenommen. Dabei ist es egal, ob diese Ziffern mit der Vorwahl, der Rufnummer oder der Durchwahl des Kunden übereinstimmen. Wenn Sie (0711) angeben, der Kunde aber 0711 eingibt, wird dieser Kunde aus dem betreffenden Profil ausgeschlossen. Um dieses Problem zu vermeiden, sollten Sie bei der Erstellung des Profils die Klammern angeben. Der Anwendungsentwickler sollte sicherstellen, dass auf der Registrierungsseite des Geschäfts geprüft wird, dass die Vorwahl in Klammern eingeschlossen ist.

### **Kampagnen**

Es gibt zwei primäre Komponenten, aus denen sich alle Kampagnen zusammensetzen und die gemeinsam eine vollständige, flexible Marketingstrategie bieten.

### 1. **Die Kampagne.**

Eine Kampagne ist eine größere Marketinganstrengung. Sie verfügt über zugeordnete Geschäftsziele. Kampagnen dienen als Container für Promotionen.

### 2. **Die Kampagnenpromotionen.**

Kampagnenpromotionen stellen den personalisierten Inhalt bereit. Promotionen sind koordinierte Aktivitäten, die zum Erreichen des Gesamtziels einer Kampagne entwickelt wurden. Sie stellen die einzelnen Nachrichten dar, die zur Erfüllung des Geschäftsziels einer bestimmten Kampagne verwendet werden. Es gibt zwei Arten von Promotionen.

### **Suggestives Verkaufen**

Suggestives Verkaufen wird zur Bereitstellung einer Produkt- oder einer Kategorieempfehlung verwendet. Durch diese Empfehlungen werden zugeordnete Produkte vorgeschlagen, was zum Up-Sell oder Cross-Sell von Produkten an Kunden führen soll. Promotionen für suggestives Verkaufen erinnern Kunden auch an verwandte Produkte, die sie ebenfalls für einen Einkauf in Betracht ziehen könnten. Die Empfehlungen basieren auf den früheren Einkäufen oder auf dem aktuellen Inhalt des Einkaufskorbs des betreffenden Kunden.

### **Werbung zur Erhöhung des Bekanntheitsgrades**

Werbungen zur Erhöhung des Bekanntheitsgrades werden dazu verwendet, Werbung anzuzeigen, die zur Erhöhung des Bekanntheitsgrads eines bestimmten Produktes beim Kunden führen soll. Werbung zur Erhöhung des Bekanntheitsgrades informiert Kunden beispielsweise über bevorstehende Ereignisse oder steigert den Bekanntheitsgrad von bestimmten Marken.

Kampagnenpromotionen verfügen auch über eine oder mehrere Zielpositionen, nämlich die E-Marketing-Einblendungen.

### **Promotion für suggestives Verkaufen**

Im folgenden Diagramm wird die Beziehung zwischen einer Kampagne und den darin enthaltenen Promotionen dargestellt.

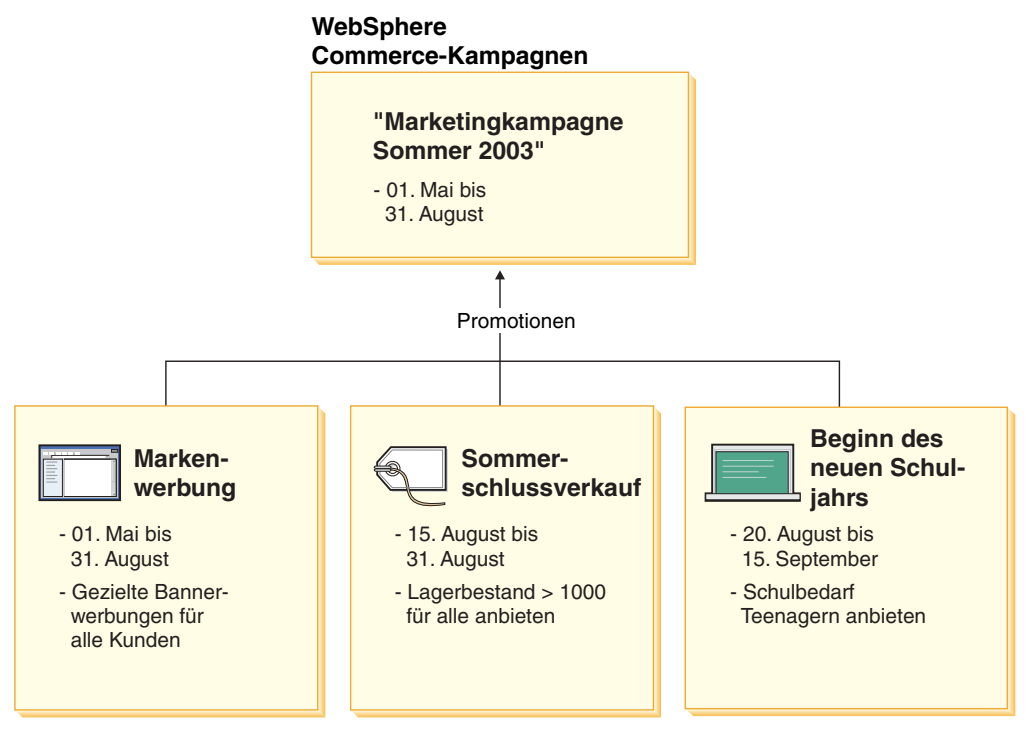

Sie enthält die folgenden drei Promotionen:

### **Beginn des neuen Schuljahrs**

Hierbei handelt es sich um eine Promotion für suggestives Verkaufen, die auf ein Kundenprofil mit dem Namen 'Teenager' abzielt und bei der Schulbedarf empfohlen wird. Die Promotion 'Beginn des neuen Schuljahrs' läuft vom 20. August bis zum 15. September.

### **Sommerschlussverkauf**

Hierbei handelt es sich um eine Promotion für suggestives Verkaufen, die auf alle Kundenprofile abzielt und alle Produkte empfiehlt, für die ein Lagerbestand von mehr als 1000 Stück vorhanden ist. Die Promotion 'Sommerschlussverkauf' läuft vom 15. August bis zum 31. August.

### **Markenwerbung**

Hierbei handelt es sich um eine Promotion für eine Werbung zur Erhöhung des Bekanntheitsgrades, die auf alle Kundenprofile abzielt und Banner-Werbungen zeigt, die den Bekanntheitsgrad von bestimmten Marken steigern sollen. Die Promotion 'Markenwerbung' läuft vom 1. Mai bis zum 31. August.

## **Promotion für suggestives Verkaufen mit Bedingungen**

Im folgenden Diagramm wird eine Beziehung zwischen E-Marketing-Einblendungen, Kundenprofilen und Promotionen für suggestives Verkaufen dargestellt. Eine Promotion für suggestives Verkaufen führt zur Darstellung von dynamischen Inhalten.

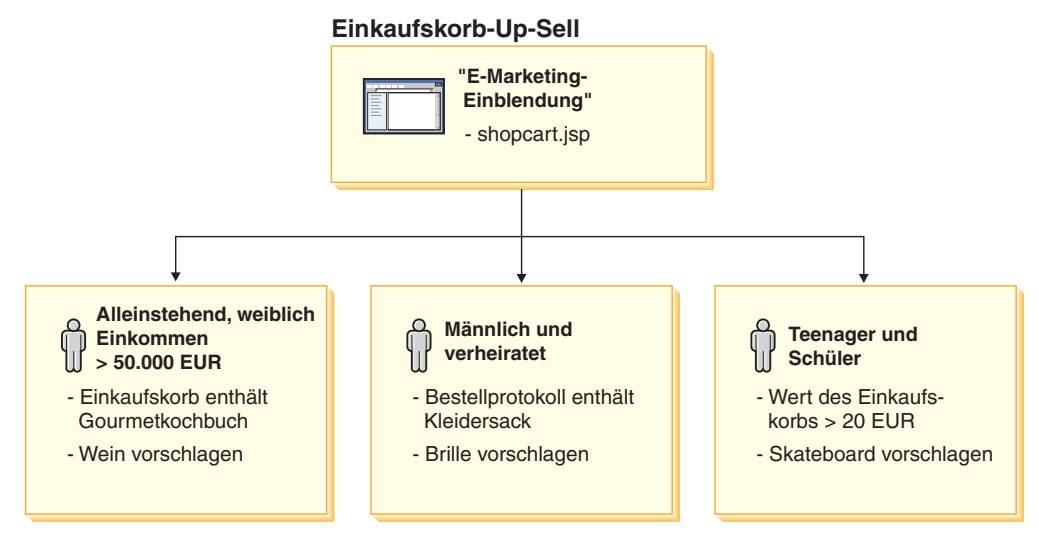

Diese Seite verfügt über eine definierte E-Marketing-Einblendung. Diese Einblendung bezieht sich auf eine Promotion für suggestives Verkaufen. Die Promotion, die dieser E-Marketing-Einblendung zugeordnet ist, verfügt über drei Bedingungen. Diese Bedingungen geben das Zielkundenprofil, die Situation, in der die Bedingung zutrifft, und die Produktempfehlung an, die angezeigt wird, wenn die Bedingung zutrifft. Wenn diese Seite angezeigt wird, kann eines der folgenden vier Resultate auftreten:

- v Wenn die Seite von einer allein stehenden Kundin aufgerufen wird, die ein Jahreseinkommen von mehr als 50.000 EUR hat und deren Einkaufskorb ein Gourmetkochbuch enthält, wird ihr ein Wein empfohlen.
- v Wenn der Kunde männlich und verheiratet ist und sein Bestellprotokoll einen Kleidersack enthält, wird ihm eine Sonnenbrille empfohlen.
- v Wenn der Kunde ein Teenager und ein Schüler ist, dessen Einkaufskorb momentan Produkte mit einem Wert von mehr als 20 EUR enthält, wird ihm ein Skateboard empfohlen.
- v Wenn der Kunde in keines dieser Profile passt oder die Situation nicht den spezifischen Kriterien entspricht, werden keine Empfehlungen angezeigt.

### **Werbung zur Erhöhung des Bekanntheitsgrades**

Für jede Kampagnenpromotion, die Sie erstellen, müssen Sie eine Bedingung erstellen, wenn die Promotion zutrifft. Ordnen Sie jede Bedingung einer einzelnen Promotion zu. Bedingungen legen die Szenarios fest, in denen der Inhalt einer bestimmten Promotion angezeigt wird. Um Bedingungen zu erstellen, müssen Sie Fragen beantworten. Ihre Antworten definieren dann diese Bedingung. Einige dieser Fragen sind beispielsweise, auf wen die Promotion abzielen soll, wann (an welchem Wochentag) die Promotion gezeigt wird, welcher Inhalt angezeigt werden soll und auf welche Kundenverhaltensweisen sie abzielen soll.

Ihre Antworten auf diese Fragen definieren die Situation, in der eine bestimmte Bedingung zutrifft und deshalb der personalisierte Inhalt angezeigt wird. Bedingungen stellen auch die Möglichkeit bereit, in verschiedenen Situationen in der gleichen Einblendung mehrere Nachrichten anzuzeigen.

Im folgenden Diagramm wird die Beziehung zwischen E-Marketing-Einblendungen, Kundenprofilen und Promotionen mit Werbungen zur Erhöhung des Bekanntheitsgrades dargestellt. Stellen Sie sich vor, dass ein Onlinegeschäft eine Frühjahrskampagne und eine Promotion startet, die größere Aufmerksamkeit auf den Muttertag lenken soll.

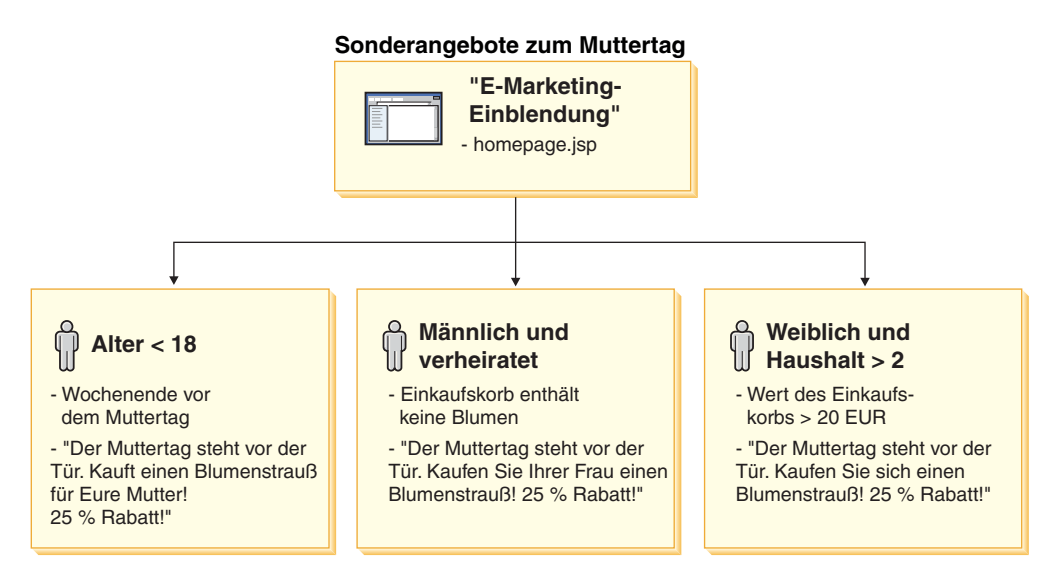

Die E-Marketing-Einblendung entspricht einer Promotion mit Werbungen zur Erhöhung des Bekanntheitsgrads für den Muttertag. Die Promotion, die dieser E-Marketing-Einblendung zugeordnet ist, verfügt über drei Bedingungen. Diese Bedingungen geben das Zielkundenprofil, die Situation, in der die Bedingungen zutreffen und die Zielwerbung an, die angezeigt wird, wenn die Bedingung zutrifft. Wenn diese Seite angezeigt wird, kann eines der folgenden vier Resultate auftreten:

- Wenn der Kunde jünger als achtzehn Jahre alt ist und der aktuelle Tag am Wochenende vor dem Muttertag liegt, wird eine Werbung angezeigt, mit der er daran erinnert wird, Blumen für seine Mutter zu kaufen.
- v Wenn der Kunde männlich und verheiratet ist und sein Einkaufskorb keine Blumen enthält, wird eine Werbung angezeigt, mit der er daran erinnert wird, Blumen für seine Frau zu kaufen.
- Wenn die Seite von einer Kundin aufgerufen wird, deren Haushalt mindestens zwei Personen umfasst und in deren Einkaufskorb sich Produkte im Wert von mehr als 20 EUR befinden, wird eine Werbung angezeigt, mit der sie daran erinnert wird, Blumen für sich selbst zu kaufen.
- v Wenn der Kunde in keines dieser Profile passt oder die Situation nicht den spezifischen Kriterien entspricht, wird keine Werbung angezeigt.

## **Verwalten von Kampagnen**

Das Notizbuch **Kampagne** erleichtert die Erstellung und Pflege von Marketingkampagnen. Diese Onlinekampagnen organisieren Marketingtechniken, einschließlich suggestivem Verkaufen und Werbungen zur Erhöhung des Bekanntheitsgrades. Kampagnen stellen umfangreiche Marketingmaßnahmen dar, die normalerweise in Zusammenhang mit einem Anlass oder einem Ziel stehen, wie z. B. eine Kampagne zum Schulbeginn oder eine Weihnachtskampagne. Die Promotionen und ihre Bedingungen implementieren eine regelbasierte Verarbeitung, die für jeden Kunden einzeln personalisierte Inhalte generiert.

Der Inhalt einer Kampagne wird auf den JSP-Seiten Ihres Geschäfts angezeigt. Spezielle Datenbeans mit dem Namen 'E-Marketing-Einblendung' dienen als ″Behältnisse″ für diesen Inhalt. Anwendungsentwickler erstellen diese Einblendungen und verwenden Sie beim Entwerfen der Seiten als Platzhalter.

Verwenden Sie die Seite **Kampagnen** zum Anzeigen der Marketingkampagnen, die für das aktuelle Geschäft definiert wurden. Sie können in dieser Liste auch andere Aktionen ausführen, beispielsweise neue Kampagnen erstellen, Kampagnen löschen und bestehende Kampagnen ändern.

# **Kapitel 20. Einrichten einer E-Mail-Kampagne**

Mit Hilfe von E-Mail-Aktivitäten können Sie Neuigkeiten und Werbung per E-Mail an Kunden senden. Damit haben Sie die Möglichkeit, Kunden zu erreichen, die Ihre Site möglicherweise seit einiger Zeit nicht besucht haben, und Sie können Stammkunden über anstehende Ereignisse oder neue Produkte auf dem Laufenden halten.

E-Mail-Aktivitäten versenden eine einzelne dynamische E-Mail-Nachricht an mehrere Empfänger. Eine E-Mail-Aktivität wird mehrere Male versandt: einmal an jede der ausgewählten E-Mail-Zieladressen. Die Aktivität wird nicht als einzelne E-Mail mit mehreren Zieladressen versandt. Auf diese Weise kann ein Empfänger nicht die E-Mail-Adressen der anderen Empfänger einsehen, wodurch Datenschutzprobleme reduziert werden.

Aktionen, die Massen-E-Mails an Kunden beinhalten könnten, sollten jedoch mit Vorsicht behandelt werden. Es wird zunehmend diskutiert, und zum Teil beginnen sich Gesetze in dieser Hinsicht zu bilden, was in Bezug auf den Grad der Zustimmung (keine Zustimmung, implizierte Zustimmung, volle Zustimmung) zulässig ist. Etwaige E-Mail-Aktivitäten an Kunden sollten mit den neuesten Entwicklungen in diesem juristischen Bereich übereinstimmen.

### **Schablonen für E-Mail-Aktivitäten**

Schablonen für E-Mail-Aktivitäten sind JavaServer Pages, die neben dem Inhalt die Adresse und den Betreff der E-Mail definieren. Die Schablonen enthalten Datenbeans, die zum Generieren von dynamischem Inhalt auf die Commerce-Datenbank zugreifen. Datenbeans rufen die Adressen des Zielkundenprofils, den Betreff, die Rückgabe-E-Mail-Adresse sowie schließlich den Körper der E-Mail ab.

Das folgende Diagramm illustriert den Arbeitsablauf des Erstellens einer E-Mail-Kampagne.

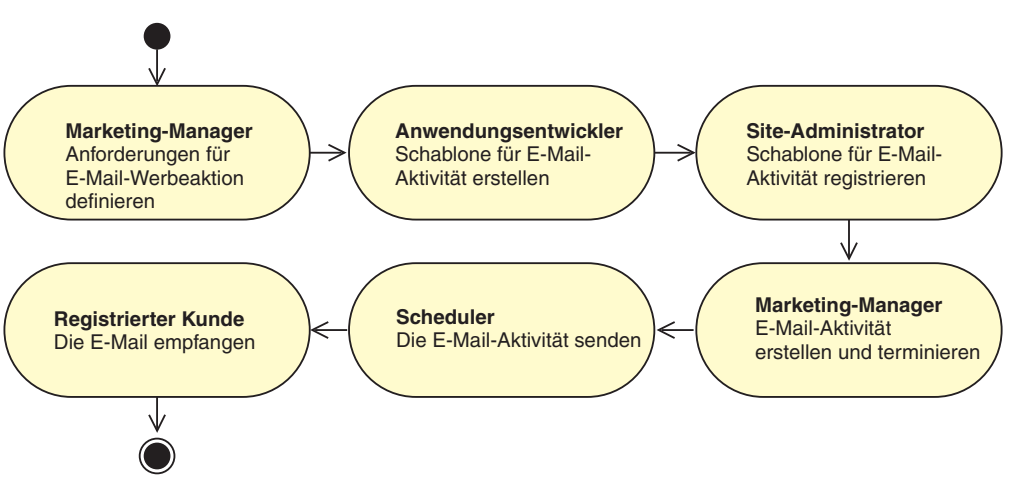

## **Erstellen einer Schablone für eine E-Mail-Aktivität**

In diesem Abschnitt wird die Erstellung einer Schablone für eine E-Mail-Aktivität beschrieben. Die Schablonen werden als JavaServer Pages erstellt, die robuste, dynamische und personalisierte E-Mail-Nachrichten bereitstellen können.

Damit der Kunde E-Mail-Aktivitäten empfangen kann, muss dieser über den entsprechenden Eintrag in der Tabelle EMLUSRRECV verfügen. Verfügt der Kunde nicht über einen Eintrag in der Tabelle EMLUSRRECV oder ist die Spalte RECEI-VEEML in dieser Tabelle auf '0' gesetzt, erhält der Kunde keine E-Mails. Dies bedeutet, dass der Kunde nur dann E-Mails empfängt, wenn die Spalte RECEI-VEEML entsprechend eine '1' enthält. Kundenprofile sind nicht geschäftsspezifisch. Daher stellt ein Eintrag '0' in der Spalte STORE\_ID einen Kunden dar, der von allen E-Mail-Aktivitäten in allen Geschäften ausgeschlossen ist. Die Seiten für Registrierung und Änderung der Registrierung in Express Store enthalten ein Feld, das der Kunde für das Empfangen von Werbe-E-Mails aktivieren kann. Anweisun-gen zum Aktivieren dieses Feldes finden Sie im Abschnitt "Ändern von [Geschäfts](#page-36-0)[abläufen"](#page-36-0) auf Seite 21.

Die Klasse EmailActivityUrlHelperDataBean ermöglicht es dem Kunden, mit einem Klick sämtliche E-Mail-Aktivitäten abzulehnen.

Der Inhalt einer E-Mail-Nachricht ist von der Adresse (sowohl der des Senders als auch der des Empfängers) und den Betreffelementen der Nachricht getrennt. Dies ist ein typisches Beispiel für den Header einer MIME-E-Mail-Nachricht:

```
Received: from localhost (localhost)
    by some.address.com (1.12.256/1.12.256) id g8UG02Hj033414;
    Tue, 22 Oct 2002 14:43:22 -0400
    Date: Tue, 22 Oct 2002 14:43:22 -0400
    From: Mail Delivery Subsystem <MAILER-DAEMON@some.address.com>
   Message-Id: <200209301843.g8UG02Hj033414@some.address.com>
    To: <yourname@anotherAddress.com>
    MIME-Version: 1.0
    Content-Type: multipart/report; report-type=delivery-status;
    boundary="g8UG02Hj033414.1033411402/some.address.com"
Subject: Returned mail: see transcript for details
    --g8UG02Hj033414.1033411402/some.address.com
```
**The original message was received at Tue, 22 Oct 2002 13:57:55 -0400 from yet.another.address.com [256.256.256.256]**

Die mit Fettdruck gekennzeichneten Bereiche zeigen, dass der Inhalt der E-Mail von den Informationen im Header klar getrennt ist. Diese Trennung beeinflusst Software-APIs und Produkte, die auf der Grundlage dieser E-Mail-Formate entwickelt werden.

Beim Erstellen einer E-Mail-Schablone müssen folgende Spezifikationsregeln beachtet werden:

- 1. Enthält die Abfragezeichenfolge der URL, die die JSP (JavaServer Pages) anfordert, den Parameter ″returnSubject=true″, sollte die JSP nur den Inhalt der Betreffzeile der E-Mail-Nachricht übergeben.
- 2. Enthält die Abfragezeichenfolge der URL, die die JSP anfordert, den Parameter ″returnSubject=true″ nicht (das heißt, der Parameter ist auf irgendeinen anderen Wert als ″wahr″ gesetzt oder er existiert überhaupt nicht), sollte die JSP den Inhalt der E-Mail-Nachricht außer den Daten der Betreffzeile übergeben.
- 3. Der als Teil einer E-Mail-Schablone registrierten URL-Abfragezeichenfolge müssen während einer Anforderung folgende Parameter hinzugefügt werden:

**recipientid**

Die Benutzer-ID des Benutzers, für den die E-Mail generiert wird.

**storeid**

Die Geschäftsentitäts-ID des Geschäfts für diese E-Mail-Schablone.

**activityid**

Die ID der E-Mail-Aktivität, die diese Anforderung ausgeführt hat.

Diese Parameter werden während der E-Mail-Erstellung gefüllt.

Durch die Übereinstimmung mit den obigen Regeln wird sichergestellt, dass die Ressourcen, die von der bei der E-Mail-Schablone registrierten URL angefordert werden, dynamische, mehrteilige E-Mail-Nachrichten zur Verfügung stellen. Da sämtliche Parameterdaten durch die URL-Abfragezeichenfolge übergeben werden, muss die empfangende URL keine JSP sein. Alle Ressourcen, die entsprechend der oben dargestellten Regeln lesen und antworten können, sind als gültige E-Mail-Schablonen anzusehen. In der Praxis kann es jedoch schwierig sein, den gleichen Inhalt zu erzielen, der von JSP-Dateien generiert wird, die innerhalb des WebSphere Commerce-Produkts ausgeführt werden.

Speichern Sie Schablonen für E-Mail-Aktivitäten in einer Position, auf die der WebSphere Commerce-Server zugreifen kann. Die Schablonen müssen außerdem von einem Datenbankadministrator in der Commerce-Datenbank gespeichert werden, damit sie für WebSphere Commerce Accelerator verfügbar werden.

### **Registrieren einer Schablone für eine E-Mail-Aktivität**

E-Mail-Schablonen müssen in der Commerce-Datenbank unter Verwendung eines Befehlszeilenscripts, das SQL-Anweisungen ausführt, registriert werden. Mit diesen Anweisungen werden Daten in die Tabelle EMLMSG des entsprechenden Exemplars eingefügt.

Führen Sie folgende Schritte aus, um eine neue Schablone für eine E-Mail-Aktivität zu registrieren:

- 1. Stellen Sie sicher, dass Sie die *geschaefts-id* kennen. *geschaefts-id* ist der Wert in der Spalte STORE\_ID der Datenbanktabelle STORE. Führen Sie folgende Schritte aus, um die *geschaefts-id* zu ermitteln:
	- a. Öffnen Sie ein DB2-Befehlsfenster.
	- b. Stellen Sie eine Verbindung zur WebSphere Commerce-Datenbank her.
	- c. Führen Sie folgenden Befehl aus: select \* from storeent
- 2. Um eine Schablone für eine E-Mail-Aktivität für iSeries zu registrieren, gehen Sie zu Schritt 6 auf [Seite](#page-157-0) 142.

### **Windows und Linux**

- 3. Melden Sie sich als Datenbankbenutzer an.
- 4. Wenn Sie eine Eingabeaufforderung erhalten, navigieren Sie zum Verzeichnis *WCinstall\_dir*/CommerceServer55/bin .
- 5. Geben Sie folgenden Befehl ein:

#### **Windows**

createEmailTemplate.db2 *datenbankname datenbankbenutzer JSP-pfad merkmaldatei schablonenname* "*schablonenbeschreibung*" *geschaefts-id* <span id="page-157-0"></span> $\blacktriangleright$  Linux

createEmailTemplate.db2.sh *datenbanknamedatenbankbenutzer JSP-pfad merkmaldatei schablonenname* "*schablonenbeschreibung*" *geschaefts-id*

Geben Sie bei einer Eingabeaufforderung das Datenbankkennwort des Benutzers ein.

Dabei gilt:

*datenbankname*

Der Name der WebSphere Commerce-Datenbank.

*datenbankbenutzer*

Der Datenbankbenutzername für den angegebenen Wert für *db-name*. *JSP-pfad*

Die vollständig qualifizierte URL der JSP, die der Schablone auf dem WebSphere Commerce-Server zugeordnet ist.

*merkmaldatei*

Die Eigenschaftsdatei, die der Schablone zugeordnet ist. Wenn keine Eigenschaftsdatei vorhanden ist, geben Sie *noTemplate* an.

*schablonenname*

Der Name der Schablone.

*schablonenbeschreibung*

Eine kurze Beschreibung der Schablone.

*geschaefts-id*

Die Geschäfts-ID des Zielgeschäfts.

Beispiel:

RegisterJSP mall db2guy db2man 1 "http://host/webapp/wcs/stores/store1/template.jsp" "http://host/webapp/wcs/stores/store1/template.jsp" "Werbung für Sommersportartikel für Herren" "Unterstützung beim Verkauf von Golf- und Wassersportbekleidung."

Damit wird die Schablone registriert. Die Schablone steht dem Marketingmanager unter der Bezeichnung Werbung für Sommersportartikel für Herren zur Verfügung.

#### **iSeries**

6. 400 Verwenden Sie Operations Navigator oder eine vergleichbare Methode, um die folgende SQL-Anweisung für Ihr Exemplar auszuführen:

```
insert into schemaname.emlmsg
(emlmsg_id, jsppath, propertyfile, name, description, storeent_id)
select coalesce(max(emlmsg_id), 0) + 1,'JSP-pfad', 'merkmaldatei',
'schablonenname', 'schablonenbeschreibung', geschaefts-id from emlmsg ;
```
Dabei gilt:

*schemaname*

Der Name Ihres Exemplars.

*JSP-pfad*

Die vollständig qualifizierte URL der JSP, die der Schablone auf dem WebSphere Commerce-Server zugeordnet ist.

*merkmaldatei*

Die Eigenschaftsdatei, die der Schablone zugeordnet ist. Wenn keine Eigenschaftsdatei vorhanden ist, geben Sie *noTemplate* an.

*schablonenname*

Der Name der Schablone.

*schablonenbeschreibung*

Eine kurze Beschreibung der Schablone.

*geschaefts-id*

Die Geschäfts-ID des Zielgeschäfts.

### **Konfigurieren von Konten für E-Mail-Aktivitäten**

1. Öffnen Sie die Verwaltungskonsole:

### $\blacktriangleright$  Developer

https://*hostname*/webapp/wcs/admin/servlet/ToolsLogon?XMLFile=adminconsole.AdminConsoleLogon

Hierbei ist *hostname* der vollständig qualifizierte TCP/IP-Name Ihrer Maschine mit der Entwicklungsumgebung von WebSphere Commerce - Express.

 $\triangleright$  400  $\triangleright$  Linux  $\triangleright$  Windows

https://*hostname*:8002/adminconsole

Hierbei ist *hostname* der vollständig qualifizierte TCP/IP-Name Ihres WebSphere Commerce-Servers.

- 2. Wählen Sie auf der Seite 'Verwaltungskonsole Site/Geschäft auswählen' die Option **Geschäft** aus.
- 3. Wählen Sie aus dem Konfigurationsmenü die Option **E-Mail-Aktivitäten** aus. Der Assistent für E-Mail-Aktivitäten wird geöffnet.
- 4. Füllen Sie die Felder auf der Seite 'Abgehende E-Mail-Aktivität Kontokonfiguration' mit den Informationen für ein ausgehendes SMTP-Konto, und klicken Sie auf **Weiter**.

**Name** Geben Sie einen Namen für das Konto ein.

### **Beschreibung**

Geben Sie eine kurze Beschreibung des Kontos ein.

- **Host** Geben Sie den Hostnamen des SMTP-Servers ein, zu dem eine Verbindung erstellt werden soll.
- **Konto** Geben Sie das E-Mail-Konto ein, das für den SMTP-Server verwendet werden soll. Dieses fungiert als Benutzer-ID beim Erstellen der Verbindung zum Server.

### **Erfordert Authentifizierung**

Wählen Sie diese Option aus, falls das E-Mail-Konto vor dem Erstellen der Verbindung zum Server eine Authentifizierung erfordert. Geben Sie das Kennwort im Feld **Kennwort** ein.

**Port** Geben Sie die Portnummer für den SMTP-Host an, der SMTP-Anforderungen akzeptiert. Der Standardwert ist 25.

### **Commerce-Host**

Geben Sie den Hostnamen des WebSphere Commerce-Servers ein. Dabei handelt es sich um die Maschine, von der aus die E-Mail-Aktivität versandt wird.

### **Abfrage starten um**

Geben Sie den Zeitpunkt ein, zu dem das Konto mit dem Versenden anstehender E-Mail-Aktivitäten beginnen soll. Das Datum und die Uhrzeit basieren auf der aktuellen Systemzeit der Maschine, auf der der WebSphere Commerce-Server installiert ist.

5. Füllen Sie die Felder auf der Seite 'Eingehende E-Mail-Aktivität - Kontokonfiguration' mit den Informationen für ein eingehendes POP3-Konto. Diese Informationen werden von dem eingehenden POP3-E-Mail-Konto für das Empfangen von zurückgegangenen E-Mails im Zusammenhang mit Ihren E-Mail-Aktivitäten verwendet.

**Name** Geben Sie einen Namen für das Konto ein.

### **Beschreibung**

Geben Sie eine kurze Beschreibung des Kontos ein.

**Host** Geben Sie den Hostnamen des POP3-Servers ein, zu dem eine Verbindung erstellt werden soll.

### **E-Mail-Adresse**

Geben Sie die E-Mail-Adresse des eingehenden Kontos ein.

**Konto** Geben Sie das E-Mail-Konto ein, das für den POP3-Server verwendet werden soll. Dieses fungiert als Benutzer-ID beim Erstellen der Verbindung zum Server.

### **Erfordert Authentifizierung**

Wählen Sie diese Option aus, falls das E-Mail-Konto vor dem Erstellen der Verbindung zum Server eine Authentifizierung erfordert. Geben Sie das Kennwort im Feld **Kennwort** ein.

**Port** Geben Sie die Portnummer für den POP3-Host an, der POP3-Anforderungen akzeptiert. Der Standardwert ist 110.

### **Commerce-Host**

Geben Sie den Hostnamen des WebSphere Commerce-Servers ein. Dabei handelt es sich um die Maschine, die der E-Mail-Aktivität zugeordnete E-Mails abruft.

### **Abfrage starten um**

Geben Sie den Zeitpunkt ein, zu dem das Konto mit dem Versenden anstehender E-Mail-Aktivitäten beginnen soll. Das Datum und die Uhrzeit basieren auf der aktuellen Systemzeit der Maschine, auf der der WebSphere Commerce-Server installiert ist.

6. Klicken Sie auf **OK**, um die Konfiguration der E-Mail-Aktivität zu speichern.

### **Erstellen einer neuen E-Mail-Aktivität**

Gehen Sie wie folgt vor, um eine neue E-Mail-Aktivität zu erstellen:

1. Öffnen Sie WebSphere Commerce Accelerator.

 $\blacktriangleright$  Developer

https://*hostname*/webapp/wcs/tools/servlet/ToolsLogon?XMLFile=common.mcLogon

Hierbei ist *hostname* der vollständig qualifizierte TCP/IP-Name Ihrer Maschine mit der Entwicklungsumgebung von WebSphere Commerce - Express.

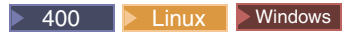

https://*hostname*:8000/accelerator

Hierbei ist *hostname* der vollständig qualifizierte TCP/IP-Name Ihrer Maschine mit dem WebSphere Commerce-Server.

- 2. Wählen Sie aus dem Marketingmenü die Option **E-Mail-Aktivität** aus. Das Fenster für E-Mail-Aktivität wird geöffnet. Darin ist eine Liste der aktuell definierten E-Mail-Aktivitäten enthalten.
- 3. Klicken Sie **Neu** an. Der Dialog für E-Mail-Aktivitäten wird angezeigt.
- 4. Füllen Sie die Seite entsprechend den Anforderungen aus, indem Sie die entsprechenden Werte für die zu erstellende E-Mail-Aktivität auswählen.
	- **Name** Geben Sie einen Namen für die E-Mail-Aktivität ein. Diese wird dann in der Liste der E-Mail-Aktivitäten angezeigt.

### **Beschreibung**

Geben Sie eine Beschreibung der E-Mail-Aktivität ein.

### **Kundenprofil angeben**

Geben Sie ein Kundenprofil für das Versenden der E-Mail-Aktivität ein. Diese Liste ist mit den für das Geschäft definierten Kundenprofilen gefüllt.

### **E-Mail-Vorlage angeben**

Wählen Sie eine E-Mail-Schablone aus, die mit der E-Mail-Aktivität versandt werden soll. Diese Liste ist mit den E-Mail-Schablonen gefüllt.

### **Zusendung starten am**

Geben Sie das Datum an, an dem die E-Mail-Aktivität versandt werden soll.

5. Klicken Sie auf **Fertig stellen**, um die E-Mail-Aktivität zu speichern. Die E-Mail-Aktivität wird dann in der Liste der E-Mail-Aktivitäten angezeigt.

# **Kapitel 21. Berichterstellung und Business Intelligence**

In diesem Kapitel wird das Leistungsspektrum von WebSphere Commerce in den Bereichen Erstellung von Betriebsberichten und Business Intelligence beschrieben. In WebSphere Commerce gibt es zwei Berichtstypen:

### **Business Intelligence-Berichte**

Umfassendere Funktionalität im Bereich Business Intelligence-Berichterstellung stellt WebSphere Commerce Analyzer, eine optionale Komponente von WebSphere Commerce, zur Verfügung.

### **Betriebsberichte**

Betriebsberichte umfassen den Bestand, die Produkte, die Rückgabe und die Verwendung des Produktberaters.

### **Analytische Berichte und Business Intelligence**

WebSphere Commerce Analyzer besteht aus einer umfassenden Reihe von Tools für die Analyse von E-Commerce-Ergebnisdaten. Insbesondere das WebSphere Commerce Analyzer-Datamart enthält Auszüge aus den operativen WebSphere Commerce-Daten, was umfassende Informationen zu dem betreffenden Unternehmen ergibt. Wenn professionelle Anwender die bereitgestellten Berichte zur Analyse verwenden, können sie Einblicke in Trends und Kundenmerkmale erhalten sowie bessere Entscheidungen treffen, Strategien entwickeln und Informationen zur Optimierung ihres Unternehmens erhalten.

Die Funktionen umfassen Folgendes:

- v Ein Datamart, das auf einem separaten Server installiert ist, auf dem detaillierte Datenanalyse- und Berichterstellungsvorgänge ausgeführt werden können, ohne dass die Leistung der WebSphere Commerce-Betriebssysteme beeinträchtigt wird. Das Datamart wurde mit vordefinierten und erweiterbaren Berichterstellungstabellen entworfen, damit Protokolldaten für Vergleiche zur Verfügung stehen.
- Eine Reihe von Tools, um Daten von der WebSphere Commerce-Betriebsdatenbank in das Datamart zu extrahieren, umzuwandeln und zu laden. Diese Extraktionstools umfassen vordefinierte Extraktionen, die auf einfache Weise erweitert werden können, um angepassten Datenanforderungen gerecht zu werden.
- Das Berichterstellungsgerüst (Reporting Framework) bietet Benutzern eine umfassende Liste analytischer Berichte. Mit Hilfe von mehr als 250 Berichten in 16 Kategorien wird sichergestellt, dass Benutzer über die Daten verfügen, die für ihr spezifisches Interessensgebiet erforderlich sind. Dieses Gerüst ist im Lieferumfang von WebSphere Commerce Analyzer enthalten, damit Unternehmen diejenigen Berichte erweitern können, die vom System bereitgestellt werden, indem vorhandene Berichte geändert oder neue erstellt werden. Dieses Berichterstellungsgerüst ersetzt das Produkt Brio Broadcast Server, das im Lieferumfang vorheriger Releases enthalten war. Wenn Sie weitere zuverlässige Berichterstellungsfunktionen einsetzen wollen, stehen dafür Kits zur Berichterstellungsintegration bereit, die für mehrere der kommerziellen Softwareanbieter für die Berichterstellung eingesetzt werden können.

### **Geschlossene Analysekreisläufe**

Geschlossene Analysekreisläufe stellen ein Verfahren bereit, mit dem rasch von der Analysephase zur Umsetzung der daraus gewonnenen Ergebnisse gewechselt werden kann. Geschlossene Analysekreisläufe integrieren erweiterte Analyseergebnisse der Datenfilterung, damit ein Marketingmanager auf der Basis der Segmente, die von der Datenfilterungsfunktion von WebSphere Commerce Analyzer generiert wurden, ein explizites Kundenprofil erstellen kann.

Diese Funktion eines geschlossenen Kreislaufs macht die manuellen Schritte zwischen WebSphere Commerce Analyzer und WebSphere Commerce überflüssig, indem die Erstellung einer Liste mit explizit angesprochenen Kunden automatisiert wird. Genauere Kundenprofile werden unter Verwendung des Segements (der Mitgliederliste) erstellt, das von WebSphere Commerce Analyzer generiert wird (explizites Profil).

## **WebSphere Commerce-Betriebsberichte**

### **Verwaltung des erwarteten Lagerbestands**

Diese Berichte basieren auf ATP-Daten (ATP = Available to Promise). ATP ist in Express Store nicht aktiviert.

### **Lagerbestandsbelege über Datensätze zum erwarteten Lagerbestand**

Dieser Bericht überprüft Belege für Datensätze zum erwarteten Lagerbestand.

### **Geöffnete Datensätze zum erwarteten Lagerbestand**

Dieser Bericht überprüft Belege für Datensätze zum erwarteten Lagerbestand und ausstehende Datensätze zum erwarteten Lagerbestand.

## **Lagerbestandsberichte**

Diese Berichte basieren auf ATP-Daten (ATP = Available to Promise). ATP ist in Express Store nicht aktiviert.

WebSphere Commerce Accelerator stellt die folgenden Berichte bereit, mit denen Probleme bei Lagerbestand protokolliert werden können.

### **Lagerbestandsbelege nach Produkt**

Dieser Bericht listet alle Belege auf: Belege für Datensätze zum erwarteten Lagerbestand, Spontanbelege und Belege, die als Folge einer Produktdisposition hinzugefügt wurden. Berichtsoptionen sind unter anderem das Start- und das Enddatum, Artikelnummern und Fulfillment-Center. Der Bericht kann entweder nach Artikelnummern oder nach dem Empfangsdatum sortiert werden.

### **Bestandskorrekturen**

Dieser Bericht enthält Bestandskorrekturen nach Produkten. Berichtsoptionen sind unter anderem das Start- und das Enddatum, Artikelnummern, Fulfillment-Center und Anpassungsgründe. Der Bericht kann nach Anpassungsdatum oder Artikelnummer sortiert werden. Er ist nach Produkten, Fulfillment-Centern und Anpassungsdaten gruppiert.

### **Lagerbestandsstatus**

Dieser Bericht enthält die aktuelle Lagerbestandszuordnung und den Belegstatus für Produkte, die auf Lager sind. Berichtsoptionen sind unter

anderem Artikelnummern und Fulfillment-Center. Der Bericht ist nach Fulfillment-Centern und Artikelnummern gruppiert.

### **Lagerbestandsbelege über Datensätze zum erwarteten Lagerbestand**

Dieser Bericht enthält Belege für Datensätze zum erwarteten Lagerbestand.

### **Ausnahmebedingungen beim Versand**

Dieser Bericht enthält die Freigaben, für die Inhaltsverzeichnisinformationen fehlen.

### **Produkte in Bestellungen mit Lieferrückstand**

Dieser Bericht enthält Sammelinformationen zu Bestellungen mit Lieferrückstand nach Produkten. Verwenden Sie diesen Bericht, um die aktuelle Lagerbestandszuordnung und den Belegstatus für Produkte zu prüfen, die auf Lager sind. Berichtsoptionen sind unter anderem Artikelnummern und Fulfillment-Center.

### **Überfällige Bestellungen mit Lieferrückstand**

Dieser Bericht enthält Bestellungen, bei denen bestimmte Produkte mit Lieferrückstand überfällig sind.

### **Geöffnete Datensätze zum erwarteten Lagerbestand**

Dieser Bericht enthält geöffnete Datensätze zum erwarteten Lagerbestand. Verwenden Sie diesen Bericht, um erwartete Belege und ausstehende Datensätze zum erwarteten Lagerbestand zu prüfen.

### **Marketingberichte**

Vor der Verwendung der Marketingberichte muss der Site-Administrator die Marketingereignisüberwachung aktivieren.

Kampagnenpromotionen generieren Statistiken über ihre Verwendung. Diese Statistiken können von Marketingmanagern unter Verwendung von WebSphere Commerce Accelerator angezeigt werden. Sie geben die Durchklickrate einer Promotion für jede E-Marketing-Einblendung an dem Ort an, an dem sie implementiert wurde. Diese Statistiken stellen eine Rückmeldung bezüglich der Effektivität der betreffenden Promotion sowie Vergleichsdaten zu ihrem Erfolg an den verschiedenen Orten bereit, an denen sie angezeigt wird.

### **Statistiken zur Kampagnenpromotion**

Für jede Kampagnenpromotion werden folgende Informationen angezeigt: E-Marketing-Einblendung, Besuche, Klicks, Klickrate.

### **Produktverwaltungsberichte**

WebSphere Commerce Accelerator stellt die folgenden Berichte zur Verwaltung von Produkten bereit.

### **Bestellungsübersicht**

Dieser Bericht enthält eine Übersicht über die Bestellungen, die in einer benutzerdefinierten Verkaufsperiode vom Geschäft empfangen wurden.

#### **Rabatte**

Dieser Bericht enthält Informationen über den Umsatz durch den Verkauf sowie die Verkaufsziele, die den definierten Rabatten zugeordnet sind.

### **Ausstehende Rückgaben**

Stellt fest, welcher zurückgegebene Lagerbestand noch nicht empfangen wurde.

### **Produkte in Bestellungen mit Lieferrückstand**

Ermittelt, welche Produkte und wie viele Einheiten jedes Produkts sich in Bestellungen mit Lieferrückstand befinden.

#### **Lagerbestandsbelege nach Produkt**

Überprüft die Lagerbestandsbelege.

#### **Lagerbestandsstatus**

Überprüft die aktuelle Lagerbestandszuordnung und den Belegstatus der vorrätigen Produkte.

### **Berichte zur Rückgabeverwaltung**

Diese Berichte basieren auf ATP-Daten (ATP = Available to Promise). ATP ist in Express Store nicht aktiviert.

### **Rückgaben mit Teillieferungen**

Dieser Bericht enthält Rückgaben, für die mindestens ein Produkt vom Kunden empfangen und mindestens ein Produkt nicht vom Kunden empfangen wurde.

### **Rückgabeeingänge werden nicht disponiert**

Dieser Bericht enthält Rückgaben nach Produkten für die Produkte, die empfangen, aber noch nicht disponiert wurden.

#### **Ausstehende Rückgaben**

Dieser Bericht enthält Rückgaben, die aufgezeichnet wurden, für die aber noch keines der Produkte vom Kunden empfangen wurde. Dieser Bericht zeigt keine protokollierten Rückgaben an, für die ein Teil der Produkte vom Kunden empfangen wurde; solche Rückgaben finden sich im Bericht 'Rückgaben mit Teillieferungen'.

### **Ausnahmebedingungen beim Versand**

Diese Berichte basieren auf ATP-Daten (ATP = Available to Promise). ATP ist in Express Store nicht aktiviert.

### **Ausnahmebedingungen beim Versand**

Ermittelt, für welche Freigaben Inhaltsverzeichnisinformationen fehlen.

**Anhang A. Anwendungsfälle**

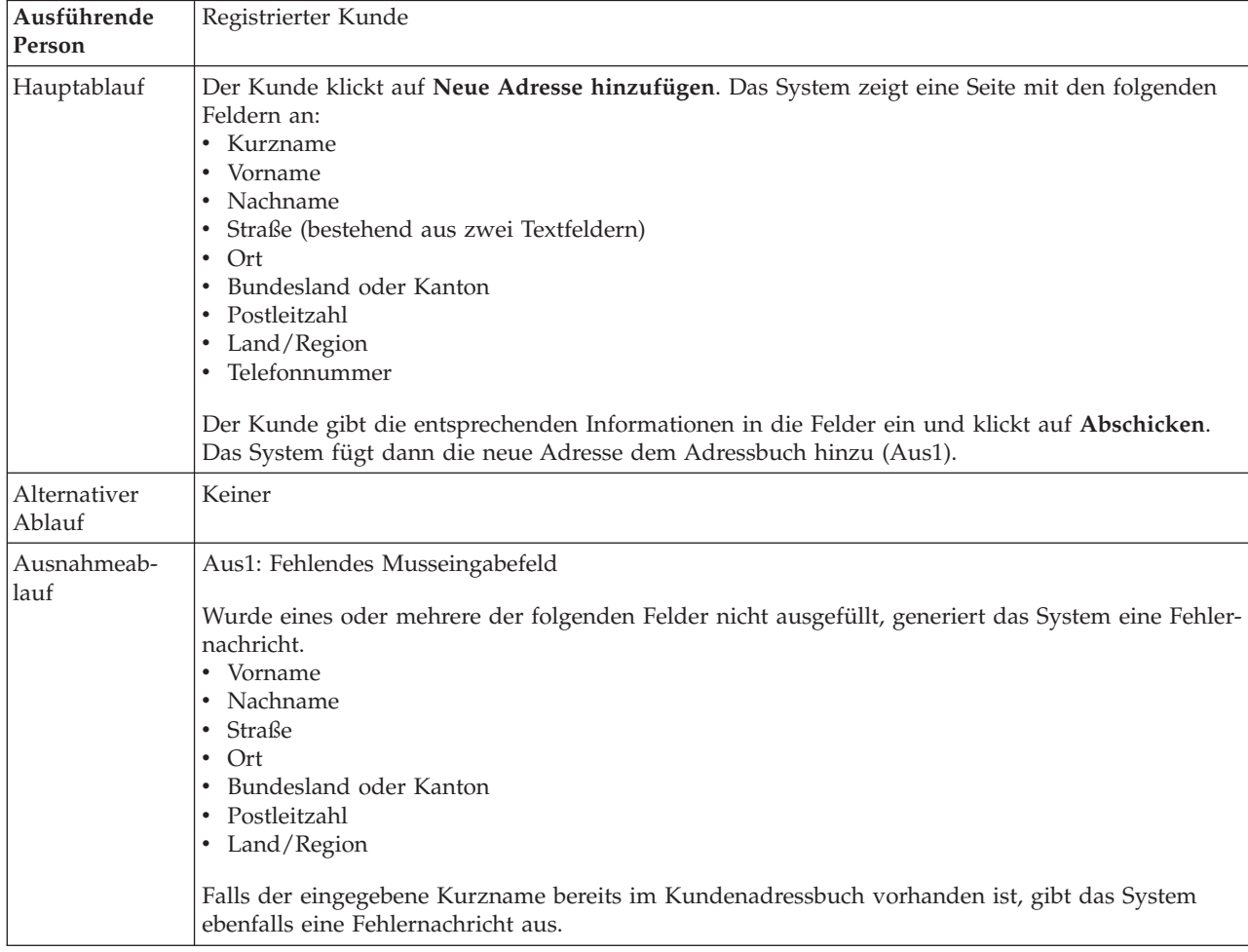

# <span id="page-167-0"></span>**Hinzufügen einer neuen Adresse**

# **Implementierungsdetails**

Für das Hinzufügen einer neuen Adresse werden folgende JSP-Dateien verwendet:

- v AddressBookForm.jsp
- AddressForm.jsp

# **Hinzufügen eines Artikels zu einer Anforderungsliste**

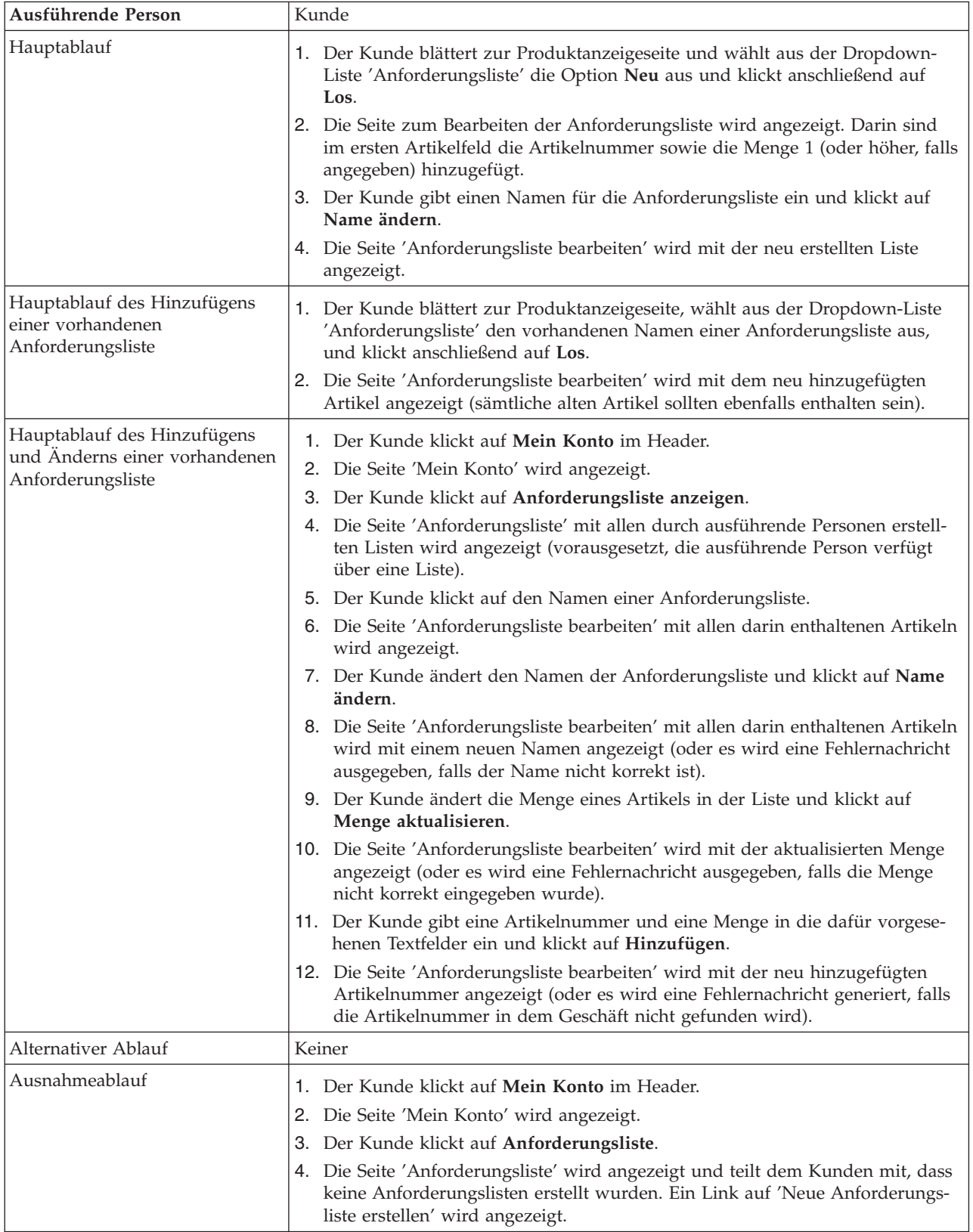

# **Implementierungsdetails**

Die Unterstützung einer Anforderungsliste verwendet folgende JSP-Dateien: (Darin sind nicht die Katalogseiten enthalten, die zum Zugreifen auf die Produktanzeigeseite verwendet werden.)

- CachedProductOnlyDisplay.jsp
- MyAccountDisplay.jsp
- ProductOnlyDisplay.jsp
- v RequisitionListAddToListForm.jsp
- v RequisitionListCreateForm.jsp
- RequisitionListDisplay.jsp
- v RequisitionListUpdateForm.jsp

## <span id="page-170-0"></span>**Hinzufügen eines Artikels zur Wunschliste**

Der Kunde kann seine im Einkaufskorb für den Kauf zusammengestellten Produkte anzeigen und bearbeiten.

In Express Store können registrierte Kunden mit Hilfe einer Wunschliste Produkte, die Sie zu einem späteren Zeitpunkt bestellen möchten, zu einer Liste hinzufügen. Der Kunde kann diese Liste per E-Mail an seine Familie oder Freunde versenden, die diese Artikel dann als Geschenk für den Kunden kaufen können. Der Unterschied zwischen einer Wunschliste und dem Einkaufskorb besteht darin, dass der Kunde den Kauf der Produkte im Einkaufskorb während der aktuellen Einkaufssitzung plant.

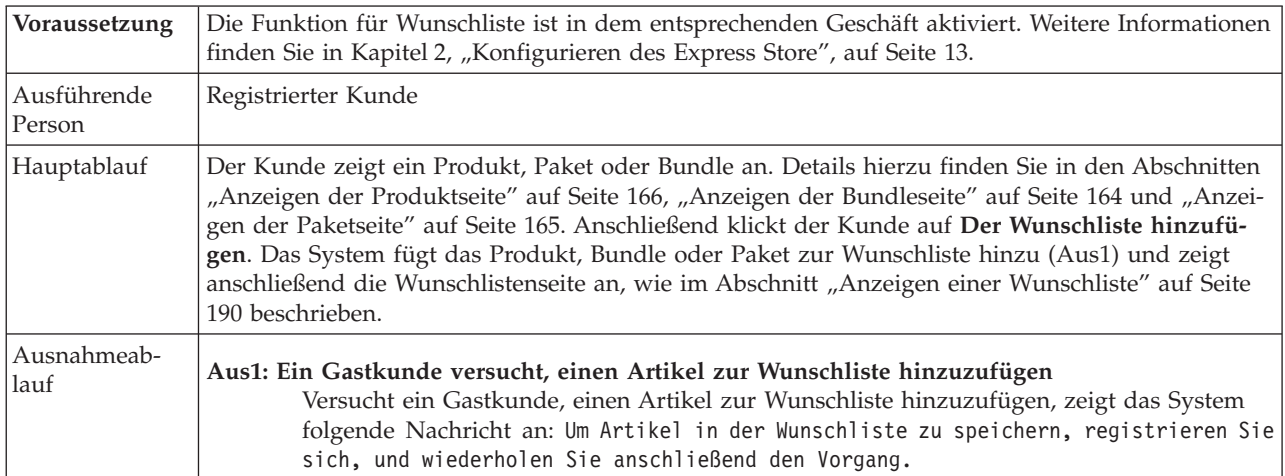

## **Implementierungsdetails**

Für das Hinzufügen von Artikeln zur Wunschliste werden folgende JSP-Dateien verwendet:

- CachedItemDisplay.jsp
- CachedProductItemDisplay.jsp
- CachedProductOnlyDisplay.jsp
- ItemDisplay.jsp
- OrderItemDisplay.jsp
- ProductDisplay.jsp
- ProductItemDisplay.jsp
- ProductOnlyDisplay.jsp
- WishListDisplay.jsp

## **Hinzufügen von Artikeln zu einer Bestellung**

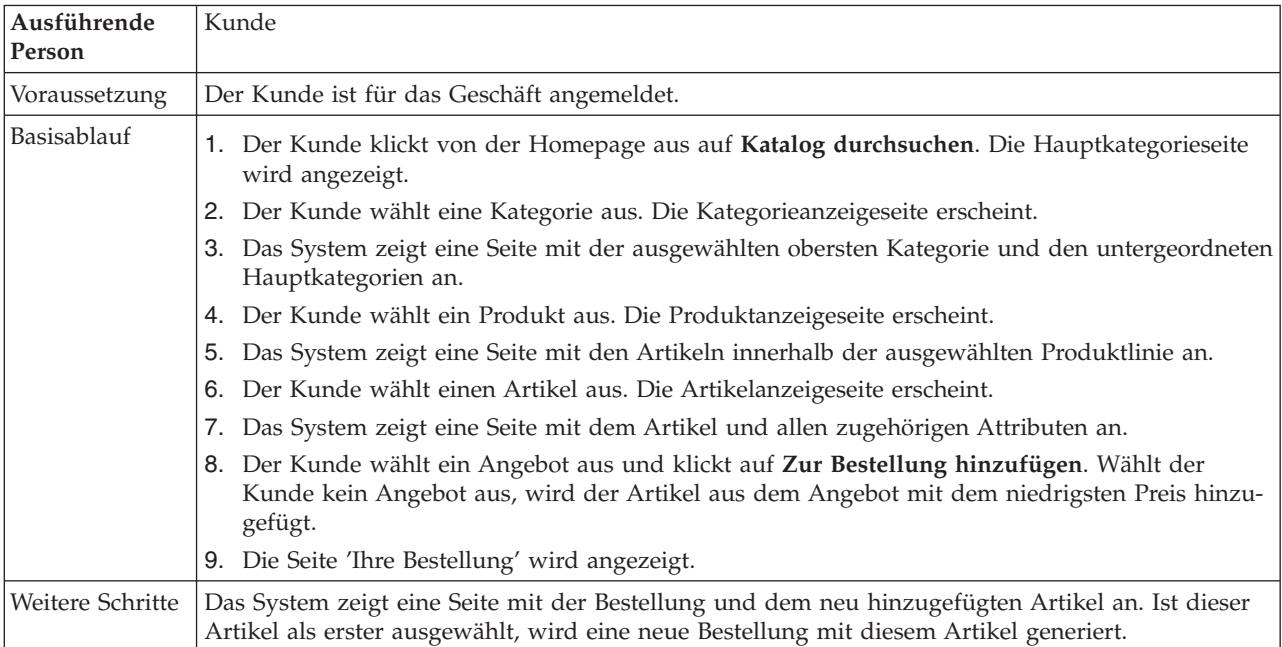

# **Implementierungsdetails**

Für das Hinzufügen von Artikeln zu einer Bestellung werden folgende JSP-Dateien verwendet:

- CachedItemDisplay.jsp
- CachedProductItemDisplay.jsp
- CachedProductOnlyDisplay.jsp
- v CachedStoreCatalogDisplay.jsp
- v CachedSubCategoriesDisplay.jsp
- v CachedTopCategoriesDisplay.jsp
- CategoriesSetup.jsp
- ItemDisplay.jsp
- OrderItemDisplay.jsp
- ProductDisplay.jsp
- ProductItemDisplay.jsp
- ProductOnlyDisplay.jsp
- StoreCatalogDisplay.jsp
- SubCategoriesDisplay.jsp
- TopCategoriesDisplay.jsp

# **Ändern von persönlichen Informationen**

Der Kunde kann seine persönlichen Daten, wie z. B. E-Mail-Adresse und Kennwort, ändern.

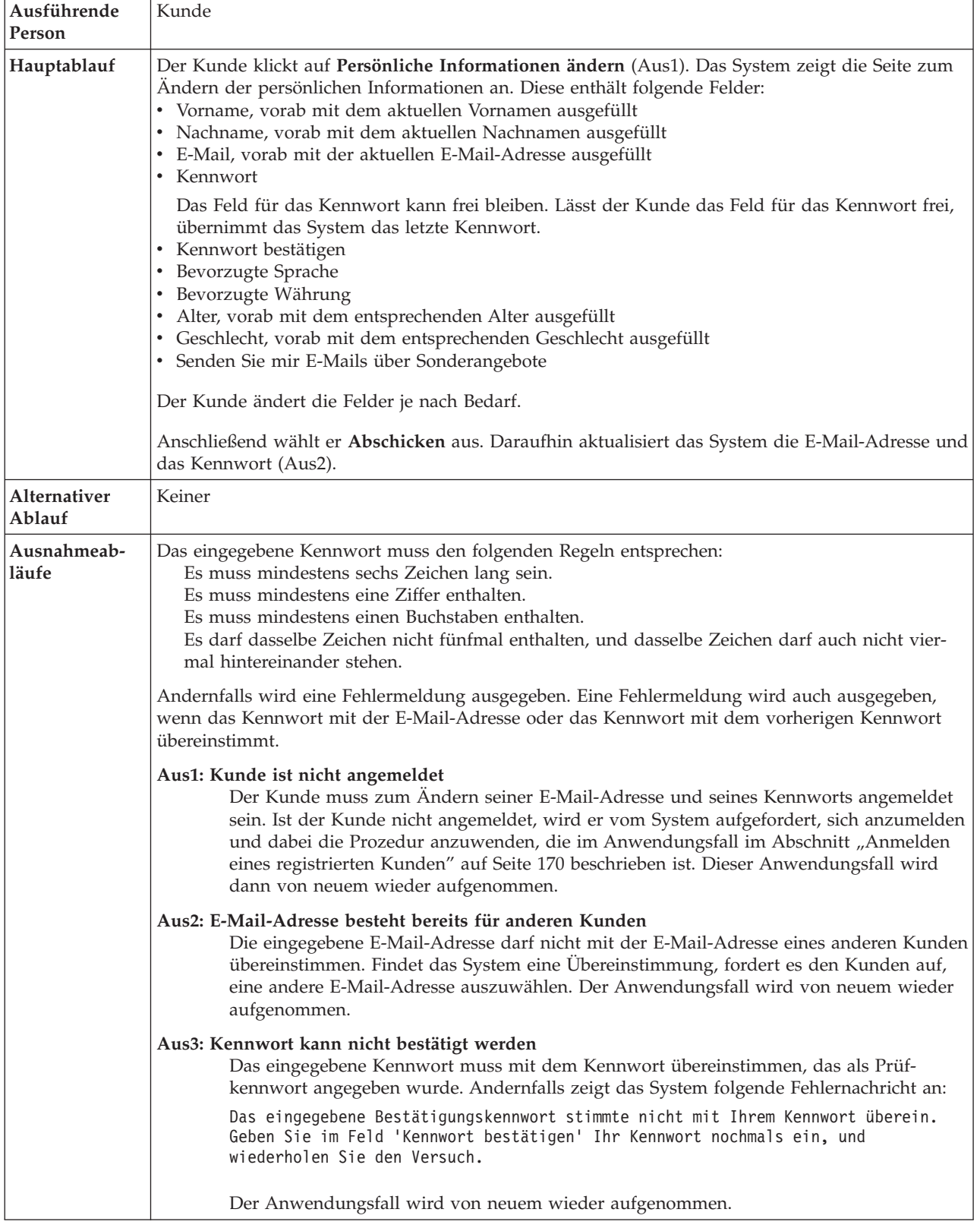

# **Implementierungsdetails**

Für das Ändern der persönlichen Informationen werden folgende JSP-Dateien verwendet:

- MyAccountDisplay.jsp
- v UserRegistrationSetup.jsp
- UserRegistrationUpdateForm.jsp

# **Mit dem Einkaufskorb zur Kasse gehen**

Mit dem Einkaufskorb zur Kasse gehen bedeutet, dass die Zahlungsinformationen für die Artikel im Einkaufskorb übergeben werden.

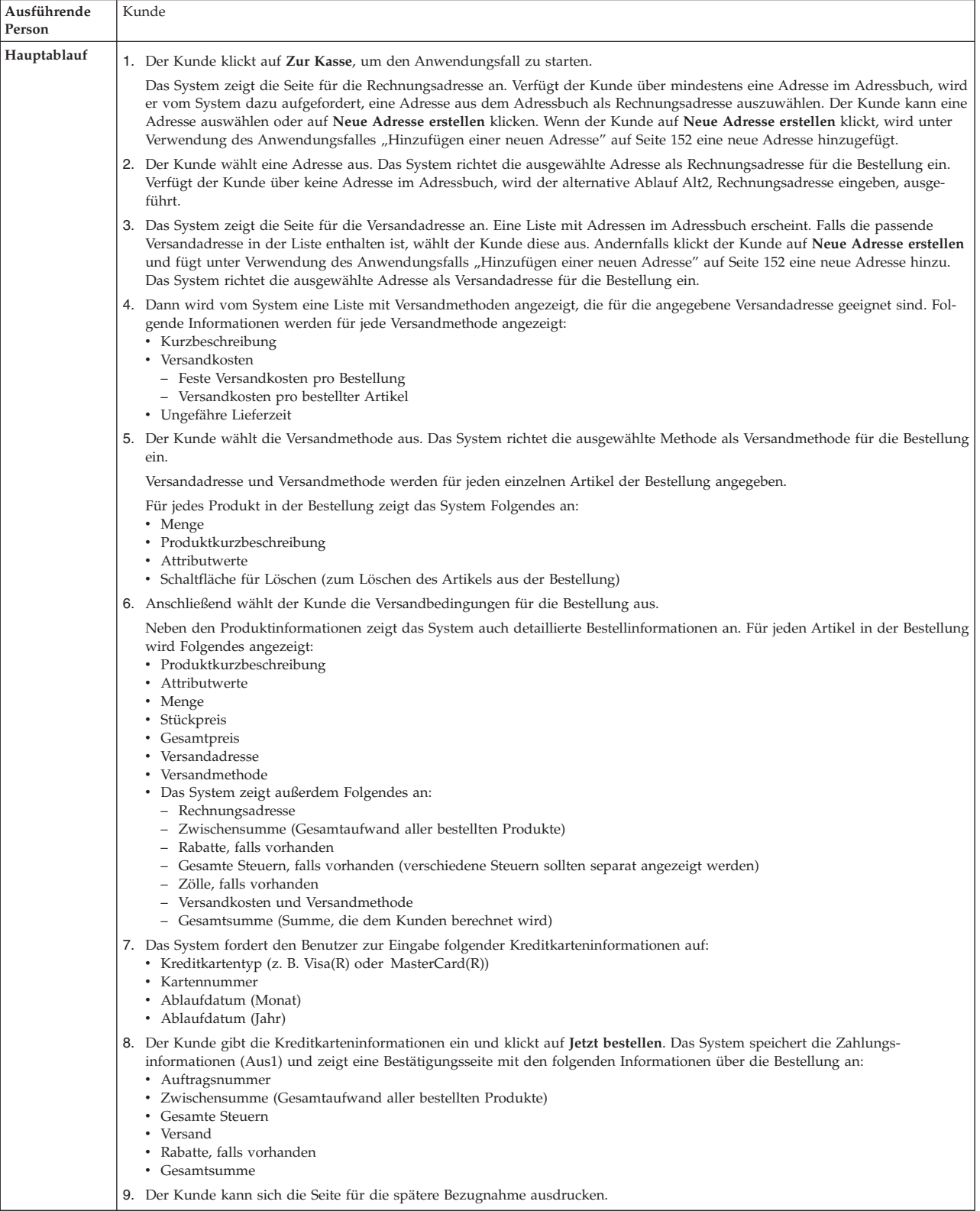

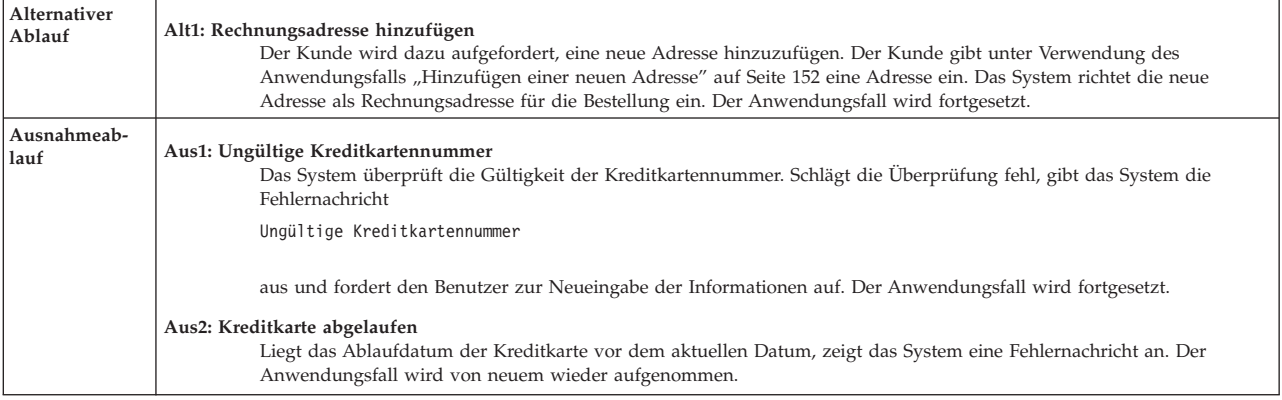

# **Implementierungsdetails**

Für den Gang zur Kasse mit dem Einkaufskorb werden folgende JSP-Dateien verwendet:

- v AddressBookForm.jsp
- AddressForm.jsp
- v BillingAddressDisplay.jsp
- MultiOrderProcess.jsp
- v MultipleShippingAddressDisplay.jsp
- v MultipleShippingMethodDisplay.jsp
- OrderConfirmationDisplay.jsp
- OrderItemDisplay.jsp
- OrderOKSetup.jsp
- ProductAvailabilityDisplay.jsp
- ProductAvailabilitySetup.jsp
- StandardCreditCard.jsp

# **Erstellen eines Schnellkassenprofils**

Damit registrierte Kunden das Schnellkassenprofil verwenden können, müssen sie zunächst ein Schnellkassenprofil erstellen.

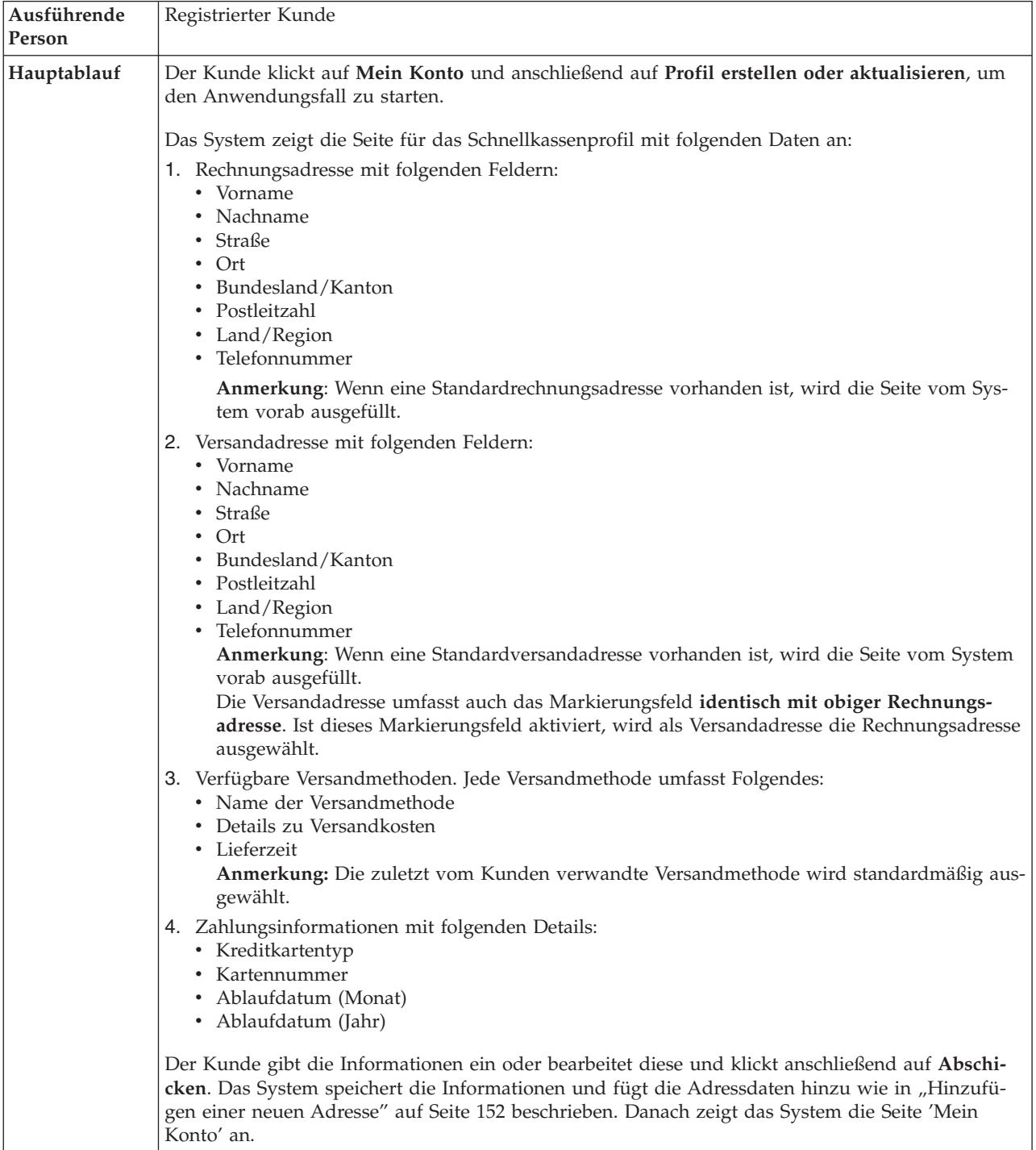

# **Implementierungsdetails**

Für das Erstellen eines Schnellkassenprofils werden folgende JSP-Dateien verwendet:

- MyAccountDisplay.jsp
- v QuickCheckoutProfileForm.jsp
- v QuickCheckoutUpdateProfile.jsp

# **Anzeigen von Cross-Sell-Produkten auf einer Kategorieseite**

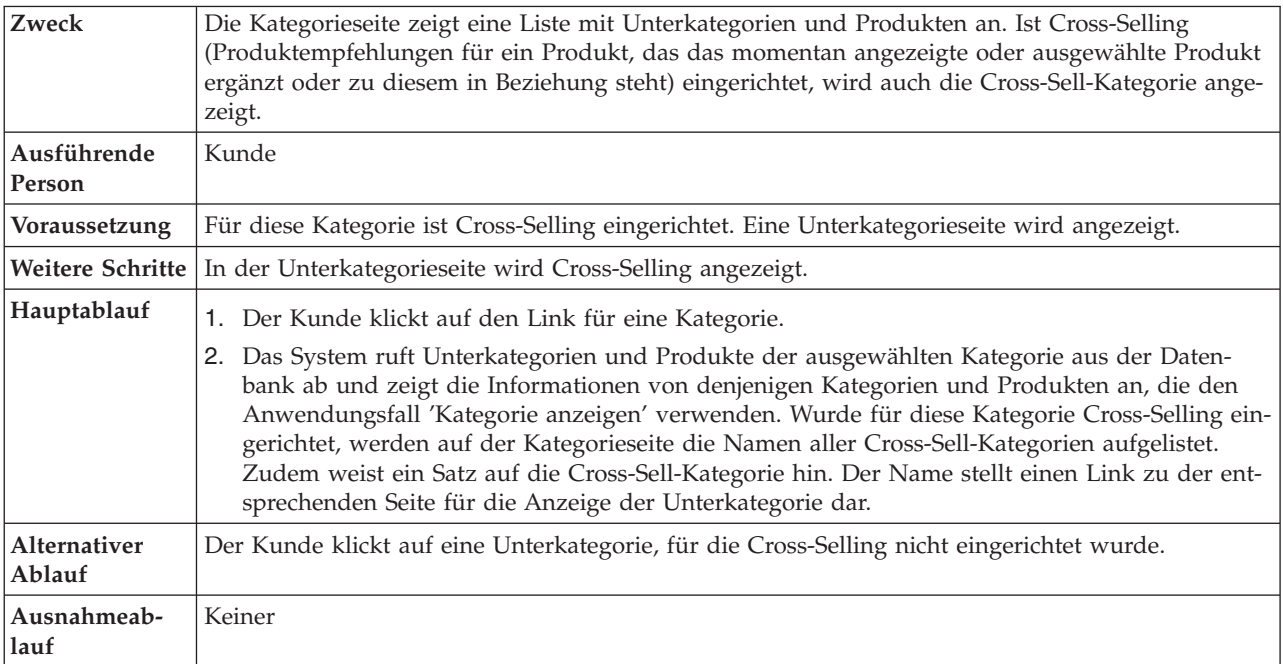

# **Implementierungsdetails**

Für das Anzeigen von Cross-Sell-Produkten in einer Kategorieseite werden folgende JSP-Dateien verwendet:

- CachedProductOnlyDisplay.jsp
- CachedStoreCatalogDisplay.jsp
- CachedSubCategoriesDisplay.jsp
- CachedTopCategoriesDisplay.jsp
- CategoriesSetup.jsp
- ProductDisplay.jsp
- ProductOnlyDisplay.jsp
- StoreCatalogDisplay.jsp
- SubCategoriesDisplay.jsp
- TopCategoriesDisplay.jsp

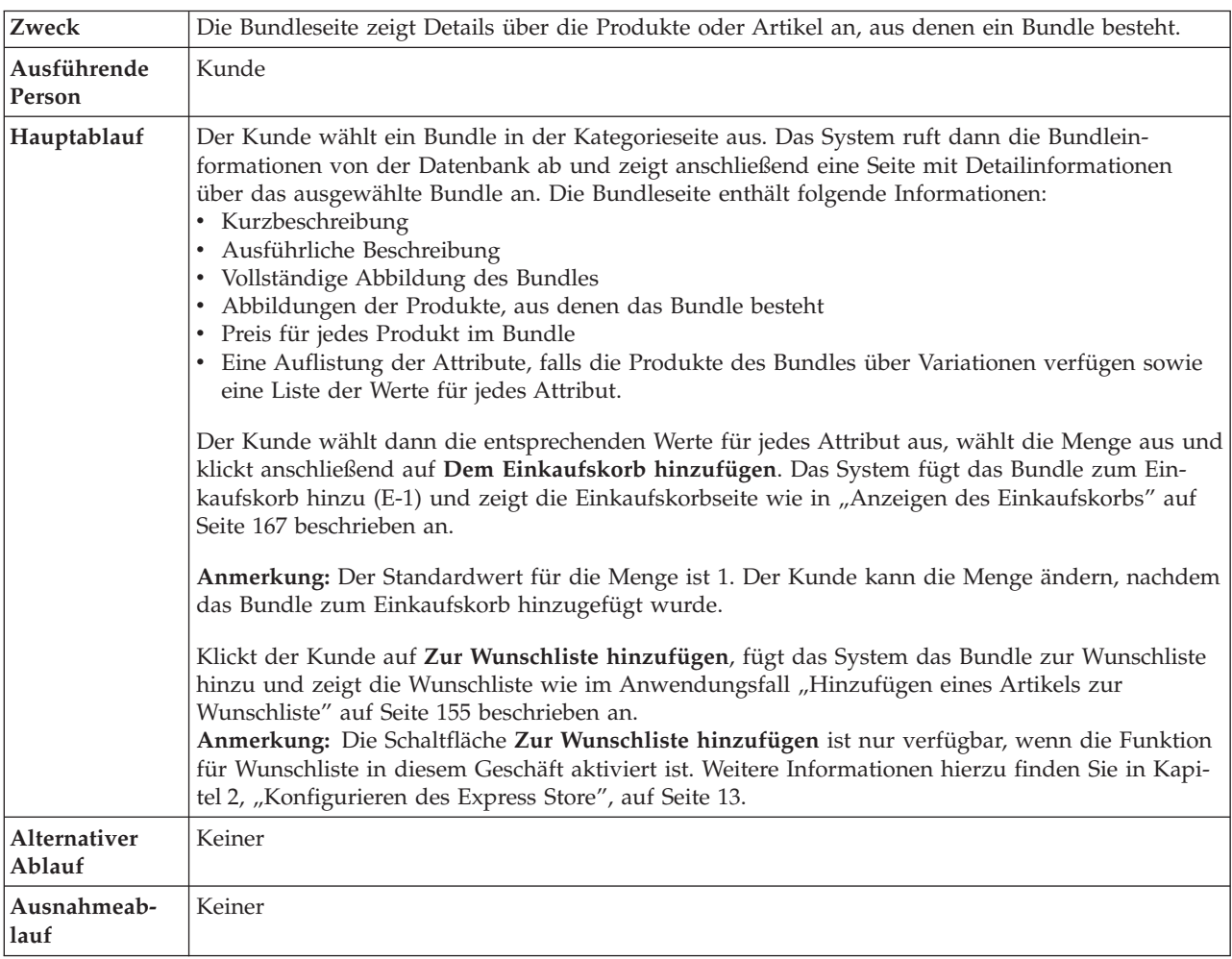

# <span id="page-179-0"></span>**Anzeigen der Bundleseite**

# **Implementierungsdetails**

Für das Anzeigen von Bundleseiten werden folgende JSP-Dateien verwendet:

- BundleDisplay.jsp
- v CachedBundleDisplay.jsp
- CachedSubCategoriesDisplay.jsp
- CategoriesSetup.jsp
- OrderItemDisplay.jsp
- SubCategoriesDisplay.jsp
- WishListDisplay.jsp
### <span id="page-180-0"></span>**Anzeigen der Paketseite**

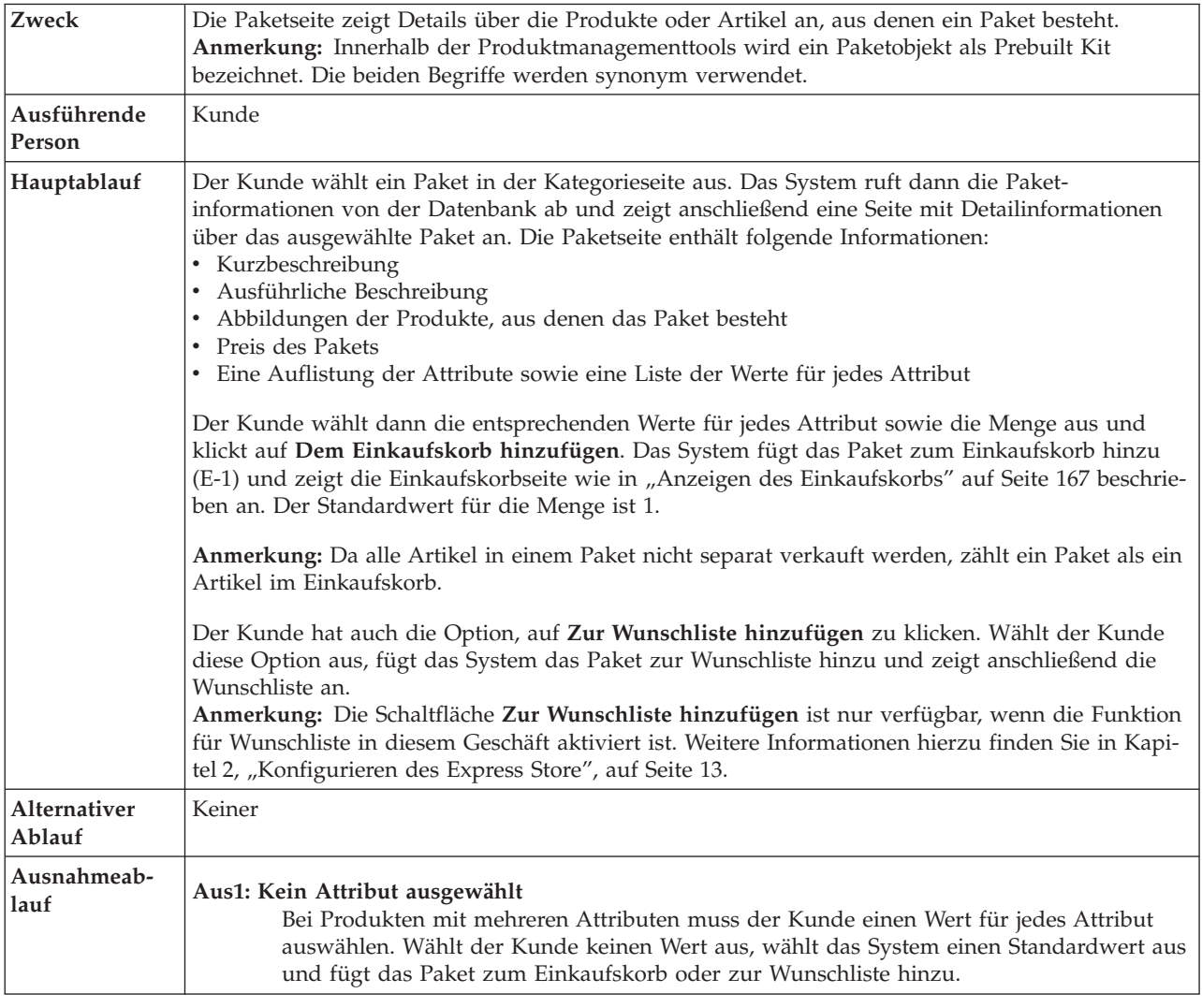

### **Implementierungsdetails**

Für das Anzeigen von Paketseiten werden folgende JSP-Dateien verwendet:

- v CachedPackageDisplay.jsp
- v CachedSubCategoriesDisplay.jsp
- v CategoriesSetup.jsp
- OrderItemDisplay.jsp
- PackageDisplay.jsp
- v SubCategoriesDisplay.jsp
- WishListDisplay.jsp

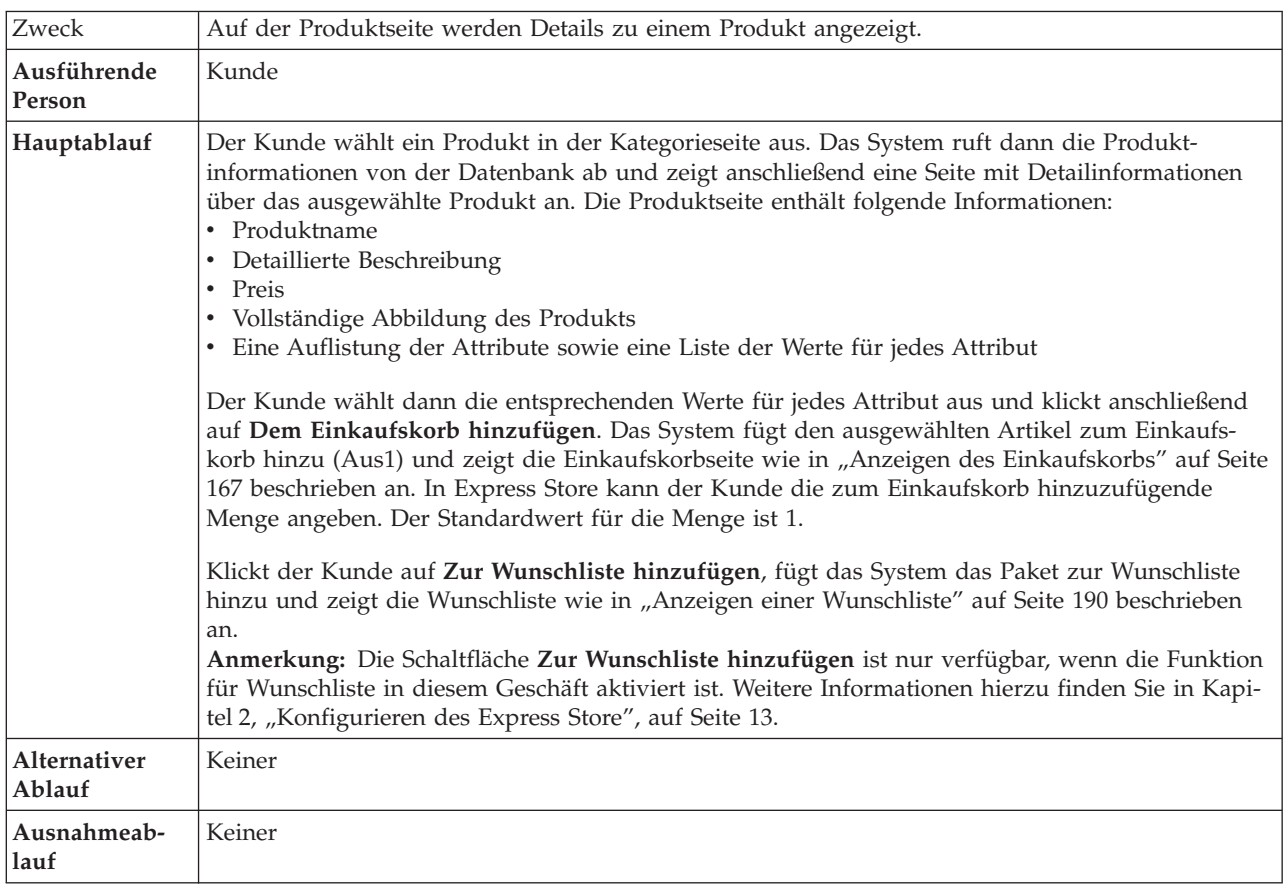

### <span id="page-181-0"></span>**Anzeigen der Produktseite**

### **Implementierungsdetails**

Für das Anzeigen von Produktseiten werden folgende JSP-Dateien verwendet:

- CachedProductOnlyDisplay.jsp
- CachedSubCategoriesDisplay.jsp
- CategoriesSetup.jsp
- OrderItemDisplay.jsp
- ProductDisplay.jsp
- ProductOnlyDisplay.jsp
- SubCategoriesDisplay.jsp
- WishListDisplay.jsp

# <span id="page-182-0"></span>**Anzeigen des Einkaufskorbs**

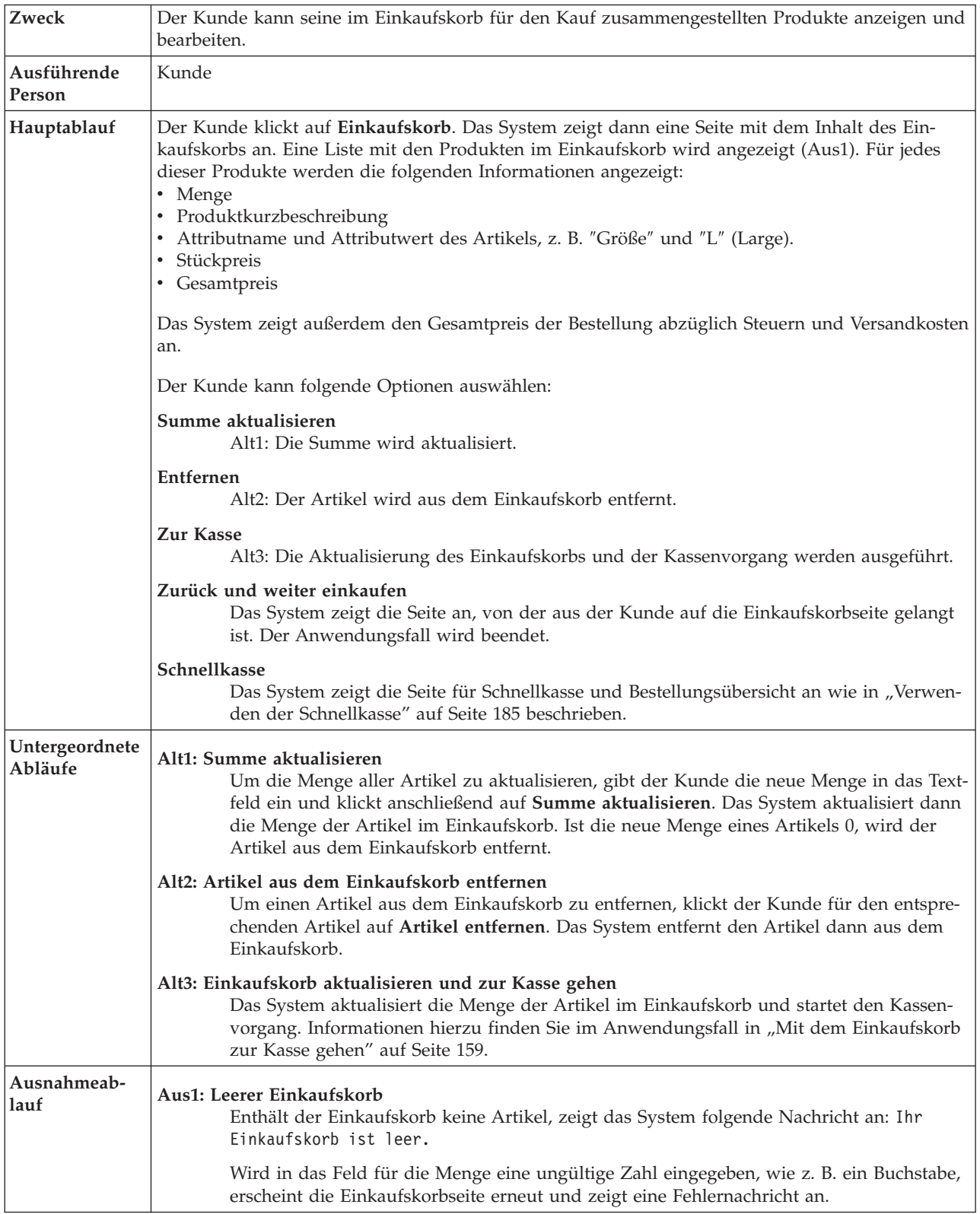

## **Implementierungsdetails**

Für das Anzeigen eines Einkaufskorbs werden folgende JSP-Dateien verwendet:

- v EmptyShopCartDisplay.jsp
- OrderItemDisplay.jsp

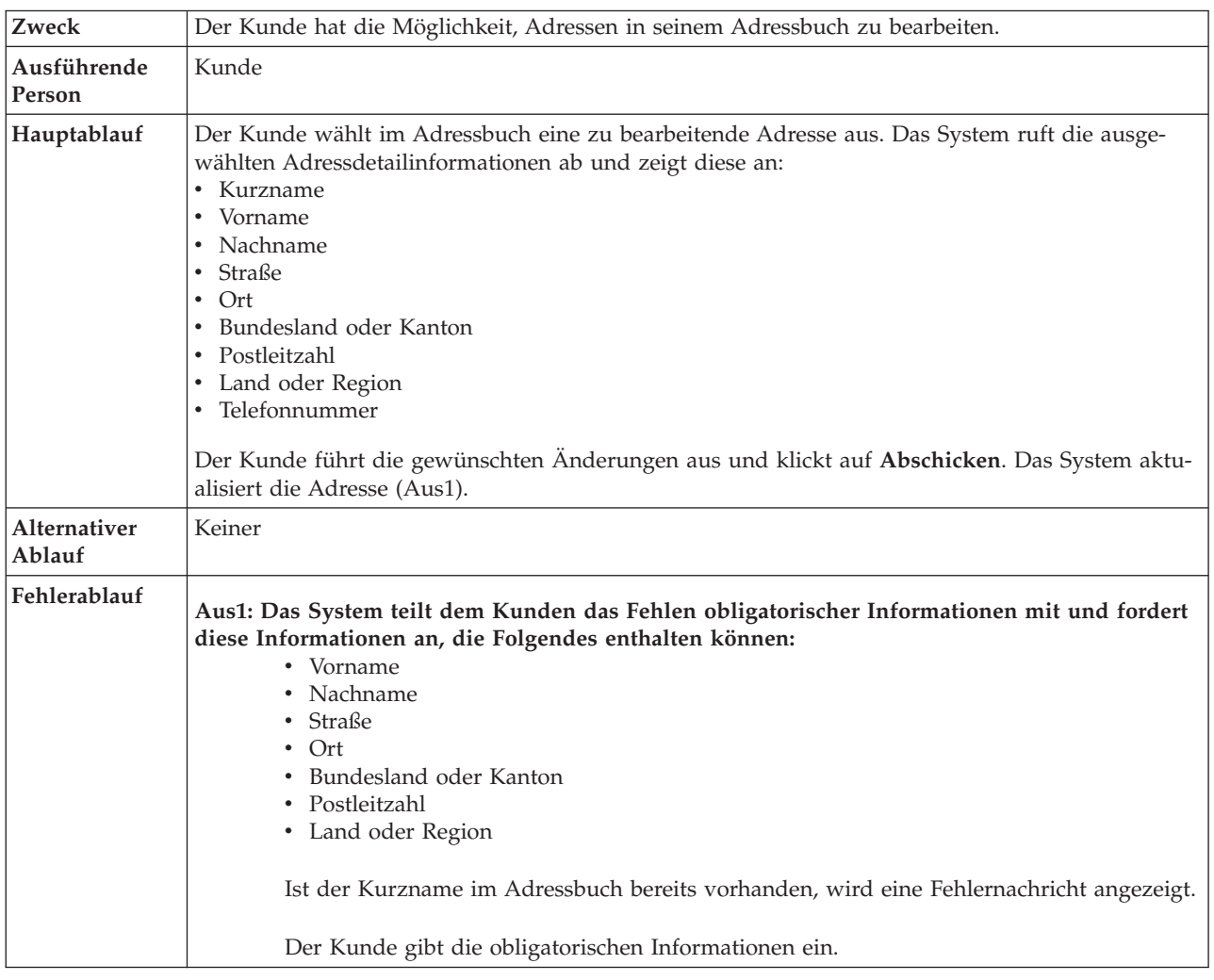

## **Bearbeiten eines Adressbuchs**

### **Implementierungsdetails**

Für das Bearbeiten des Adressbuchs werden folgende JSP-Dateien verwendet:

- v AddressBookForm.jsp
- AddressForm.jsp

# **Anmelden eines registrierten Kunden**

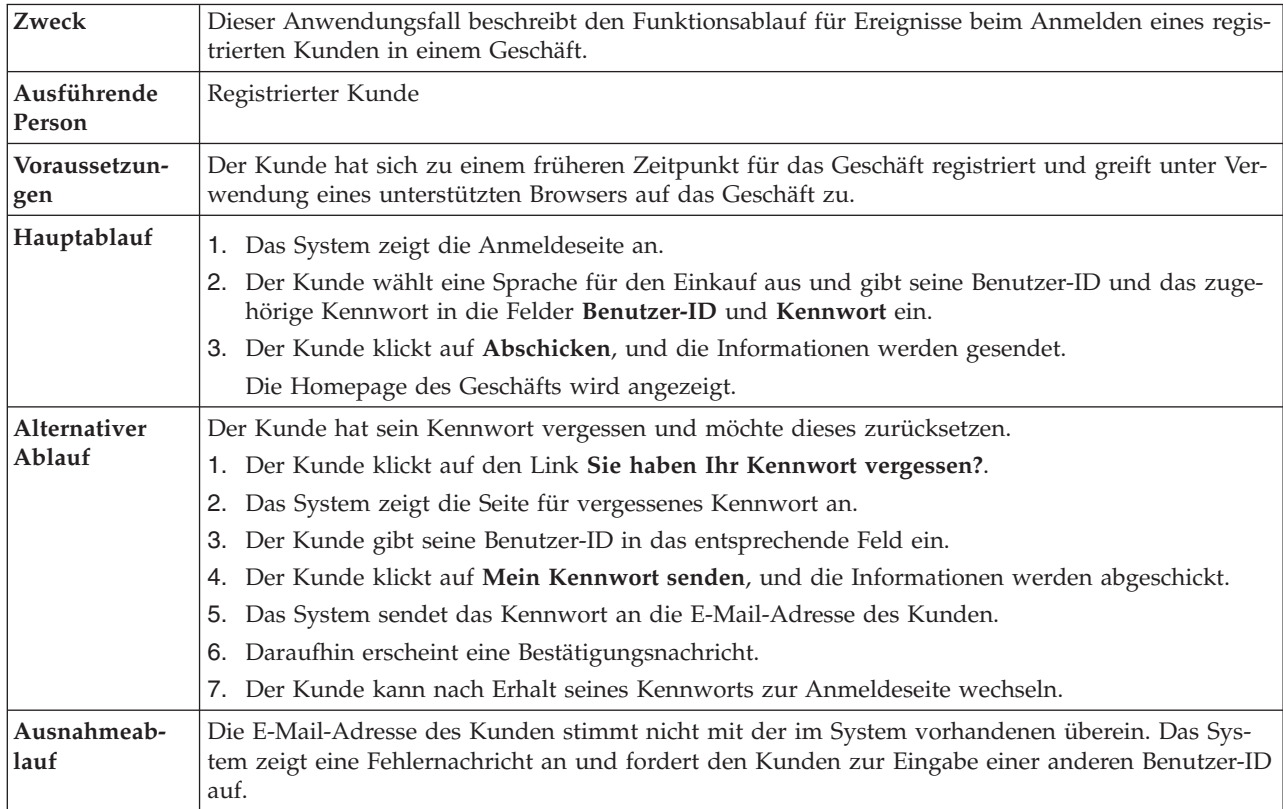

### **Implementierungsdetails**

Für das Anmelden eines registrierten Kunden werden folgende JSP-Dateien verwendet:

- AccountDisplay.jsp
- LogonSetup.jsp
- MyAccountDisplay.jsp
- PasswordResetDisplay.jsp
- PasswordResetForm.jsp
- PasswordUpdateForm.jsp

## **Anmelden**

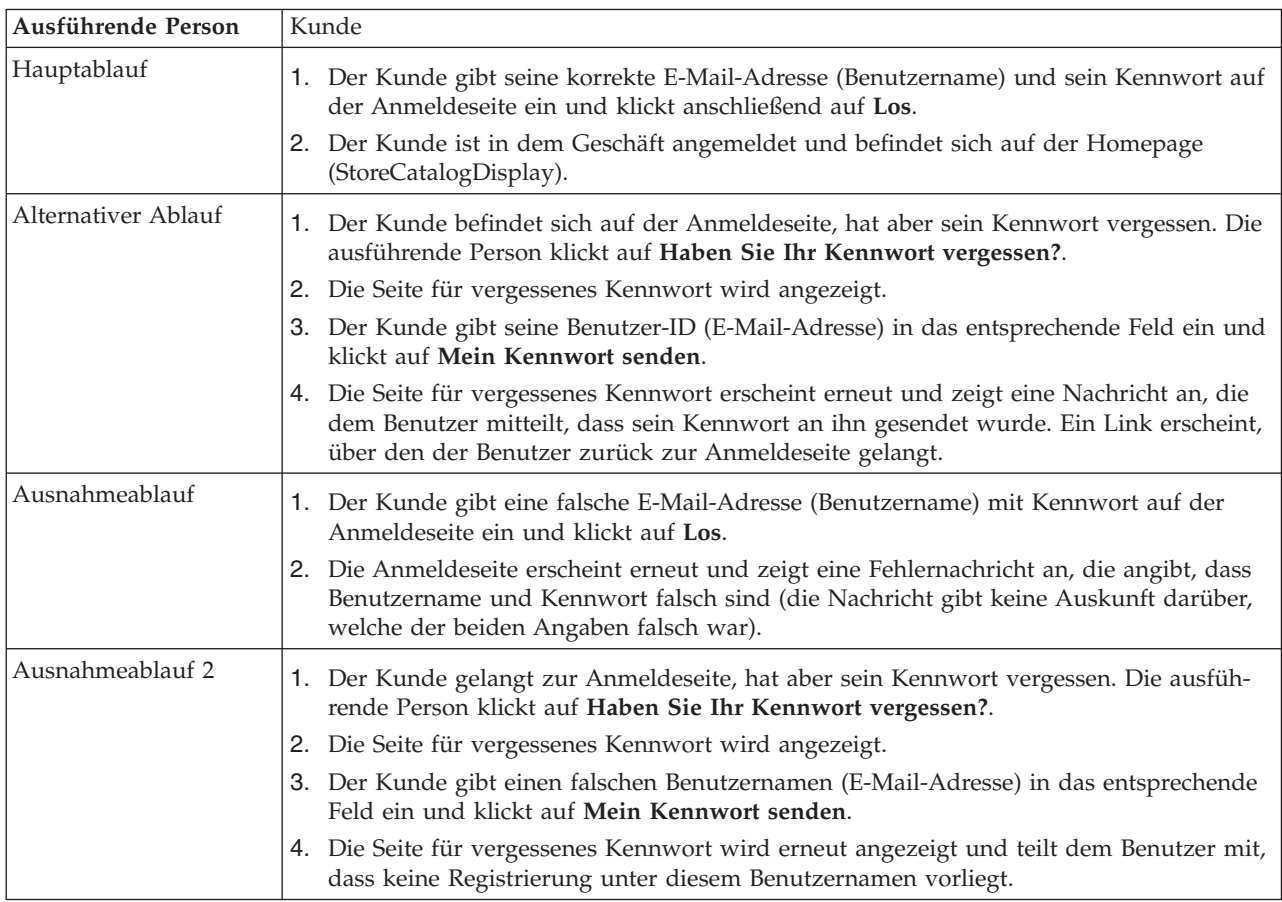

# **Implementierungsdetails**

Für die Unterstützung der Anmeldung werden folgende JSP-Seiten verwendet:

- v RestrictedSiteAccountDisplay.jsp
- v RestrictedSitePasswordResetForm.jsp
- UseLogonRouter.jsp

# <span id="page-187-0"></span>**Verwalten eines Kontos**

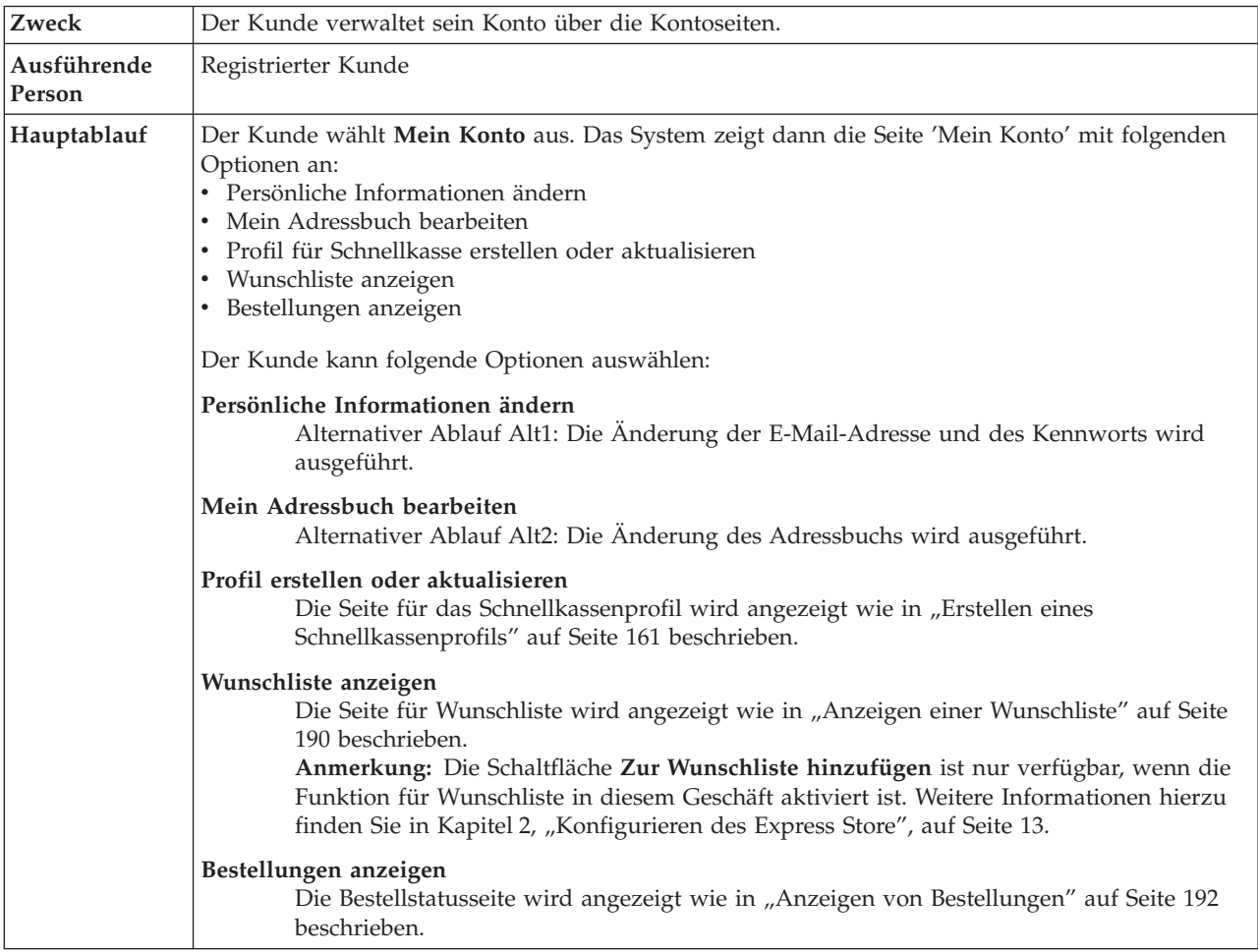

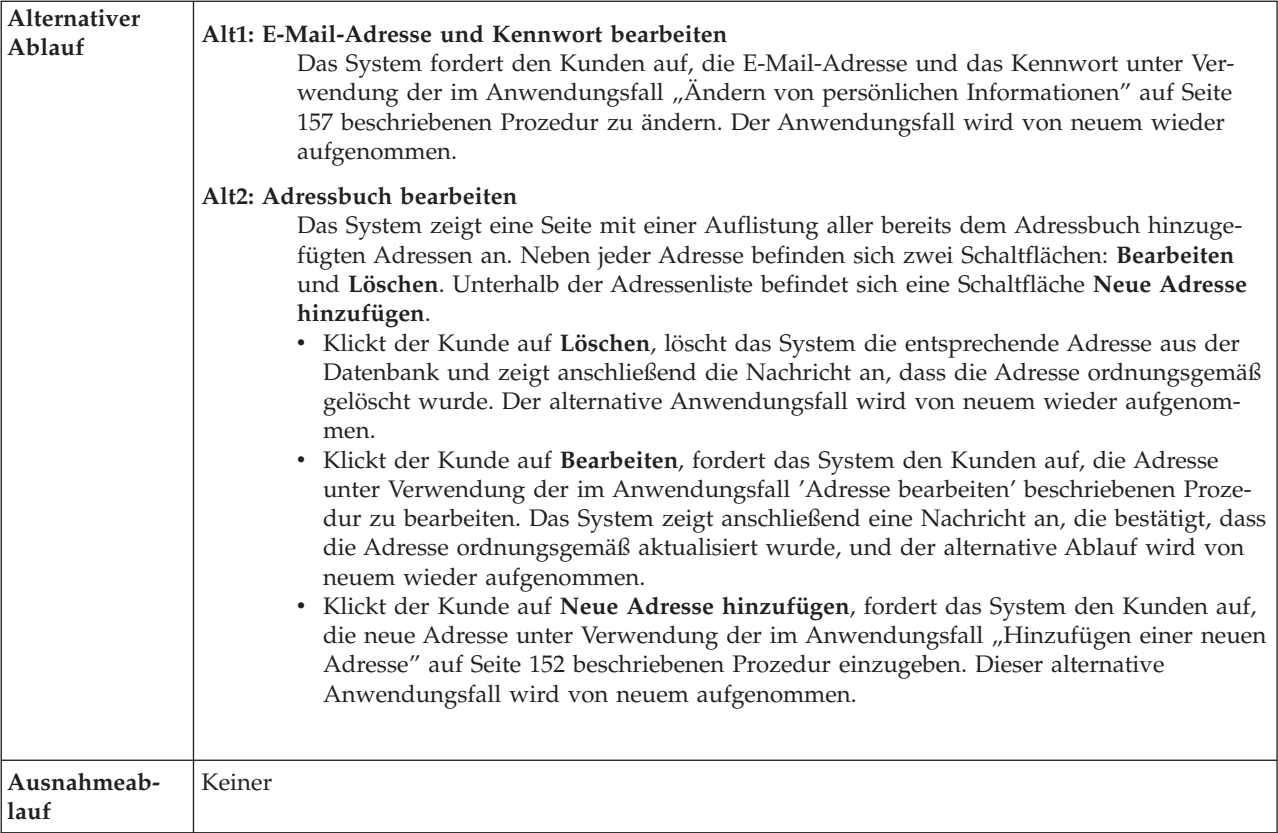

# **Implementierungsdetails**

Für das Verwalten eines Kontos werden folgende JSP-Dateien verwendet:

• MyAccountDisplay.jsp

# **Aufgeben einer Schnellbestellung**

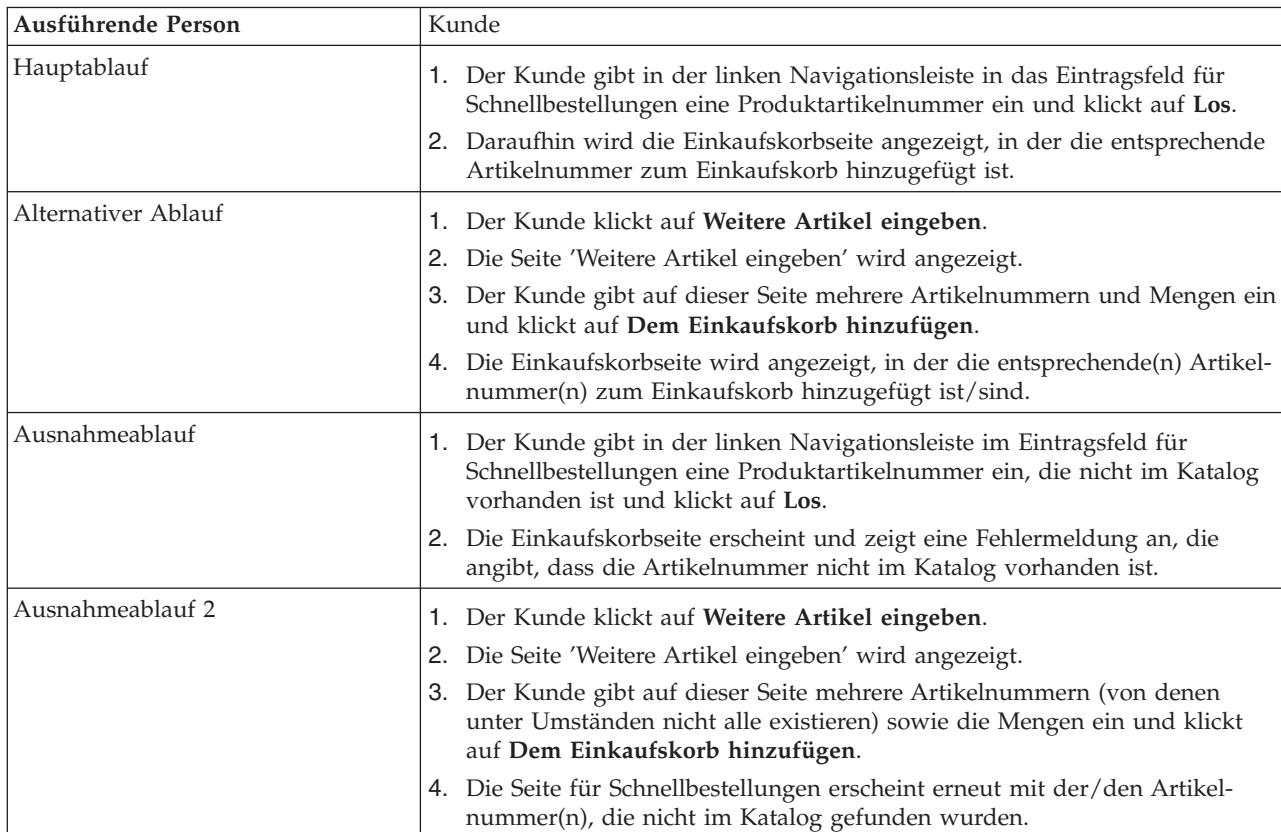

# **Implementierungsdetails**

Für die Unterstützung von Schnellbestellungen werden folgende JSP-Dateien verwendet:

- OrderItemDisplay.jsp
- QuickOrderForm.jsp
- SidebarDisplay.jsp

# **Registrieren**

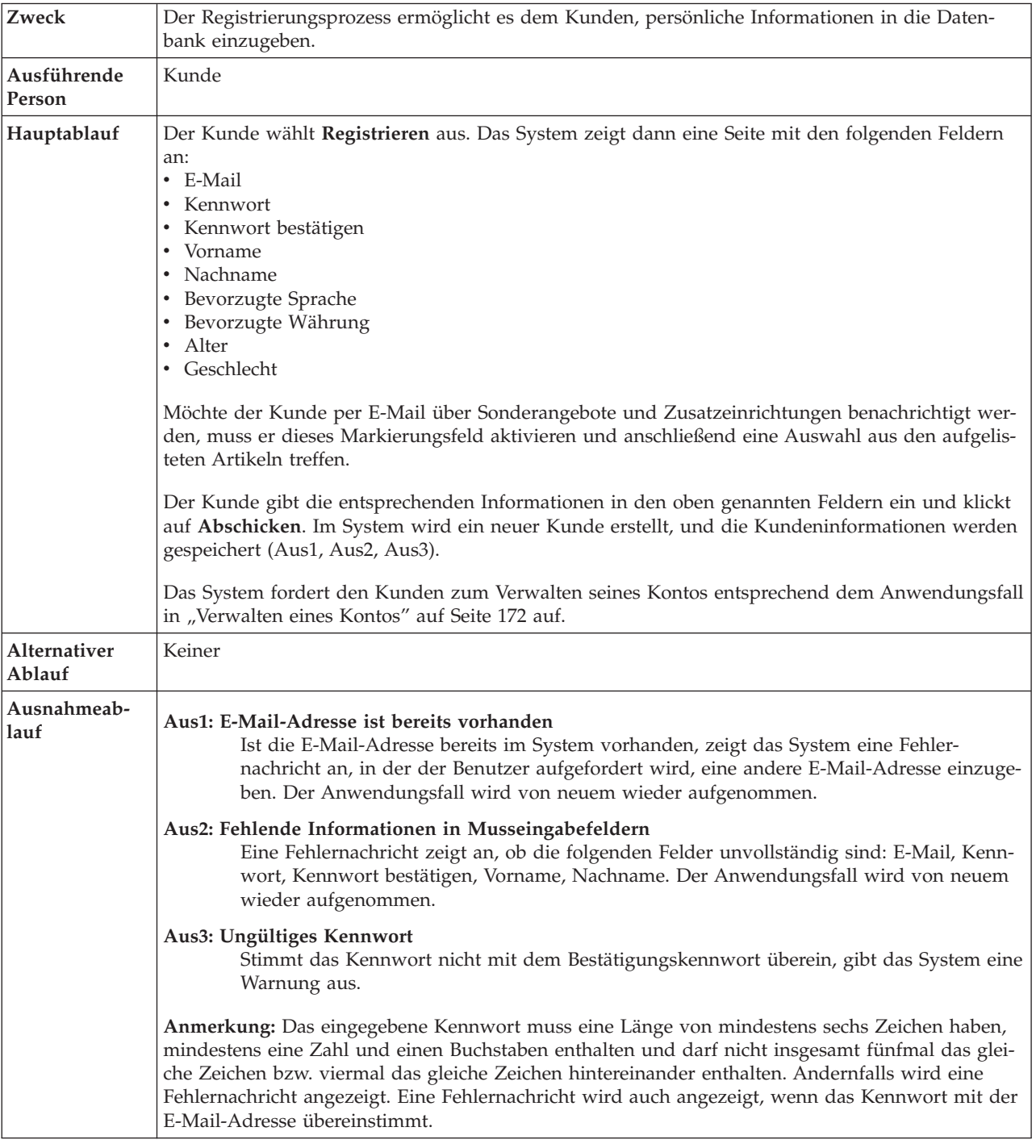

### **Implementierungsdetails**

Für die Registrierung werden folgende JSP-Dateien verwendet:

- AccountDisplay.jsp
- MyAccountDisplay.jsp
- v UserRegistrationAddForm.jsp
- UserRegistrationSetup.jsp

# **Suchen eines spezifischen Produkts**

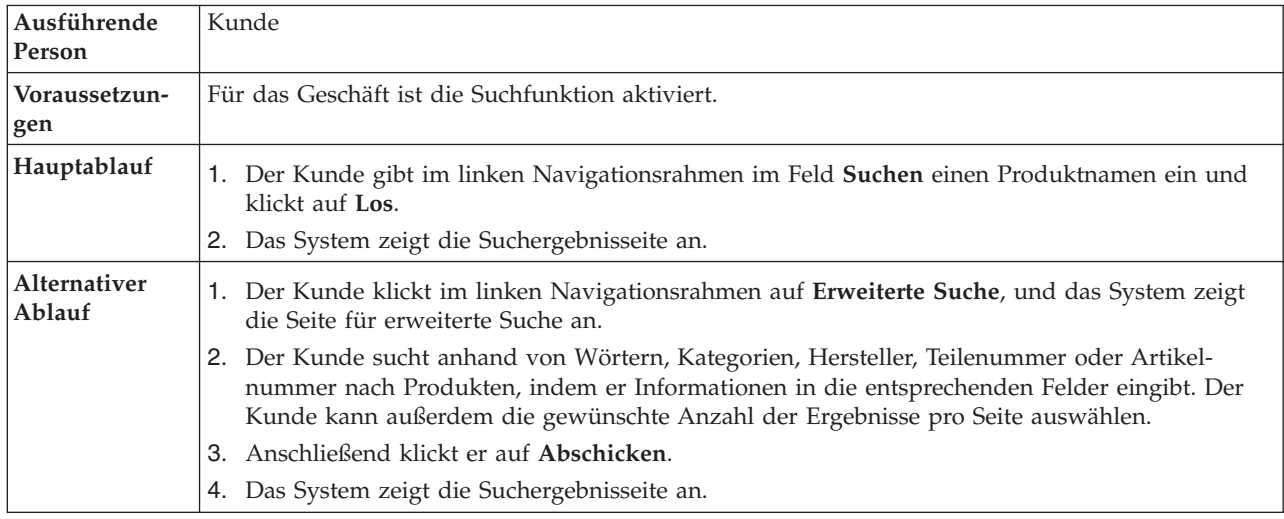

### **Implementierungsdetails**

Für das Suchen eines bestimmten Kontos werden folgende JSP-Seiten verwendet:

- v AdvancedCatalogSearchForm.jsp
- v CatalogSearchResultDisplay.jsp

# **Einrichten einer E-Mail-Adresse für die Option zum Empfangen von E-Mails**

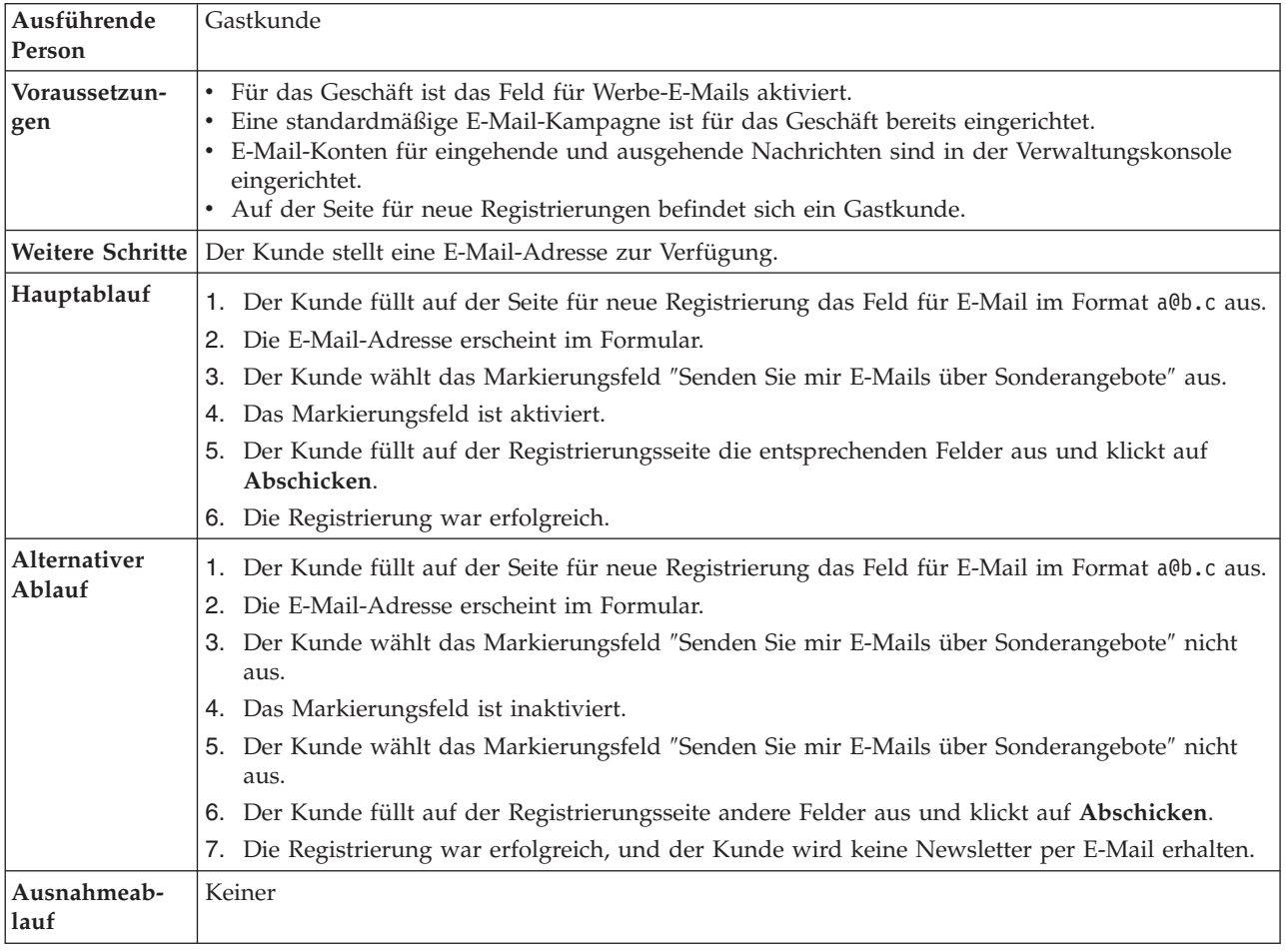

### **Implementierungsdetails**

Für das Einrichten einer E-Mail-Adresse für die Option zum Empfangen von E-Mails werden folgende JSP-Dateien verwendet:

- v UserRegistrationAddForm.jsp
- UserRegistrationSetup.jsp

### **Einrichten von Cross-Sells, Up-Sells und Zubehör**

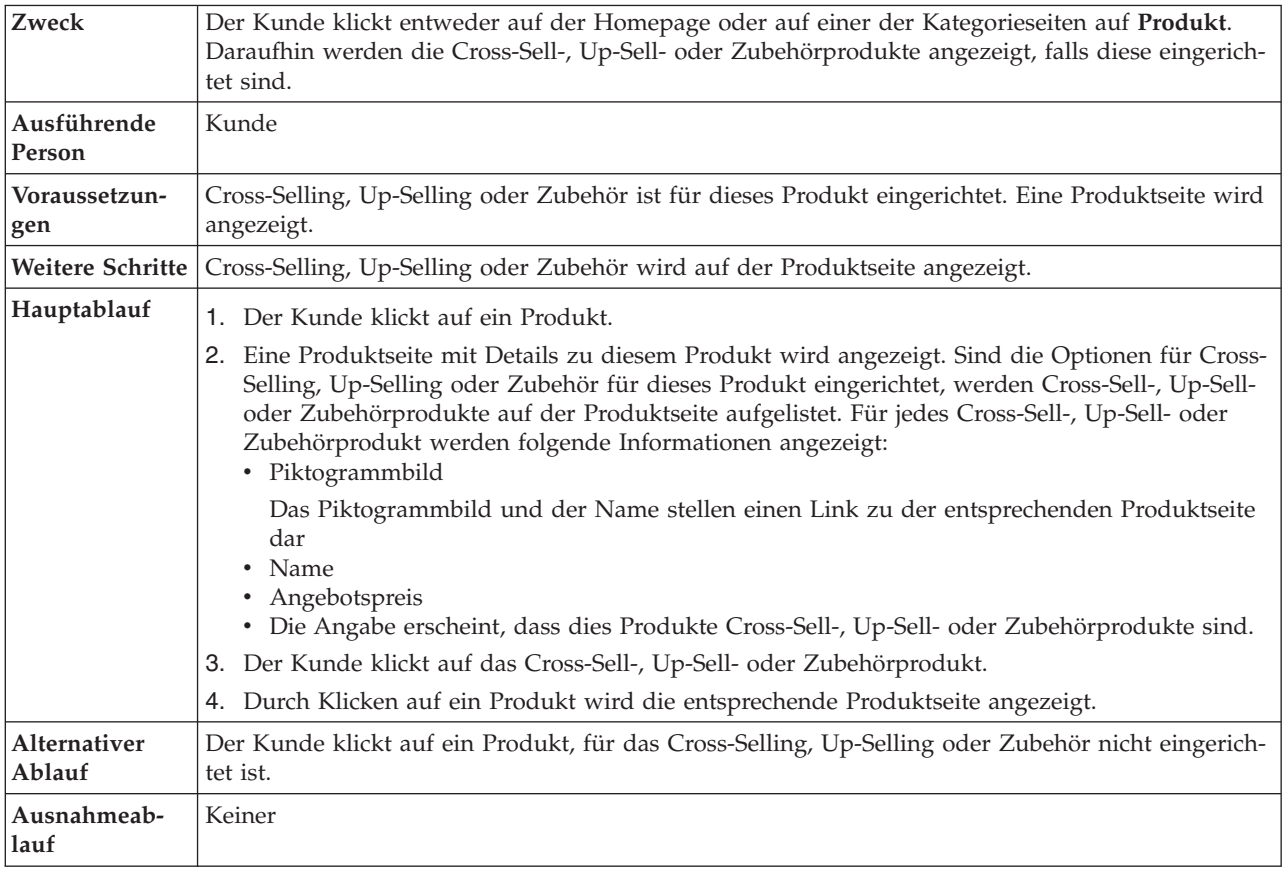

### **Implementierungsdetails**

Für Cross-Selling, Up-Selling und Zubehör werden folgende JSP-Dateien verwendet:

- CachedProductOnlyDisplay.jsp
- CachedStoreCatalogDisplay.jsp
- CachedSubCategoriesDisplay.jsp
- CachedTopCategoriesDisplay.jsp
- CategoriesSetup.jsp
- ProductDisplay.jsp
- ProductOnlyDisplay.jsp
- StoreCatalogDisplay.jsp
- SubCategoriesDisplay.jsp
- TopCategoriesDisplay.jsp

# **Abschicken Ihrer Bestellung**

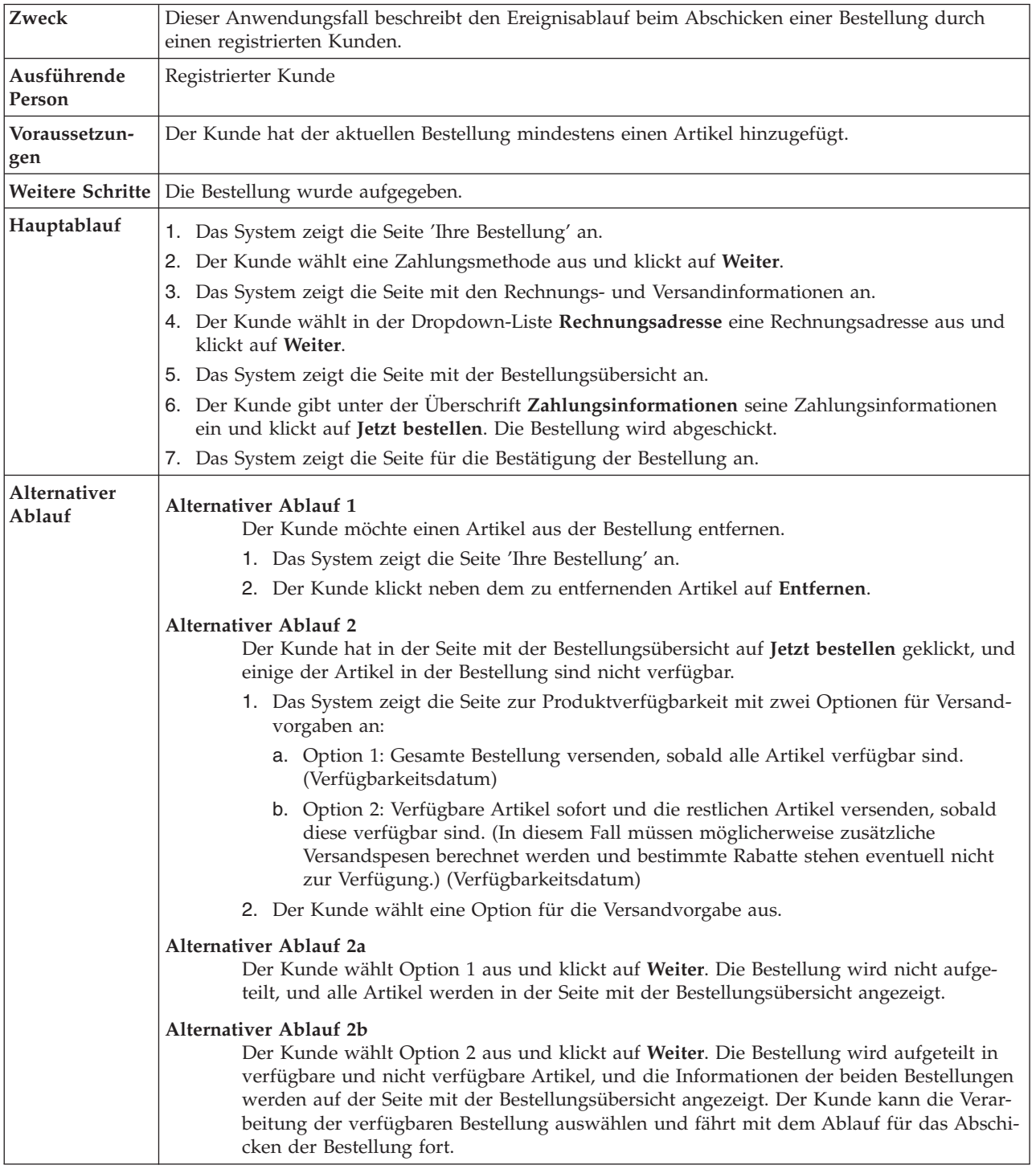

### **Implementierungsdetails**

Für das Abschicken Ihrer Bestellung werden folgende JSP-Dateien verwendet:

- AddressBookForm.jsp
- AddressForm.jsp
- v BillingAddressDisplay.jsp
- MultiOrderProcess.jsp
- v MultipleShippingAddressDisplay.jsp
- v MultipleShippingMethodDisplay.jsp
- OrderConfirmationDisplay.jsp
- OrderItemDisplay.jsp
- OrderOKSetup.jsp
- v OrderSubmitForm.jsp
- ProductAvailabilityDisplay.jsp
- v ProductAvailabilitySetup.jsp
- StandardCreditCard.jsp

# **Aktualisieren von persönlichen Informationen**

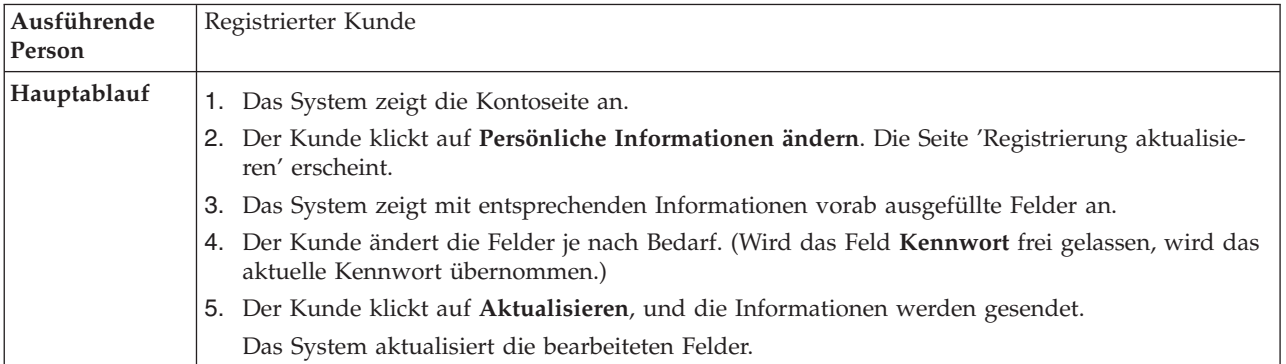

### **Implementierungsdetails**

Für das Aktualisieren persönlicher Informationen werden folgende JSP-Dateien verwendet:

- MyAccountDisplay.jsp
- v UserRegistrationSetup.jsp
- v UserRegistrationUpdateForm.jsp

### **Aktualisieren der Option für das Empfangen von Werbe-E-Mails**

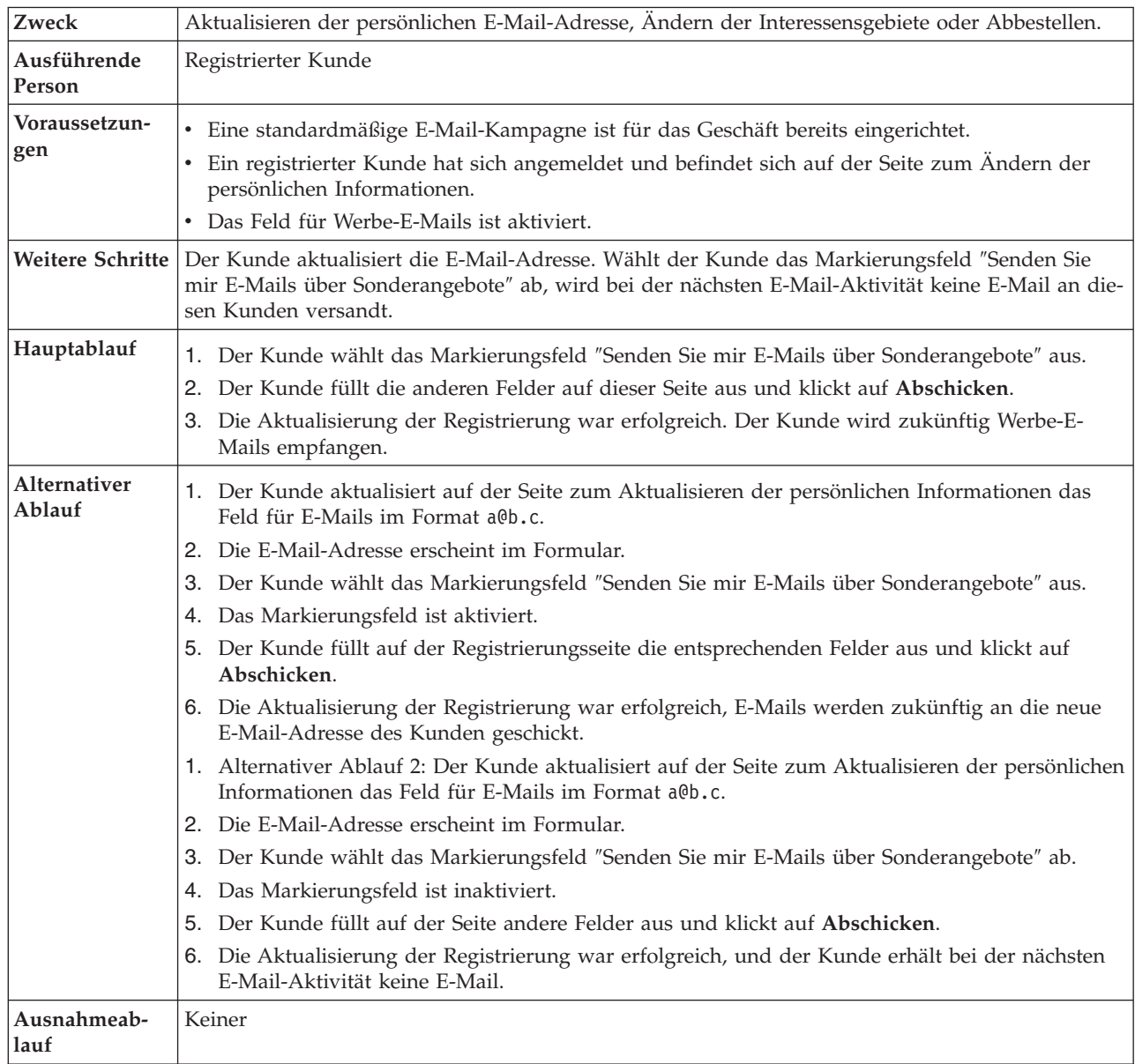

**Einschränkung:** Aktuell überprüft der Registrierungsbefehl nicht, ob das E-Mail-Format gültig ist. Daher erhält der Kunde bei einem ungültigen E-Mail-Format keine E-Mail.

Für das Aktualisieren der Option zum Empfangen von persönlichen Informationen werden folgende JSP-Dateien verwendet:

- UserRegistrationSetup.jsp
- UserRegistrationUpdateForm.jsp

#### Ausführende Person Kunde Hauptablauf 1. Der Kunde greift auf die Homepage des Geschäfts zu. 2. Die Homepage wird angezeigt. 3. Der Kunde klickt auf eine oberste Kategorie. 4. Die Unterkategorien der übergeordneten Kategorie werden angezeigt. 5. Der Kunde klickt auf einen Link für eine Unterkategorie. 6. Die Produkte in der Unterkategorie werden angezeigt. 7. Der Kunde klickt auf ein Produkt. 8. Die Produkte und Produktartikel werden angezeigt. 9. Der Kunde wählt aus der Dropdown-Liste 'Anforderungsliste' die Option **Neu** aus, und klickt anschließend auf **Los**. 10. Die Seite für neue Anforderungsliste wird angezeigt. Auf dieser Seite befindet sich ein Textfeld, in das die ausführende Person den Namen der Liste eingibt. Klicken Sie anschließend auf **Name ändern**. Das erste Artikelnummerfeld enthält die Artikelnummer des Artikels, auf den der Benutzer gerade geklickt hat. Die Menge für diesen Artikel ist standardmäßig auf 1 gesetzt. 11. Die Seite zum Bearbeiten der Anforderungsliste erscheint und zeigt die soeben erstellte Liste an. 12. Der Kunde klickt auf **Bestellung aufgeben**. 13. Die Einkaufskorbseite erscheint und zeigt die dem Einkaufskorb hinzugefügten Artikel der Anforderungsliste an. 14. Der Kunde kann den Kassenvorgang wie gewohnt beenden. Alternativer Ablauf 1. Der Kunde greift auf die Homepage des Geschäfts zu. 2. Die Homepage wird angezeigt. 3. Der Kunde klickt auf eine oberste Kategorie. 4. Die Unterkategorien der übergeordneten Kategorie werden angezeigt. 5. Der Kunde klickt auf einen Link für eine Unterkategorie. 6. Die Produkte in der Unterkategorie werden angezeigt. 7. Der Kunde klickt auf ein Produkt. 8. Die Produkte und Produktartikel werden angezeigt. 9. Der Kunde wählt aus der Dropdown-Liste den Namen einer vorhandenen Anforderungsliste aus und klickt auf **Los**. 10. Die Seite zum Bearbeiten der Anforderungsliste mit allen Listen dieses Benutzers wird angezeigt. 11. Der Kunde wählt eine Liste zum Hinzufügen aus und klickt auf **Menge aktualisieren**. 12. Die Seite zum Bearbeiten der Anforderungsliste erscheint mit allen vorherigen Artikeln dieser Liste sowie dem gerade hinzugefügten Artikel.

### **Verwenden einer privaten Anforderungsliste**

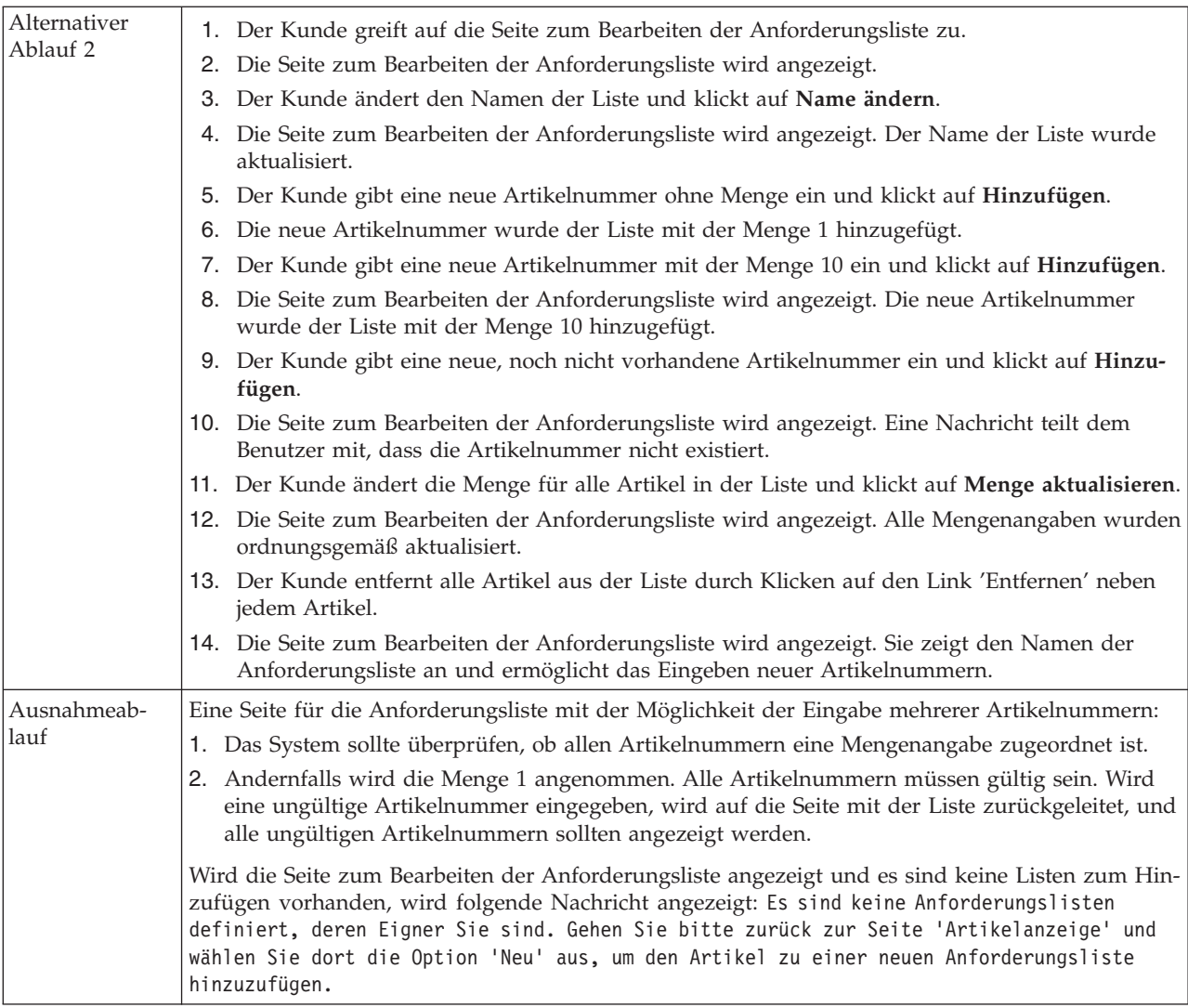

### **Implementierungsdetails**

Für private Anforderungslisten werden folgende JSP-Dateien verwendet:

- CachedProductOnlyDisplay.jsp
- CachedStoreCatalogDisplay.jsp
- CachedSubCategoriesDisplay.jsp
- CachedTopCategoriesDisplay.jsp
- MyAccountDisplay.jsp
- OrderItemDisplay.jsp
- ProductOnlyDisplay.jsp
- v RequisitionListAddToListForm.jsp
- RequisitionListCreateForm.jsp
- RequisitionListDisplay.jsp
- v RequisitionListUpdateForm.jsp
- StoreCatalogDisplay.jsp
- SubCategoriesDisplay.jsp
- TopCategoriesDisplay.jsp

# <span id="page-200-0"></span>**Verwenden der Schnellkasse**

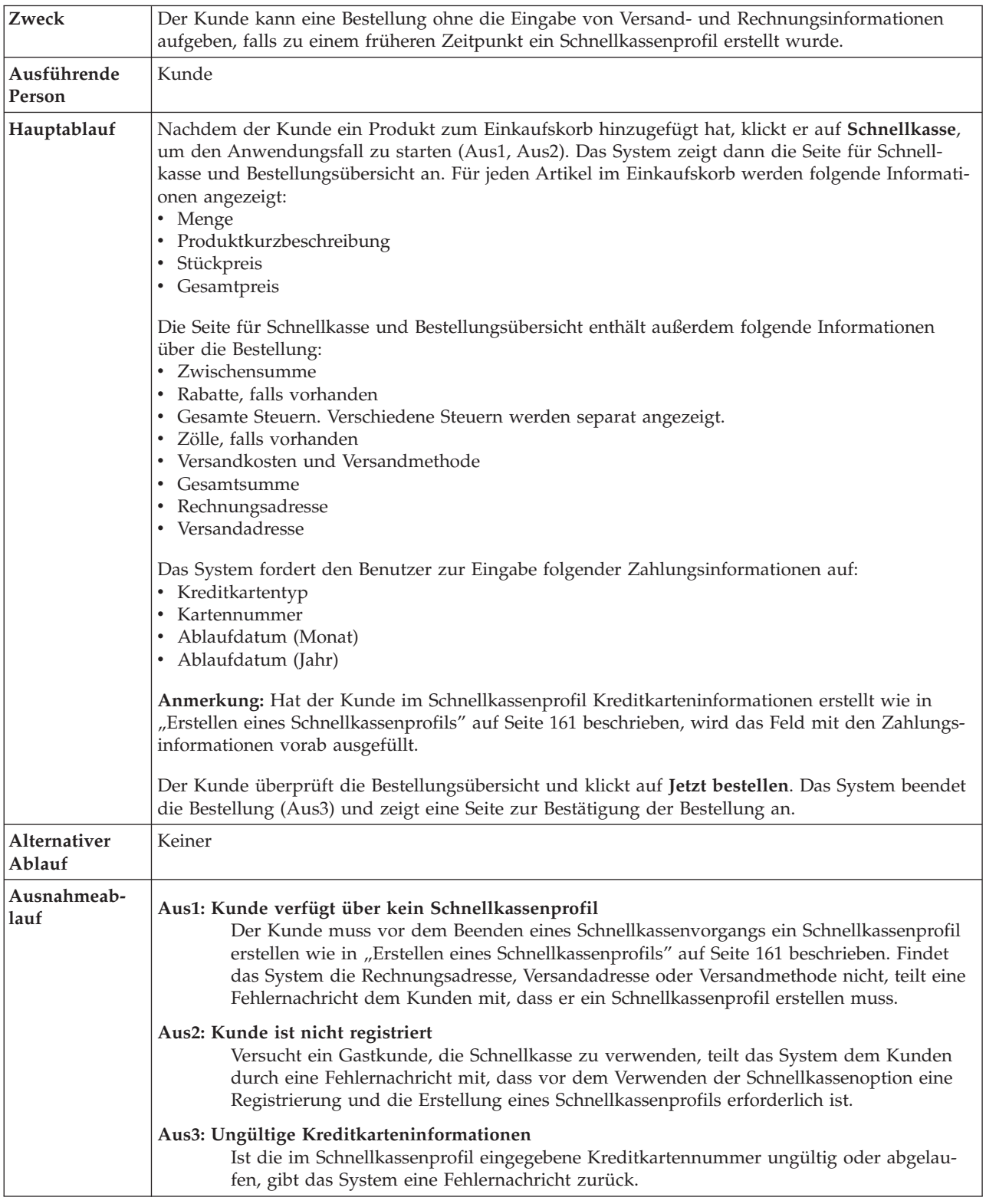

### **Implementierungsdetails**

Für die Schnellkasse werden folgende JSP-Dateien verwendet:

- OrderConfirmationDisplay.jsp
- OrderItemDisplay.jsp
- OrderOKSetup.jsp
- QuickCheckoutForm.jsp
- QuickCheckoutPrepare.jsp
- StandardCreditCard.jsp

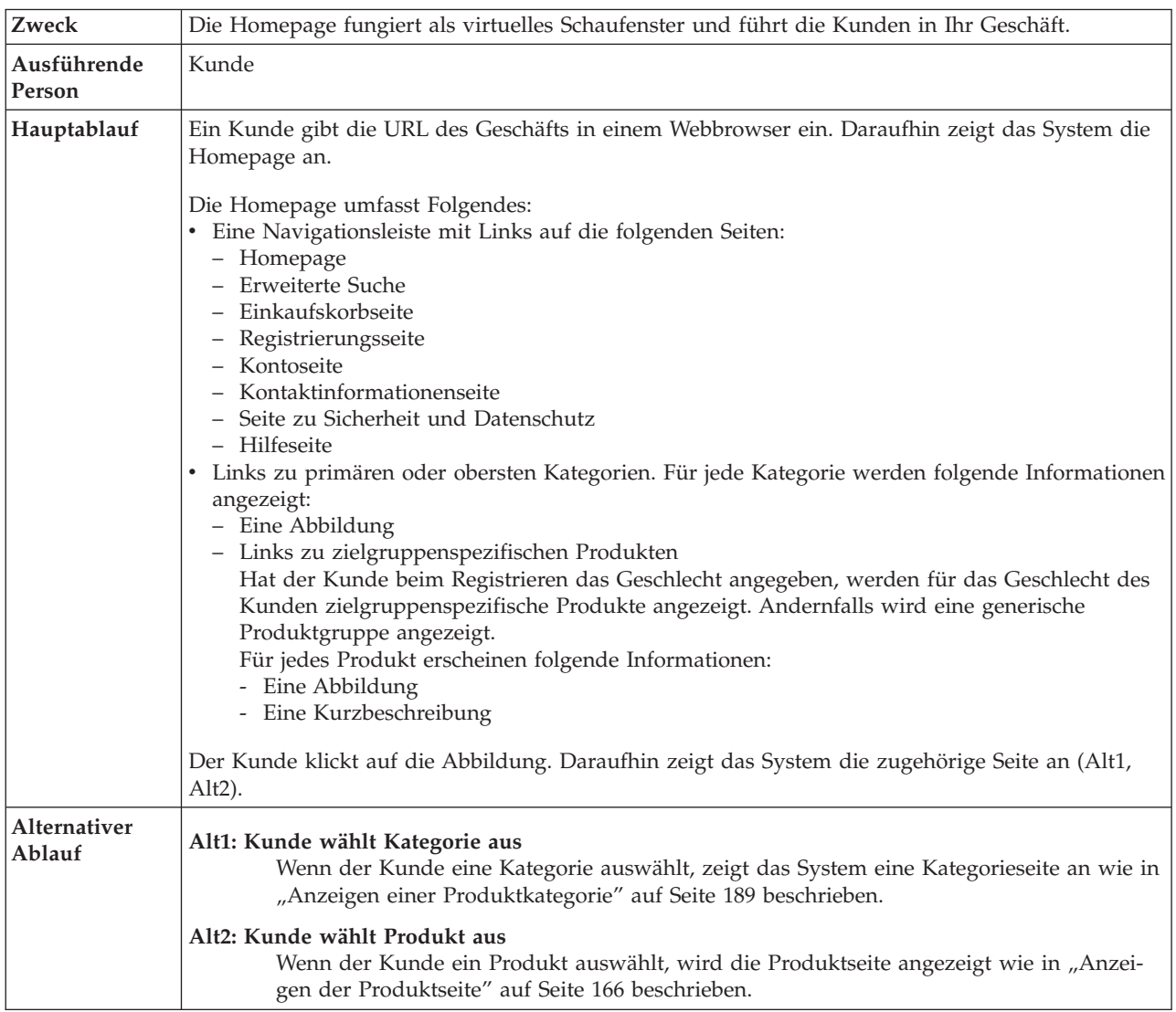

### **Verwenden der Homepage**

### **Implementierungsdetails**

Für das Anzeigen einer Homepage werden folgende JSP-Dateien verwendet:

- CachedStoreCatalogDisplay.jsp
- v CachedTopCategoriesDisplay.jsp
- CategoriesSetup.jsp
- StoreCatalogDisplay.jsp
- TopCategoriesDisplay.jsp

### **Verwenden der Einkaufssumme**

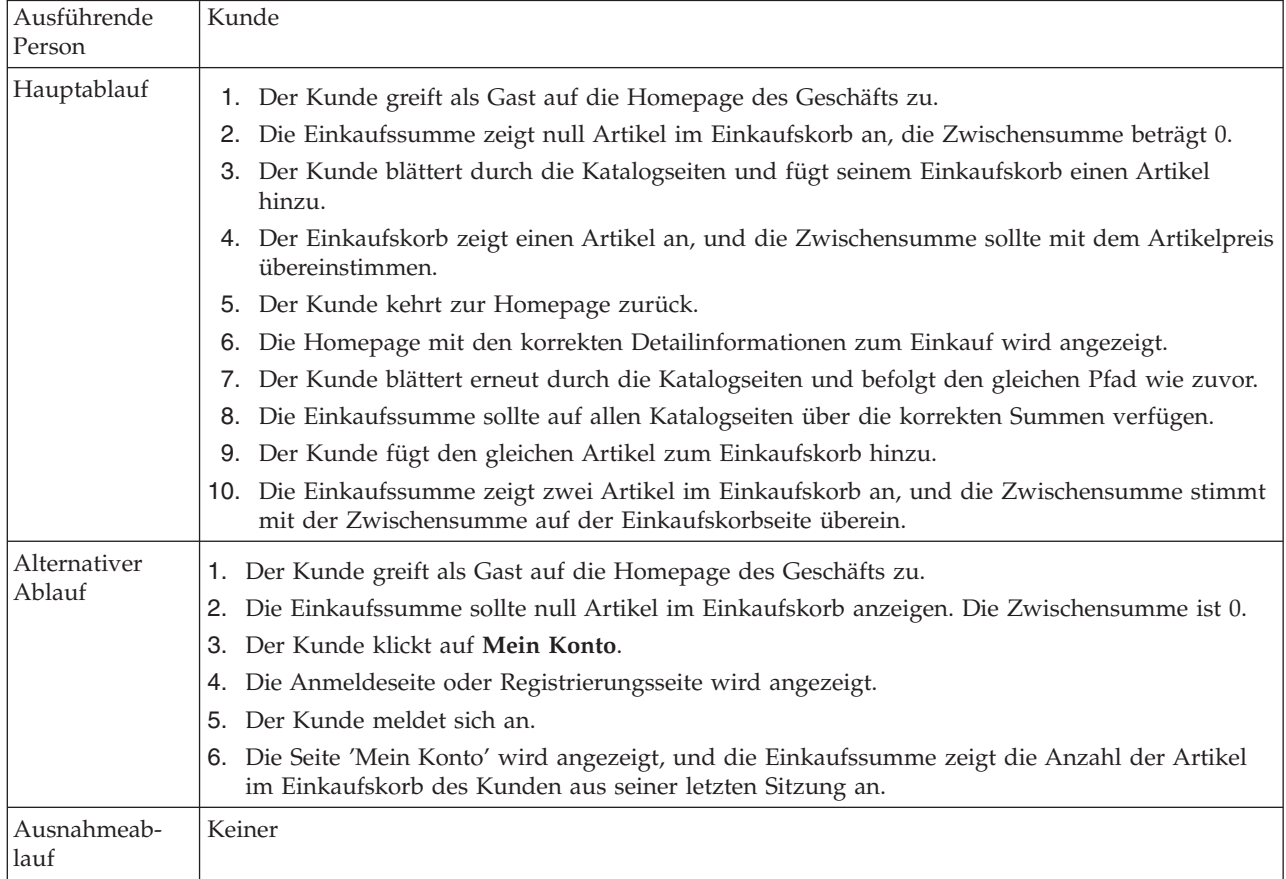

### **Implementierungsdetails**

Für Mini-Shopping werden folgende JSP-Dateien verwendet:

- v CachedStoreCatalogDisplay.jsp
- MiniShopCart.jsp
- MyAccountDisplay.jsp
- v SidebarDisplay.jsp
- StoreCatalogDisplay.jsp

# <span id="page-204-0"></span>**Anzeigen einer Produktkategorie**

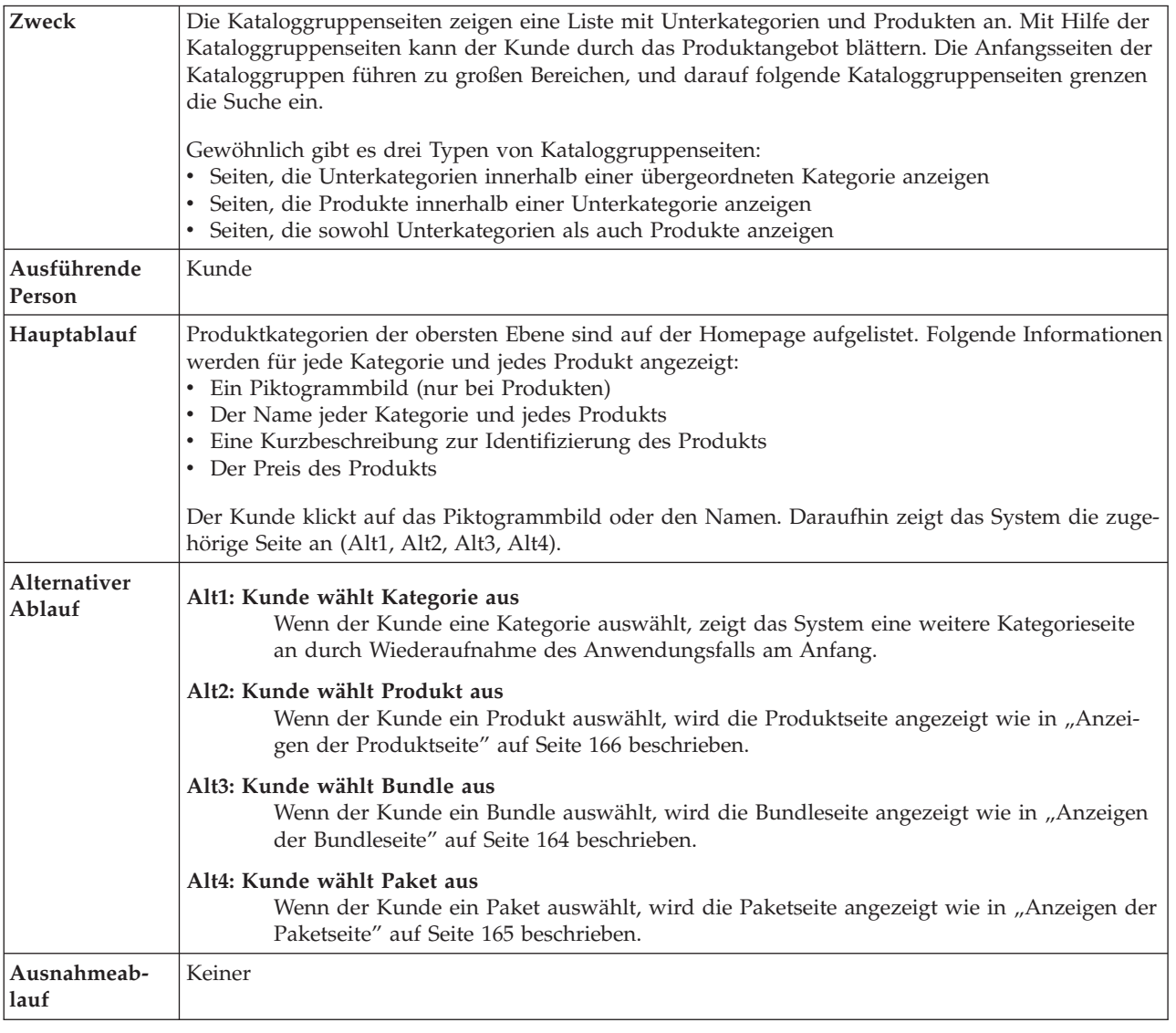

### **Implementierungsdetails**

Für das Anzeigen einer Produktkategorie werden folgende JSP-Dateien verwendet:

- CachedStoreCatalogDisplay.jsp
- v CachedSubCategoriesDisplay.jsp
- CachedTopCategoriesDisplay.jsp
- CategoriesSetup.jsp
- StoreCatalogDisplay.jsp
- SubCategoriesDisplay.jsp
- TopCategoriesDisplay.jsp

# <span id="page-205-0"></span>**Anzeigen einer Wunschliste**

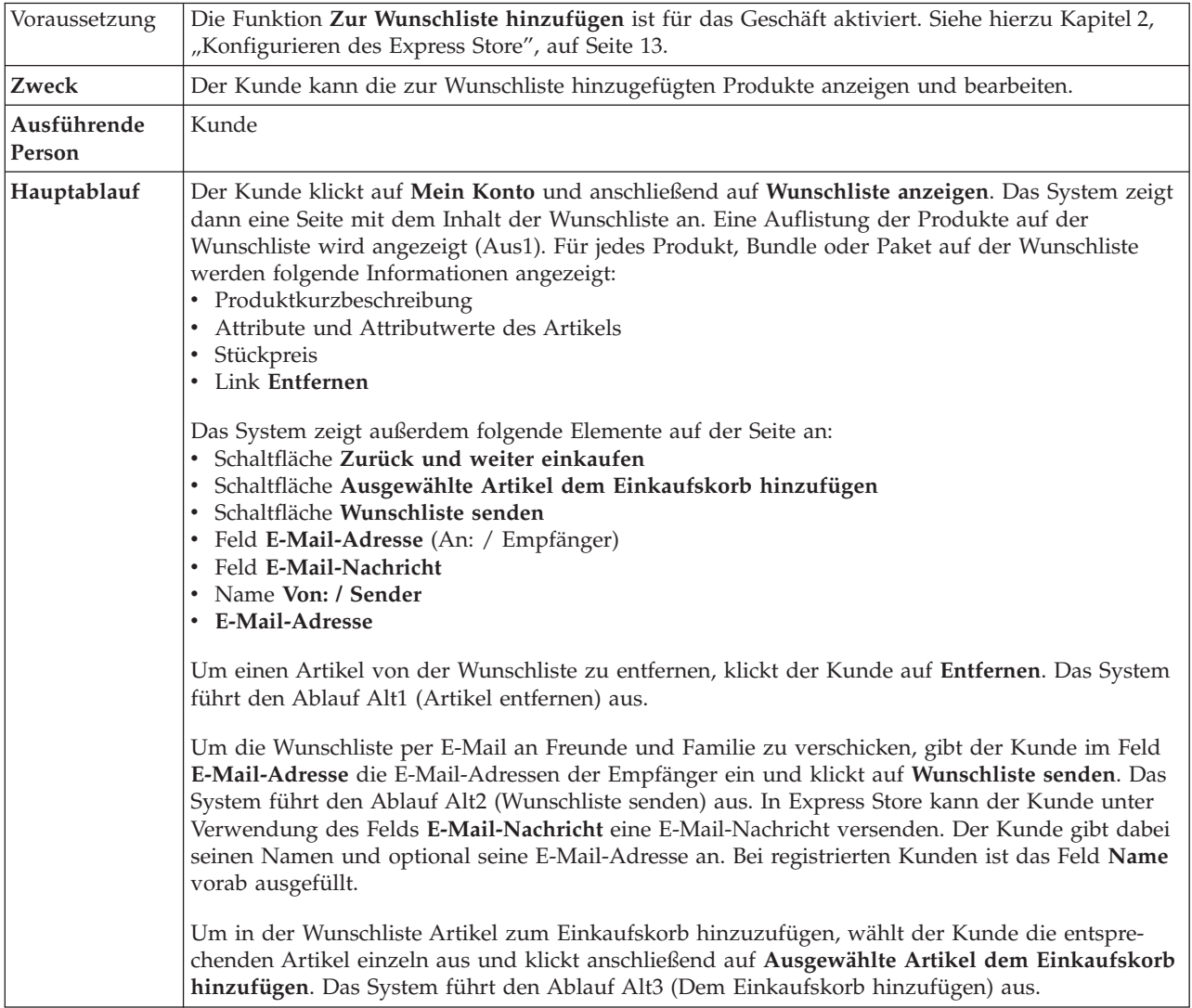

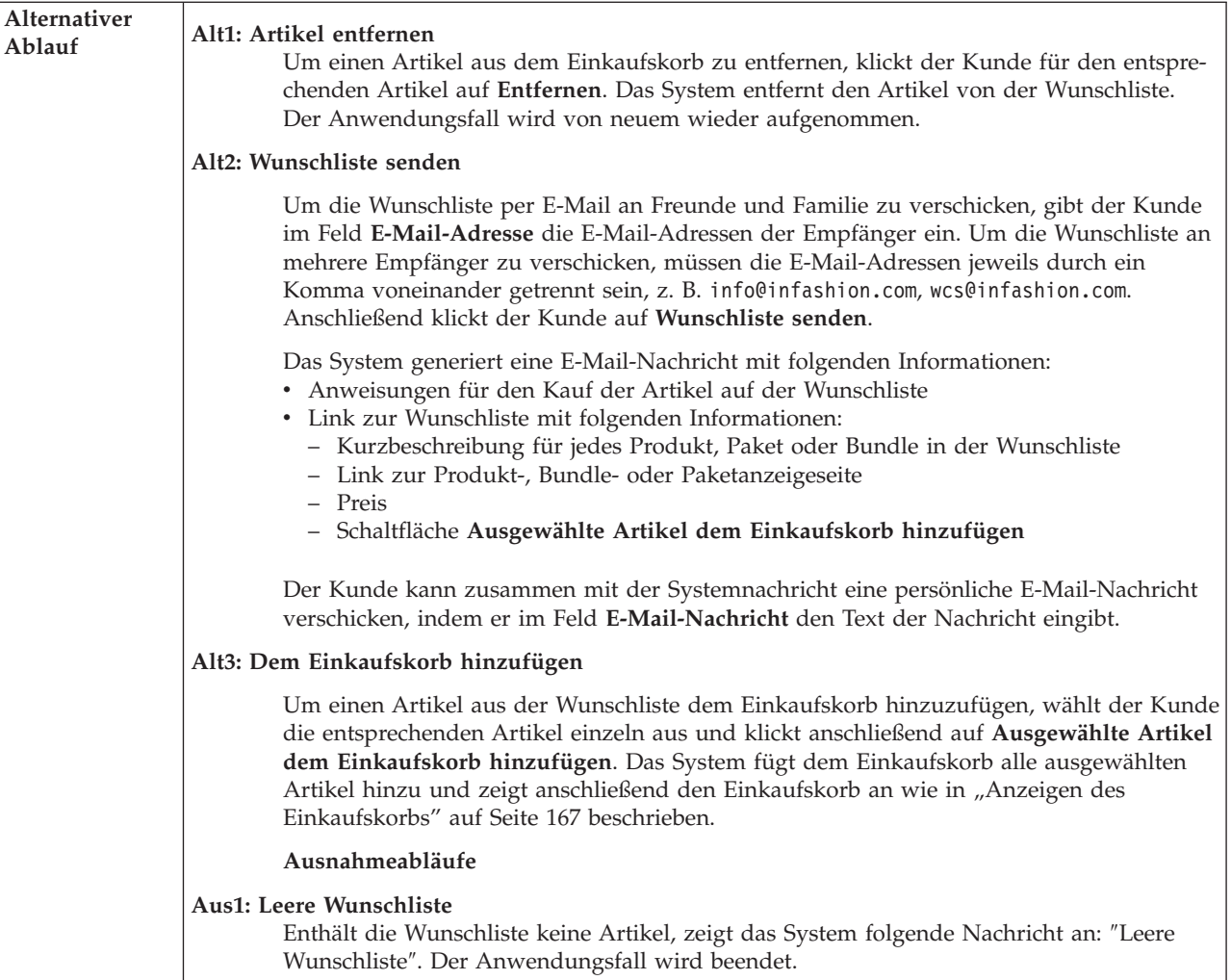

# **Implementierungsdetails**

Für das Anzeigen einer Wunschliste werden folgende JSP-Dateien verwendet:

- MyAccountDisplay.jsp
- OrderItemDisplay.jsp
- WishListDisplay.jsp
- v WishListMessageConfirmationDisplay.jsp

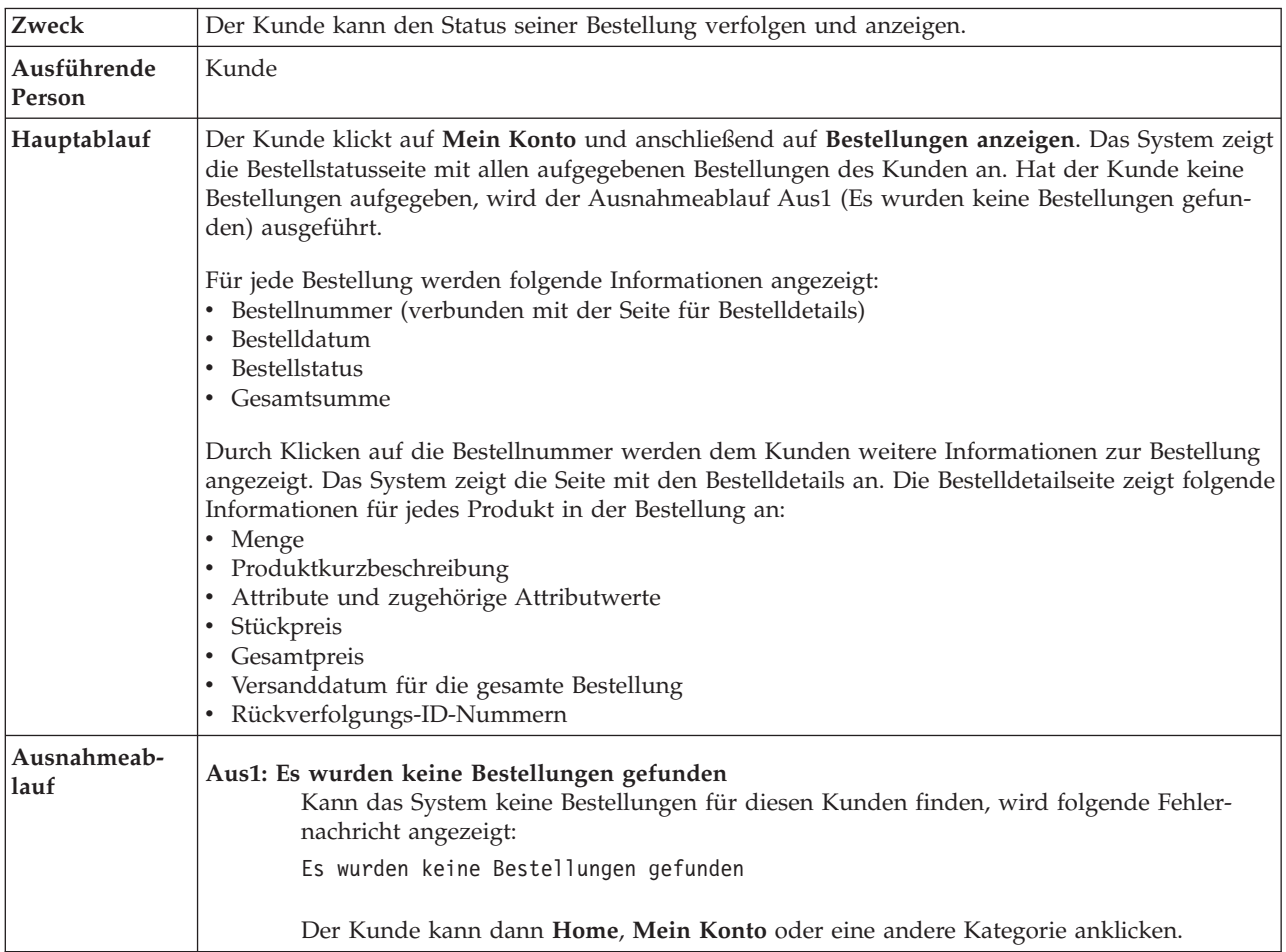

### <span id="page-207-0"></span>**Anzeigen von Bestellungen**

# **Implementierungsdetails**

Für das Anzeigen von Bestellungen werden folgende JSP-Dateien verwendet:

- MyAccountDisplay.jsp
- OrderDetailDisplay.jsp
- OrderStatusDisplay.jsp

### **Anhang B. In Express Store verwendete Datenbeans, Zugriffsbeans und Befehle**

API-Informationen wie z. B. Datenbeans, Zugriffsbeans und Befehle befinden sich in der Entwicklungsumgebungshilfe von WebSphere Commerce - Express. Anwei-sungen für den Zugriff auf dieses Hilfesystem finden Sie im Abschnitt ["Onlinehil](#page-5-0)fefunktion zur [Entwicklungsumgebung](#page-5-0) von WebSphere Commerce - Express" auf [Seite](#page-5-0) vi.

**Anmerkung:** Stellen Sie sicher, dass Sie vor der Benutzung des Hilfesystems die neuesten Aktualisierungen herunterladen. Aktualisierte Versionen des Hilfesystems sind auf der Seite der technischen Bibliothek (Technical Library) von WebSphere Commerce verfügbar.

### **Datenbeans**

#### **AddressBookDataBean**

Die Bean mit den Adressbuchinformationen eines Mitglieds. Die Bean AddressBookAccessBean ruft die Benutzer-ID (userId) automatisch aus dem Befehlskontext (commandContext) ab. An den Benutzer wird mit Hilfe der Methode getAddressList() eine Liste mit allen zu dem entsprechenden Benutzer gehörenden Adressen und mit Hilfe der Methode getAddressBookProperties() eine Hashtabelle mit den in der Merkmaldatei AddressBook enthaltenen Informationen zurückgegeben.

#### **AddressDataBean**

Die Bean AddressDataBean versucht, die Parameter addressId und nick-Name von der Anforderung abzurufen. Ist der Parameter addressId ungleich null, findet die Bean die Adresse mit Hilfe dieses Parameters. Ist der Parameter addressId null, findet die Bean die Adresse mit Hilfe des Parameters nickName. Der Benutzer kann auch direkt die Methoden setAddressId(String) und setNickName(String) aufrufen, um die Parameter addressId und nickName direkt zu setzen und damit die von der Anforderung abgerufenen Werte zu überschreiben.

#### **AttributeDataBean**

Diese Bean stellt ein Attribut für einen Katalogeintrag dar.

#### **AttributeValueDataBean**

Diese Bean stellt einen Attributwert für einen Katalogeintrag dar.

#### **BundleDataBean**

Diese Bean stellt ein Bundle dar.

#### **CalculationCodeDataBean**

Nur zur IBM internen Verwendung.

#### **CalculationCodeListDataBean**

Verwenden Sie diese Datenbean zum Abrufen der Liste mit CalculationCodeDataBeans, die mit der angegebenen Kriterienmenge übereinstimmt. Parameter mit Nullwert werden ignoriert, sofern nichts anderes angegeben ist.

#### **CatalogDataBean**

Diese Datenbean stellt einen Katalog dar.

#### **CatalogEntryDataBean**

Diese Datenbean stellt einen generischen Katalogeintrag dar. Verwenden Sie diese Datenbean anstelle einer spezifischeren Datenbean (z. B. Product-DataBean, ItemDataBean), wenn der Typ des Katalogeintrags unbekannt ist.

#### **CategoryDataBean**

Diese Datenbean stellt eine Kategorie dar.

#### **CatEntrySearchListDataBean**

Mit dieser Bean werden Produkt- bzw. Artikelinformationen vom Katalog abgerufen, basierend auf den eingegebenen Suchkriterien. Die Suchkriterien können unter Verwendung einer JSP eingegeben werden.

#### **CompositeItemDataBean**

Diese Bean stellt einen zusammengesetzten Artikel dar.

#### **CompositeProductDataBean**

Diese Bean stellt ein zusammengesetztes Produkt dar.

#### **ControllerCommandInvokerDataBean**

Diese Bean ist eine SmartDataBean, mit deren Hilfe eine JSP einen Controllerbefehl aufrufen kann.

#### **CurrencyDescriptionDataBean**

Nur zur IBM internen Verwendung.

#### **DataBeanManager**

Der Datenbean-Manager ist für das Füllen von Datenbeans verantwortlich.

#### **EmailUserReceiveDataBean**

Mit Hilfe dieser Bean wird ermittelt, ob der Benutzer das Empfangen von E-Mails inaktiviert hat.

#### **ErrorDataBean**

Mit dieser Bean werden Fehlerinformationen für eine JSP angezeigt.

#### **FormattedMonetaryAmountDataBean**

Mit dieser Formatierungsbean werden Zahlungsbeträge formatiert.

#### **InterestItemDataBean**

Diese Bean stellt ein Element in einer Liste mit Interessensgebieten dar. Diese Bean ist der Tabelle IITEM zugeordnet.

#### **InterestItemListDataBean**

Diese Bean stellt eine Liste mit Interessensgebieten für einen Benutzer dar. Diese Bean ist der Tabelle IITEMLIST zugeordnet.

#### **ItemDataBean**

Diese Datenbean stellt einen Katalogeintrag des Typs Artikel dar.

#### **LanguageDescriptionDataBean**

Nur zur IBM internen Verwendung.

#### **OrderAdjustmentDataBean**

Nur zur IBM internen Verwendung.

#### **orderBean**

Dies ist eine Entity-Beanklasse mit CMP-Feldern

#### **OrderDataBean**

Diese Datenbean stellt eine Bestellung dar.

#### **OrderItemAdjustmentDataBean**

Nur zur IBM internen Verwendung.

#### **OrderItemDataBean**

Diese Datenbean stellt einen Bestellartikel dar.

#### **OrderListDataBean**

Ist diese Datenbean ausgefüllt, stellt sie eine Liste zur Verfügung mit Zugriffsbeans/Datenbeans für diejenigen Bestellungen, die mit den Angaben für Status, Benutzer und/oder Geschäft übereinstimmen.

#### **OrderPaymentInfoDataBean**

Nur zur IBM internen Verwendung.

#### **PackageDataBean**

Diese Datenbean stellt ein Paket dar.

#### **PaymentPolicyListDataBean**

Ist diese Datenbean ausgefüllt, stellt sie eine Liste zur Verfügung mit Beans PaymentPolicyInfo. Diese stellen die von dem Geschäft unterstützten Geschäftsrichtlinien für die Zahlung dar.

#### **PayStatusListPMDataBean**

Ist diese Datenbean ausgefüllt, stellt sie den von WebSphere Commerce Payments bereitgestellten Zahlungsstatus der angegebenen Bestellungen zur Verfügung. Ist die Bestellung WebSphere Commerce Payments nicht bekannt, werden keine Informationen zurückgegeben.

#### **PayStatusPMDataBean**

Ist diese Datenbean ausgefüllt, stellt sie den von WebSphere Commerce Payments bereitgestellten Bestellstatus und Zahlungsstatus der angegebenen Bestellung zur Verfügung. Die Bestellung muss zur Verarbeitung zu WebSphere Commerce Payments gesandt worden sein. Ist die Bestellung WebSphere Commerce Payments nicht bekannt, werden keine Informationen zurückgegeben. Diese Datenbean ist für die Verwendung von JavaServer Pages bestimmt, die während des Einkaufsablaufs zum Anzeigen des Zahlungsstatus einer Bestellung durch den Käufer aufgerufen werden können.

#### **PriceDataBean**

Mit dieser Formatierungsbean werden Preise formatiert. Diese Bean enthält außerdem Unterstützung für das Anzeigen von Steuern zusammen mit dem Preis.

#### **ProductDataBean**

Diese Datenbean stellt ein Produkt dar.

#### **RelatedCategoryDataBean**

Diese Bean stellt eine zugehörige Kategorie dar.

#### **RelatedItemDataBean**

Diese Bean stellt einen zugehörigen Artikel dar.

#### **RelatedProductDataBean**

Diese Bean stellt ein zugehöriges Produkt dar.

#### **RequisitionDataBean**

Nur zur IBM internen Verwendung.

#### **ShippingDataBean**

Die ShippingDataBean ist eine Datenbean für spezielle Zwecke und wurde zur Schätzung des Versandtarifs eines Katalogeintrags für alle verfügbaren Versandmodi ohne vorhandene Bestellung entworfen. Anmerkung: Um einfach die Liste der verfügbaren Versandmodi abzurufen, wird dringend empfohlen, stattdessen die Beans ShippingModeDataBean oder ShippingHelper zu verwenden. Folgende Eingabeparameter sind verbindlich: commandContext, catalogEntryId. Andere Eingabeparameter (z. B. addressId) sind zwar optional, verbessern jedoch die Genauigkeit der geschätzten Versandtarifwerte. Die Methoden getShipModeIds() und getShipModes() liefern die Liste der Versandmodi, die nach dem Auffüllen der Datenbean geschätzte Versandtarifwerte ungleich null zurückgeben. Die Methode get-ShippingCharges() liefert die Liste der geschätzten Versandtarife entsprechend der Liste der Versandmodi, die durch getShippingModeIds() oder getShippingModes() zurückgegeben werden.

#### **ShippingModeDataBean**

Nur zur IBM internen Verwendung.

#### **ShippingModeDescriptionDataBean**

Nur zur IBM internen Verwendung.

#### **StoreDataBean**

Diese Datenbean stellt ein Geschäft dar.

#### **SupportedLanguageDataBean**

Ruft die unterstützten Sprachdaten aus der Datenbank ab.

#### **UsablePaymentTCListDataBean**

Ist diese Datenbean ausgefüllt, stellt sie eine Liste der Bean PaymentTCInfo zur Verfügung mit Zahlungsbedingungen, die für die Zahlung der vor Aktivierung der Datenbean als Eingabeparameter angegebenen Bestellung verwendet werden könnten.

#### **UserRegistrationDataBean**

Diese Bean stellt die Registrierungsinformationen eines Mitglieds dar.

### **Zugriffsbeans**

#### **AddressAccessBean**

Diese Tabelle speichert die Adressen der Mitglieder im WebSphere Commerce-System. Die Adressen können zu dem Mitglied selbst gehören oder zu dessen Freunden, Partnern, Kunden, usw. Einige dieser Spalten ersetzen in früheren Versionen verwendete Spalten.

#### **AttributeAccessBean**

Diese Tabelle enthält Produktattribute, die zu Beschreibungszwecken oder für die Auflösung von Artikelnummern verwendet werden.

#### **CatalogAccessBean**

Diese Tabelle enthält die zu einem Katalog gehörenden Informationen.

#### **CatalogEntryAccessBean**

Diese Tabelle enthält die zu einem Katalogeintrag gehörenden Informationen. Beispiele für Katalogeinträge umfassen Produkte, Artikel, Pakete und Bundles.

#### **CatalogEntryDescriptionAccessBean**

Diese Tabelle enthält die zu einem Katalogeintrag gehörenden sprachabhängigen Informationen.

#### **DemographicsAccessBean**

Diese Tabelle speichert demografische Informationen für Benutzer.

#### **ItemAccessBean**

Diese Tabelle enthält die zu einem Katalogeintrag gehörenden Informationen. Beispiele für Katalogeinträge umfassen Produkte, Artikel, Pakete und Bundles.

#### **OrderAccessBean**

Jede Zeile in dieser Tabelle stellt eine Bestellung in einem Geschäft dar.

#### **OrderItemAccessBean**

Jede Zeile in dieser Tabelle stellt einen Bestellartikel in einer Bestellung dar.

#### **OrderPaymentInfoAccessBean**

Jede Zeile in dieser Tabelle enthält ein Paar aus Name und Wert, das die Zahlungsinformationen für eine bestimmte Bestellung darstellt.

#### **PolicyAccountAccessBean**

Diese Tabelle speichert die Kontorichtlinien.

#### **PolicyPasswordAccessBean**

Diese Tabelle speichert die Kennwortrichtlinien.

#### **StoreAccessBean**

Jede Zeile in dieser Tabelle stellt ein Geschäft dar. Ein Geschäft ist eine Geschäftsentität (StoreEntity).

#### **StoreAddressAccessBean**

Jede Zeile in dieser Tabelle stellt eine statische Adresse dar. Geschäftsentitäten, Fulfillment-Center und Lieferanten können statische Adressen haben. Statische Adressen können unter Verwendung des Staging-Server zwischengespeichert werden.

#### **StoreEntityDescriptionAccessBean**

Diese Tabelle enthält sprachabhängige Informationen zu einer Geschäftsentität.

#### **UserAccessBean**

Diese Tabelle enthält alle Benutzer des WebSphere Commerce-Systems: registrierte Benutzer, Gastbenutzer und generische Benutzer.

### **Befehle**

Die meisten in Express Store verwendeten Befehle verfügen über eine URL-Schnittstelle. Detailinformationen zu diesen Befehlen finden Sie in der Onlinehilfe im Abschnitt über die von der URL-Zeile ausgegebenen Befehle.

#### **AddressAdd**

Dieser Befehl fügt einen neuen Adresseintrag für einen Benutzer oder eine Organisation hinzu.

#### **AddressDelete**

Dieser Befehl löscht eine Benutzeradresse.

#### **CategoryDisplay**

Dieser Befehl zeigt eine Kategorie innerhalb eines Katalogs an.

#### **InterestItemAdd**

Dieser Befehl auf Site-Ebene fügt mindestens ein Produkt und/oder mindestens einen Artikel zu mindestens einer Liste mit Interessensgebieten hinzu.

#### **InterestItemDelete**

#### **InterestItemDisplay**

Dieser Befehl auf Site-Ebene löscht Katalogeinträge aus mindestens einer Liste mit Interessensgebieten.

**Logoff** Abmelden eines registrierten Benutzers.

**Logon** Anmelden eines registrierten Benutzers in einem Geschäft oder auf einer Site.

#### **OrderDisplay**

Dieser Befehl zeigt den Inhalt der angegebenen Bestellungen an. Werden die Referenznummern der Bestellungen nicht angegeben, zeigt dieser Befehl eine Liste der Bestellungen an, die mit den Eingabeparametern übereinstimmen.

#### **OrderItemAdd**

Dieser Befehl fügt Artikel oder Produkte zu der Liste der zu versendenden Artikel hinzu.

#### **OrderItemDelete**

#### **OrderItemDisplay**

Dieser Befehl löscht einen Bestellartikel oder ein Produkt aus einer anstehenden Bestellung.

#### **OrderItemMove**

Dieser Befehl verschiebt Bestellartikel von einer Bestellung in eine andere.

#### **OrderItemUpdate**

Dieser Befehl kann dieselben Aktionen ausführen wie der Befehl OrderItemAdd (d. h. Hinzufügen von Produkten und Artikeln zu einer oder mehreren Bestellungen auf der Bestellliste). Außerdem können mit diesem Befehl die Bestellartikel in einer vorhandenen Bestellung aktualisiert werden.

#### **OrderList**

Dieser Befehl zeigt eine Liste mit den Bestellungen des Kunden an, sowohl vorbereitete als auch nicht vorbereitete. Dieser Befehl bietet eine Übersicht über die Bestellungen des Kunden. Steuern, Informationen zum Versand und Rabatte werden nicht angezeigt.

#### **OrderPrepare**

Dieser Befehl bereitet eine Bestellung durch Ermitteln von Preisen, Rabatten, Versandtarifen und Steuern vor. Ist keine Referenznummer für die Bestellung angegeben, werden alle aktuell anstehenden Bestellungen für den aktuellen Kunden in dem angegebenen Geschäft vorbereitet.

#### **OrderProcess**

Dieser Befehl schickt eine Bestellung ab. Die Bestellung muss durch den Befehl OrderPrepare gesperrt worden sein. Sobald die Ausführung des Befehls OrderProcess beginnt, kann die Bestellung nicht mehr durch den Befehl OrderCancel storniert werden.

#### **OrderProfileUpdate**

Dieser Befehl erstellt oder aktualisiert die standardmäßige Rechnungsund Versandadresse des Kunden, die Versandart und die Zahlungsinformationen. Bestellprofile können sowohl auf Geschäftsebene zum Bereitstellen von Standardwerten für die Verwendung innerhalb eines Geschäfts gespeichert werden als auch auf Geschäftsgruppenebene zum Bereitstellen von Standardwerten für die Verwendung in allen Geschäften innerhalb der Geschäftsgruppe.

#### **ProductDisplay**

Dieser Befehl zeigt einen Katalogeintrag an, der entweder aus einem einzelnen Artikel oder aus allen in dem Produkt, Paket oder Bundle enthaltenen Artikeln besteht.

#### **RequisitionListCopy**

Dieser Befehl kopiert eine vorhandene Bestell- oder Anforderungsliste in eine neue Anforderungsliste.

#### **RequisitionListCreate**

Dieser Befehl erstellt eine leere Anforderungsliste.

#### **RequisitionListDelete**

Dieser Befehl löscht eine oder mehrere Anforderungslisten.

#### **RequisitionListDisplay**

Dieser Befehl zeigt eine oder mehrere Anforderungslisten an.

#### **RequisitionListItemUpdate**

Dieser Befehl fügt Artikel zu einer Anforderungsliste hinzu bzw. aktualisiert oder löscht sie.

#### **RequisitionListUpdate**

Dieser Befehl ändert den Typ einer Anforderungsliste von 'privat' in 'gemeinsam genutzt' oder von 'gemeinsam genutzt' in 'privat'. Mit diesem Befehl werden außerdem die Rechnungsstellungs- und Zahlungsinformationen aktualisiert.

#### **ResetPassword**

Dieser Befehl setzt Kennwörter in der Datenbank zurück oder aktualisiert sie und kann von folgenden Personen verwendet werden:

- Registrierte Benutzer und Administratoren zum Aktualisieren ihrer eigenen Kennwörter.
- v Registrierte Benutzer, die sich anmelden möchten und ihr Kennwort vergessen haben, können mit diesem Befehl ihr Kennwort ändern, ohne sich anzumelden. Danach wird ein nach dem Zufallsprinzip generiertes Kennwort an den Gastbenutzer gesendet.

#### **StoreCatalogDisplay**

Dieser Befehl zeigt alle Kataloge für ein bestimmtes Geschäft an.

#### **TopCategoriesDisplay**

Dieser Befehl zeigt die Stammkategorien für einen bestimmten Katalog an.

#### **UserRegistrationAdd**

Dieser Befehl registriert einen Gastbenutzer. Nachdem der Benutzer registriert ist, wird er automatisch im WebSphere Commerce-System angemeldet. Informationen zu neuen Benutzern werden in den Datenbanktabellen MEMBER, USERS, USERREG, MBRREL, USERPROF, BUSPROF, USER-DEMO und ADDRESS gespeichert.

#### **UserRegistrationUpdate**

Dieser Befehl aktualisiert den Registrierungseintrag für einen registrierten Benutzer. Um diesen Befehl auszuführen, muss sich der Benutzer zuvor als registrierter Benutzer im WebSphere Commerce-System anmelden. Ist der aktuelle Benutzer ein Gastbenutzer, wird durch diesen Befehl der Befehl UserRegistrationAdd zum Registrieren eines neuen Befehls aufgerufen. Informationen zu Benutzern sind in den Datenbanktabellen MEMBER, USERS, USERREG, MBRREL, USERPROF, BUSPROF, USERDEMO und ADDRESS gespeichert.
# **Anhang C. Publizieren eines Geschäfts in einer Produktionsumgebung**

## **Publizieren des Express Store auf einem WebSphere Commerce-Server**

- \_\_ Schritt 1. Stellen Sie sicher, dass Sie über die Zugriffsberechtigung eines Site-Administrators verfügen.
- \_\_ Schritt 2. Stellen Sie sicher, dass die Datenbank gestartet wurde.

### $\blacktriangleright$  Linux

- a. Stellen Sie sicher, dass die Datenbank gestartet wurde.
	- 1) Starten Sie eine Befehlszeilensitzung.
		- 2) Geben Sie folgenden Befehl aus: ps -ef | grep db2
		- 3) Überprüfen Sie die Ausgabe des Befehls und stellen Sie sicher, dass die folgenden Prozesse aufgelistet sind:

db2tcpcm db2srvlst db2ipccm db2spmrm db2sysc db2wdog db2tcpdm db2gds db2tcpcm db2sysc db2ipccm db2resyn db2gds db2wdog db2spmlw

Wird einer oder mehrere dieser Prozesse nach dem Ausgeben des Befehls nicht aufgelistet, stoppen Sie DB2 Universal Database, und führen Sie anschließend einen Neustart durch. Gehen Sie dabei entsprechend den Anweisungen in der DB2-Dokumentation vor.

#### **Windows**

- a. Wählen Sie die Optionen **Start > Einstellungen > Systemsteuerung > Verwaltung > Computerverwaltung** aus.
- b. Erweitern Sie in der Konsole für Computerverwaltung den Ordner **Dienste und Anwendungen**, und wählen Sie **Dienste** aus.
- c. Stellen Sie sicher, dass folgende Dienste über den Status **Gestartet** verfügen:
	- DB2 DB2
	- DB2 DB2CTLSV
	- DB2 DB2DAS00
	- DB2 JDBC Applet Server
	- DB2 License Server
	- DB2 Security Server
	- Warehouse Logger

#### Warehouse Server

- d. Wurde einer oder mehrere dieser Dienste nicht gestartet, klicken Sie mit der rechten Maustaste auf den Servicenamen, und wählen Sie aus dem Kontextmenü die Option **Start** aus, um den Dienst zu starten. Stellen Sie sicher, dass Sie die Dienste in der oben angegebenen Reihenfolge starten. Werden die Dienste in einer anderen Reihenfolge gestartet, kann dies zu einem Fehlstart von DB2 Universal Database führen.
- \_\_ Schritt 3. Stellen Sie sicher, dass der Web-Server gestartet wurde. Öffnen Sie einen Web-Browser, und rufen Sie die folgenden URLs auf:

http://*web-server\_hostname* https://*web-server\_hostname* http://*web-server\_hostname*:5432 https://*web-server\_hostname*:5433 https://*web-server\_hostname*:8000 https://*web-server\_hostname*:8002 https://*web-server\_hostname*:8004

- \_\_ Schritt 4. Stellen Sie sicher, dass WebSphere Commerce gestartet wurde.
	- a. Öffnen Sie die folgende Protokolldatei in einem Texteditor: *WAS-installationsverzeichnis*/logs/WC-*exemplarname*/SystemOut.log

Hierbei ist *exemplarname* der Name des WebSphere Commerce-Exemplars.

- b. Stellen Sie sicher, dass die Protokolldatei keine Java-Ausnahmebedingungen enthält.
- c. Stellen Sie sicher, dass im unteren Bereich der Protokolldatei der folgende Text angezeigt wird:

WSVR0221I: Anwendung gestartet: WC-*exemplarname* .

. WSVR0001I: Server WC-*exemplarname* bereit für e-business

Hierbei ist *exemplarname* der Name des WebSphere Commerce-Exemplars.

**Hinweis**: Einige der Textnachrichten in der Protokolldatei wurden ausgelassen, um die relevanten Nachrichten hervorzuheben.

- \_\_ Schritt 5. Wenn Sie WebSphere Commerce Payments verwenden wollen, stellen Sie sicher, dass WebSphere Commerce Payments gestartet wurde.
	- a. Öffnen Sie die folgende Protokolldatei in einem Texteditor: *WAS-installationsverzeichnis*/logs/*exemplarname*\_Commerce\_Payments\_Server/SystemOut.log

Hierbei ist *exemplarname* der Name des WebSphere Commerce Payments-Anwendungsservers.

b. Stellen Sie sicher, dass im unteren Bereich der Protokolldatei der folgende Text angezeigt wird:

CEPFW0702: IBM WebSphere Commerce Payments wurde erfolgreich gestartet.

. WSVR0221I: Anwendung gestartet: *exemplarname*\_Commerce\_Payments\_App

. WSVR0001I: Server *exemplarname*\_Commerce\_Payments\_Server bereit für e-business

Hierbei ist *exemplarname* der Name des WebSphere Commerce Payments-Exemplars.

- \_\_ Schritt 6. Bereiten Sie die Datenbank für das Publizieren vor.
	- a. Öffnen Sie ein DB2-Befehlsfenster.
	- b. Führen Sie folgende Anweisungen aus, um die Attributwerte auf 'flüchtig' zu setzen:

db2 connect to *datenbankname* db2 alter table catentdesc volatile db2 alter table attribute volatile db2 alter table attrvalue volatile

Dabei ist *datenbankname* der Name des Datenbankexemplars.

c. Geben Sie folgende Anweisung aus, um die Anzahl der primären Protokolle zu erhöhen:

db2 update db cfg for *datenbankname* using LOGPRIMARY 20

Dabei ist 20 die Anzahl der primären Protokolle (für Ihre Site kann unter Umständen eine andere Zahl gelten). Durch Erhöhen des Wertes für den Parameter LOGPRIMARY wird Ihr Platzbedarf erhöht. Weitere Informationen dazu finden Sie im Handbuch *DB2 Systemverwaltung*.

- d. Schließen Sie das DB2-Befehlsfenster.
- e. Inaktivieren Sie die Übersichtstabellen.

Die Übersichtstabellen werden bei der Publikation aktualisiert. Sind die Übersichtstabellen nicht inaktiviert, kann es unter Umständen zu einem Überlauf des Datenbanktransaktionsprotokolls kommen. Gehen Sie wie folgt vor, um die Übersichtstabellen zu inaktivieren:

- 1) Öffnen Sie den Konfigurationsmanager.
	- a) Stellen Sie sicher, dass der Prozess 'IBM WC Configuration Manager Server' ausgeführt wird, indem Sie wie folgt vorgehen:
		- i. Öffnen Sie die Konsole **Computerverwaltung**, indem Sie **Start > Einstellungen > Systemsteuerung > Verwaltung > Computerverwaltung** auswählen.
		- ii. Erweitern Sie **Dienste und Anwendungen**, und wählen Sie **Dienste** aus.
		- iii. Stellen Sie sicher, dass der Dienst *IBM WC Configuration Manager Server* den Status 'Gestartet' aufweist.
	- b) Wählen Sie **Start > IBM WebSphere Commerce > Konfiguration** aus.
	- c) Geben Sie im Fenster 'Authentifizierung' die Benutzer-ID und das Kennwort für den Konfigurationsmanager ein, und klicken Sie anschließend **OK** an.
- 2) Wählen Sie im Konfigurationsmanager die Optionen **WebSphere Commerce** > **Knoten** > **Exemplarliste** > *exemplarname* > **Suche konfigurieren** aus.
- 3) Wählen Sie die Registerkarte **Schemaoptimierung** aus.
- 4) Inaktivieren Sie alle Markierungsfelder und klicken Sie anschließend auf **Anwenden**.

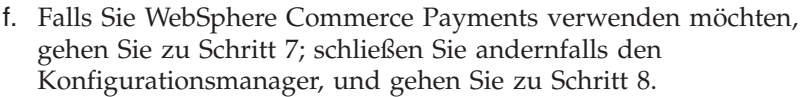

- \_\_ Schritt 7. Stellen Sie bei Verwendung von WebSphere Commerce Payments sicher, dass die entsprechenden Zahlungsmethoden verfügbar sind.
	- a. Wählen Sie WebSphere Commerce aus und anschließend erst den WebSphere Commerce-Knoten und dann **Zahlungen**, **Exemplarliste** und *exemplarname*.
	- b. Wählen Sie vom Zahlungsordner *exemplarname* aus **Exemplareigenschaften** und dann **Kassetten** aus. Die Seite für Kassetten für *exemplarname* wird angezeigt und listet alle verfügbaren und ausgewählten Kassetten auf.
	- c. Stellen Sie sicher, dass die entsprechende Kassette für die Zahlungsmethode ausgewählt ist. Vergewissern Sie sich zum Beispiel, dass die Kassette OfflineCard in der Liste mit den ausgewählten Kassetten aufgeführt ist.
	- d. Klicken Sie nach dem Ausführen einer Aktion auf **Anwenden**.
- \_\_ Schritt 8. (Optional) Sichern Sie Ihre WebSphere Commerce-Datenbank. Damit haben Sie die Möglichkeit, Ihre Version vor der Publizierung wiederherzustellen, falls dies erforderlich sein sollte.
- \_\_ Schritt 9. Publizieren Sie den Express Store.
	- a. Öffnen Sie die Verwaltungskonsole:

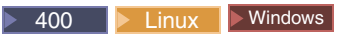

https://*hostname*:8002/adminconsole

Hierbei ist *hostname* der vollständig qualifizierte TCP/IP-Name Ihres WebSphere Commerce-Servers.

- b. Geben Sie auf der Anmeldeseite Ihren Benutzernamen und das Kennwort für die Anmeldung an der Verwaltungskonsole ein, und klicken Sie auf **Anmelden**.
- c. Wählen Sie auf der Seite 'Verwaltungskonsole Site/Geschäft auswählen' das Optionsfeld **Site** aus, und klicken Sie auf **OK**.
- d. Wählen Sie aus dem Menü **Geschäftsarchive** die Option **Publizieren** aus. Die Seite 'Geschäftsarchive' wird angezeigt. Auf dieser Seite sind die für die Publizierung verfügbaren Geschäftsarchivdateien aufgelistet.
- e. Wählen Sie 'Express Store' aus der Liste aus. Klicken Sie auf **Weiter**. Die Parameterseite wird angezeigt.
- f. Übernehmen Sie die Standardwerte im Feld für Parameter, und klicken Sie anschließend auf **Weiter**. Die Zusammenfassungsseite wird angezeigt. Diese listet die ausgewählten Geschäftsarchive und Parameter auf sowie die Position, in der das Geschäftsarchiv publiziert wird.
- g. Überprüfen Sie die Zusammenfassungsdaten, und klicken Sie anschließend auf **Fertig stellen**. Ein Bestätigungsdialog mit der Nummer des Publizierungsjobs wird angezeigt. Notieren Sie sich die Jobnummer als zukünftige Referenzmöglichkeit. Klicken Sie auf **OK**. Die Seite für den Publizierungsjobstatus wird angezeigt. Die Spalte 'Publizierungsstatus' zeigt den Status des Publizierungsjobs an. Klicken Sie auf **Aktualisieren**, um den Status zu aktualisieren.
- h. Überprüfen Sie die Publizierungsdetails.
- i. Wenn das Geschäftsarchiv erfolgreich publiziert wurde, können Sie das Geschäft starten. Um Ihr Geschäft anzuzeigen und zu testen, klicken Sie auf **Geschäft starten**. Daraufhin wird ein Dialogfeld angezeigt, in dem Sie nach dem Kontext der Webanwendung gefragt werden. Übernehmen Sie die Standardeinstellung. Klicken Sie auf **OK**.
- \_\_ Schritt 10. Kompilieren Sie die WebSphere Commerce-JSP-Seiten. Indem Sie die JSP-Dateien Ihres Geschäfts vorkompilieren, können Sie die für das Laden jeder Geschäftsseite benötigte Zeit erheblich reduzieren.
	- a. Starten Sie eine Befehlszeilensitzung.
	- b. Wechseln Sie in das folgende Verzeichnis: *WAS-installationsverzeichnis*/bin
	- c. Führen Sie folgenden Befehl aus:

```
JspBatchCompiler.bat -enterpriseapp.name "WC-exemplarname"
-cell.name "hostname" -node.name "hostname"
-server.name "WC-exemplarname"
```
Dabei gilt:

*exemplarname*

Der Name des WebSphere Commerce-Exemplars, für das Sie die JSP-Dateien kompilieren.

*hostname*

Der kurze Hostname der Maschine, auf der Sie die JSP-Dateien kompilieren.

Während dieser Kompiliervorgänge können unter Umständen mehrere Fehler protokolliert werden. Diese Fehler können ignoriert werden.

\_\_ Schritt 11. Falls Sie WebSphere Commerce Payments verwenden, kompilieren Sie alle WebSphere Commerce Payments-JSP-Dateien für Ihre Site. Führen Sie folgenden Befehl aus:

> JspBatchCompiler.bat -enterpriseapp.name "*exemplarname*\_Commerce\_Payments\_App" -cell.name "*hostname*" -node.name "*hostname*" -server.name "*exemplarname*\_Commerce\_Payments\_Server"

Dabei ist *exemplarname* der Name des WebSphere Commerce Payments-Exemplars, für das Sie die JSP-Dateien kompilieren.

- \_\_ Schritt 12. Aktivieren Sie das Caching zum Zwischenspeichern von Dateien.
	- a. Kopieren Sie die Datei

*WC-installationsverzeichnis*/samples/dynacache/ExpressStore /cachespec.xml

in das Verzeichnis:

*WAS-installationsverzeichnis*/installedApps/*hostname* /WC-*exemplarname*.ear/Stores.war/WEB-INF

In dieser Datei sind die Cachingregeln für Einkäufe im Express Store enthalten. Die Datei gibt z. B. an, dass eine Anforderungsliste aus dem Zwischenspeicher gelöscht wird, wenn ein Kunde eine neue Anforderungsliste erstellt.

b. Öffnen Sie die Datei

*WC-installationsverzeichnis*/samples/dynacache/invalidation /catalog/cachespec.xml

Kopieren Sie für Ihr Geschäft die Richtlinien zur Aufhebung der Gültigkeit aus dieser Datei in die Datei cachespec.xml. Sie können die Richtlinien

zur Aufhebung der Gültigkeit am Ende der Datei cachespec.xml Ihres Geschäfts vor dem letzten Element positionieren.In dieser Datei werden Ereignisse außerhalb der Einkaufsabläufe beschrieben, die Daten im Zwischenspeicher ungültig machen. Wenn z. B. eine Produktbeschreibung in WebSphere Commerce Accelerator aktualisiert wurde, werden die Seiten im Zwischenspeicher, die das Produkt enthalten, ungültig.

- c. Falls erforderlich, ändern Sie den Namen und das Verzeichnis der JSP-Dateien in den Abschnitten, die aus den Beispieldateien zur Aufhebung der Gültigkeit kopiert wurden, damit sie mit den Informationen zu Ihrem Geschäft übereinstimmen. Dieser Schritt ist nötig, wenn der Name des Geschäfts nicht ExpressStore lautet, oder wenn Sie das Geschäft nicht im Verzeichnis ExpressStore publiziert haben.
- d. Sichern und schließen Sie die Datei *WAS-installationsverzeichnis*/installedApps/*hostname*/WC-*exemplarname*.ear /Stores.war /WEB-INF
- e. Starten Sie den WebSphere Commerce-Server erneut. Anweisungen zum erneuten Starten des WebSphere Commerce-Servers finden Sie im Handbuch *WebSphere Commerce Installation* für Ihre Plattform und Ihre Ausgabe.

# **Anhang D. Implementieren des Express Store** |

|

 $\|$ | | |

| | | | | | | | | | | | | | | | | | | | | | | | | | | | | Der Umfang und die Art der Anpassung des Express Store wirkt sich auf Ihre Implementierungsstrategie aus. In der folgenden Tabelle wird ein typisches Implementierungsszenario beschrieben. Soweit nichts anderes angegeben ist, sind die in dieser Tabelle aufgelisteten Tasks in diesem Handbuch beschrieben.

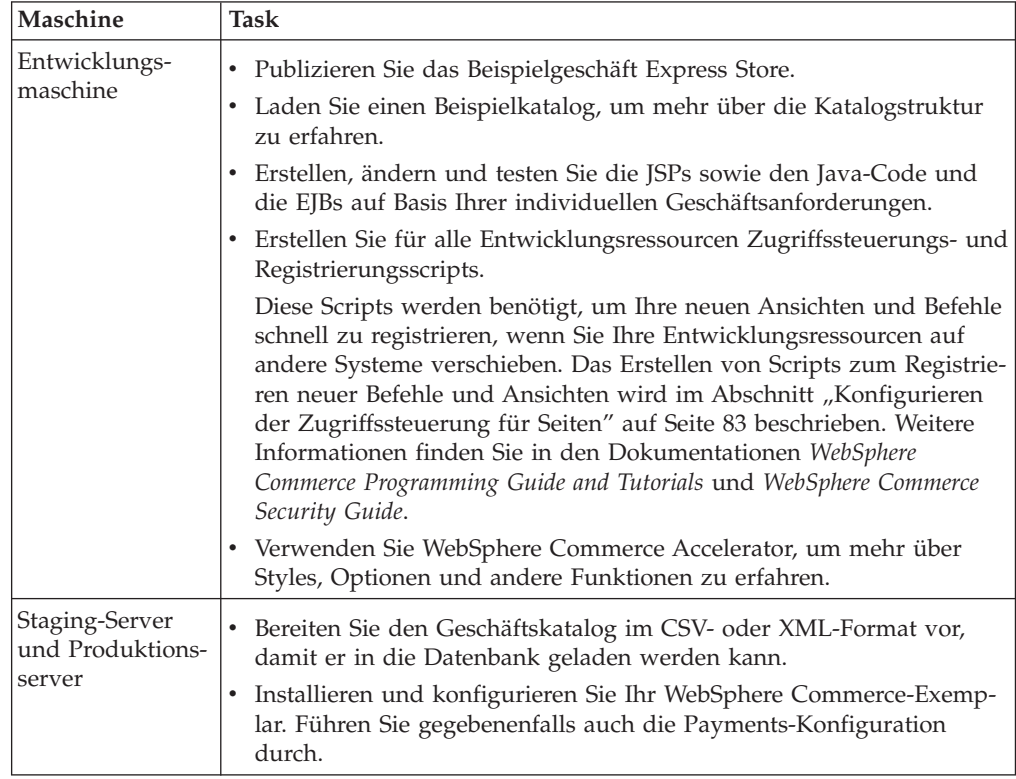

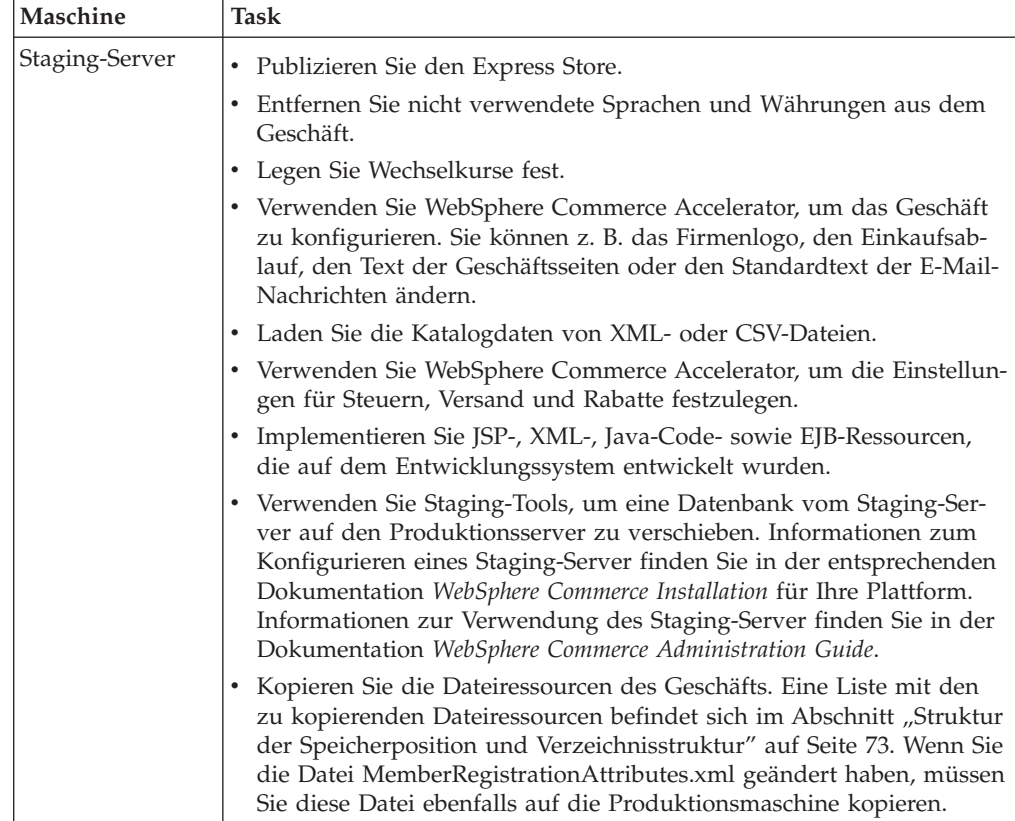

## **Anzeige der nicht aktuellen JSP-Dateien**

Sie müssen in der WebSphere Commerce-Server-Umgebung einen Intervall für erneutes JSP-Laden einrichten. Setzen Sie den Intervall für erneutes JSP-Laden nicht, werden Änderungen an JSP-Seiten beim erneuten Laden nicht angezeigt. Die Änderungen der JSP-Seiten können nach 30 Minuten angezeigt werden bzw. beim erneuten Starten des Servers.

1. Öffnen Sie die Datei ibm-web-ext.xmi in einem Editor. Diese Datei befindet sich in folgendem Verzeichnis:

*WAS-installationsverzeichnis*/config/cells/*hostname*/applications /WC-*exemplarname*.ear/deployments /WC-*exemplarname*/Stores.war/WEB-INF

- 2. Suchen Sie das Element webappext. Es befindet sich am Anfang der Datei.
- 3. Setzen Sie das Attribut reloadingEnabled auf wahr (true). Ist das Attribut nicht vorhanden, fügen Sie es hinzu.
- 4. Setzen Sie das Attribut reloadingInterval auf 0. Ist das Attribut nicht vorhanden, fügen Sie es hinzu.
- 5. Sichern Sie die Datei.
- 6. Starten Sie den Server erneut.

| | | | | | | | | | | | | | | | | | | | | | | | | | | |

| | | | | | | | | | | | | | | | | | | |

 $\overline{\phantom{a}}$ 

## **Bemerkungen**

|

Die vorliegenden Informationen wurden für Produkte und Services entwickelt, die auf dem deutschen Markt angeboten werden.

Möglicherweise bietet IBM die in dieser Dokumentation beschriebenen Produkte, Services oder Funktionen in anderen Ländern nicht an. Informationen über die gegenwärtig im jeweiligen Land verfügbaren Produkte und Services sind beim IBM Ansprechpartner erhältlich. Hinweise auf IBM Lizenzprogramme oder andere IBM Produkte bedeuten nicht, dass nur Programme, Produkte oder Dienstleistungen von IBM verwendet werden können. Anstelle der Produkte, Programme oder Dienstleistungen können auch andere ihnen äquivalente Produkte, Programme oder Dienstleistungen verwendet werden, solange diese keine gewerblichen oder andere Schutzrechte der IBM verletzen. Die Verantwortung für den Betrieb der Produkte, Programme oder Dienstleistungen in Verbindung mit Fremdprodukten und Fremddienstleistungen liegt beim Kunden, soweit solche Verbindungen nicht ausdrücklich von IBM bestätigt sind.

Für in diesem Handbuch beschriebene Erzeugnisse und Verfahren kann es IBM Patente oder Patentanmeldungen geben. Mit der Auslieferung dieses Handbuchs ist keine Lizenzierung dieser Patente verbunden. Lizenzanforderungen sind schriftlich an folgende Adresse zu richten (Anfragen an diese Adresse müssen auf Englisch formuliert werden):

IBM Europe Director of Licensing 92066 Paris La Defense Cedex France

Trotz sorgfältiger Bearbeitung können technische Ungenauigkeiten oder Druckfehler in dieser Veröffentlichung nicht ausgeschlossen werden. Die Angaben in diesem Handbuch werden in regelmäßigen Zeitabständen aktualisiert. Die Änderungen werden in Überarbeitungen oder in Technical News Letters (TNLs) bekanntgegeben. IBM kann jederzeit Verbesserungen und/oder Änderungen an den in dieser Veröffentlichung beschriebenen Produkten und/oder Programmen vornehmen.

Verweise in diesen Informationen auf Websites anderer Anbieter dienen lediglich als Benutzerinformationen und stellen keinerlei Billigung des Inhalts dieser Websites dar. Das über diese Websites verfügbare Material ist nicht Bestandteil des Materials für dieses IBM Produkt. Die Verwendung dieser Websites geschieht auf eigene Verantwortung.

Werden an IBM Informationen eingesandt, können diese beliebig verwendet werden, ohne dass eine Verpflichtung gegenüber dem Einsender entsteht.

Lizenznehmer des Programms, die Informationen zu diesem Produkt wünschen mit der Zielsetzung: (i) den Austausch von Informationen zwischen unabhängigen, erstellten Programmen und anderen Programmen (einschließlich des vorliegenden Programms) sowie (ii) die gemeinsame Nutzung der ausgetauschten Informationen zu ermöglichen, wenden sich an folgende Adresse:

Lab Director IBM Canada Ltd. Laboratory 8200 Warden Avenue Markham, Ontario L6G 1C7 Canada

Die Bereitstellung dieser Informationen kann unter Umständen von bestimmten Bedingungen - in einigen Fällen auch von der Zahlung einer Gebühr - abhängig sein.

Die Lieferung des im Handbuch aufgeführten Lizenzprogramms sowie des zugehörigen Lizenzmaterials erfolgt im Rahmen der Allgemeinen Geschäftsbedingungen der IBM, der Internationalen Nutzungsbedingungen der IBM für Programmpakete oder einer äquivalenten Vereinbarung.

Informationen über Nicht-IBM Produkte wurden von den Herstellern dieser Produkte zur Verfügung gestellt, bzw. aus von ihnen veröffentlichten Ankündigungen oder anderen öffentlich zugänglichen Quellen entnommen. IBM übernimmt keine Verantwortung für deren Richtigkeit. Fragen zum Leistungsspektrum von Nicht-IBM Produkten sind an die Hersteller dieser Produkte zu richten.

Diese Veröffentlichung enthält Beispiele für Daten und Berichte des alltäglichen Geschäftsablaufes. Sie sollen nur die Funktionen des Lizenzprogrammes illustrieren; sie können Namen von Personen, Firmen, Marken oder Produkten enthalten. Alle diese Namen sind frei erfunden, Ähnlichkeiten mit tatsächlichen Namen und Adressen sind rein zufällig.

Diese Veröffentlichung enthält möglicherweise Informationen zu Produkten anderer Unternehmen. Dazu können auch Hinweise auf die Internet-Adressen dieser Unternehmen gehören. IBM übernimmt keine Haftung für die Richtigkeit, Vollständigkeit oder Verwendung solcher Informationen.

## **Marken**

Das IBM Logo und folgende Namen sind in gewissen Ländern (oder Regionen) Marken oder eingetragene Marken der International Business Machines Corporation:

- $\cdot$  DB2
- DB2 Universal Database
- IBM iSeries
- WebSphere
- $400$
- $OS/400$

Pentium und Intel sind in gewissen Ländern Marken der Intel Corporation.

Java und alle Java-basierten Marken und Logos sind in gewissen Ländern Marken oder eingetragene Marken von Sun Microsystems, Inc.

Microsoft und Windows sind in gewissen Ländern Marken oder eingetragene Marken von Microsoft Corporation.

Andere Namen von Unternehmen, Produkten oder Dienstleistungen können Marken oder Dienstleistungsmarken anderer Unternehmen sein.